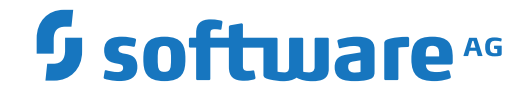

**NaturalONE**

**Code Generation**

Version 9.2.1

January 2024

**ADABAS & NATURAL** 

This document applies to NaturalONE Version 9.2.1 and all subsequent releases.

Specifications contained herein are subject to change and these changes will be reported in subsequent release notes or new editions.

Copyright © 2009-2024 Software AG, Darmstadt, Germany and/or Software AG USA, Inc., Reston, VA, USA, and/or its subsidiaries and/or its affiliates and/or their licensors.

The name Software AG and all Software AG product names are either trademarks or registered trademarks of Software AG and/or Software AG USA, Inc. and/or its subsidiaries and/or its affiliates and/or their licensors. Other company and product names mentioned herein may be trademarks of their respective owners.

Detailed information on trademarks and patents owned by Software AG and/or its subsidiaries is located at http://softwareag.com/licenses.

Use of this software is subject to adherence to Software AG's licensing conditions and terms. These terms are part of the product documentation, located at http://softwareag.com/licenses/ and/or in the root installation directory of the licensed product(s).

This software may include portions of third-party products. For third-party copyright notices, license terms, additional rights or restrictions, please refer to "License Texts, Copyright Notices and Disclaimers of Third-Party Products". For certain specific third-party license restrictions, please referto section E of the Legal Notices available under"License Terms and Conditions for Use of Software AG Products / Copyright and Trademark Notices of Software AG Products". These documents are part of the product documentation, located at http://softwareag.com/licenses and/or in the root installation directory of the licensed product(s).

Use, reproduction, transfer, publication or disclosure is prohibited except as specifically provided for in your License Agreement with Software AG.

#### **Document ID: NBS-N1CODEGENERATION-921-20240129**

## **Table of Contents**

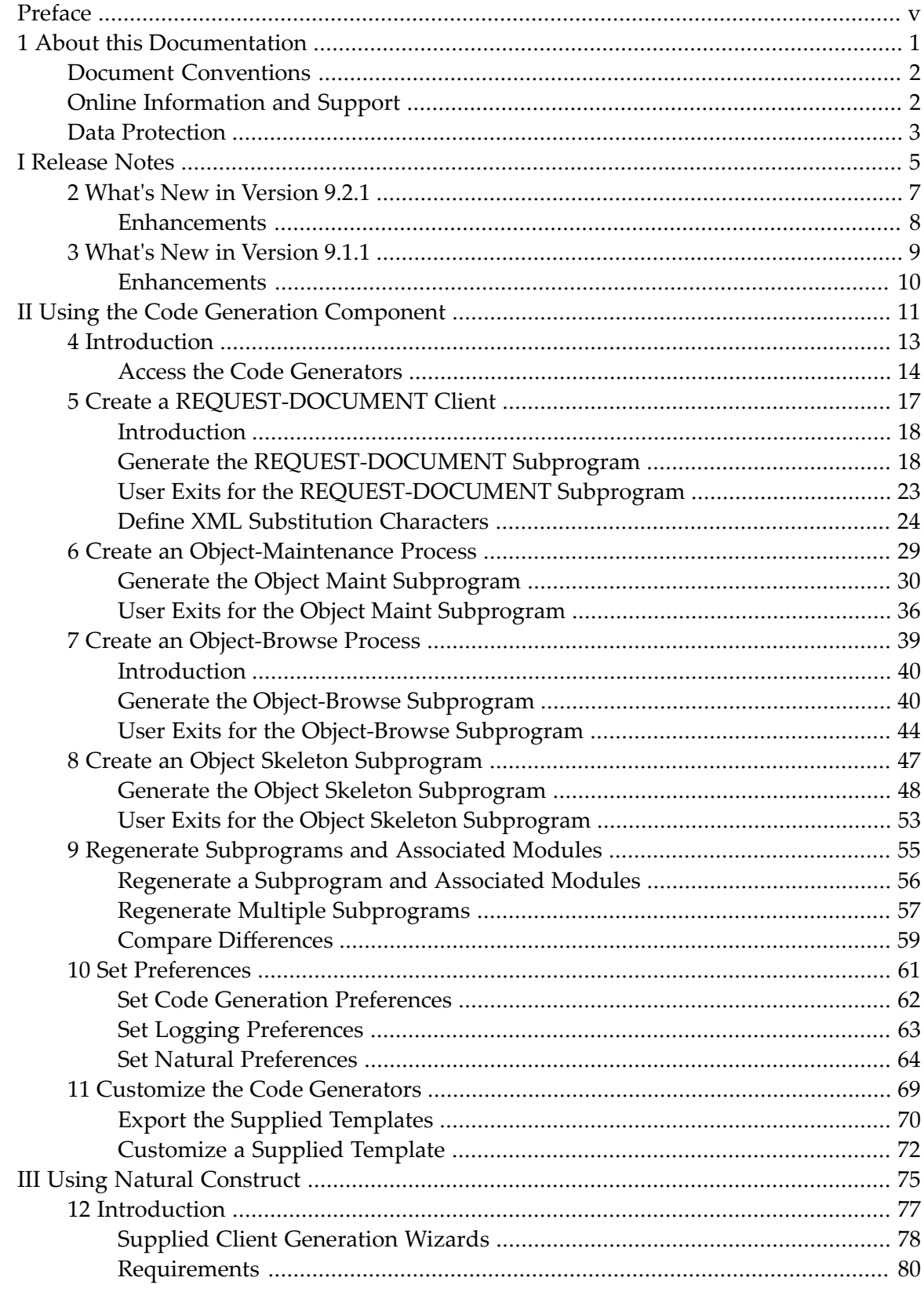

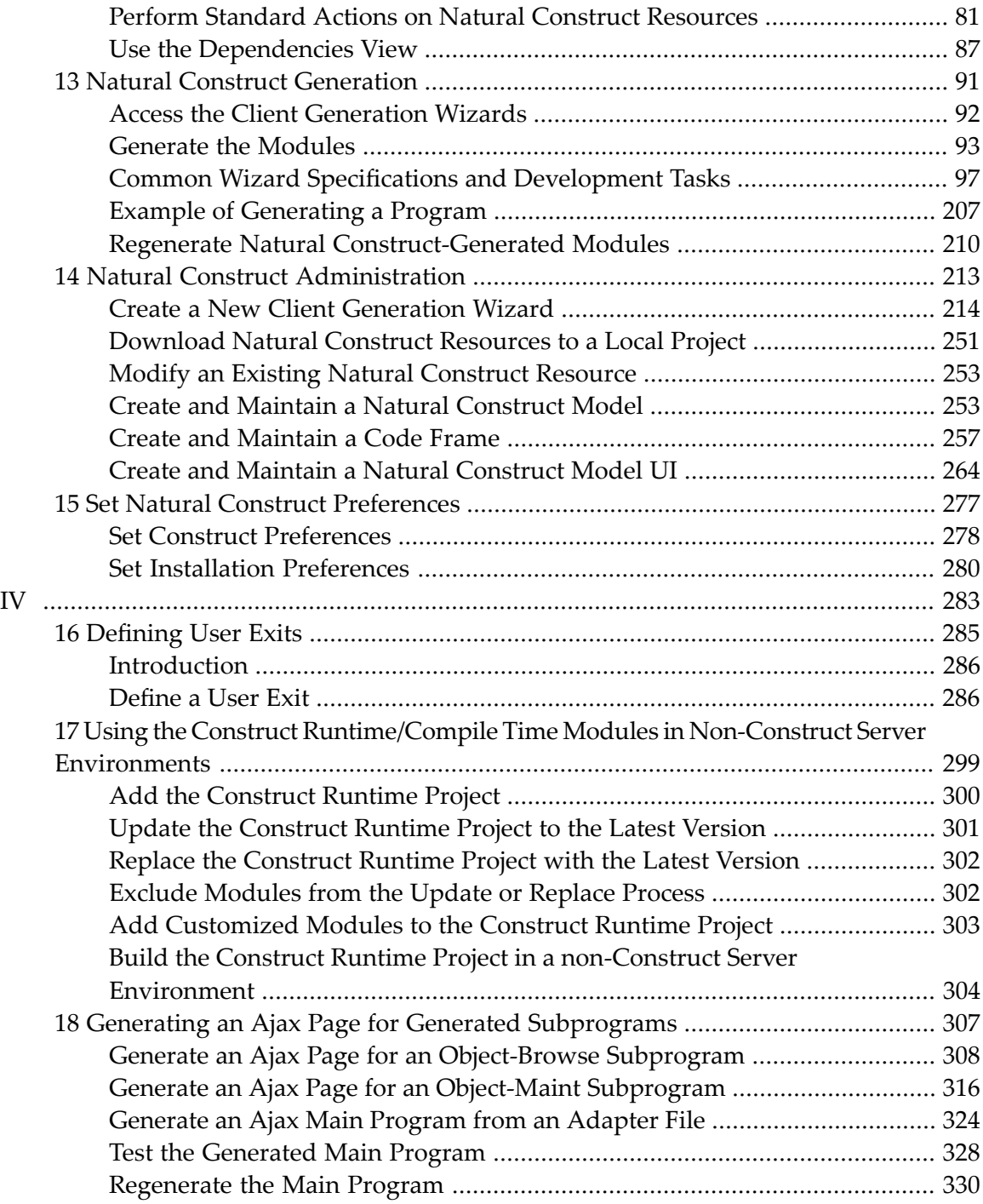

## <span id="page-4-0"></span>**Preface**

*Code Generation* describes how to use the code generation components of NaturalONE to generate Natural modules in Eclipse.

This documentation is intended for developers who are familiar with NaturalONE and want to use the code generation components to create Natural subprograms and their corresponding data areas locally.

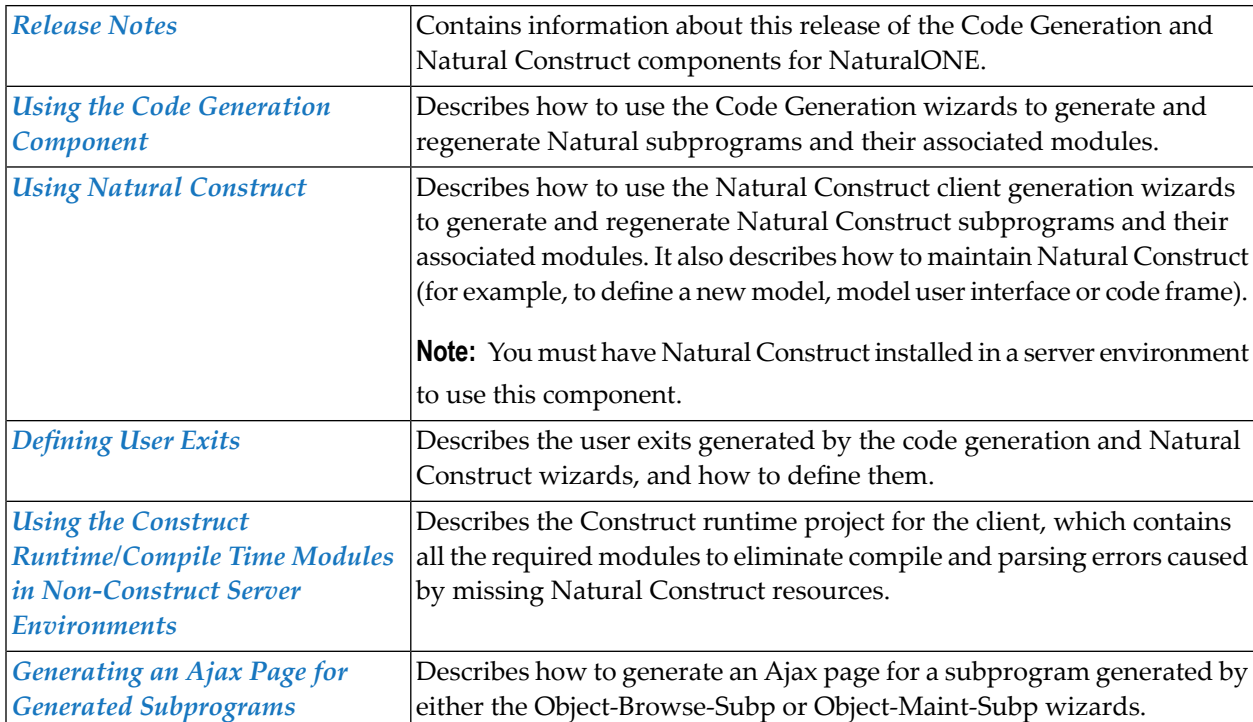

*Code Generation* covers the following topics:

## <span id="page-6-0"></span> $\mathbf{1}$ **About this Documentation**

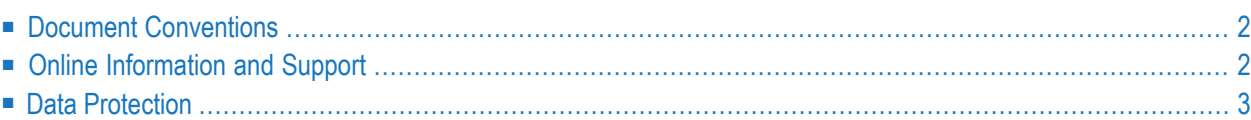

## <span id="page-7-0"></span>**Document Conventions**

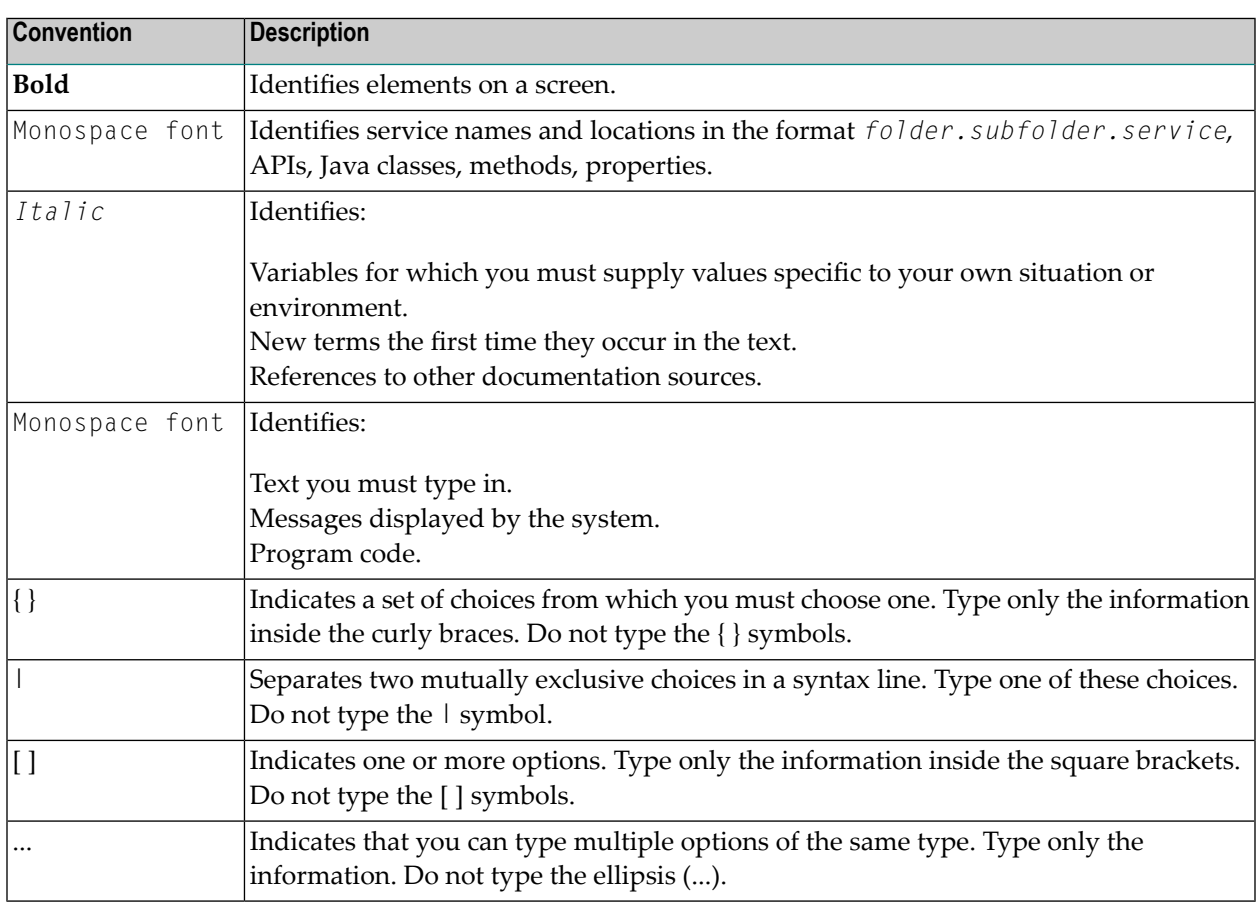

## <span id="page-7-1"></span>**Online Information and Support**

#### **Product Documentation**

You can find the product documentation on our documentation website at **[https://documenta](https://documentation.softwareag.com/)[tion.softwareag.com](https://documentation.softwareag.com/)**.

In addition, you can also access the cloud product documentation via **[https://www.software](https://www.softwareag.cloud/)[ag.cloud](https://www.softwareag.cloud/)**. Navigate to the desired product and then, depending on your solution, go to "Developer Center", "User Center" or "Documentation".

#### **Product Training**

You can find helpful product training material on our Learning Portal at **[https://knowledge.soft](https://knowledge.softwareag.com/)[wareag.com](https://knowledge.softwareag.com/)**.

### **Tech Community**

You can collaborate with Software AG experts on our Tech Community website at **[https://tech](https://techcommunity.softwareag.com/)[community.softwareag.com](https://techcommunity.softwareag.com/)**. From here you can, for example:

- Browse through our vast knowledge base.
- Ask questions and find answers in our discussion forums.
- Get the latest Software AG news and announcements.
- Explore our communities.
- Go to our public GitHub and Docker repositories at [https://github.com/softwareag](https://github.com/softwareag/) and [ht](https://hub.docker.com/publishers/softwareag/)**[tps://hub.docker.com/publishers/softwareag](https://hub.docker.com/publishers/softwareag/)** and discover additional Software AG resources.

#### **Product Support**

Support for Software AG products is provided to licensed customers via our Empower Portal at **[https://empower.softwareag.com](https://empower.softwareag.com/)**. Many services on this portal require that you have an account. If you do not yet have one, you can request it at **[https://empower.softwareag.com/register](https://empower.softwareag.com/register/)**. Once you have an account, you can, for example:

- Download products, updates and fixes.
- Search the Knowledge Center for technical information and tips.
- Subscribe to early warnings and critical alerts.
- <span id="page-8-0"></span>■ Open and update support incidents.
- Add product feature requests.

## **Data Protection**

Software AG products provide functionality with respect to processing of personal data according to the EU General Data Protection Regulation (GDPR). Where applicable, appropriate steps are documented in the respective administration documentation.

## <span id="page-10-0"></span>**I Release Notes**

These *Release Notes* pertain to the Code Generation and Natural Construct components of NaturalONE version 9.2. The following topics are covered:

*What's New in [Version](#page-12-0) 9.2.1 What's New in [Version](#page-14-0) 9.1.1*

### <span id="page-12-0"></span> $\overline{2}$ What's New in Version 9.2.1

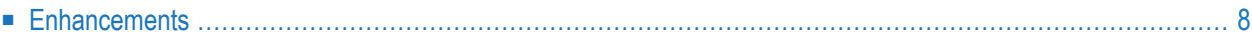

This section describes the new features for the Code Generation and Natural Construct components in version 9.2.1.

## <span id="page-13-0"></span>**Enhancements**

This section describes the new features for the Code Generation and Natural Construct components. The following topics are covered:

■ [Define](#page-13-1) a User Exit

### <span id="page-13-1"></span>**Define a User Exit**

It is now possible to generate code for the LOCAL-DATA and WRITE-FIELDS user exits. For further information, please see the chapter *[Define](#page-291-1) a User Exit* in the *Code Generation* documentation.

### <span id="page-14-0"></span> $3$ What's New in Version 9.1.1

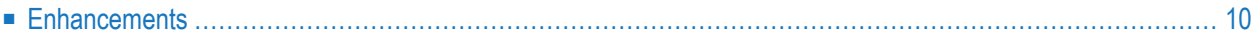

This section describes the new features for the Code Generation and Natural Construct components in version 9.1.1.

## <span id="page-15-0"></span>**Enhancements**

This section describes the new features for the Code Generation and Natural Construct components. The following topics are covered:

■ Construct Model [Generation](#page-15-1)

#### <span id="page-15-1"></span>**Construct Model Generation**

It is now possible to specify the default name for the standard parameter SYSTEM. This parameter is used by the Natural Construct model generation on the Natural server. For further information, please see the description of the option **Construct model settings** in section *Set Natural [Preferences](#page-69-0)*.

# <span id="page-16-0"></span>**II Using the Code Generation Component**

This part describes the Code Generation component supplied with NaturalONE. The following topics are covered:

*[Introduction](#page-18-0) Create a [REQUEST-DOCUMENT](#page-22-0) Client Create an [Object-Maintenance](#page-34-0) Process Create an [Object-Browse](#page-44-0) Process Create an Object Skeleton [Subprogram](#page-52-0) Regenerate [Subprograms](#page-60-0) and Associated Modules Set [Preferences](#page-66-0) Customize the Code [Generators](#page-74-0)*

<span id="page-18-0"></span>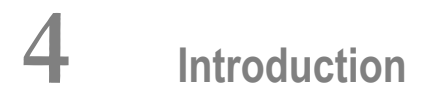

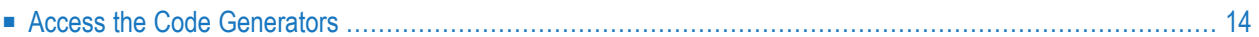

This section describes the Code Generation component supplied with NaturalONE and how to access the code generators. The Code Generation component provides wizards that generate the following modules:

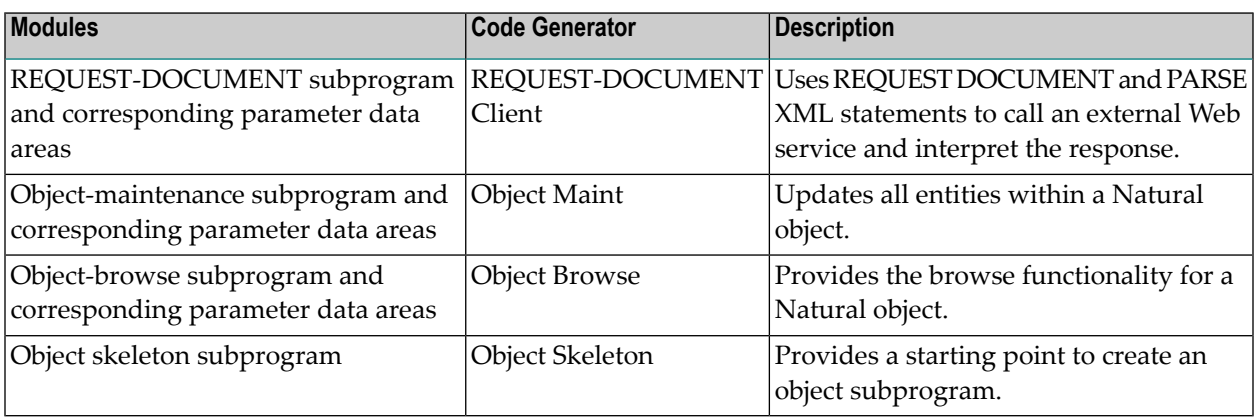

The generated subprograms include a full range of user exits. For information about adding custom code within user exits, see *[Defining](#page-290-0) User Exits*.

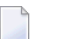

#### **Notes:**

- 1. To install the code generators for NaturalONE, **Designer > NaturalONE > Service Development** must be selected in the installation tree for the installer. **NaturalONE > Service Development** is selected by default when you select **Designer** in the installation tree.
- <span id="page-19-0"></span>2. Although the modules are not generated by Natural Construct, the source code lines in the editor are protected.

## **Access the Code Generators**

**Note:** The code generators must be initiated from an existing NaturalONE project in the NaturalONE perspective.

#### **To access the code generators**

1 Open the context menu in the **Project Explorer** view for the NaturalONE project into which you want to generate the modules.

Or:

Open the context menu in the **Project Explorer** view for the library into which you want to generate the modules.

2 Select **Code Generation**.

The code generators are displayed.

For information on using the client generation wizards for Natural Construct to generate modules locally, see *Using Natural Construct*.

## <span id="page-22-0"></span>5

## Create a REQUEST-DOCUMENT Client

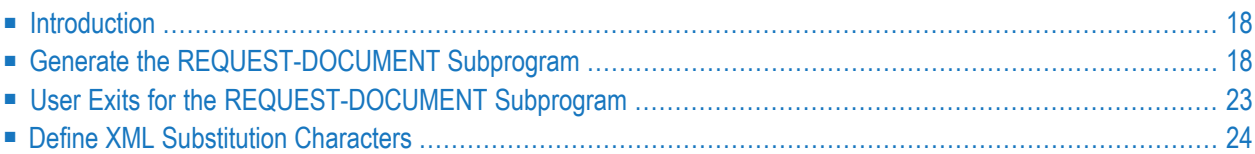

## <span id="page-23-0"></span>**Introduction**

The REQUEST-DOCUMENT Client code generator allows Natural to access Web services by generating a REQUEST-DOCUMENT subprogram based on a Web service WSDL and XSD. In addition, the generator creates a subprogram for each operation (method) in the WSDL and parameter data areas (PDAs) containing parameters that represent the request and response portions of the Web service operation.

The generated REQUEST-DOCUMENT subprogram uses Natural REQUEST DOCUMENT and PARSE XML statements to call the Web service and interpret the response. The subprogram then maps the input parameters to an XML file, which is sent to the Web service via a REQUEST DOCUMENT statement. The response is verified and parsed in the REQUEST-DOCUMENT subprogram and the data is placed into the appropriate output parameters of the PDA. In addition, the generated error PDA informs users of any errors.

A wizard also performs a pre-analysis of the WSDL. If an associated operation requires more than three dimensions, the operation will be disabled on the selection panel because Natural can only handle up to three dimensions. The pre-analysis wizard also checks for cyclic types (a type that is defined in the WSDL and then referenced by another type in the same WSDL). If a cyclic type is found, all operations that reference it will also be disabled.

You can use a REQUEST-DOCUMENT subprogram to perform various functions, such as retrieve the current exchange rate for orders, verify that a postal code and address match, or retrieve inventory information from another application (within or outside the company). The generated subprogram supports Unicode characters, binary arrays and complex structures (arrays of ANY, detailed arrays, etc.).

<span id="page-23-1"></span>**Note:** To use this feature, the Natural nucleus/profile must be set up to correctly handle XML. For information, see *Activate REQUEST DOCUMENT Statement* and *Activate PARSE XML Statement* in the Natural documentation.

## **Generate the REQUEST-DOCUMENT Subprogram**

#### **To generate a REQUEST-DOCUMENT subprogram and data areas**

1 Open the context menu in the **Project Explorer** view for the NaturalONE project into which you want to generate the modules.

Or:

Open the context menu in the **Project Explorer** view for the library into which you want to generate the modules.

2 Select **Code Generation > New Request Document Client**.

The **Define Request Document Client Details** panel is displayed. For example:

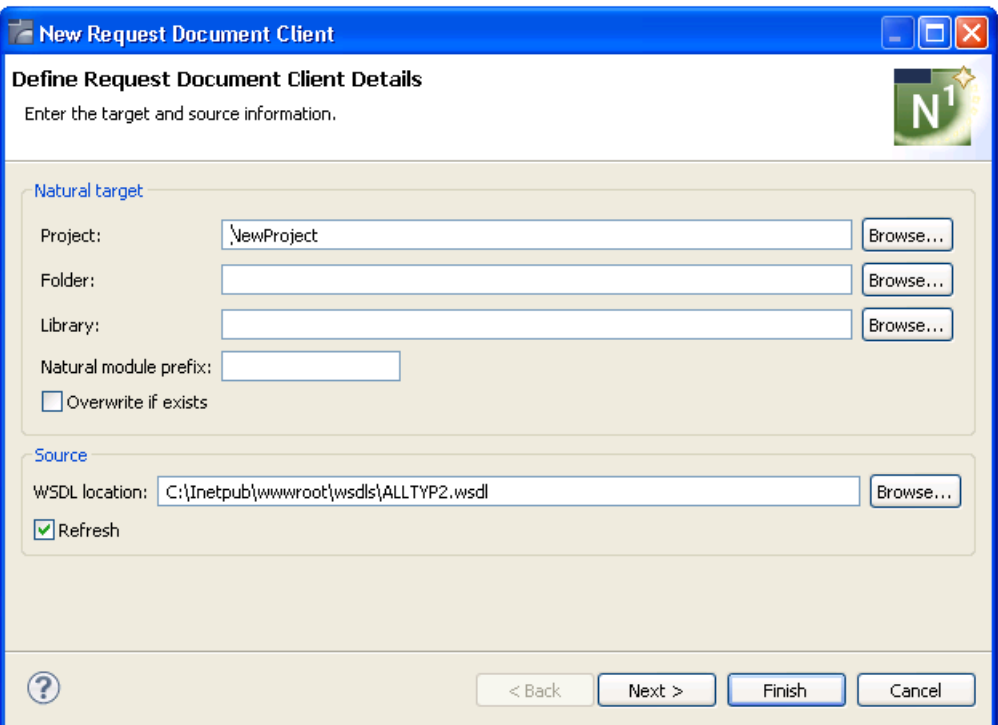

Using this panel, you can:

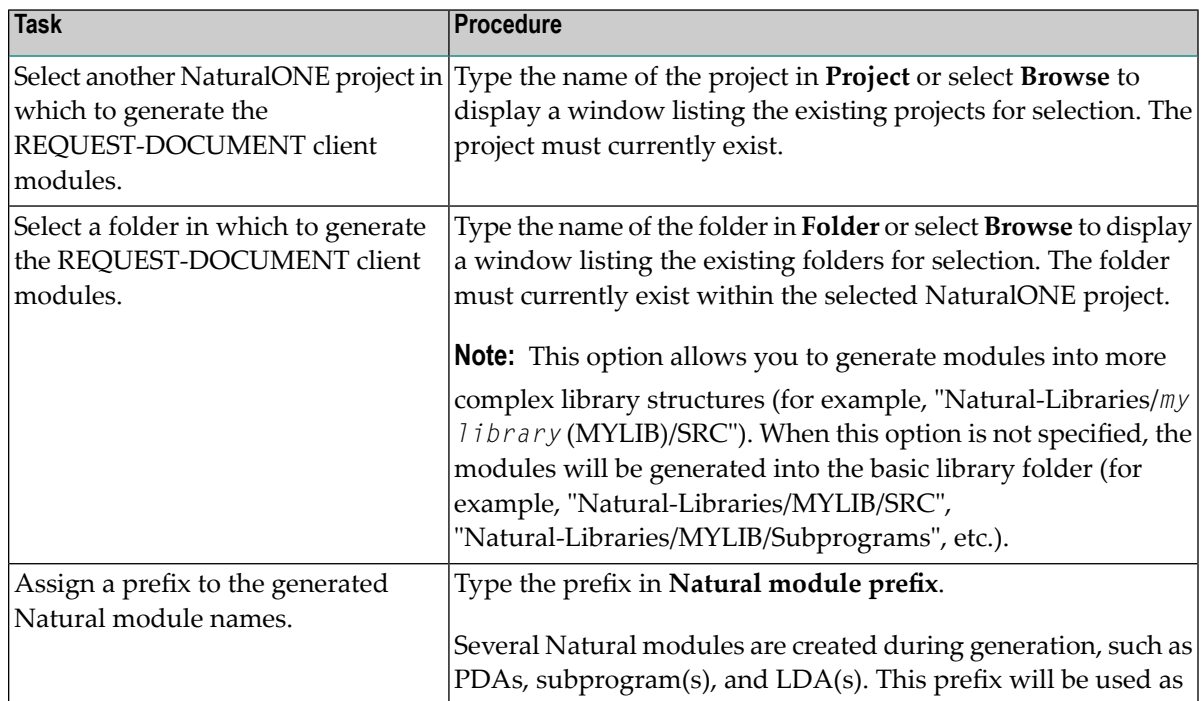

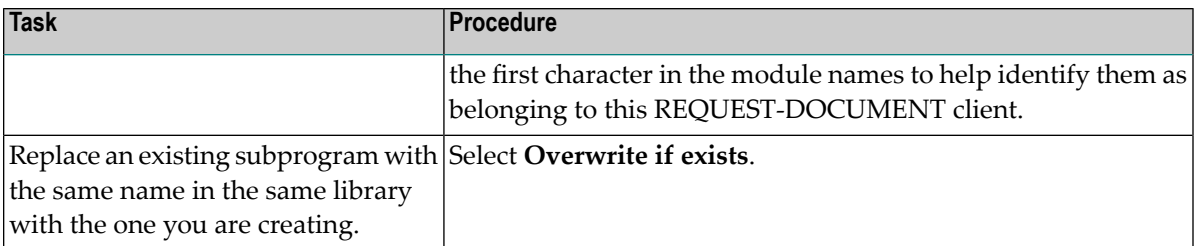

3 Type the location of the Natural library in which to generate the subprogram and associated modules in **Library**.

The library must currently exist.

Or:

Select **Browse** to display a window listing the existing libraries for selection.

**Note:** The libraries listed for selection are based on the current project.

4 Type a valid WSDL path (HTTP location) in **WSDL location**.

Or:

Select **Browse** to display a window listing WSDL locations for selection.

The code generator will scan the selected WSDL file for each Web service operation and generate a separate subprogram for each one.

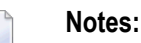

- 1. WSDLs that use SOAP RPC encoding (*http://schemas.xmlsoap.org/soap/encoding*) are not supported. SOAP RPC encoding does not conform to the Web Service Interoperability standards (WS-I). For more information, refer to http://www.ws-i.org/Profiles/BasicProfile-1.0-*2004-04-16.html#refinement16448072*.
- 2. By default, **Refresh** is selected and the code generator will retrieve the operations defined for the Web service. If you do not want the operations retrieved, deselect **Refresh**.
- 5 Select **Finish** to generate the REQUEST-DOCUMENT client with all default operations.

Or:

Select **Next** to select which operations to generate.

The wizard reads the specified WSDL, determines which operations it contains, and displays the **Select Web Services Operations** panel, showing the operations defined forthe Web service. Each operation is represented by a line in a table. For this example,  $C:\Inetpub\www$ root\wsdls\ALLTYP2.wsdl" was used as the WSDL location:

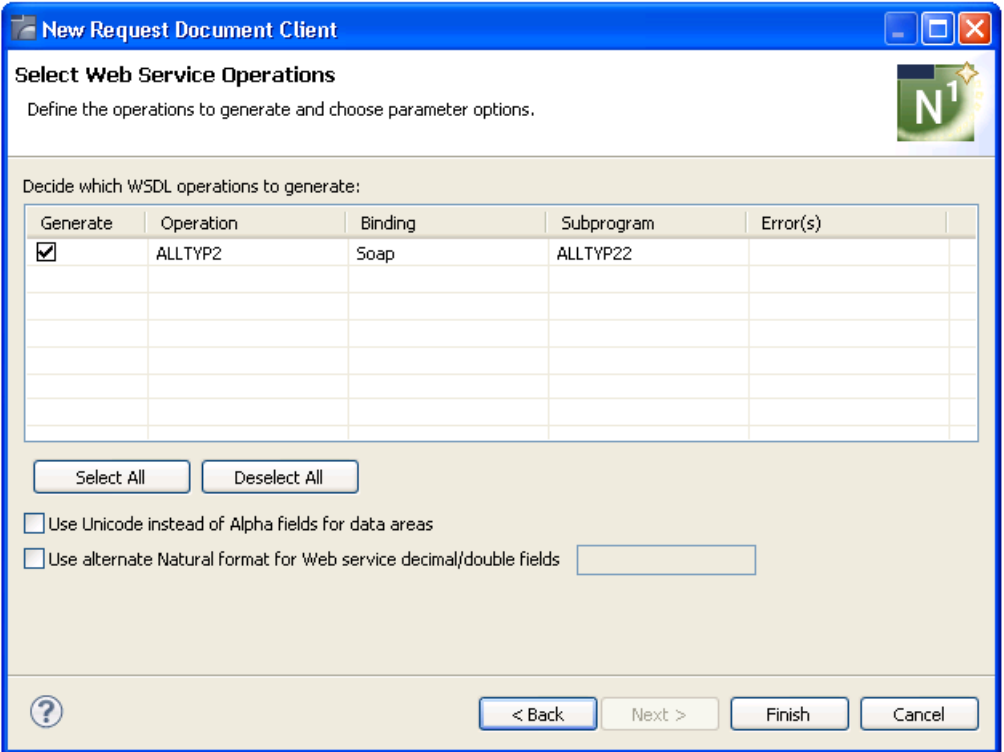

The **Select Web Service Operations** panel displays the following details for each operation:

- Whether a subprogram will be generated (yes)
- Which operation will be generated (ALLTYP2)
- Which binding will be used (SOAP)
- What the generated subprogram will be named (ALLTYP21)

Using this panel, you can:

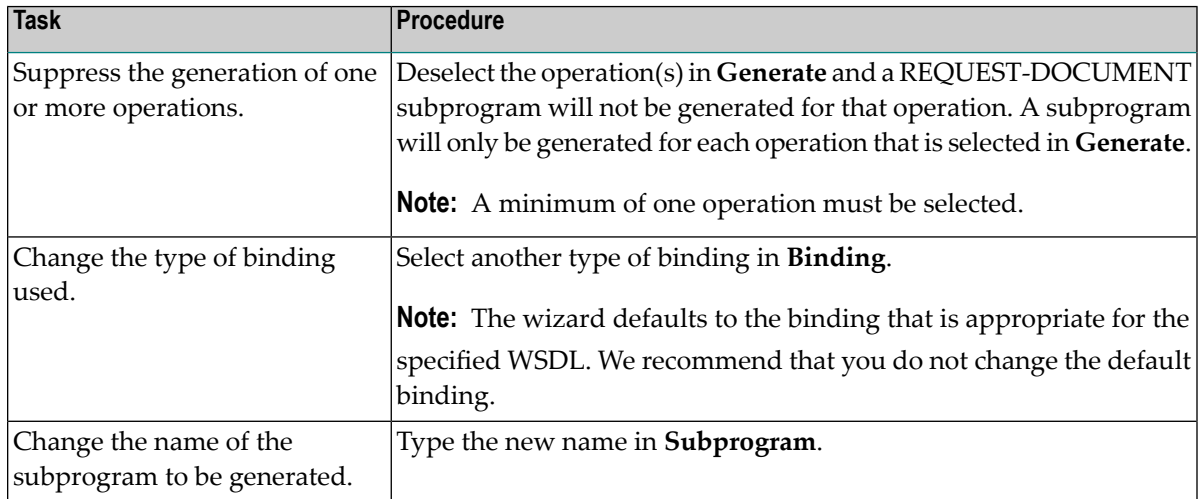

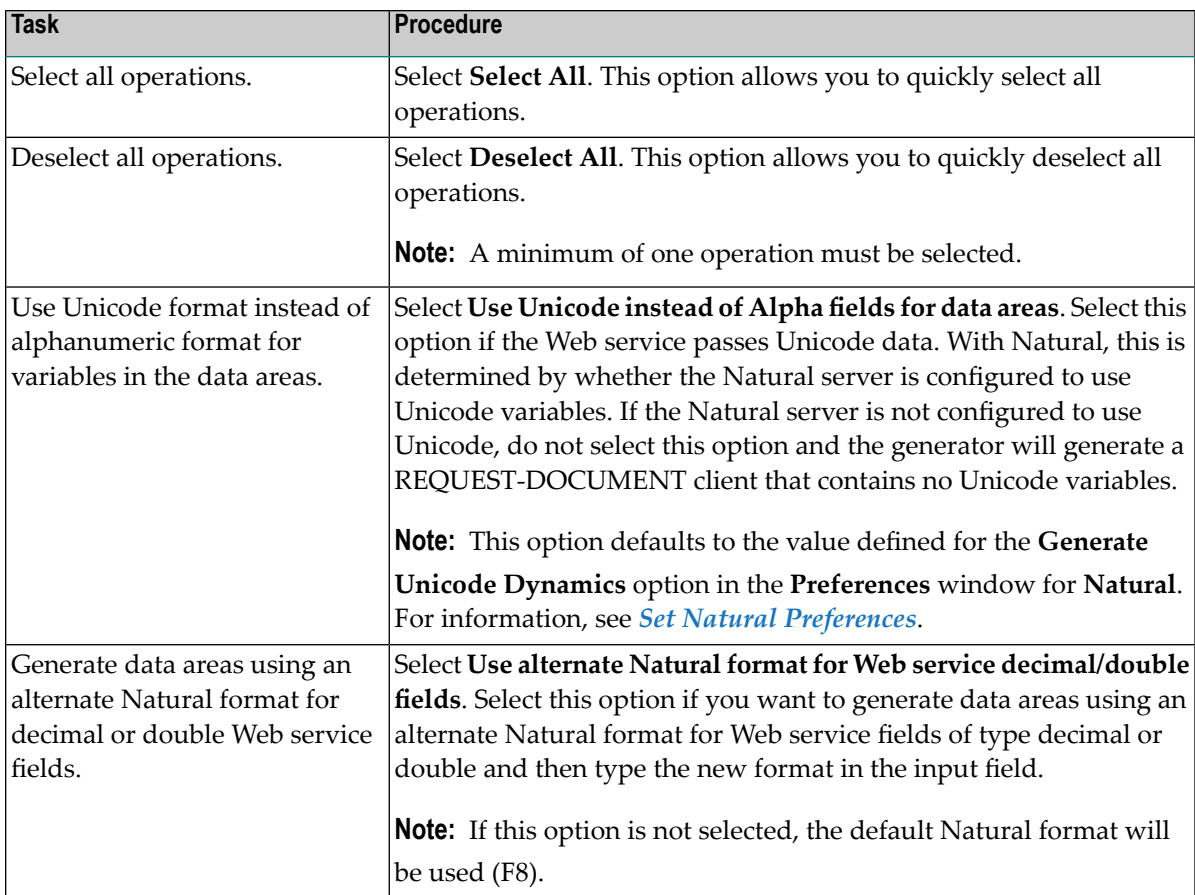

**Note:** If desired, a **Generation Progress** window can be displayed during generation. For information, see *Set Code [Generation](#page-67-0) Preferences*.

#### 6 Select **Finish**.

The subprogram is generated using the current specifications. When generation is complete, the available user exits are displayed in the **Outline** view (see *User Exits for the [REQUEST-](#page-28-0)[DOCUMENT](#page-28-0) Subprogram*) and the generated modules are displayed in the **Project Explorer**. For example:

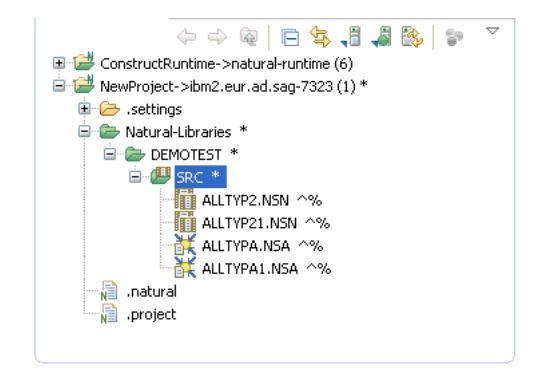

The generated subprogram is displayed in the editor view. For example:

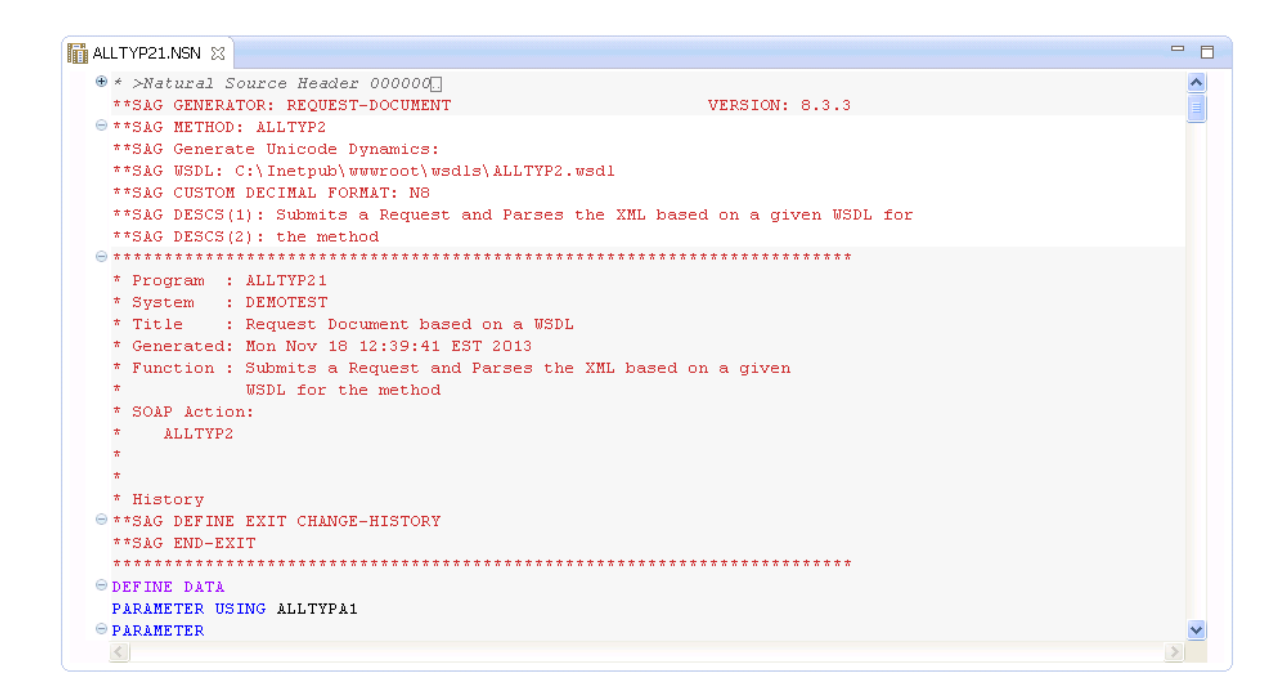

7 Save the generated module.

At this point, you can:

- Define user exits for the subprogram. For information, see *[Defining](#page-290-0) User Exits*.
- Use the NaturalONE Testing option to test the subprogram. For information, see *Test a Subprogram Directly* in *Application Testing*.
- <span id="page-28-0"></span>■ Use NaturalONE functionality to upload the generated subprogram to the server.

## **User Exits for the REQUEST-DOCUMENT Subprogram**

The **Outline** view for the REQUEST-DOCUMENT subprogram displays the available user exits. For example:

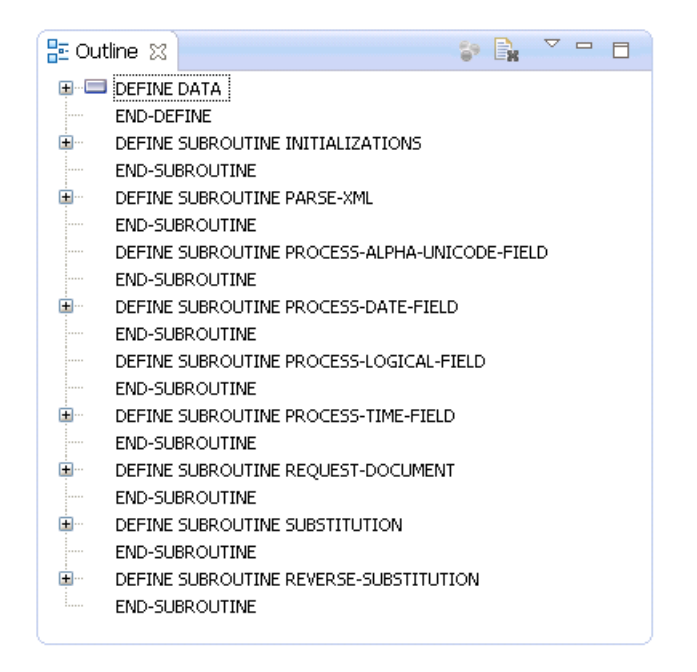

You can use these exits to define additional processing.

**Notes:**

<span id="page-29-0"></span>1. All user exits are empty when generated.

2. For information about adding custom code within user exits, see *[Defining](#page-290-0) User Exits*.

## **Define XML Substitution Characters**

The generated REQUEST-DOCUMENT subprogram translates special characters (such as xml tags) in and out of the data it passes. To determine the substitutions for these characters, the RE-QUEST-DOCUMENT subprogram uses the CDXMLSU2 subprogram and CDRDOCA2 parameter data area (PDA) in the SYSTEM library. The REQUEST-DOCUMENT subprogram calls CDXMLSU2 to set up the XML substitution characters. Both of these modules are shipped with the Construct runtime project.

**Note:** For information about adding this project, see *Add the [Construct](#page-305-0) Runtime Project*.

The following example shows CDXMLSU2 in the editor view:

```
= \overline{E}THE CDXMLSU2.NSN 83
  + >Natural Source Header 000000 ...
                                                                                       \hat{\mathbb{A}}** SAG GENERATOR: CST-SHELL
                                             VERSION: 5.3.1.10
  \Theta ** SAG TITLE: CST XML substitution mod
   **SAG SYSTEM: C53RT
   **SAG DESCS(1): This CST module is used to substitute XML reserved
   **SAG DESCS(2): characters found in the xml data
   ** SAG PROGRAM-TYPE: N
   ** SAG PARAMETER-NAME (1) : CDRDOCA2
  * Program : CDXMLSUB
   * System : C53RT
   * Title : CST XML substitution mod
   * Generated: May 17,2011 at 09:59:05 by SAG
   * Function : This CST module is used to substitute XML reserved
               characters found in the xml data
   ^\star History
  O ** SAG DEFINE EXIT CHANGE-HISTORY
   * Changed on May 13,2011 by CNDSHE for release
   \pi_{-}>\pm \rightarrowt >**SAG END-EXIT
   ODEFINE DATA
  @**SAG EXIT POINT PARAMETER-DATA
    PARAMETER USING CDRDOCA2
    LOCAL USING CSASTD
    LOCAL USING CSLRCODE
                                     /* Message return codes
  \circ LOCAL
    01 #PROGRAM (A8)
  \ominus ** SAG DEFINE EXIT LOCAL-DATA
  \circ LOCAL
    01 #DOUBLE-QUOTE (A1)
  \Theta 01 #MAX-REPLACEMENTS (I2) CONST <5> /* CUSTOMIZE: adjust table size
   ** SAG END-EXIT
   END-DEFINEPROG. \frac{1}{\pi} to allow escape from routine.
   \epsilon
```
**Tip:** Within the editor, you can quickly find locations that must be changed by searching for "/\* CUSTOMIZE".

To change settings for the XML substitution characters, use the GENERATE-CODE user exit. For example:

```
THE CDXMLSU2.NSN 23
```

```
<sup>O</sup> ** SAG DEFINE EXIT GENERATE-CODE
 /** New Subprogram CDXMLSUB.
 RESIZE ARRAY #REPLACEMENT-TABLE TO (1:#MAX-REPLACEMENTS)
 * Determine double quotes in based on platform
 #DOUBLE-QUOTE := 'A'
\Theta IF #DOUBLE-QUOTE < '0' THEN /* Letters LT numbers
 #DOUBLE-QUOTE := H'7F' /* EBCDIC
CELSE
 #DOUBLE-QUOTE := H'22' /* ASCII
 END-TF
\Theta \star* setup search and replace strings
 * note \epsilon must be first because of \epsilon substitution
 /* CUSTOMIZE:
 \#SEARCH-STRING(1) := '&'
 #REPLACE-STRING(1) := '\varepsilonamp;'
 #SEARCH-STRING(2) := "'"
 #REPLACE-STRING(2) := '\epsilonapos;'
 #SEARCH-STRING(3) := #DOUBLE-QUOTE
 \#REPLACE-STRING(3) := 'gaudt:
 \#SEARCH-STRING(4) := '<'
 #REPLACE-STRING(4) := '\&1t;'
 #SEARCH-STRING(5) := '>'
 #REPLACE-STRING(5) := '\epsilongt;'
 ** SAG END-EXIT
\ominus \star\epsilon
```
In this example, the LOCAL-DATA user exit defines the Natural format forthe #DOUBLE-QUOTE and #MAX-REPLACEMENTS values and the size of the #REPLACEMENT-TABLE array. The GENERATE-CODE user exitresizes the #REPLACEMENT-TABLE array and defines the logic and substitution values for #DOUBLE-QUOTE.

<span id="page-31-0"></span>This section covers the following topics:

- Add XML [Substitution](#page-31-0) Characters
- Modify XML [Substitution](#page-32-0) Characters
- Delete XML [Substitution](#page-32-1) Characters

#### **Add XML Substitution Characters**

#### **To add xml substitution characters**

- 1 Select and open CDXMLSU2 in the Construct runtime project.
- 2 Increase the size of the #MAX-REPLACEMENTS value forthe #REPLACEMENT-TABLE array by "*n*" in the LOCAL-DATA user exit, where "*n*" is the number of substitution characters you are adding.
- 3 Assign the #SEARCH-STRING and #REPLACE-STRING values and indexes for each substitution character you are adding.
- 4 Stow the CDXMLSU2 subprogram in the SYSTEM library.

 $=$  $\Box$ 

 $\blacktriangle$ 

#### <span id="page-32-0"></span>**Modify XML Substitution Characters**

#### **To modify xml substitution characters**

- 1 Select and open CDXMLSU2 in the Construct runtime project.
- 2 Change the #SEARCH-STRING and #REPLACE-STRING values and indexes for each substitution character you are modifying.
- <span id="page-32-1"></span>3 Stow the CDXMLSU2 subprogram in the SYSTEM library.

#### **Delete XML Substitution Characters**

#### **To delete xml substitution characters**

- 1 Select and open CDXMLSU2 in the Construct runtime project.
- 2 Decrease the size of the #MAX-REPLACEMENTS value for the #REPLACEMENT-TABLE array by "*n*" in the LOCAL-DATA user exit, where "*n*" is the number of substitution characters you are deleting.
- 3 Delete the #SEARCH-STRING and #REPLACE-STRING values and indexes for each substitution character you are deleting.
- 4 Stow the CDXMLSU2 subprogram in the SYSTEM library.

## <span id="page-34-0"></span>**6 Create an Object-Maintenance Process**

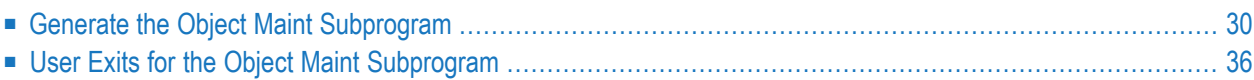

This section describes the Object Maint code generator, which creates a subprogram that maintains complex data objects and updates all entities within an object. The generator also creates the local and parameter data areas.

## <span id="page-35-0"></span>**Generate the Object Maint Subprogram**

**To generate an object-maintenance subprogram and data areas**

1 Open the context menu in the **Project Explorer** view for the NaturalONE project into which you want to generate the modules.

Or:

Open the context menu in the **Project Explorer** view for the library into which you want to generate the modules.

2 Select **Code Generation > New Object Maint**.

The **Define Object Maint Details** panel is displayed. For example:

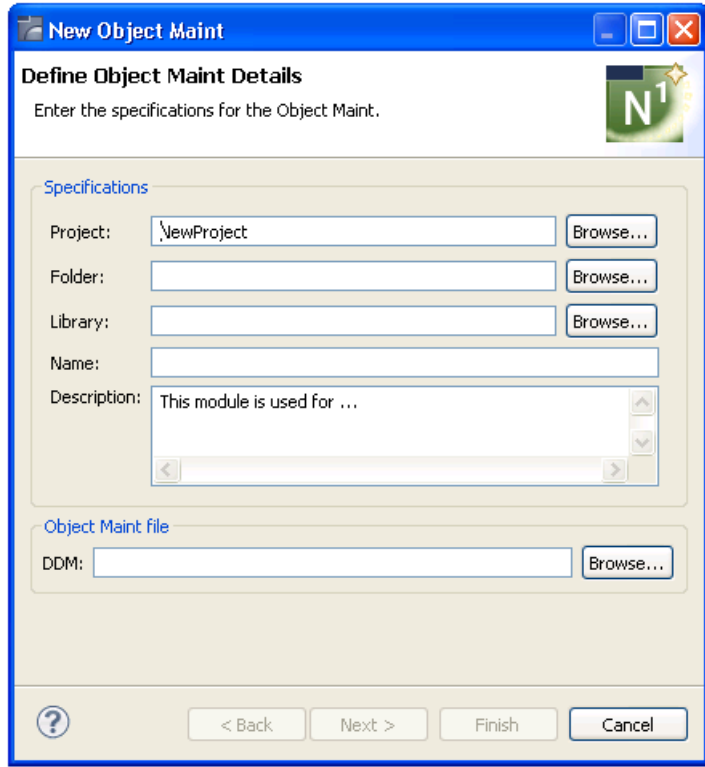
3 Type the location of the Natural library in which to generate the subprogram and associated modules in **Library**.

The library must currently exist.

Or:

Select **Browse** to display a window listing the existing libraries for selection.

- **Note:** The libraries listed for selection are based on the current project.
- 4 Type the name of the object maint subprogram in **Name**.
- 5 Select the DDM for the object maint subprogram in **DDM**.
	- **Tip:** The DDMs are typically located in the SYSTEM library.  $\bullet$

Using this panel, you can:

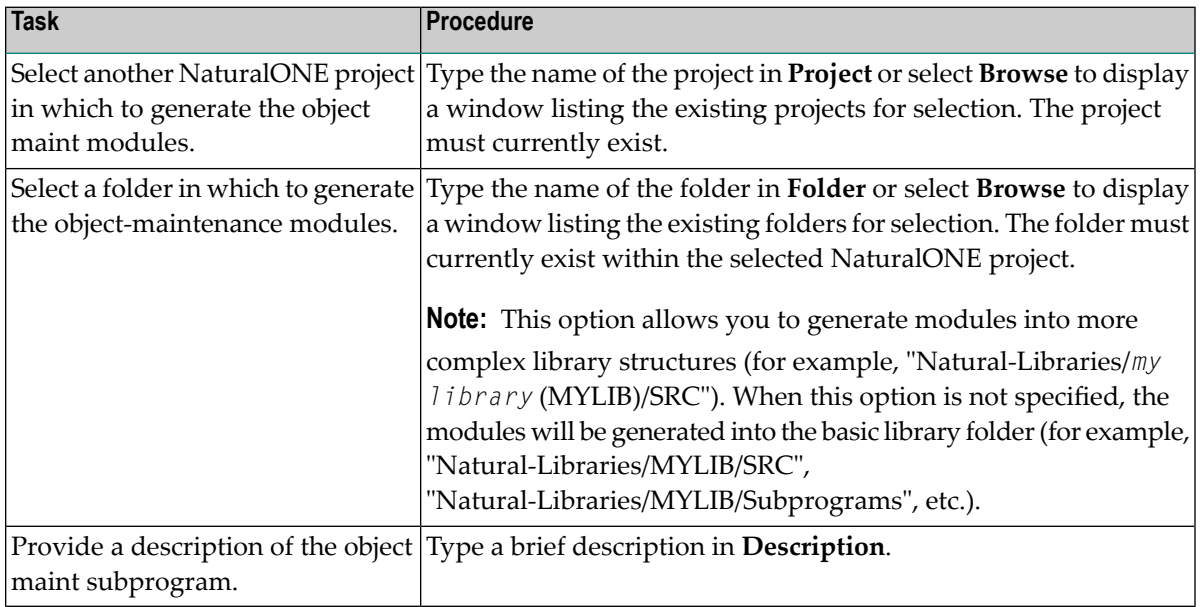

6 Select **Finish** to generate the object maint subprogram and associated modules with the default values.

Or:

Select **Next** to change the default specification values.

The **Change Defaults** panel is displayed. For example:

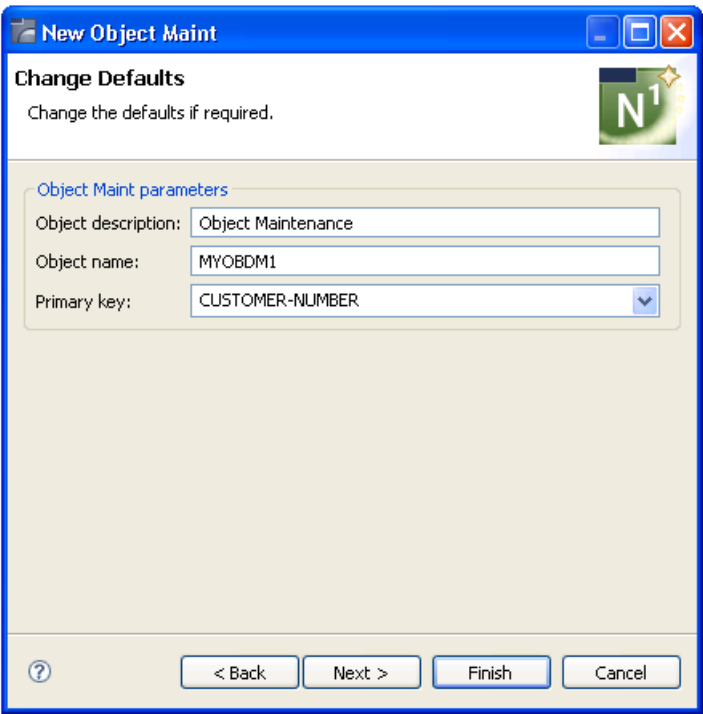

This panel displays the default specification values for the subprogram to be generated. Using this panel, you can:

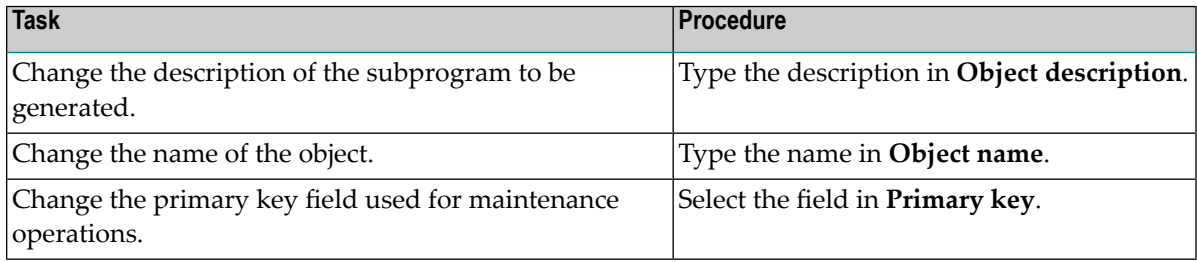

7 Select **Finish** to generate the object maint subprogram and associated modules.

Or:

Select **Next** to change the default parameter values.

The **Change Advanced Defaults** panel is displayed. For example:

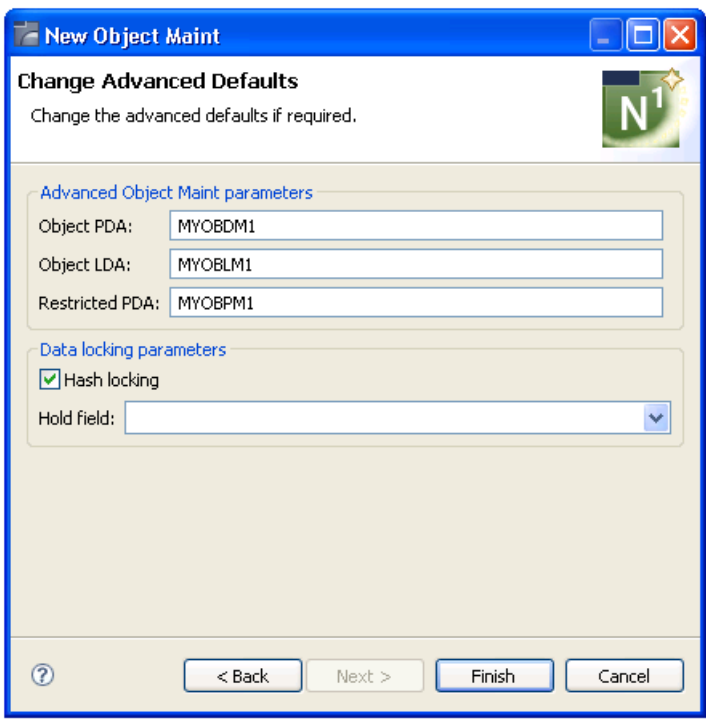

This panel displays the default parameter values for the subprogram to be generated. Using this panel, you can:

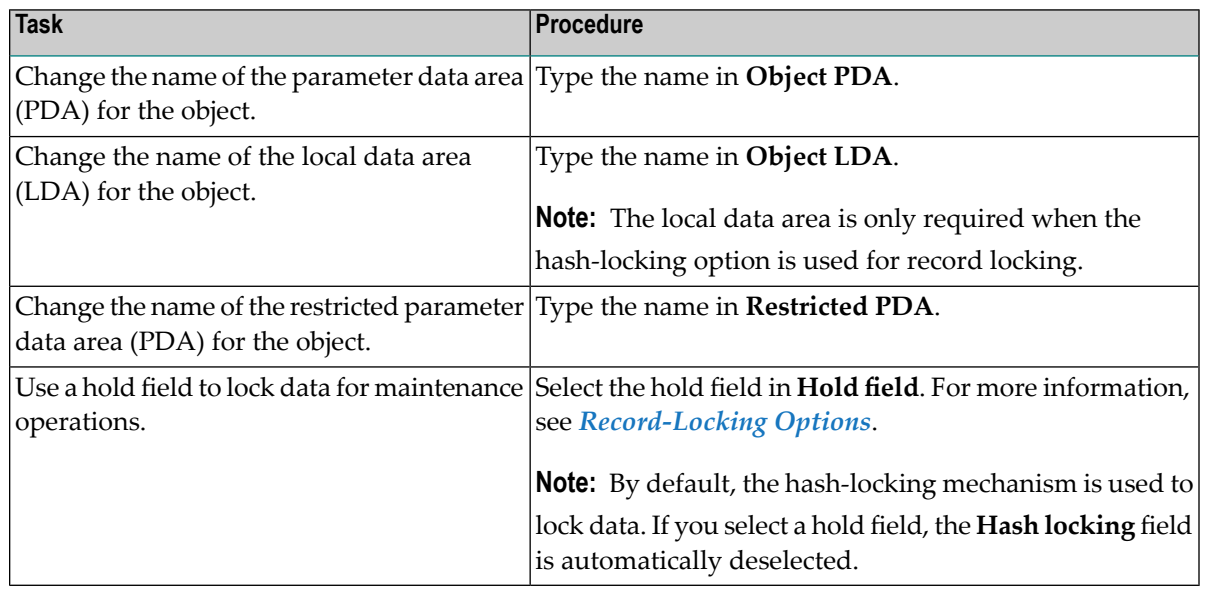

- **Note:** If desired, a **Generation Progress** window can be displayed during generation. For information, see *Set Code [Generation](#page-67-0) Preferences*.
- 8 Select **Finish**.

The subprogram is generated using the current specifications. When generation is complete, the available user exits are displayed in the **Outline** view (see *User Exits for the [Object](#page-41-0) Maint [Subprogram](#page-41-0)*) and the generated modules are displayed in the **Project Explorer**. For example:

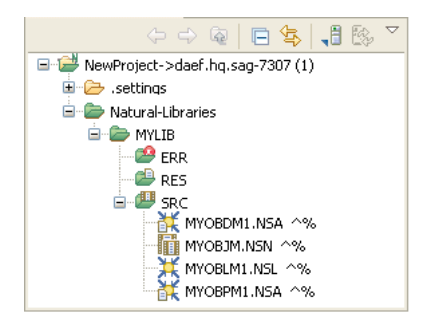

These modules are:

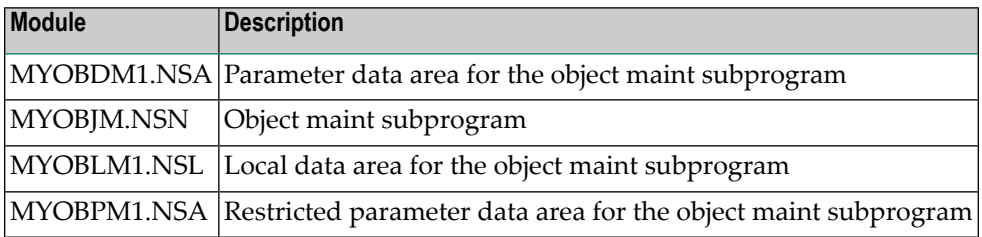

The subprogram is displayed in the editor view. For example:

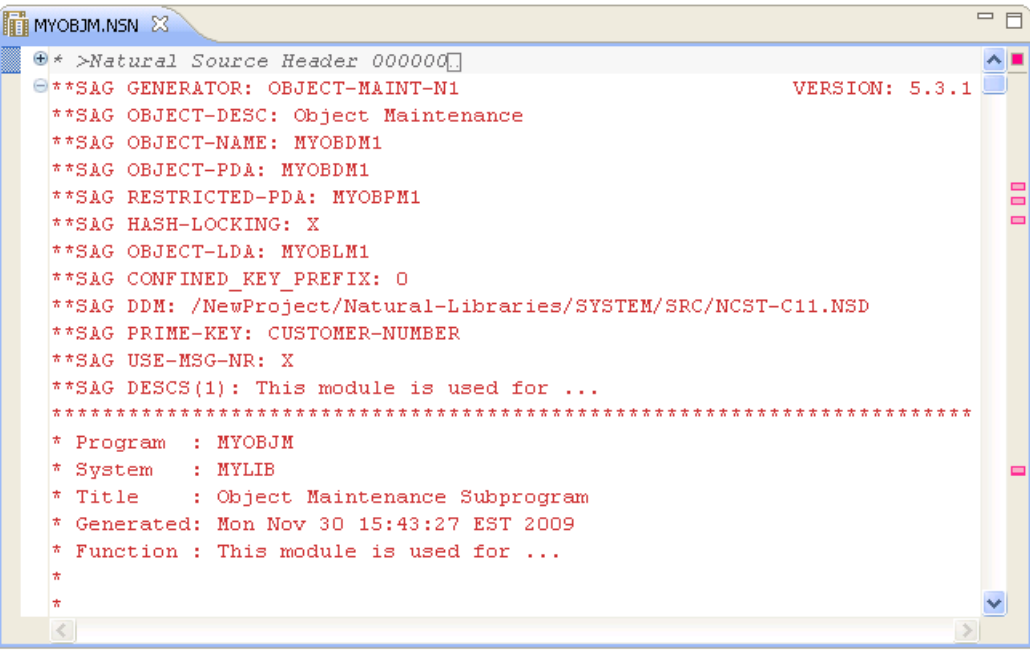

9 Save the subprogram and associated modules.

At this point, you can:

- Define user exits for the subprogram. For information, see *[Defining](#page-290-0) User Exits*.
- Use the NaturalONE Testing option to test the subprogram. For information, see *Test a Subprogram Directly* in *Application Testing*.
- Use NaturalONE functionality to upload the generated subprogram to the server.

### <span id="page-40-0"></span>**Record-Locking Options**

In a client/server environment, data retrieved for maintenance is not locked initially. Instead, the object maint subprogram retrieves the data again and locks it priorto updating, storing, or deleting data from the database.

To ensure changes are not overwritten by another user during this process, the subprogram must determine whether the data has changed since the initial retrieval. To do this, the object maint subprogram has two record-locking options:

■ Hash-locking

This method is the most reliable. The subprogram retrieves the initial data and hashes it to a number. When it retrieves the data to lock it, the subprogram hashes it to a number again. Logical variables are stored in alphanumeric format in the local data area to process the hashed values. All data must hash to the same value as when it was requested. If it does, data has not changed and the changes are allowed.

■ Timestamp

The timestamp (or counter) method is the traditional record-locking mechanism. This method assumes that every time data changes, the timestamp also changes. This method is more efficient than the hash-locking method because the subprogram only has to check one field, but this assumption can be incorrect when the file is not maintained by an Object Maint-generated subprogram (for example, a programmer-coded subprogram may not change the timestamp when data is modified).

If the file is not normally maintained through an Object Maint-generated subprogram, the hashlocking option should be used. If the file is only maintained through an Object Maint-generated subprogram, the timestamp option should be used (as it is more efficient). For more information, see *Natural Construct Object Models*.

# <span id="page-41-0"></span>**User Exits for the Object Maint Subprogram**

The **Outline** view for the object-maintenance subprogram displays the available user exits. For example:

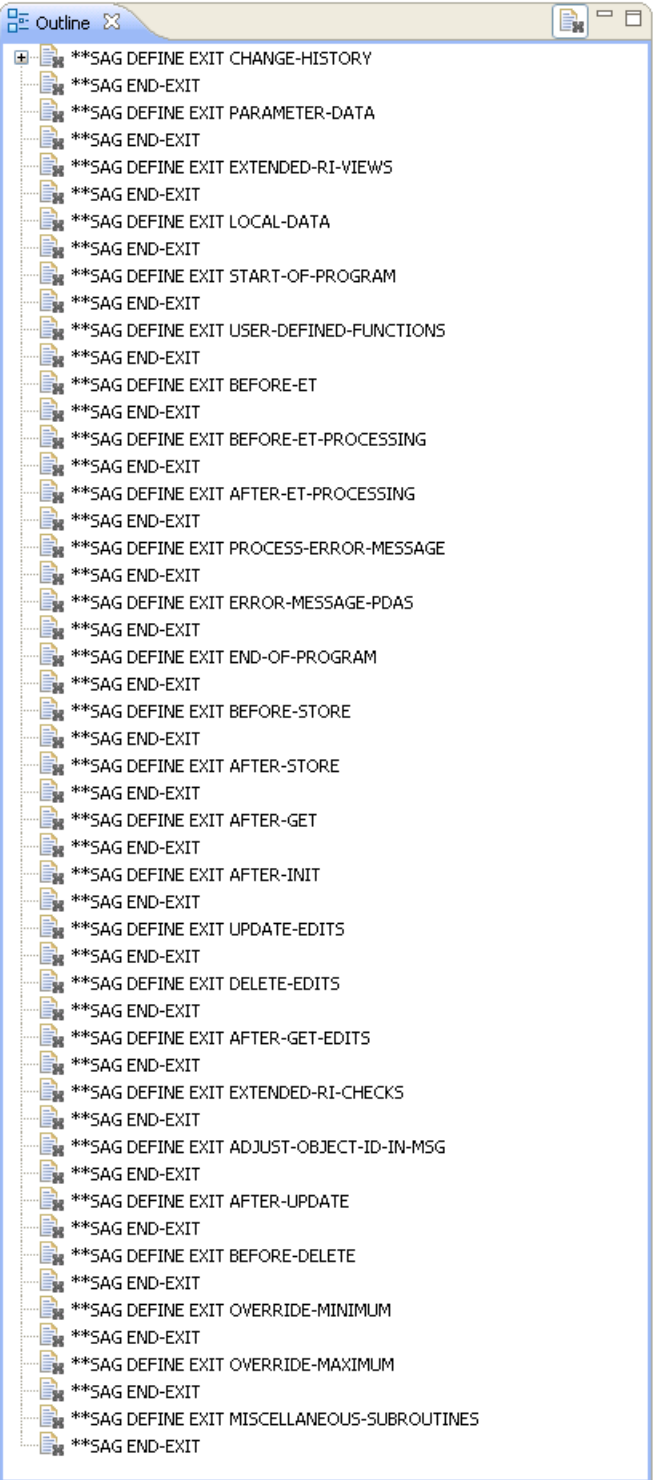

You can use these exits to define additional processing.

**Notes:**

- 1. All user exits are empty when generated.
- 2. For information about adding custom code within user exits, see *[Defining](#page-290-0) User Exits*.

# $\overline{7}$ **Create an Object-Browse Process**

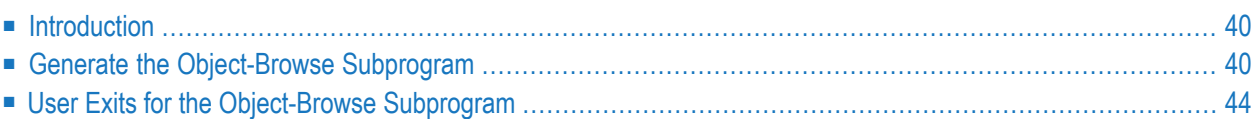

# <span id="page-45-0"></span>**Introduction**

The Object-Browse code generator creates the browse subprogram for an object, as well as three parameter data areas:

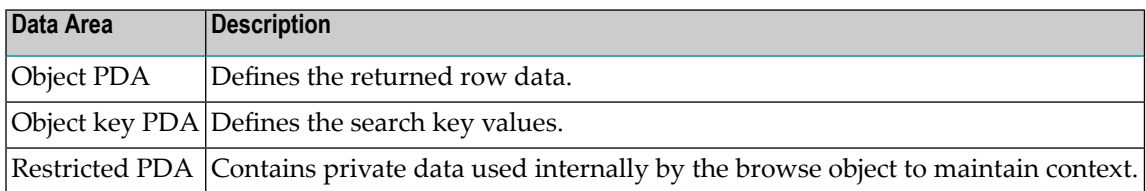

# <span id="page-45-1"></span>**Generate the Object-Browse Subprogram**

### **To generate an object-browse subprogram and data areas**

1 Open the context menu in the **Project Explorer** view for the NaturalONE project into which you want to generate the modules.

Or:

Open the context menu in the **Project Explorer** view for the library into which you want to generate the modules.

2 Select **Code Generation > New Object Browse**.

The **Define Object Browse Details** panel is displayed. For example:

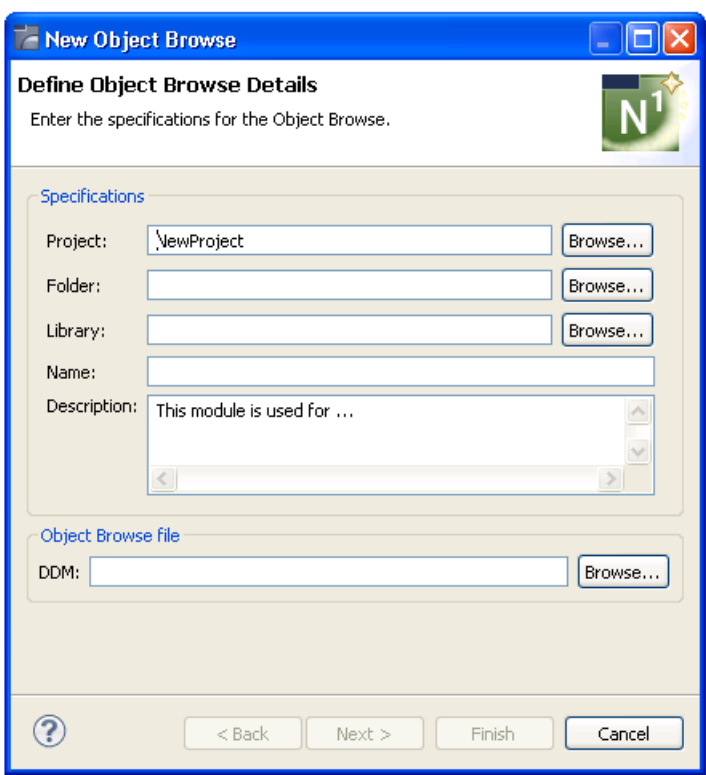

3 Type the location of the Natural library in which to generate the subprogram and associated modules in **Library**.

The library must currently exist.

Or:

 $\overline{a}$ 

Select **Browse** to display a window listing the existing libraries for selection.

**Note:** The libraries listed for selection are based on the current project.

- 4 Type the name of the object-browse subprogram in **Name**.
- 5 Select the DDM for the object-browse subprogram in **DDM**.
	- $\Omega$

**Tip:** The DDMs are typically located in the SYSTEM library.

Using this panel, you can:

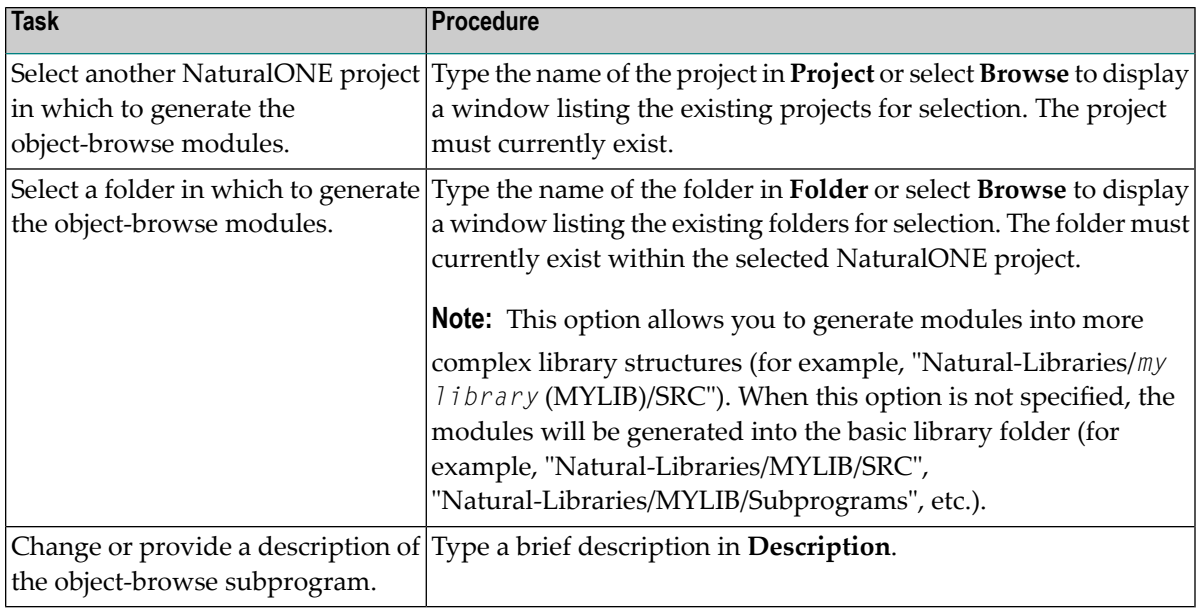

### 6 Select **Next**.

The **Change Defaults** panel is displayed. For example:

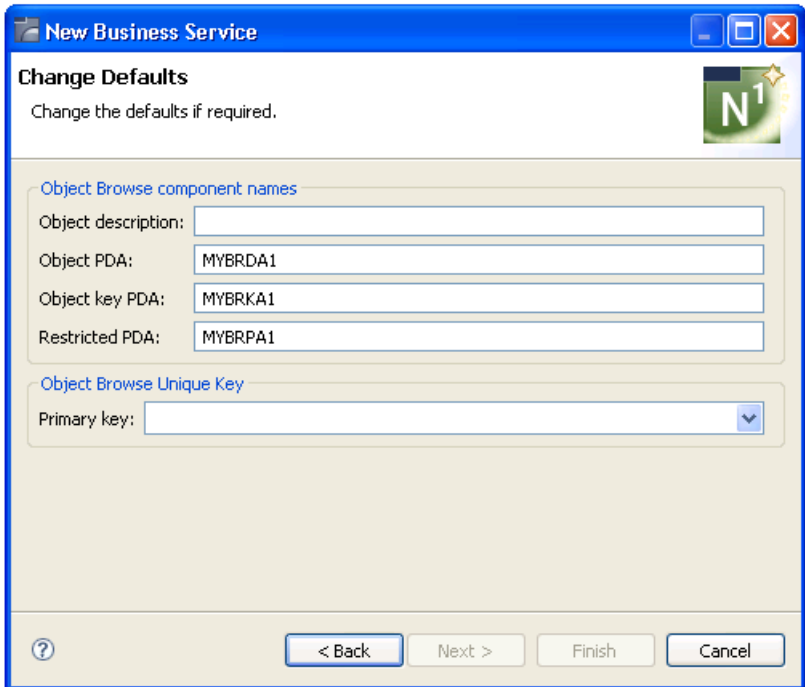

This panel displays the default specification values for the subprogram to be generated. Using this panel, you can:

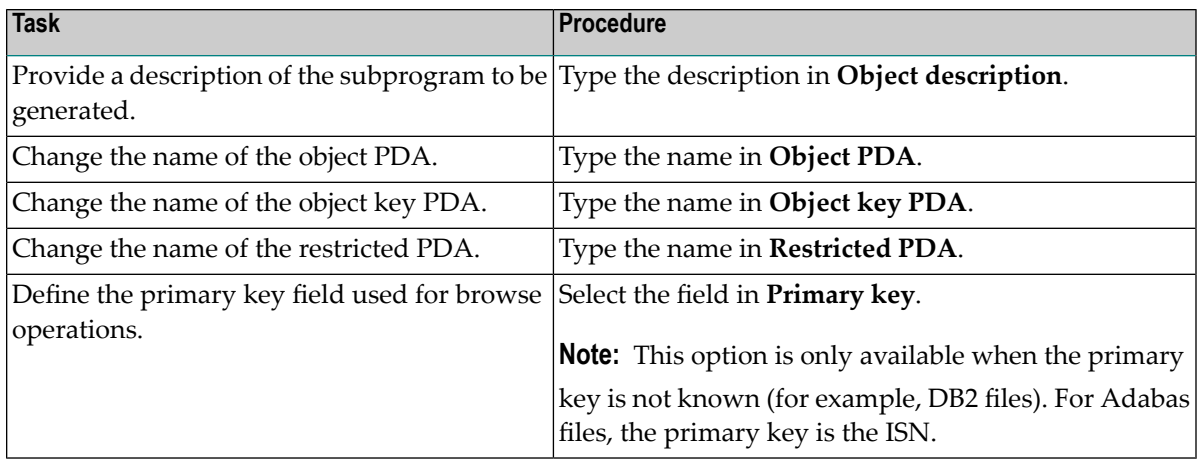

### 7 Select **Finish**.

When generation is complete, the available user exits are displayed in the **Outline** view (see *User Exits for the [Object-Browse](#page-49-0) Subprogram*) and the generated modules are displayed in the **Project Explorer**. For example:

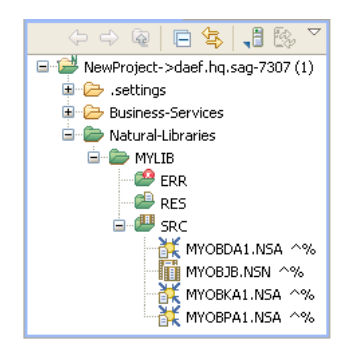

### These modules are:

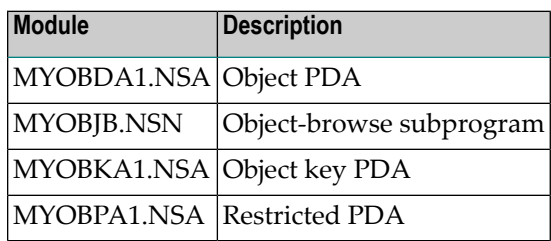

The subprogram is displayed in the editor view. For example:

```
= ETHE MYOBJB.NSN 23
 + >Natural Source Header 000000
                                                                          \sim \blacksquareE ** SAG GENERATOR: OBJECT-BROWSE-N1
                                                          VERSION: 5.3.1
  **SAG OBJECT-DESC: Object Browse
  ** SAG OBJECT-NAME: MYOBJB
  **SAG ROW-PDA-NAME: MYOBDA1
  **SAG DDM: /NewProject/Natural-Libraries/SYSTEM/SRC/NCST-CUS.NSD
  **SAG USE-MSG-NR: X
                                                                           E
  **SAG KEY-PDA-NAME: MYOBKA1
  **SAG RESTRICTED-PDA-NAME: MYOBPA1
                                                                           \equiv** SAG DESCS(1): This module is used for ...
  **SAG HISTOGRAM(1): X
  ** SAG PHYSICAL-KEY (1, 1) : CUSTOMER-NUMBER
  **SAG HISTOGRAM(2): X
  ** SAG PHYSICAL-KEY (2, 1) : BUSINESS-NAME
                                                                           昌
  ** SAG HISTOGRAM(3): X
  ** SAG PHYSICAL-KEY (3, 1) : CUSTOMER-WAREHOUSE-ID
  **SAG HISTOGRAM(4): X
  ** SAG PHYSICAL-KEY (4, 1) : CUSTOMER-TIMESTAMP
  * Program : MYOBJB
  * System : MYLIB
  * Title : Object Browse Subprogram
  * Generated: Tue Dec 08 16:24:03 EST 2009
  * Function : This module is used for ...
```
8 Save the subprogram and associated modules.

At this point, you can:

- Define user exits for the subprogram. For information, see *[Defining](#page-290-0) User Exits*.
- Use the NaturalONE Testing option to test the subprogram. For information, see *Test a Subprogram Directly* in *Application Testing*.
- <span id="page-49-0"></span>■ Use NaturalONE functionality to upload the generated subprogram to the server.

## **User Exits for the Object-Browse Subprogram**

The **Outline** view for the object-browse subprogram displays the available user exits. For example:

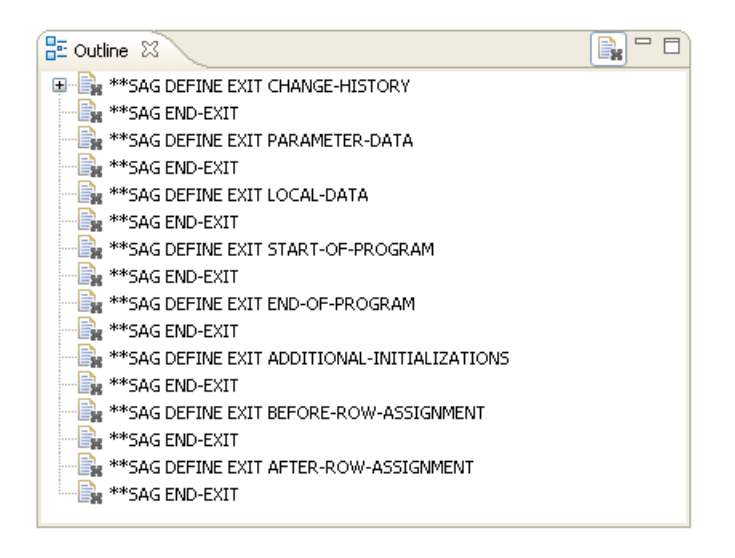

You can use these exits to define additional processing.

### **Notes:**

- 1. All user exits are empty when generated.
- 2. For information about adding custom code within user exits, see *[Defining](#page-290-0) User Exits*.

# **8 Create an Object Skeleton Subprogram**

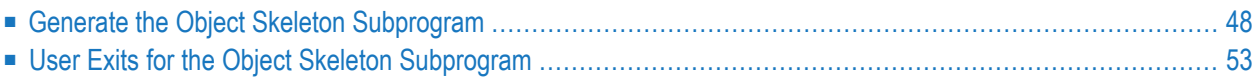

# <span id="page-53-0"></span>**Generate the Object Skeleton Subprogram**

### **To generate an object skeleton subprogram**

1 Open the context menu in the **Project Explorer** view for the NaturalONE project into which you want to generate the module.

Or:

Open the context menu in the **Project Explorer** view for the library into which you want to generate the module.

2 Select **Code Generation > New Object Skeleton**.

The **Define Object Skeleton Details** panel is displayed. For example:

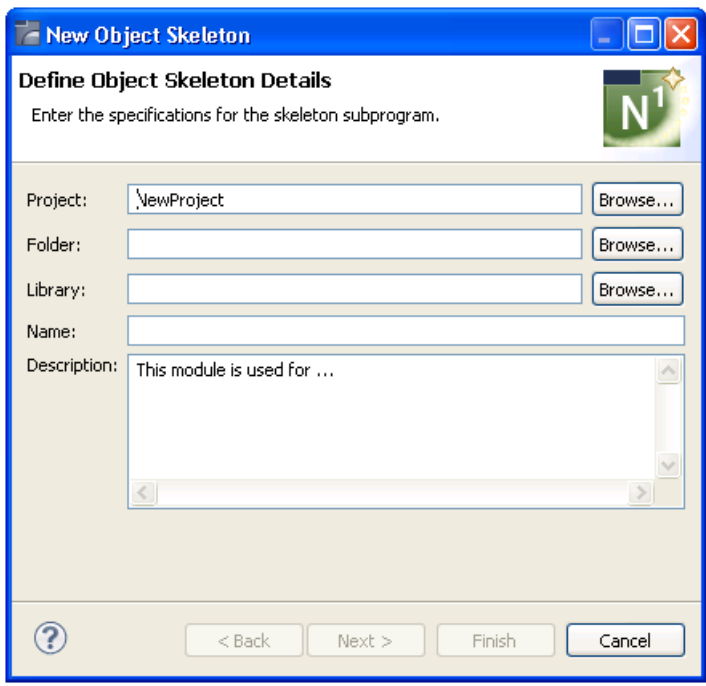

3 Type the location of the Natural library in which to generate the subprogram and associated modules in **Library**.

The library must currently exist.

Or:

Select **Browse** to display a window listing the existing libraries for selection.

- **Note:** The libraries listed for selection are based on the current project.
- 4 Type the name of the subprogram in **Name**.

Using this panel, you can:

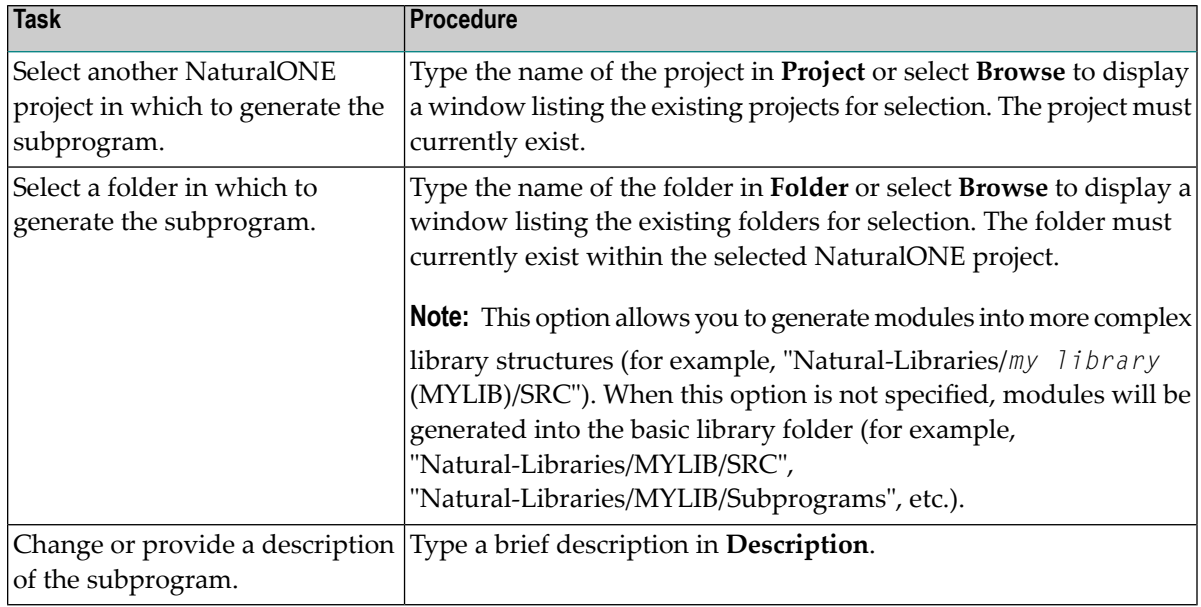

### 5 Select **Next**.

The **Enter the Subprogram Parameters** panel is displayed. For example:

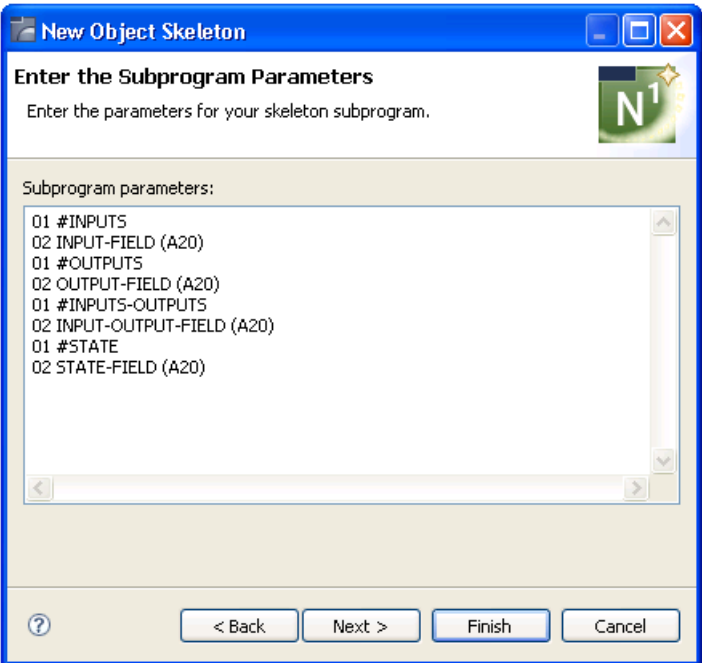

Use this panel to define input/output and state parameters for the subprogram to be generated.

- 6 Type the parameters for your subprogram in **Subprogram parameters**.
- 7 Select **Finish** to generate the subprogram with the DEFAULT method.

Or:

Select **Next** to define other methods.

The **Enter the Subprogram Methods** panel is displayed. For example:

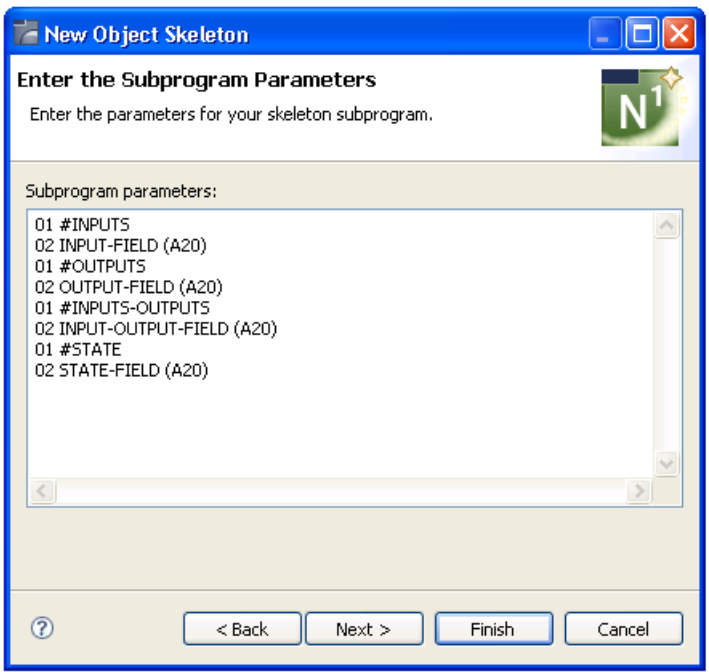

This panel displays the default methods for the subprogram to be generated. Using this panel, you can:

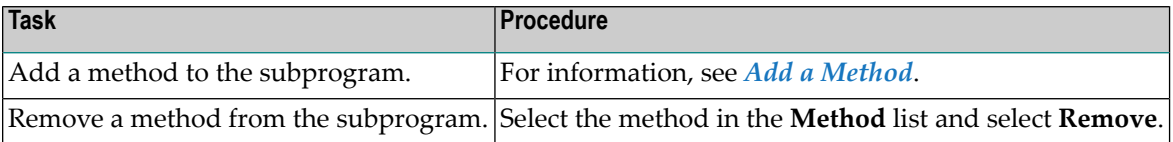

8 Select **Finish**.

When generation is complete, the available user exits are displayed in the **Outline** view (see *User Exits for the Object Skeleton [Subprogram](#page-58-0)***.**) and the generated modules are displayed in the **Project Explorer**. For example:

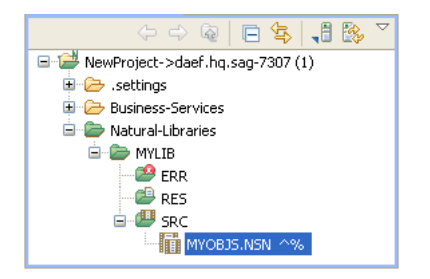

The subprogram is displayed in the editor view. For example:

```
=ETHE MYOBJS.NSN 23
+ >Natural Source Header 000000
                                                                      \overline{\phantom{a}}** SAG GENERATOR: OBJECT-SKELETON-N1
                                                     VERSION: 8.1.2
\Theta ** SAG DESCS(1): This module is used for ...
 ** SAG METHOD-NAME (1) : DEFAULT
 * Program : MYOBJS
  * System : MYLIB
  * Title : Object Skeleton Subprogram
  * Generated: Mon Nov 08 13:09:58 EST 2010
  * Function : This module is used for ...
  * History
@ ** SAG DEFINE EXIT CHANGE-HISTORY
  \star\star\texttt{SAG}END-EXIT
  \ominus DEFINE DATA PARAMETER
\ominus **SAG DEFINE EXIT PARAMETERS
\Theta01 #INPUTS
  02 INPUT-FIELD (A20)
 \Theta01 #OUTPUTS
                                                                      v
```
9 Save the subprogram.

At this point, you can:

- Define user exits for the subprogram. For information, see *[Defining](#page-290-0) User Exits*.
- Use the NaturalONE Testing option to test the subprogram. For information, see *Test a Subprogram Directly* in *Application Testing*.
- <span id="page-57-0"></span>■ Use NaturalONE functionality to upload the generated subprogram to the server.

### **Add a Method**

### **To add a method to the subprogram**

1 Select **Add**.

The **Method details** section is displayed. For example:

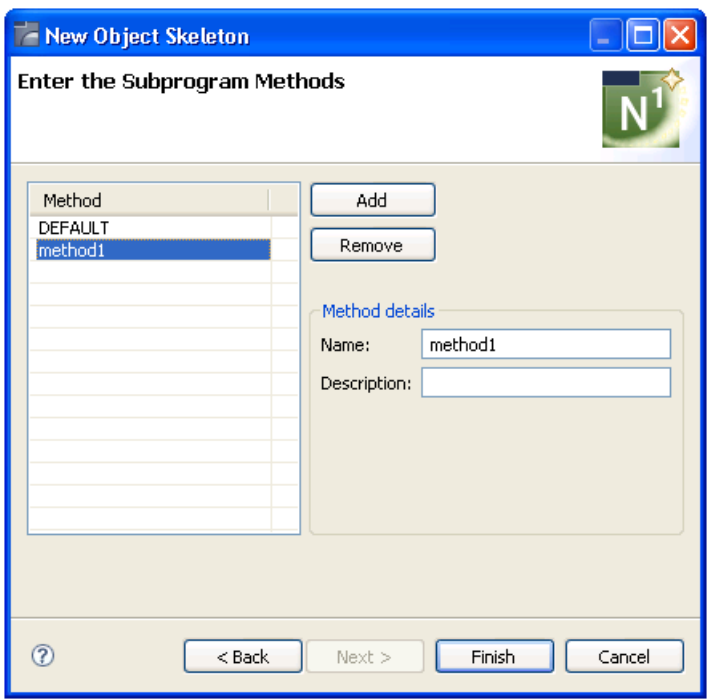

By default, method1 is displayed in the **Method** section.

- <span id="page-58-0"></span>2 Type the name of the new method in **Name**.
- 3 Type a brief description of the method in **Description**.

## **User Exits for the Object Skeleton Subprogram**

The **Outline** view for the object skeleton subprogram displays the available user exits. For example:

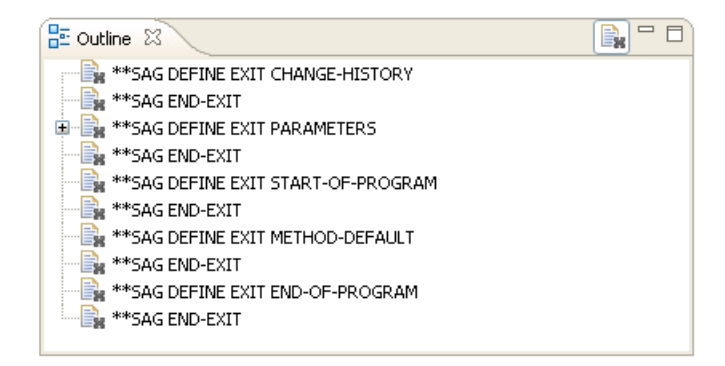

You can use these exits to define additional processing.

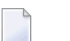

**Notes:**

- 1. All user exits are empty when generated.
- 2. For information about adding custom code within user exits, see *[Defining](#page-290-0) User Exits*.

# **9 Regenerate Subprograms and Associated Modules**

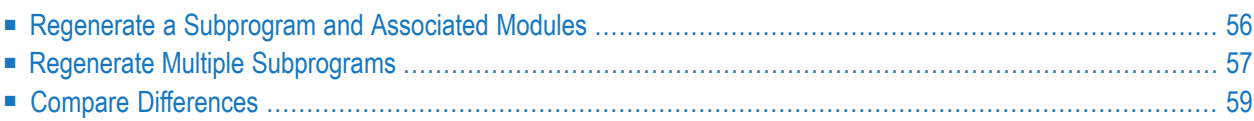

You can regenerate any subprogram that was generated using a supplied code generator, as well as all data areas, associated subprograms, and user exits that were generated with the subprogram. You can also select more than one project, folder, or object to regenerate multiple modules.

# <span id="page-61-0"></span>**Regenerate a Subprogram and Associated Modules**

There are two methods ofregenerating a subprogram, which are represented by two context menu options:

■ Regenerate

The selected subprogram and all associated modules are regenerated without showing the generator panels.

■ Regeneration using Wizard

The first wizard panel is displayed. You can edit the settings and select **Finish** on the last panel to regenerate the selected subprogram and all associated modules.

### **To regenerate a subprogram and associated modules**

- 1 Open the context menu for the subprogram in the **Project Explorer**.
- 2 Select **Code Generation > Regenerate**.

The selected subprogram and all associated modules are regenerated without displaying the wizard panel(s).

Or:

### Select **Code Generation > Regenerate Using Wizard**.

The code generator reads the subprogram specifications and displays the wizard panels, which are the same as those displayed when the subprogram was first generated.

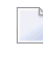

**Note:** For information on the specification panels, see the section describing that code generator.

After selecting **Finish**, the **Generation Progress** window is displayed, indicating the results of the regeneration. For example:

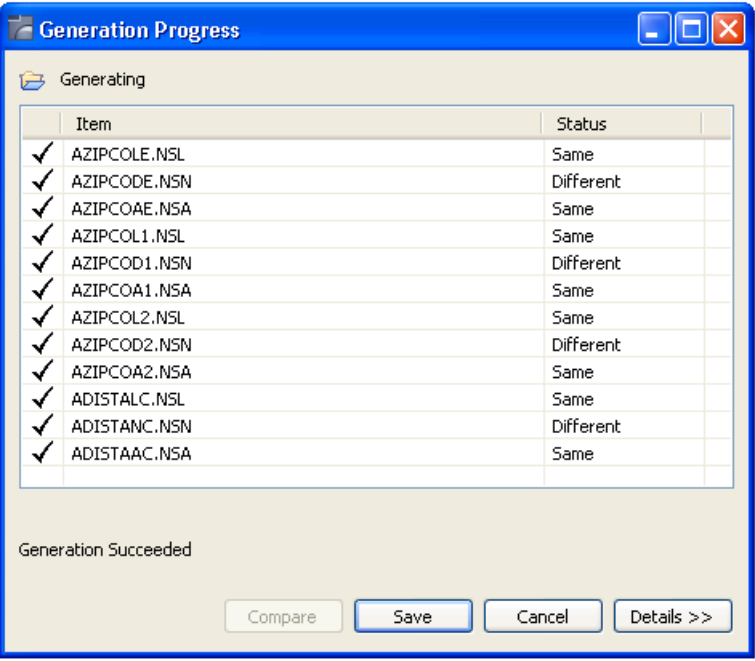

If any of the Natural modules have changed since the subprogram was first generated, the compare option is enabled when you select the module. For information, see *[Compare](#page-64-0) Differ[ences](#page-64-0)*.

**Note:** The **Generation Progress** window is only displayed when the option is set in the **Preferences** window. For information, see *Set Code [Generation](#page-67-0) Preferences*.

<span id="page-62-0"></span>3 Select **Save** to save the regenerated subprogram and associated modules.

You can now upload all modules to the server using standard NaturalONE functionality.

## **Regenerate Multiple Subprograms**

This section describes how to regenerate more than one subprogram and associated modules.

### **To regenerate multiple subprograms**

1 Open the context menu for the subprograms in the **Project Explorer**.

You can select one or more projects, libraries, or individual subprograms using standard selection techniques.

2 Select **Regenerate**.

First, a progress window is displayed as the wizard locates and loads the regeneratable objects. Next, a selection window is displayed to choose the objects you want to regenerate. For example:

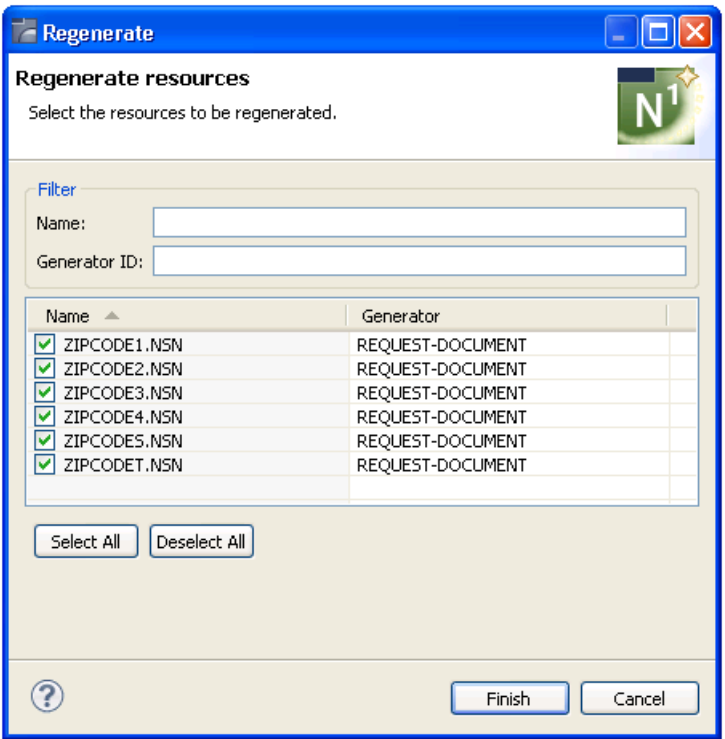

Using this panel, you can:

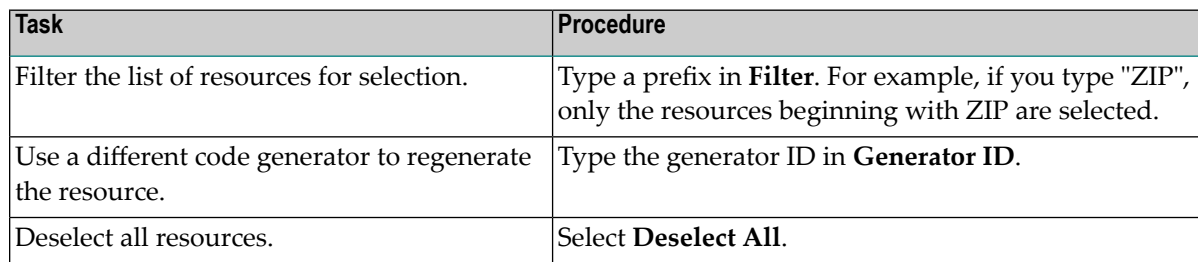

### 3 Select **Finish**.

The **Generation Progress** window is displayed, showing the progress of the generation process. For example:

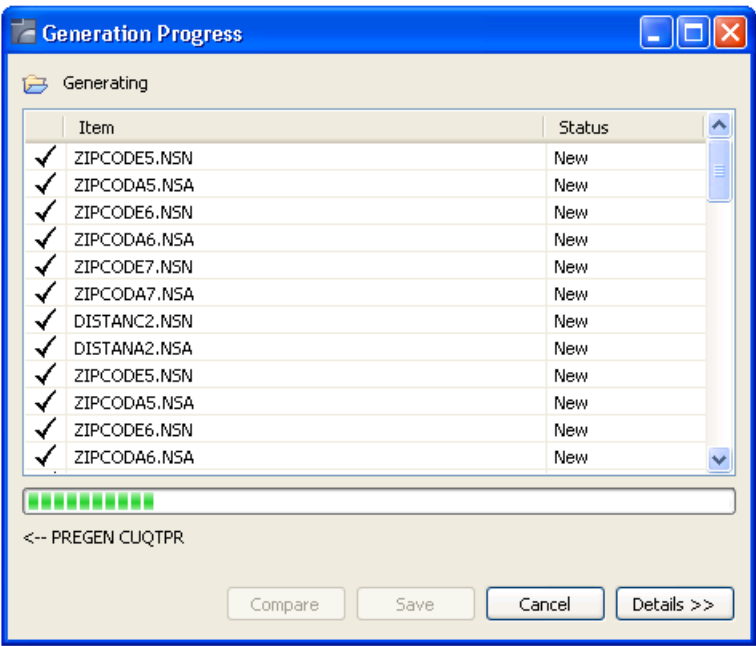

# <span id="page-64-0"></span>**Compare Differences**

The **Generation Progress** window displays the results of regeneration. If the generated modules have changed since the previous generation, Different is displayed in the **Status** column and you can display a window in which you can compare the regenerated code with the original.

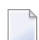

**Note:** You cannot compare two modules that are identical.

### **To compare the regeneration differences**

- 1 Select the module for which you want to compare the differences.
- 2 Select **Compare**.

The **Compare Generation** window is displayed. For example:

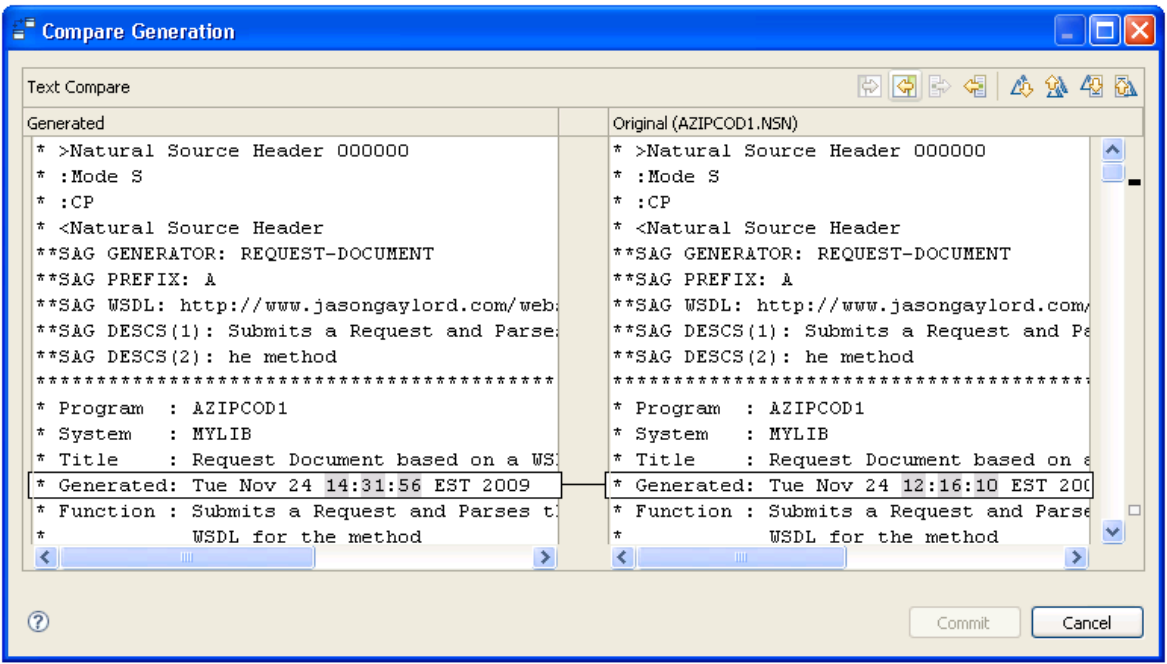

This window displays the results of the new (Generated) and previous (Original) generation and indicates the differences.

- 3 Decide what to do about the differences.
- 4 Select **Commit** to save the changes.

# 10 Set Preferences

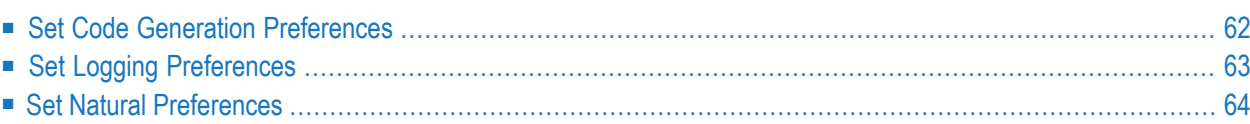

# <span id="page-67-0"></span>**Set Code Generation Preferences**

This section describes how to set common generation preferences for Code Generation.

### **To set Code Generation preferences**

1 Select **Preferences** on the **Window** menu.

The **Preferences** window is displayed.

- 2 Expand the **Software AG** root node.
- 3 Select **Code Generation**.

The **Code Generation** preferences are displayed. For example:

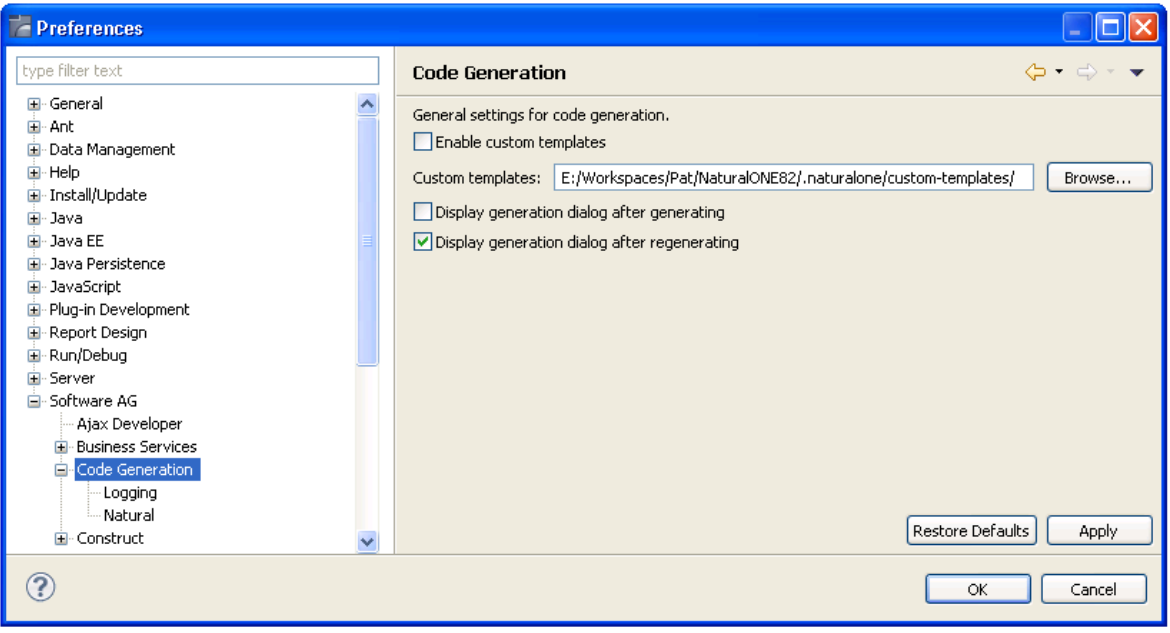

### Using this window, you can:

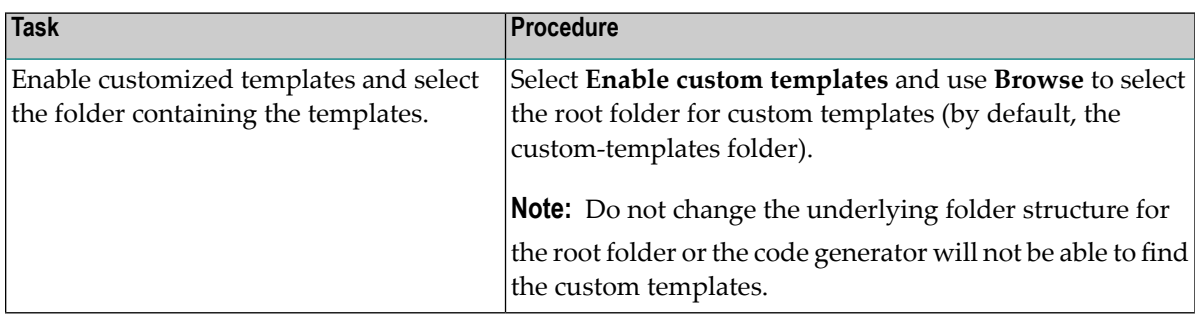

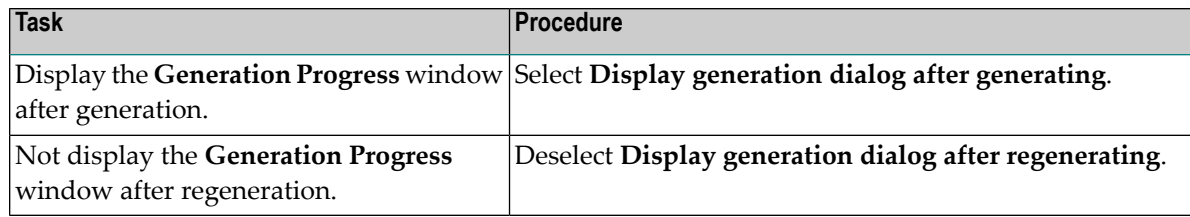

<span id="page-68-0"></span>4 Select **OK** to save the preferences.

# **Set Logging Preferences**

This section describes how to set preferences for logging.

### **To set logging preferences**

1 Select **Preferences** on the **Window** menu.

The **Preferences** window is displayed.

- 2 Expand the **Software AG** root node.
- 3 Select **Code Generation > Logging**.

The **Logging** preferences are displayed. For example:

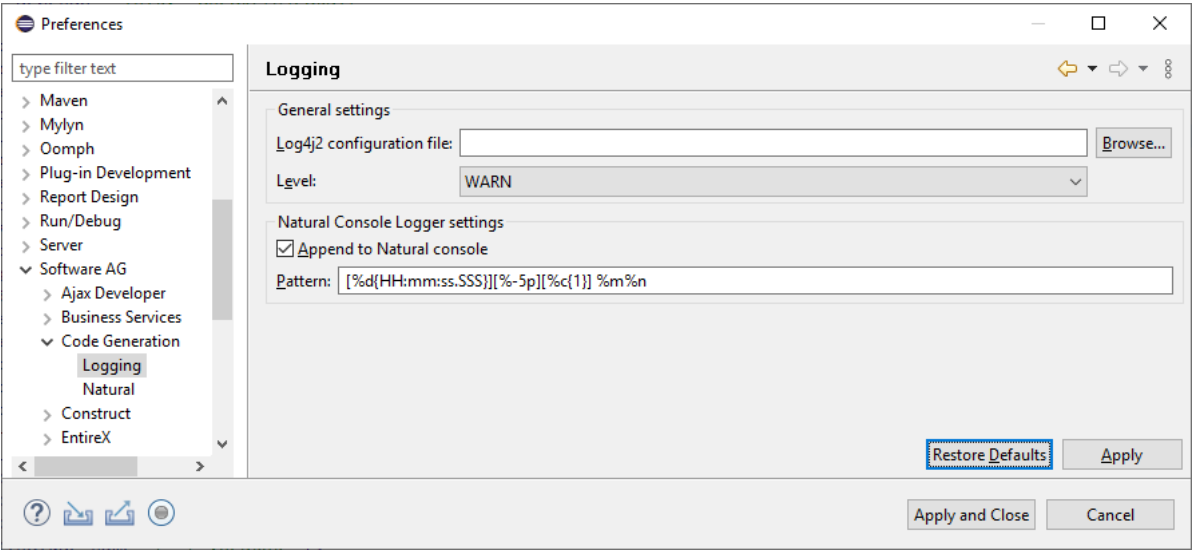

Using this window, you can:

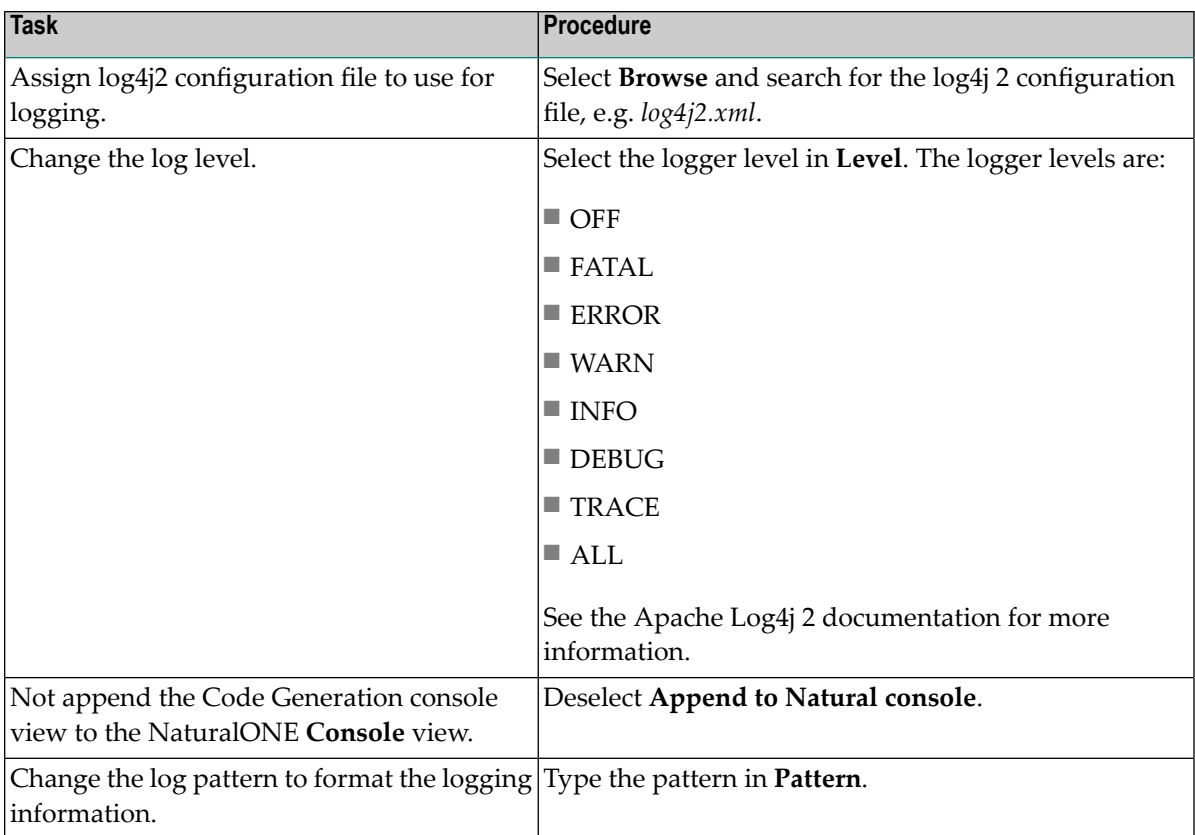

<span id="page-69-0"></span>4 Select **OK** to save the preferences.

# **Set Natural Preferences**

This section describes how to set preferences for Natural.

### **To set Natural preferences**

1 Select **Preferences** on the **Window** menu.

The **Preferences** window is displayed.

- 2 Expand the **Software AG** root node.
- 3 Select **Code Generation > Natural**.

The **Natural** preferences are displayed. For example:

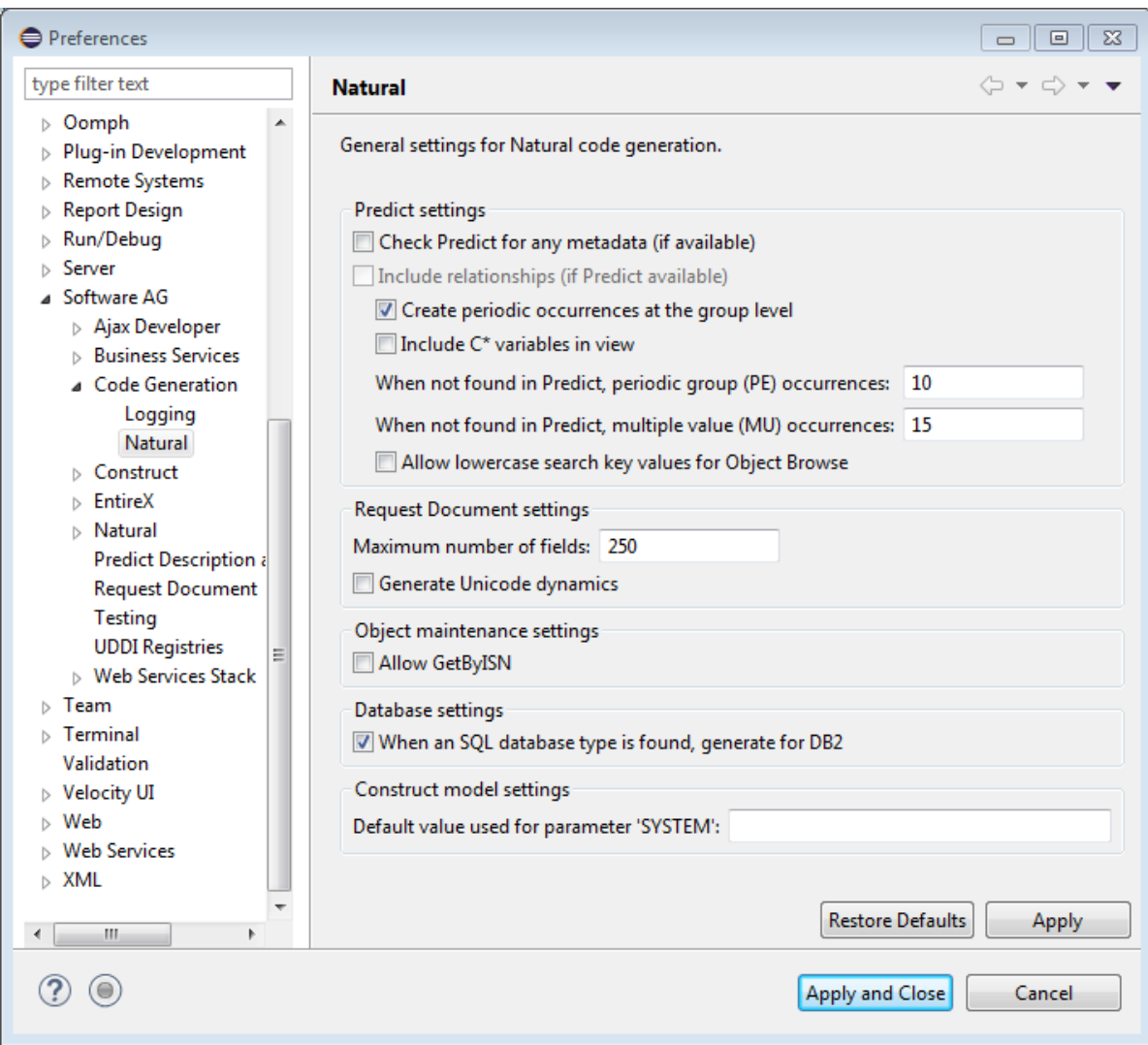

Using this window, you can:

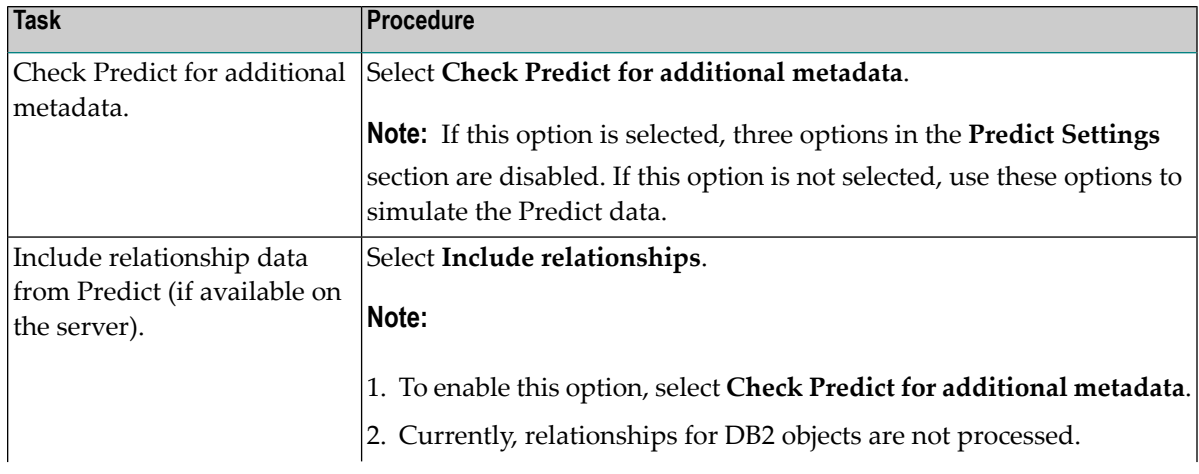

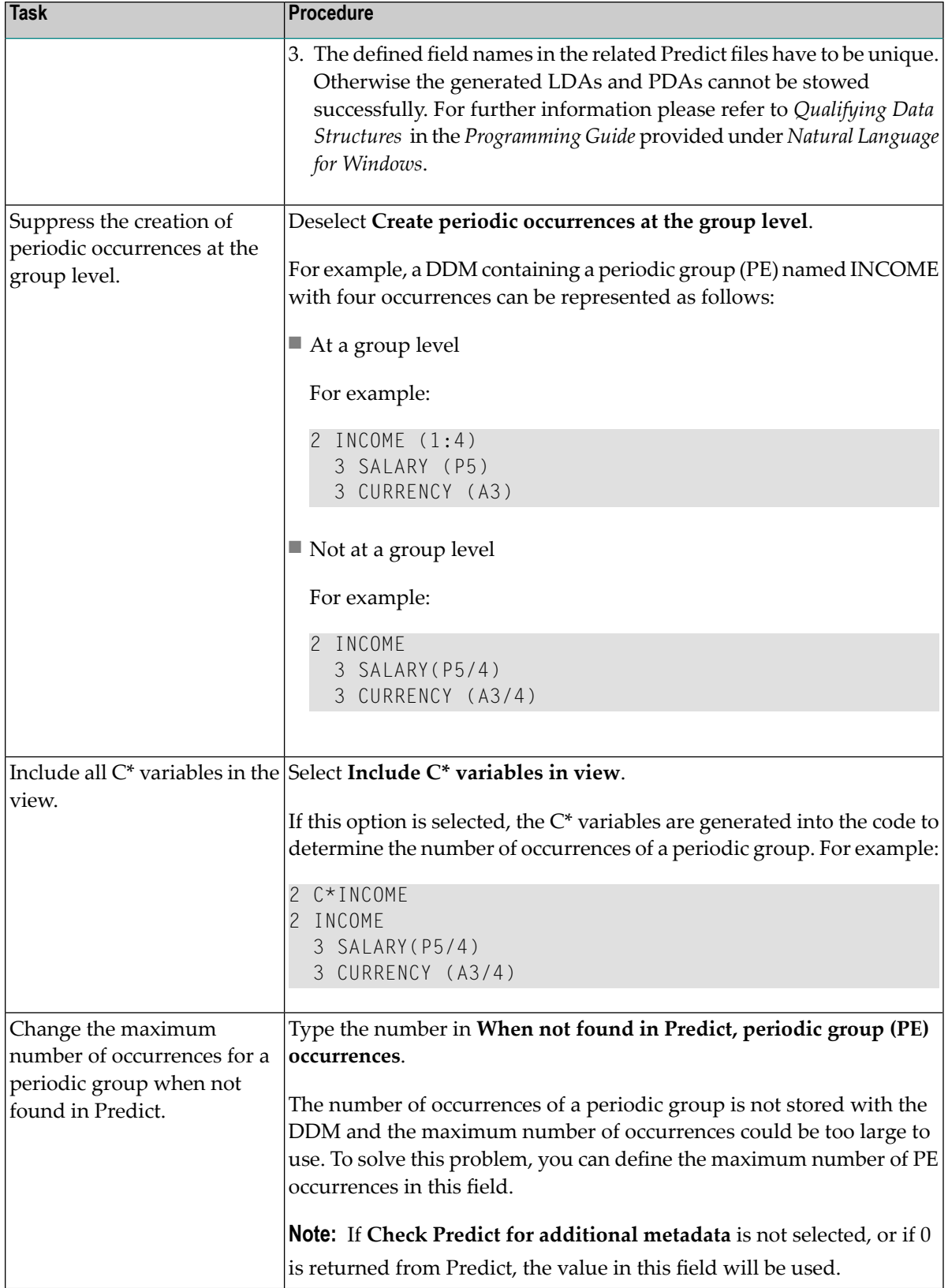
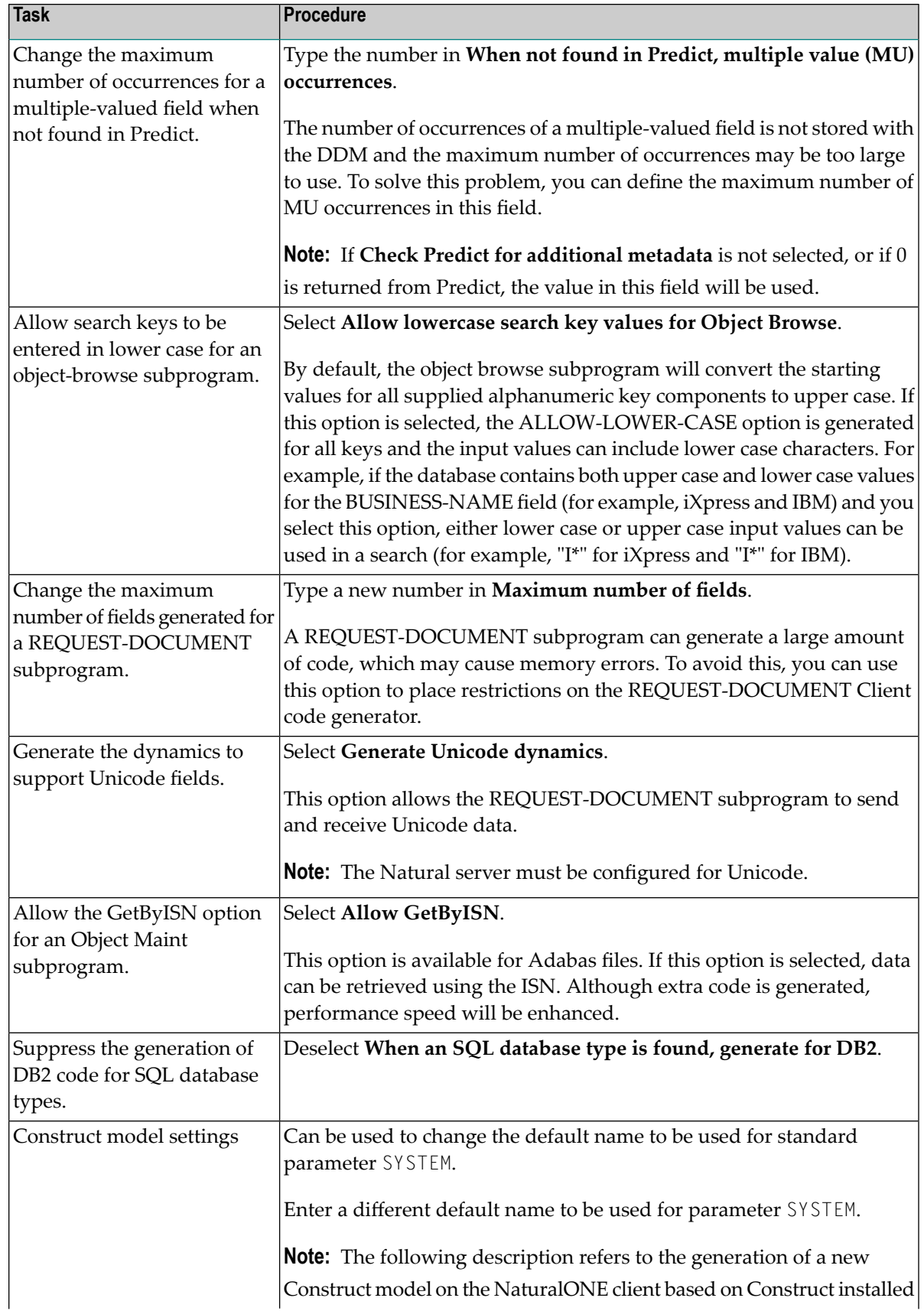

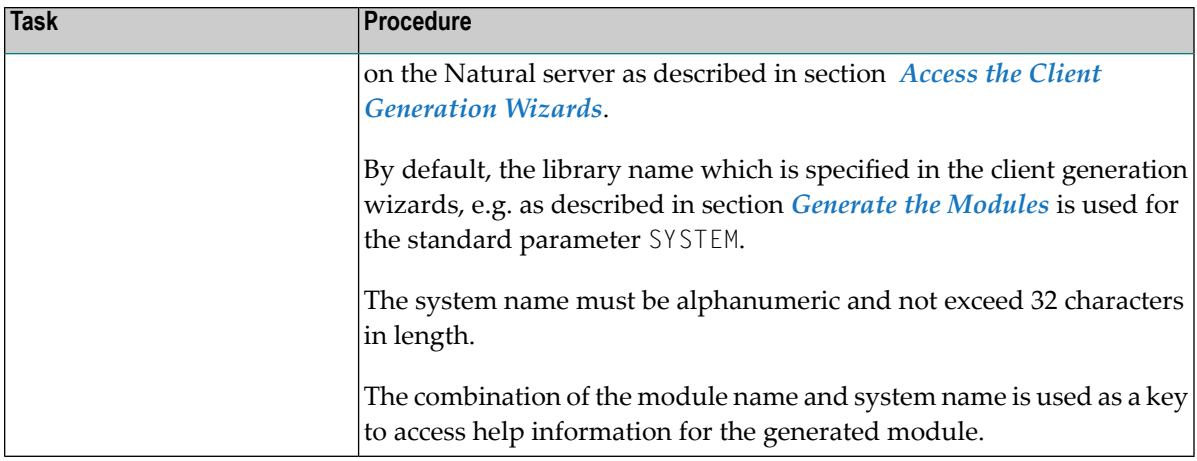

4 Select **OK** to save the preferences.

# 11 Customize the Code Generators

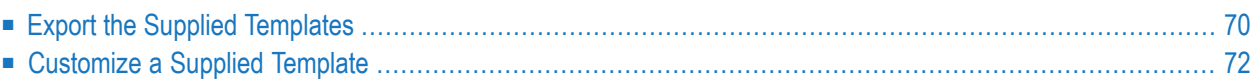

The code generators supplied with NaturalONE use Velocity templates, which are embedded in the .jar file created during the build process. To customize the templates, you can copy the embedded templates from the .jar file to your **custom-templates** folder and modify the template there. Velocity will check this folder first for the template. If it exists, it will be used by the code generator.

# <span id="page-75-0"></span>**Export the Supplied Templates**

# **To export the supplied templates**

1 Select **Export** on the **File** menu.

The **Export** window is displayed.

- 2 Expand the **Software AG** root node.
- 3 Select **Code Generation Templates**.

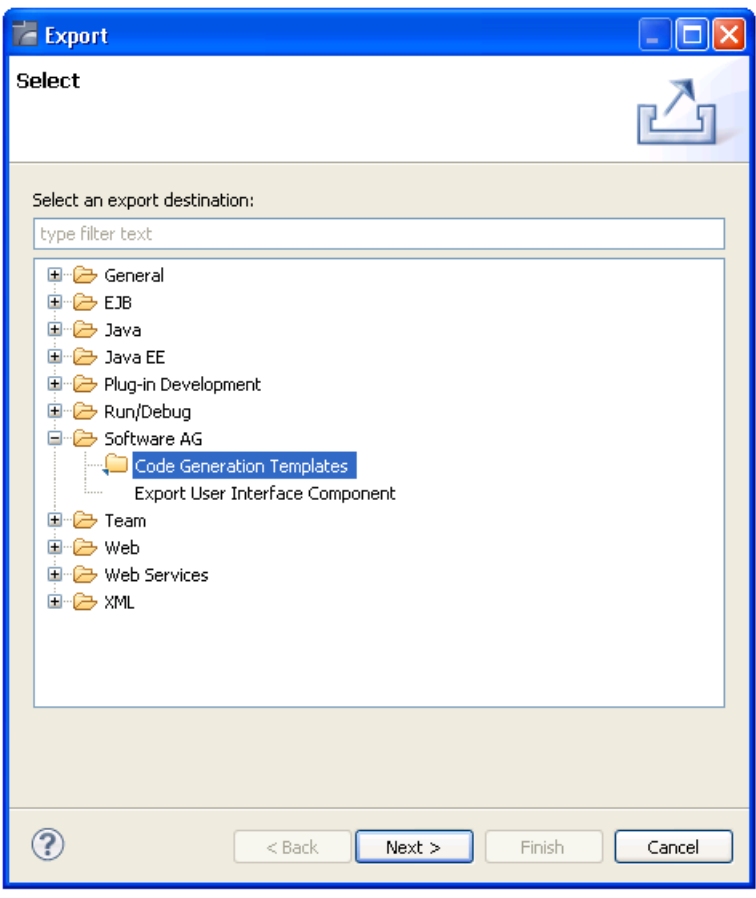

#### 4 Select **Next**.

The **Select Templates for Export** panel is displayed. For example:

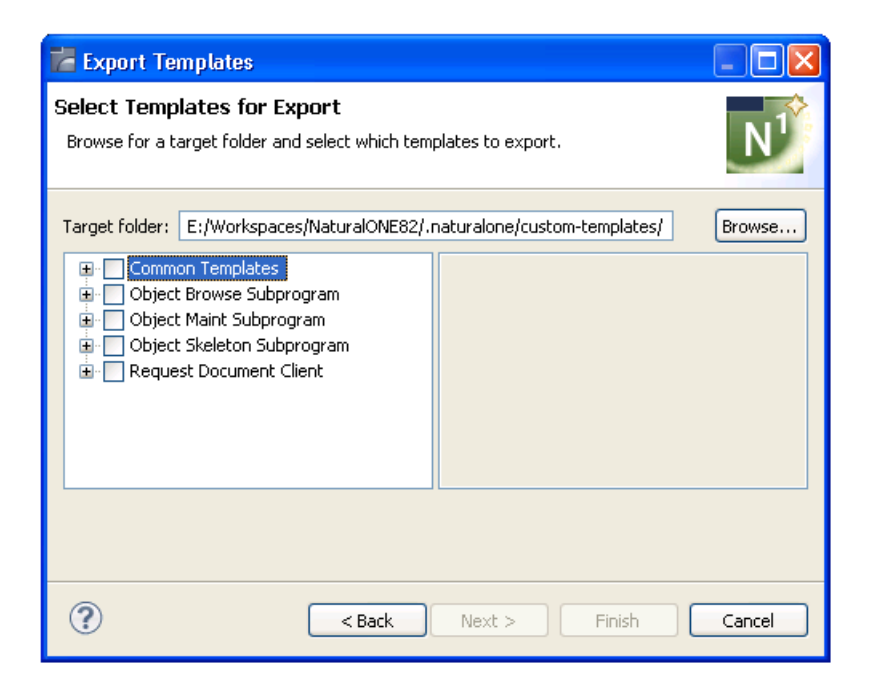

This panel displays the default target folder for the templates, as well as the templates available for export.

**Note:** You can change the default target folder in the **Preferences** window for Code Generation. For information, see *Set Code [Generation](#page-67-0) Preferences*.

## 5 Select the templates you want to export.

- To select all templates in a template node, select the node (for example, if you select the **Common Templates** root node, all templates within that node will be selected).
- To select individual templates, expand a template root node and select the template.

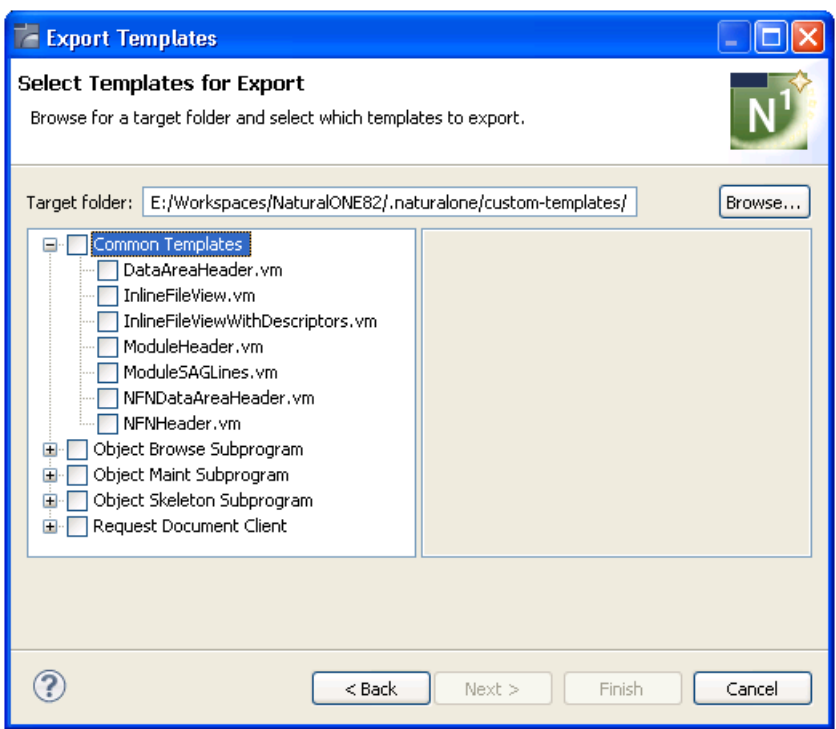

6 Select **Finish**.

The templates are exported to the selected target folder.

<span id="page-77-0"></span>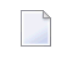

**Note:** You cannot change the functionality of the internal Java code, you can only modify the templates.

# **Customize a Supplied Template**

## **To customize a template**

1 Select the template in the **custom-templates > cst** folder.

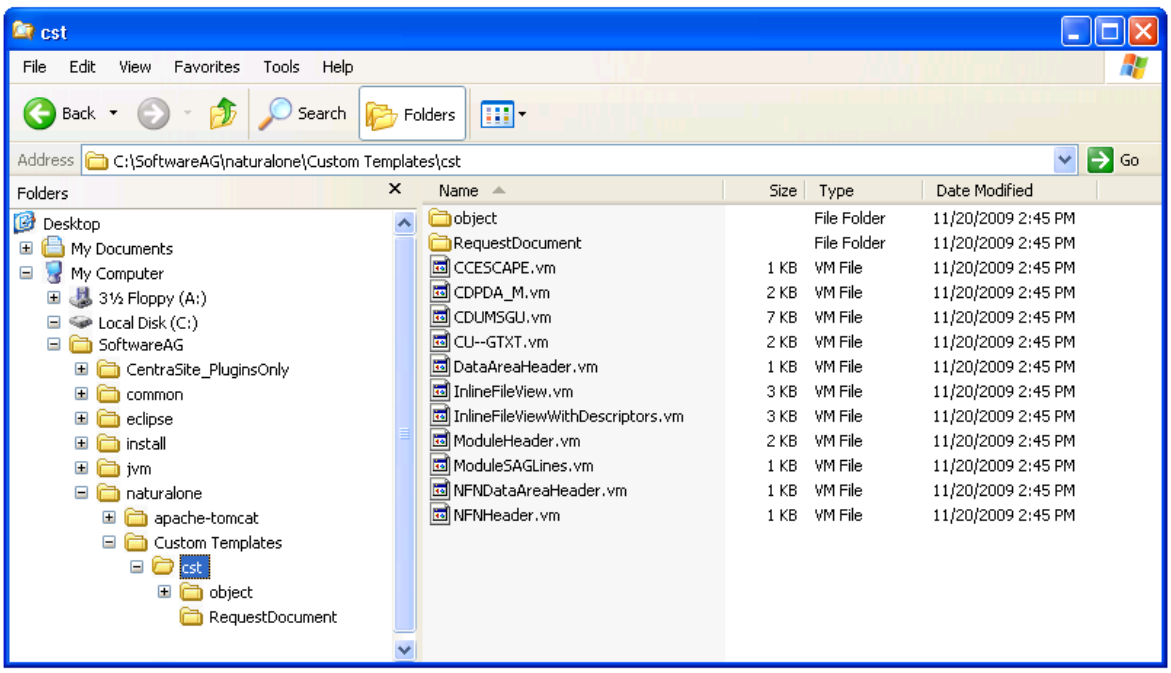

**Note:** Custom templates are stored in the folder specified in the **Preferences** window for Code Generation. For information, see *Set Code [Generation](#page-67-0) Preferences*.

2 Open the template you want to modify.

For example:

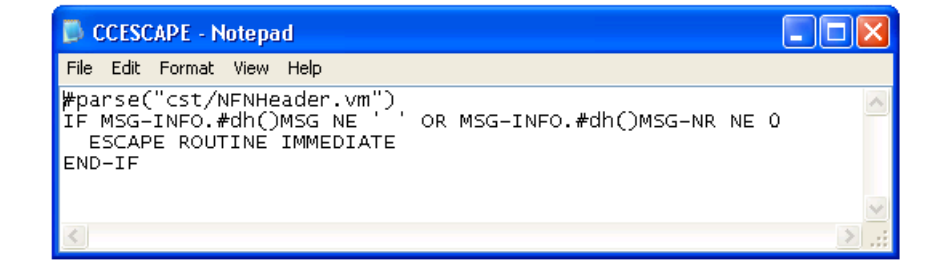

- 3 Modify the template.
- 4 Save the changes.

# **III Using Natural Construct**

This part describes the Natural Construct component supplied with NaturalONE. The following topics are covered:

*[Introduction](#page-82-0) Natural Construct [Generation](#page-96-0) Natural Construct [Administration](#page-218-0) Set Natural Construct [Preferences](#page-282-0)*

# <span id="page-82-0"></span>12 Introduction

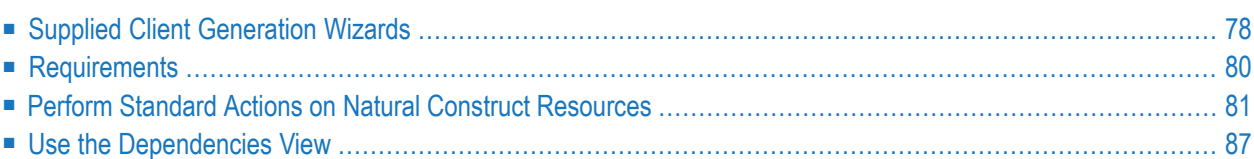

The Natural Construct component for NaturalONE provides access from Eclipse to Natural Construct on the server. This access includes the modeling functionality in the SYSCST library, as well as Eclipse wizards corresponding to a subset of the most common Natural Construct models in your server installation. The Eclipse wizards collect the model specifications and pass this information to the Natural server to generate the code, which is then returned to the local project that was selected as the target on a wizard panel.

This type of code generation is different from the local, non-server based generation implemented using Velocity templates (for example, REQUEST-DOCUMENT Client, Object Maint, Object Browse, and Object Skeleton; see *Using the Code Generation Component*). The Natural Construct component allows you to use Natural Construct models on the server in NaturalONE, as well as create Eclipse wizards for them (including customized ones).

<span id="page-83-0"></span>**Note:** To install the Natural Construct component for NaturalONE, **Designer > NaturalONE > Natural Construct** must be selected in the installation tree for the installer. **NaturalONE > Natural Construct** is selected by default when you select **Designer** in the installation tree.

# **Supplied Client Generation Wizards**

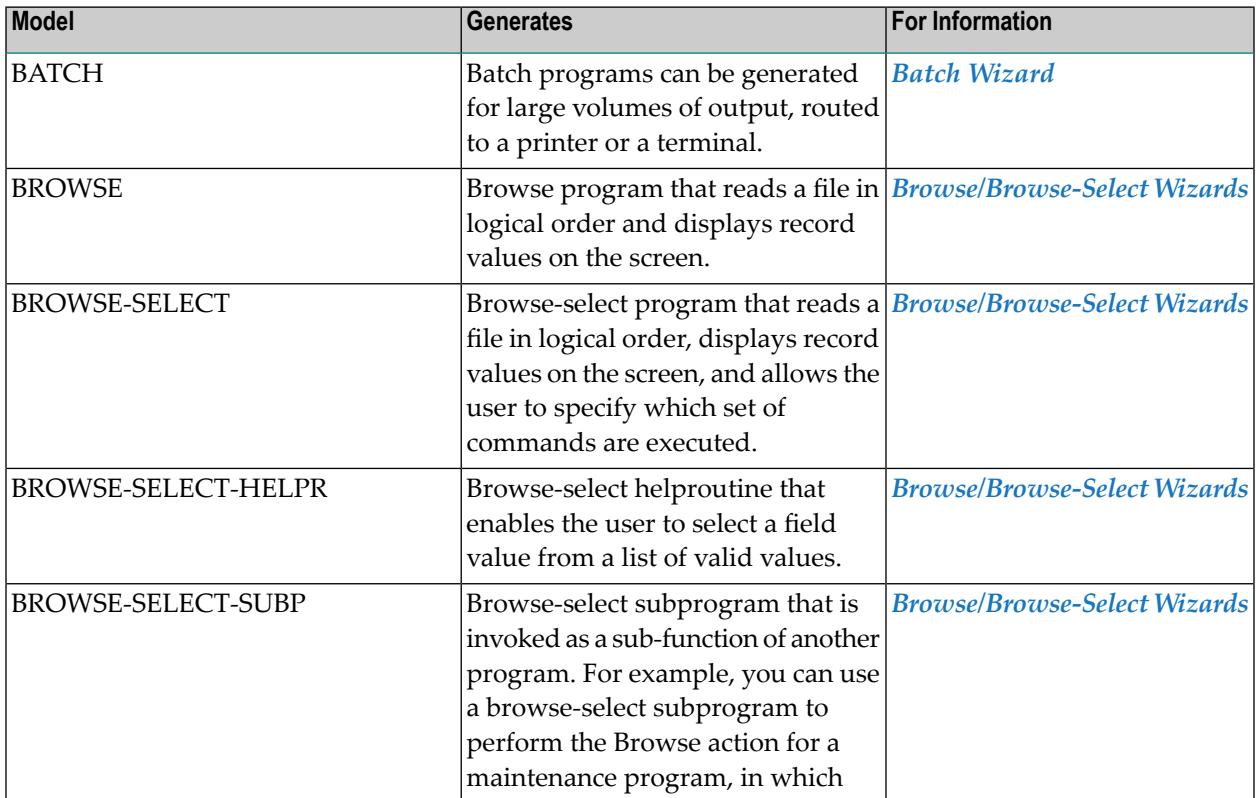

The Natural Construct component for NaturalONE supplies client generation wizards for the following Natural Construct models on the server:

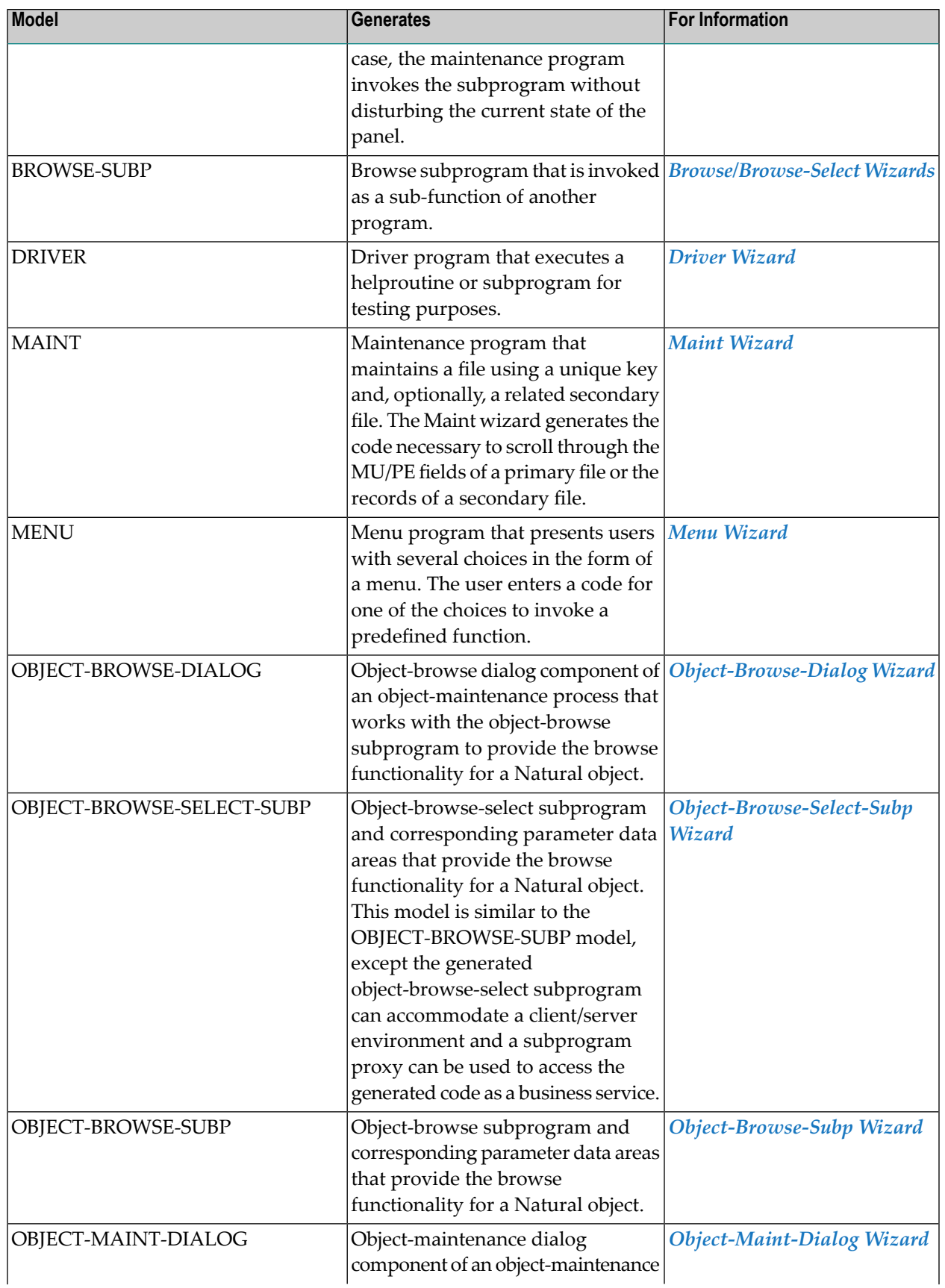

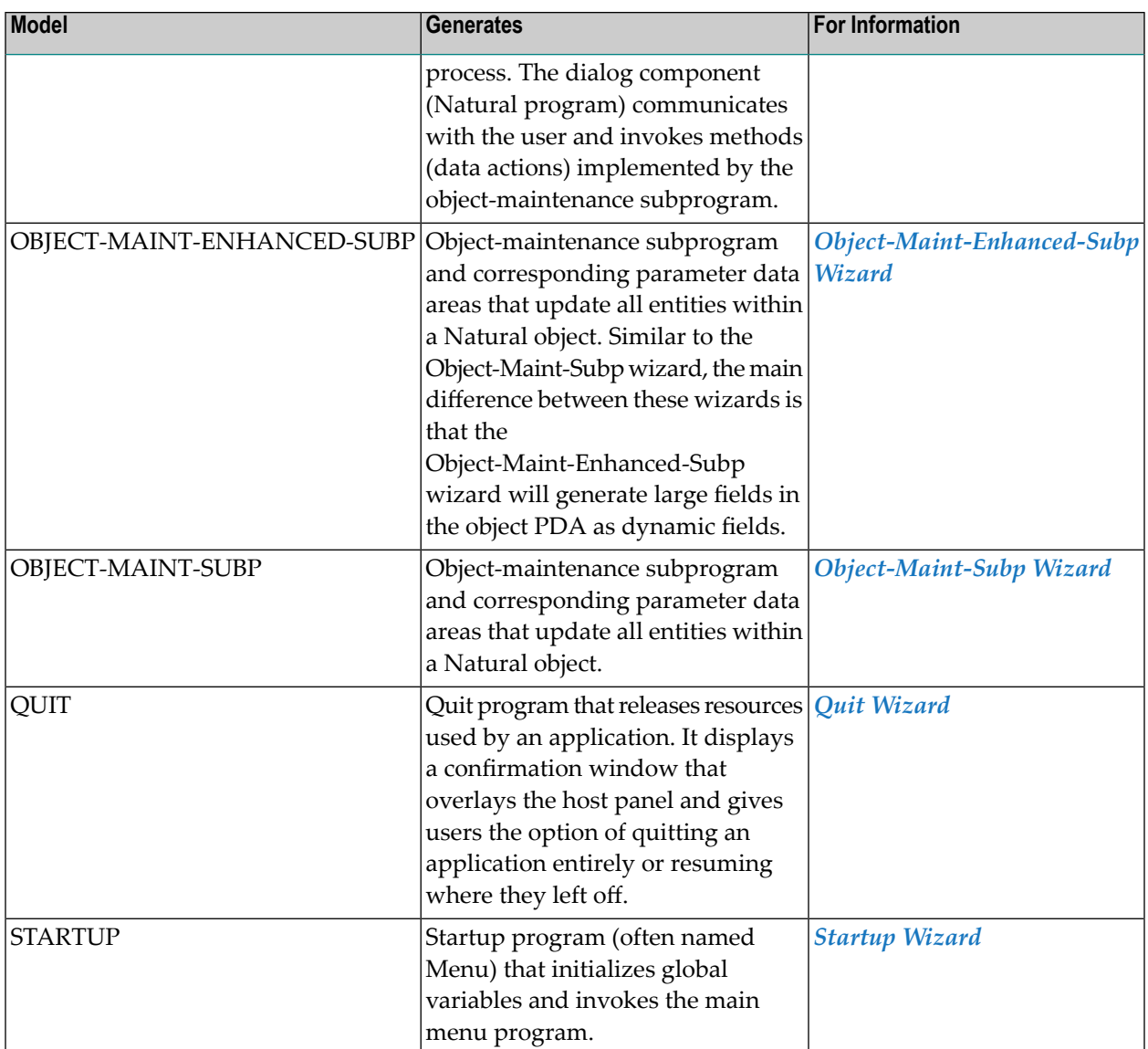

# <span id="page-85-0"></span>**Requirements**

To use the Natural Construct code generation features in NaturalONE, the following requirements must be met:

- Your NaturalONE environment must be mapped to a server in the **Natural Server** view that contains a version of Natural Construct 5.3, service pack 8 or higher.
- Projects in your workspace must be connected to the server containing Natural Construct; projects mapped to the local Natural runtime environment cannot be used to generate Natural Construct modules.

The target Natural project must be configured to a remote environment. If you select a Natural project that is mapped to a local environment, an error will be displayed. When you change the target project to a valid remote project, the clear subprogram will be called using the connection settings for the valid project.

■ The **Natural >Runtime** setting in the **Properties** window for the project must point to the **Natural Server** connection containing the Natural Construct installation. For example:

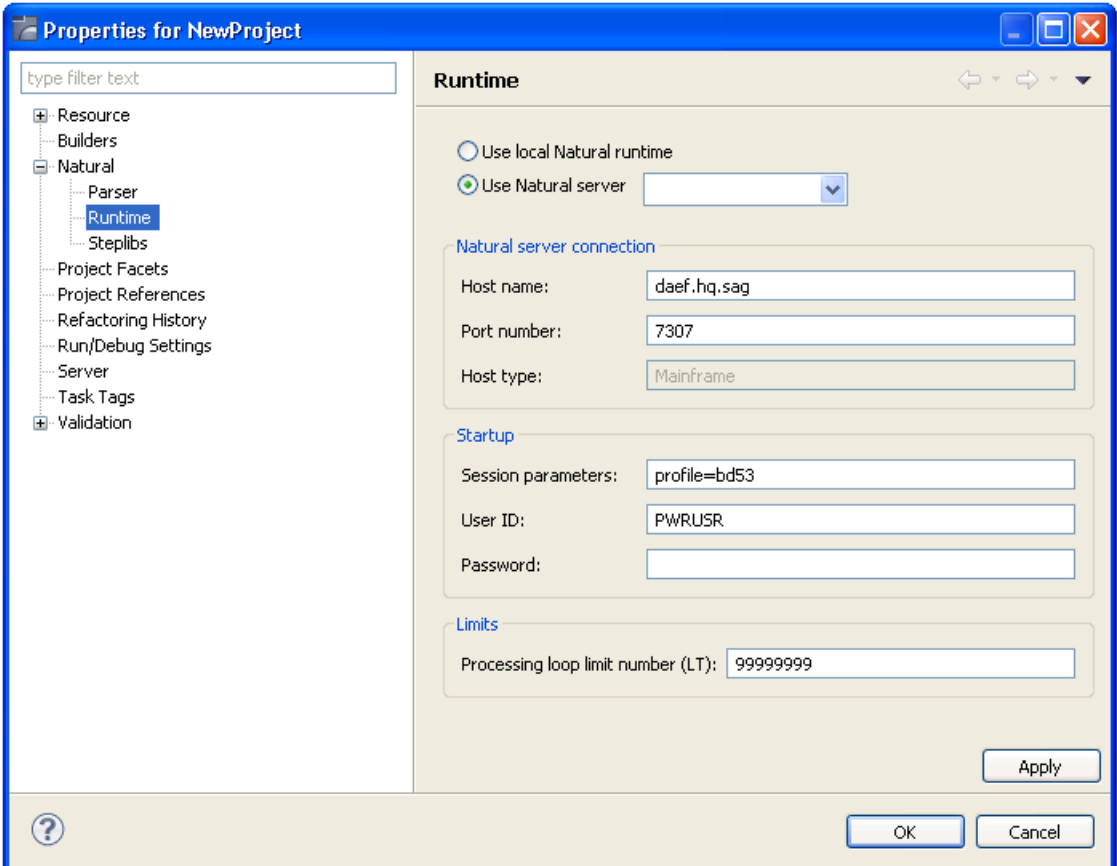

# <span id="page-86-0"></span>**Perform Standard Actions on Natural Construct Resources**

You can use the **Natural Server** view to copy/paste, delete, or move Natural Construct resources on the server. The action will be performed in the mapped environment for the selected node(s).

This section covers the following topics:

■ [Perform](#page-87-0) Actions on Code Frames

■ [Perform](#page-89-0) Actions on Models

# <span id="page-87-0"></span>**Perform Actions on Code Frames**

## **To perform actions on one or more code frames**

1 Open the context menu for the code frame(s) in the **Natural Server** view.

For example:

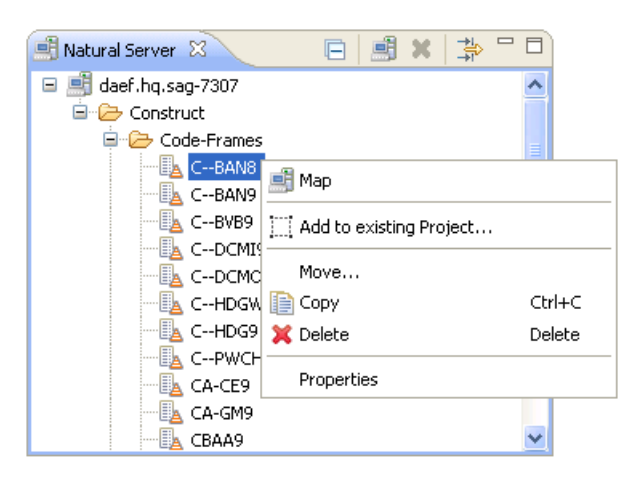

2 Select one of the actions listed.

The available actions are:

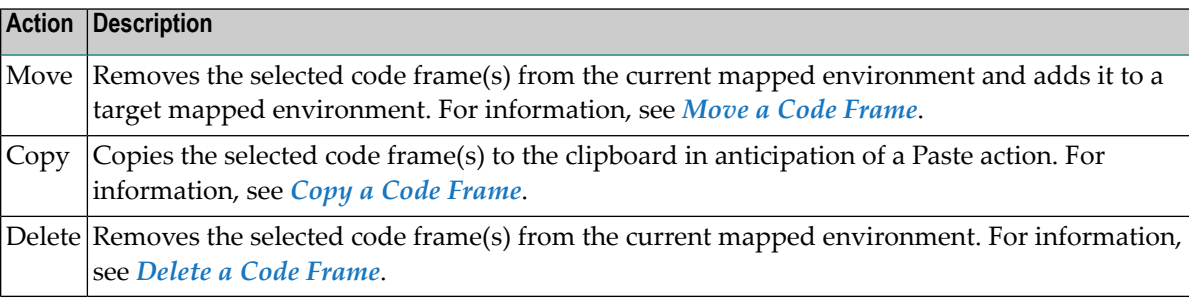

#### <span id="page-88-0"></span>**Move a Code Frame**

This section describes how to move one or more code frame(s) from the current mapped environment to a target mapped environment.

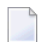

**Note:** A code frame cannot be moved within the same mapped environment.

#### **To move one or more code frames**

- 1 Open the context menu for the code frame(s) in the **Natural Server** view.
- 2 Select **Move**.

The **Move Objects** window is displayed. For example:

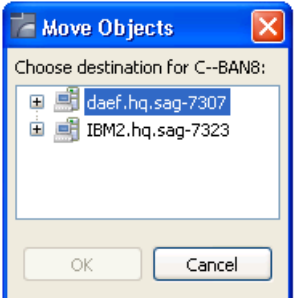

This window lists the connection nodes for the available mapped environments.

- 3 Expand the connection node for the environment into which you want to move the code frame(s).
- 4 Select the **Construct** or **Code-Frames** root node.
- <span id="page-88-1"></span>5 Select **OK**.

A progress window is displayed while the code frame(s) is removed from the current mapped environment and copied to the target mapped environment.

#### **Copy a Code Frame**

This section describes how to copy one or more code frames to the clipboard and then paste the frame(s) into a target mapped environment.

#### **To copy one or more code frames**

- 1 Open the context menu for the code frame(s) in the **Natural Server** view.
- 2 Select **Copy**.
- 3 Open the context menu for the **Construct** or **Code-Frames** root node into which you want to copy the code frame(s).
- 4 Select **Paste**.

The frame(s) is copied to the target mapped environment.

## <span id="page-89-1"></span>**Delete a Code Frame**

This section describes how to remove one or more code frames from the current mapped environment.

## **To delete one or more code frames**

- 1 Open the context menu for the code frame(s) in the **Natural Server** view.
- 2 Select **Delete**.

A confirmation window is displayed to confirm the action.

<span id="page-89-0"></span>3 Select **Yes**.

The frame(s) is removed from the current mapped environment.

# **Perform Actions on Models**

# **To perform actions on one or more Natural Construct models**

1 Open the context menu for the model(s) in the **Natural Server** view.

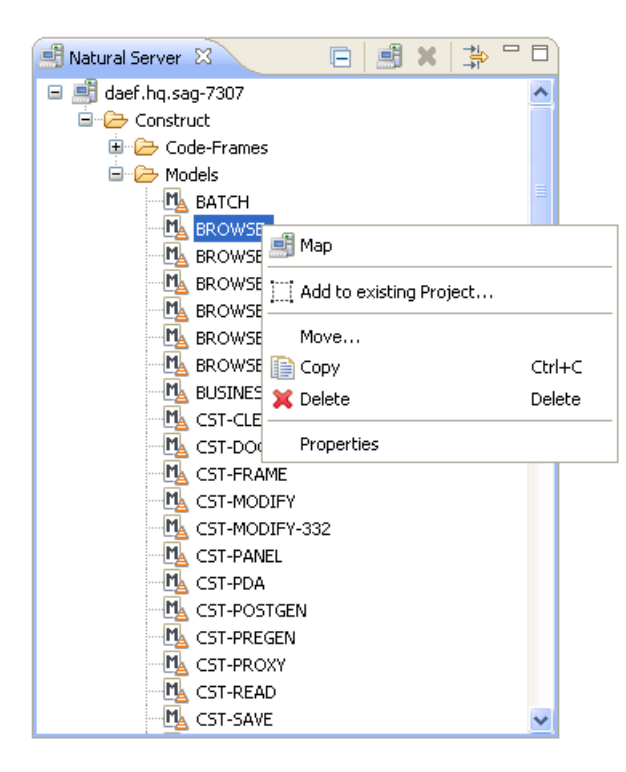

2 Select one of the actions listed.

The available actions are:

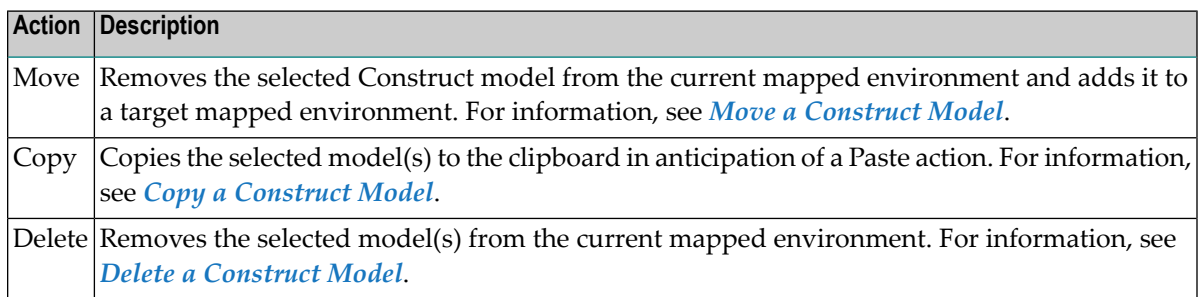

## <span id="page-90-0"></span>**Move a Construct Model**

This section describes how to move one or more model(s) from the **Models** root node in the current mapped environment to a target mapped environment.

**Note:** A Construct model cannot be moved within the same mapped environment.

#### **To move one or more Construct models**

1 Open the context menu for the model(s) in the **Natural Server** view.

## 2 Select **Move**.

The **Move Objects** window is displayed. For example:

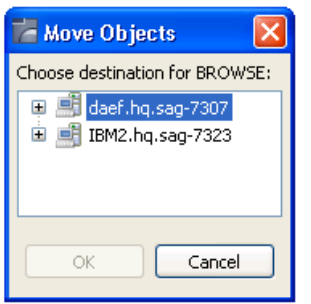

This window lists the connection nodes for the available mapped environments.

- 3 Expand the connection node for the environment into which you want to move the model(s).
- 4 Select the **Construct** or **Models** root node into which you want to move the model(s).
- 5 Select **OK**.

<span id="page-91-0"></span>A progress window is displayed while the model(s) is removed from the current mapped environment and copied to the target mapped environment.

#### **Copy a Construct Model**

This section describes how to copy one or more models to the clipboard and then paste the model(s) into a target mapped environment.

## **To copy one or more Construct models**

- 1 Open the context menu for the model(s) in the **Natural Server** view.
- 2 Select **Copy**.
- 3 Open the context menu for the **Construct** or **Models** root node into which you want to copy the model(s).
- 4 Select **Paste**.

The model(s) is copied to the target mapped environment.

# <span id="page-92-1"></span>**Delete a Construct Model**

This section describes how to remove one or more models from the current domain.

## **To delete one or more Construct models**

- 1 Open the context menu for the model(s) in the **Natural Server** view.
- 2 Select **Delete**.

A confirmation window is displayed to confirm the action.

<span id="page-92-0"></span>3 Select **Yes**.

The model(s) is removed from the current mapped environment.

# **Use the Dependencies View**

When a Construct resource (for example, a Construct model, code frame, etc.) is open in the editor, the **Dependencies** view displays dependencies between that resource and other Construct resources and/or Natural resources. This section describes the child nodes contributed to the view by the Construct-related resources. The following topics are covered:

- Construct [Resources](#page-93-0)
- Related Natural [Resources](#page-94-0)

## **Notes:**

- 1. Select  $\frac{a}{z}$  to sort the resources alphabetically.
- 2. Select  $\triangle$  to export a textual representation of the visible nodes in the view to a file.
- 3. When a supporting resource cannot be found locally using the project steplib chain and project references,"<Unknown>"is displayed with the name of the resource (see above). If the unknown module(s) is not shipped with the Construct runtime project, either manually download it from the server or create it locally. If the module(s) is shipped with the Construct runtime project, add the project. For information, see *Add the [Construct](#page-305-0) Runtime Project*.
- 4. For more information about the **Dependencies** view, see the description of the source editor in *Using NaturalONE*.

# <span id="page-93-0"></span>**Construct Resources**

When a Construct resource is open in the editor, the root node displays the name of the resource.

In caller mode ( $\triangle$ <sup>*n*</sup>), child nodes are contributed to the **Dependencies** view for each resource that depends on that Construct resource. For example, when a code frame is open in the editor, the child nodes display any Construct models or other code frames that depend on that code frame:

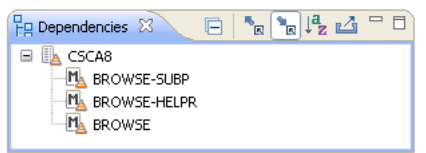

In this example, three Construct models (BROWSE-SUBP, BROWSE-HELPR, and BROWSE) depend on the CSCA8 code frame.

In callee mode  $(\blacksquare$ , Construct and Natural nodes are contributed to the view for each resource the Construct resource depends on. For example, when a Construct model is open in the editor, the child nodes will display any code frames, PDAs, subprograms and Construct models that this model depends on. For example:

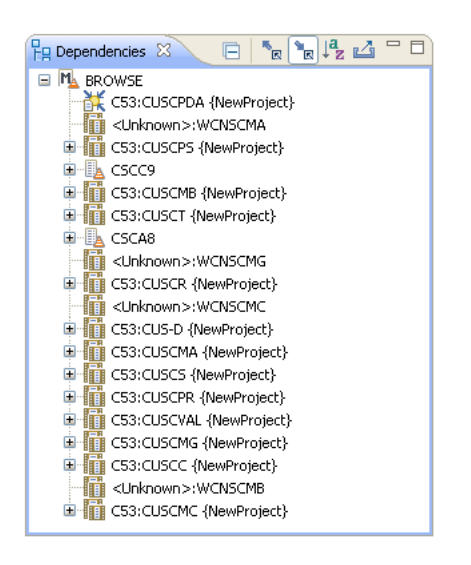

In this example, the Construct model named BROWSE depends on two code frames (CSCC9 and CSCA8), a PDA named CUSCPDA in the C53 library and many subprograms.

# <span id="page-94-0"></span>**Related Natural Resources**

When a Natural subprogram is open in the editor, the root node displays the name of the subprogram, as well as the name of the library in which it is located. In caller mode  $(\Box \Box)$ , child nodes are contributed to the **Dependencies** view for each Construct-related resource that depends on this subprogram (such as a Construct model, code frames, etc.). For example:

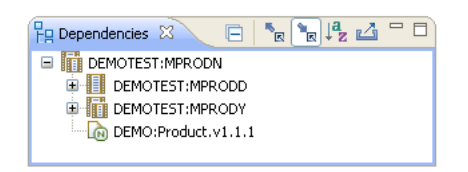

In callee mode  $(\bullet_{\mathbb{R}})$ , a Construct model node is contributed to the view if the subprogram was generated by a Construct model. For example:

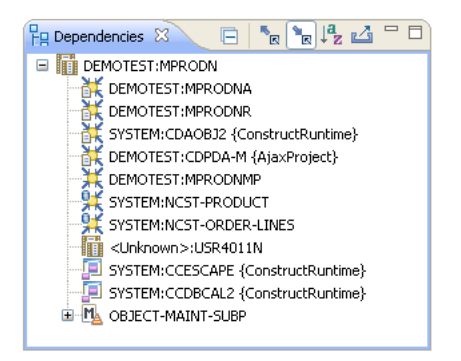

# <span id="page-96-0"></span>**13 Natural Construct Generation**

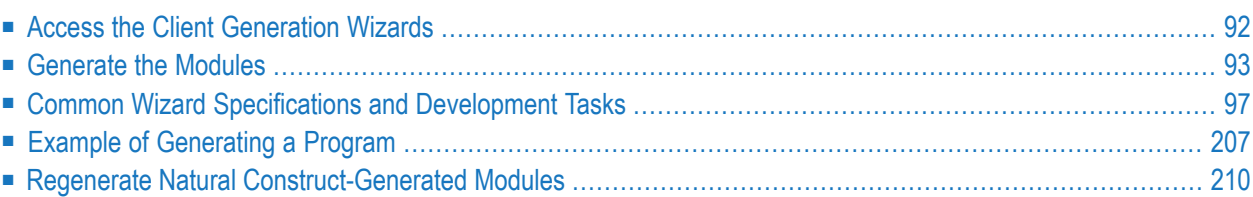

This section describes how to use the Natural Construct client generation wizards to generate Natural modules, as well as how to define user exits for additional processing that is preserved during regeneration.

# <span id="page-97-0"></span>**Access the Client Generation Wizards**

**Notes:**

- 1. When you have defined customized modules on the server side, downloaded them and generated a new Construct model UI on the client side, the customized models will also appear in the list of the available Construct models. For details see *Create and Maintain a Natural [Construct](#page-269-0) [Model](#page-269-0) UI*.
- 2. When using the function **New Using Construct Model** for a customized model, the models must have defined a Stream and Validate subprogram. Otherwise the module generation on the server side will fail.
- 3. The following description refers to the generation of a new Construct model on the NaturalONE client based on Construct installed on the Natural server.

#### **To access the client generation wizards**

1 Open the context menu in the **Project Explorer** view for the NaturalONE project in which you want to generate the modules.

Or:

Open the context menu in the **Project Explorer** view for the library in which you want to generate the modules.

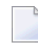

**Note:** You can also access the wizards using standard NaturalONE functionality (i.e., through the **File** menu or using the **New** toolbar option.

## 2 Select **Code Generation > New Using Construct Model**.

A list of the supplied client generation wizards is displayed.

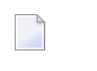

**Note:** The list of wizards displayed in this menu is based on which Construct version is installed on the target server. For example, Construct V8.2 wizards will not be available if the project is attached to a Construct V5.3 server.

3 Select the wizard you want to use.

The **Progress Information** window is displayed, indicating progress as the model specification PDA is initialized by the model's clear subprogram on the server to set the model defaults

(the same process initiated when you enter "NCSTG" from a character-based Natural connection). For example:

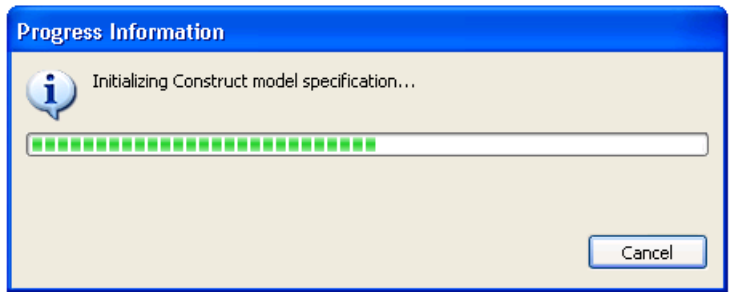

The clear subprogram will only be called when all the following conditions are true:

- The selected target project is valid and connected to a remote Natural environment.
- The generation mode is set to "New" (not regeneration).
- <span id="page-98-0"></span>■ The clear subprogram has never been called or the last successful call to the clear subprogram targeted a different project.

# **Generate the Modules**

When initialization is complete, the first specification panel for the selected client generation wizard is displayed. For example:

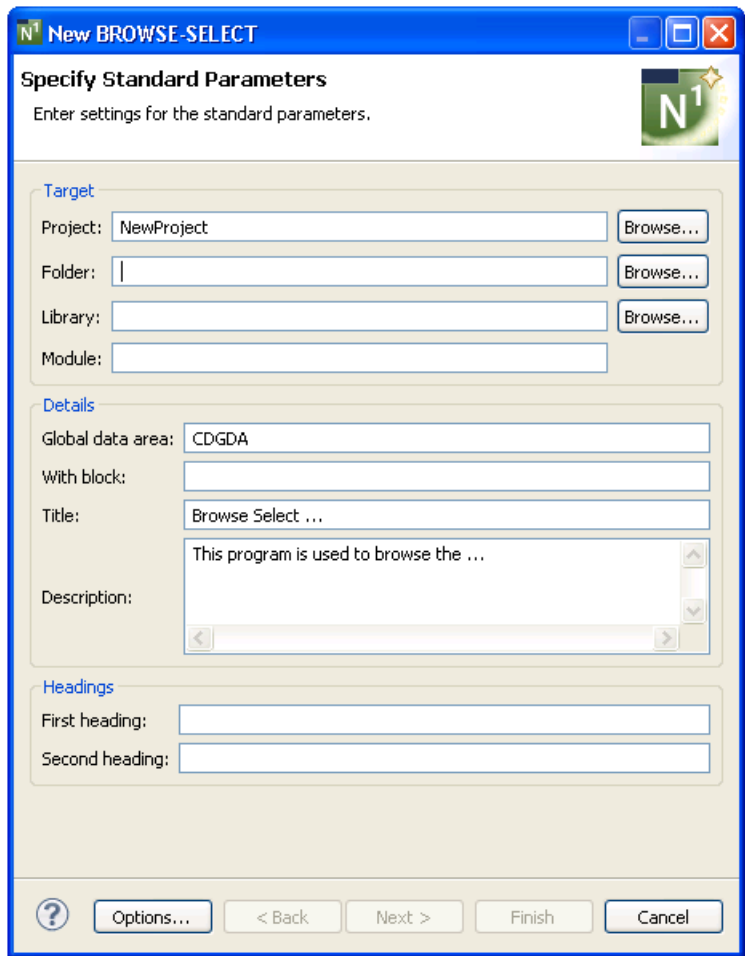

The module parameters are grouped by topic and **Browse** buttons are available when selecting existing resources. After specifying the first parameter on a panel, messages are displayed indicating the next required parameter. The **Next** button will only be enabled when all required parameters have been specified on the current panel have been specified; the **Finish** button will only be enabled when all required parameters have been specified for the current wizard.

## **To generate a module**

- 1 Specify all required parameters and any optional parameters on the first panel for the selected wizard.
- 2 Select **Next**.

Or:

Select **Finish**.

The generation process begins. By default, progress is detailed in messages displayed near the bottom of the panel. Once generation is complete, the code is downloaded to the client. The generated source is displayed in the editor and the available user exits are displayed in the **Outline** view.

- 3 Save the generated module(s).
- 4 Use standard NaturalONE functionality to upload the generated module(s) to the server.

The following table lists the supplied Natural Construct client generation wizards and where you can find information on the specification parameters for each wizard:

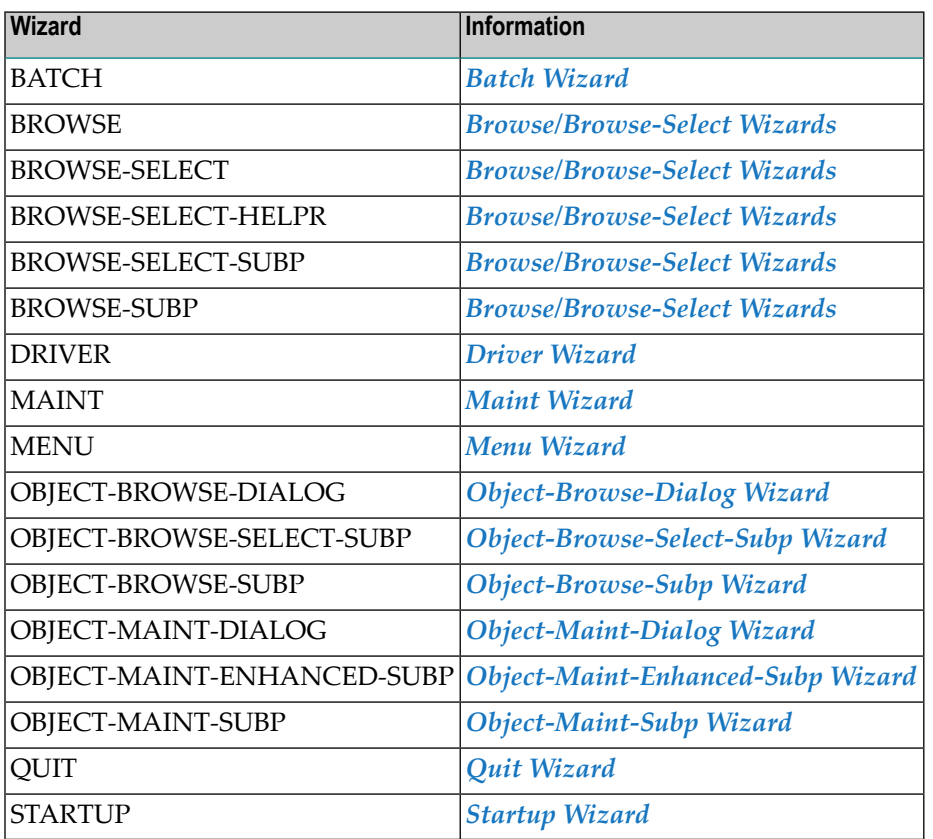

## **Notes:**

- 1. During generation, the wizard determines whether the Construct runtime project is available locally, and if it is not, prompts you to add it. For information, see *Add the [Construct](#page-305-0) Runtime [Project](#page-305-0)*.
- 2. To change the default generation options and/or set other generation options, see *[Generation](#page-101-0) [Options](#page-101-0)*.
- 3. If the generated module is a subprogram, you can test it using the NaturalONE Testing option. For information, see *Test a Subprogram Directly* in *Application Testing*.
- 4. For information about adding custom code within user exits, see *[Defining](#page-290-0) User Exits*.

# <span id="page-101-0"></span>**Generation Options**

In addition to the standard navigation buttons available at the bottom of the wizard panels, an **Options** button is available to define generation options.

## **To define generation options**

1 Select **Options** on the wizard specification panel.

The **Generation Options** window is displayed. For example:

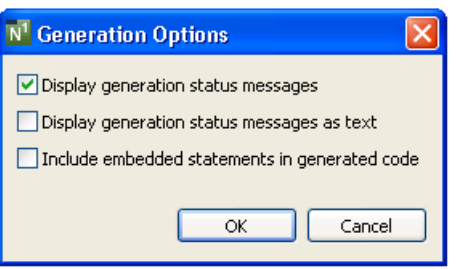

Using this window, you can:

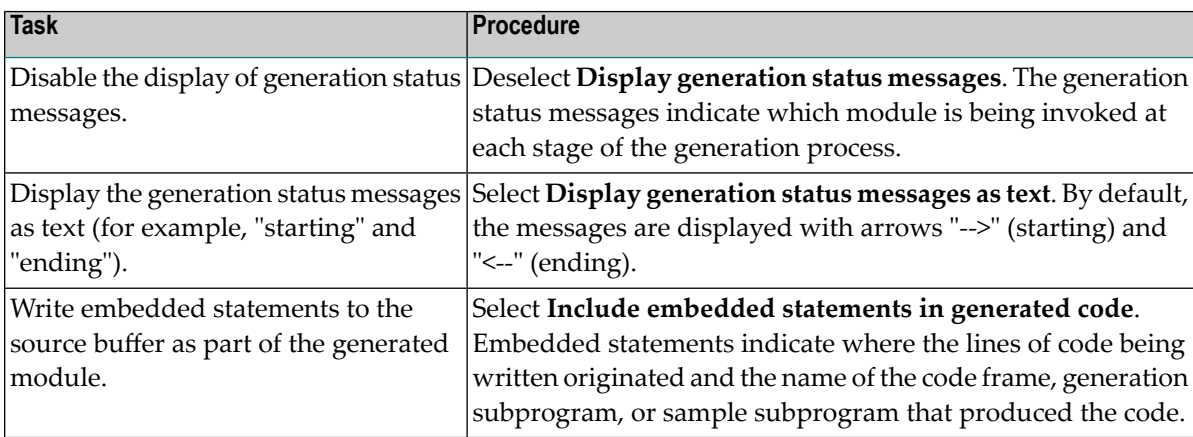

2 Select **OK** to save the generation options.

# <span id="page-102-0"></span>**Common Wizard Specifications and Development Tasks**

The specification parameters listed on the wizard panels correspond with those on panels for the Natural Construct models on the server. This section describes the common specifications for the Natural Construct wizards and how to perform common development tasks.

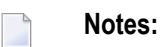

- 1. For an example of using a client generation wizard to generate a module, see *[Example](#page-212-0) of Generating a [Program](#page-212-0)*.
- 2. For information about specific parameters for the wizards, see the applicable model in the *Natural Construct Generation* guide.

This section covers the following topics:

- Batch [Wizard](#page-103-0)
- [Browse/Browse-Select](#page-116-0) Wizards
- Driver [Wizard](#page-134-0)
- Maint [Wizard](#page-136-0)
- Menu [Wizard](#page-147-0)
- [Object-Browse-Dialog](#page-155-0) Wizard
- [Object-Browse-Select-Subp](#page-160-0) Wizard
- [Object-Browse-Subp](#page-165-0) Wizard
- [Object-Maint-Dialog](#page-174-0) Wizard
- [Object-Maint-Enhanced-Subp](#page-185-0) Wizard
- [Object-Maint-Subp](#page-191-0) Wizard
- Quit [Wizard](#page-197-0)
- [Startup](#page-200-0) Wizard
- Change the Dynamic Attribute [Characters](#page-202-0)
- Change the Window [Settings](#page-203-0)
- Select a [Message](#page-204-0) Number
- Specify Common [Parameters](#page-206-0)
- Specify [International](#page-207-0) Parameters
- Specify Screen [Parameters](#page-209-0)

■ Specify Standard [Parameters](#page-210-0)

# <span id="page-103-0"></span>**Batch Wizard**

This section describes the specification parameters for the Batch wizard. With the Batch Wizard, batch programs can be generated. Commonly, these can produce large volumes of output, which the programs route to a printer or a terminal.

A batch program uses a primary key value to read the contents of a primary file in logical order. The primary key value can be a descriptor, superdescriptor, or subdescriptor, and does not have to be unique. These programs differ from online programs as they usually read or update large volumes of data and produce multiple reports. For multiple files, you can use the Batch model (which supports as many as two secondary files and two tertiary files). After selecting the files to use in your batch program, you can select additional, related files by indicating the Predict relationships to be process. File views returned from Predict can be used to create a report layout. Data read from the program can be written to four different reports, each of which may have a different format. To view the specifications for a sample batch program, refer to the NCOREP program in the Natural Construct demo system.

The Batch wizard provides the following pages:

- Specify Standard [Parameters](#page-103-1)
- Specify Report Heading [Parameters](#page-104-0)
- Specify Basic Program [Structure](#page-106-0)
- Specify Additional [Parameters](#page-107-0)
- Specify [Parameters](#page-109-0) for Primary file
- Specify [Parameters](#page-110-0) for Secondary file (1)
- Specify [Parameters](#page-112-0) for Secondary file (2)
- <span id="page-103-1"></span>■ Specify [Parameters](#page-113-0) for Tertiary file (1)
- Specify [Parameters](#page-115-0) for Tertiary file (2)

# **Specify Standard Parameters**

The **Specify Standard Parameters** panel is displayed when the wizard is invoked.

For information about these parameters, see *Specify Standard [Parameters](#page-210-0)*.

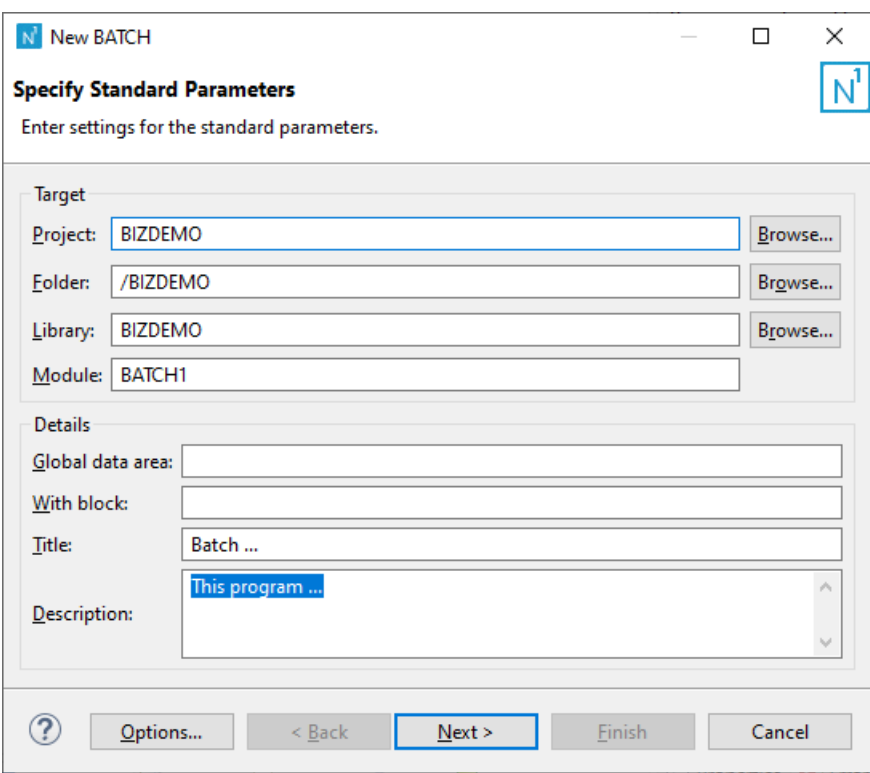

## <span id="page-104-0"></span>**Specify Report Heading Parameters**

This panel is divided into two sections:

Use the upper section to enter report headings and indicate where they will appear on the report. Use the lower section to set up general formats for each report.

## **Panel reference**

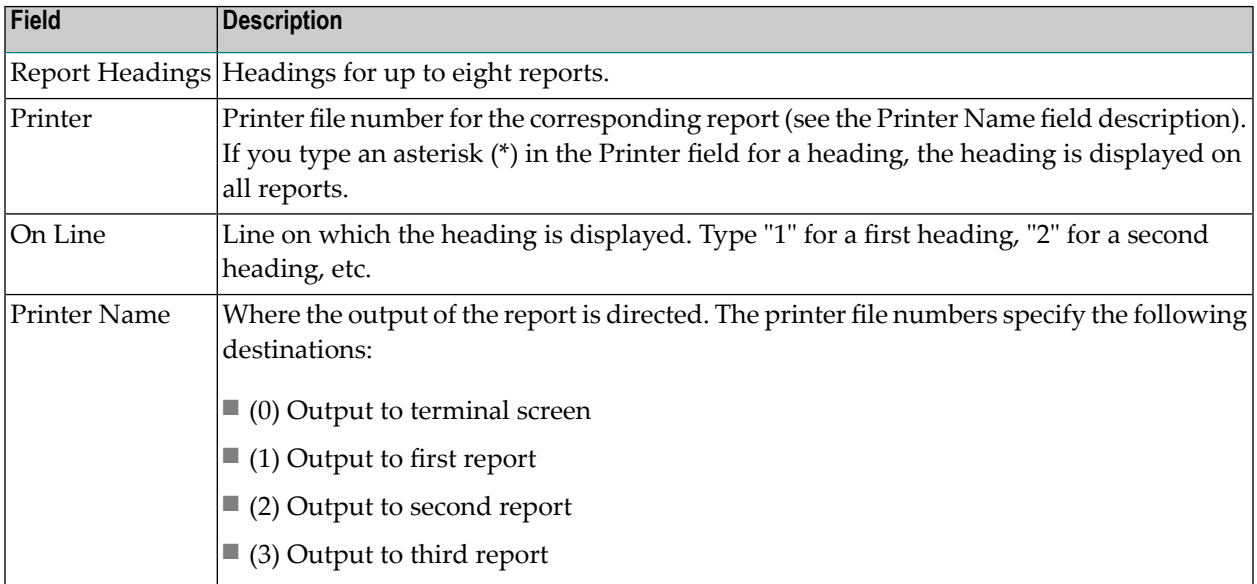

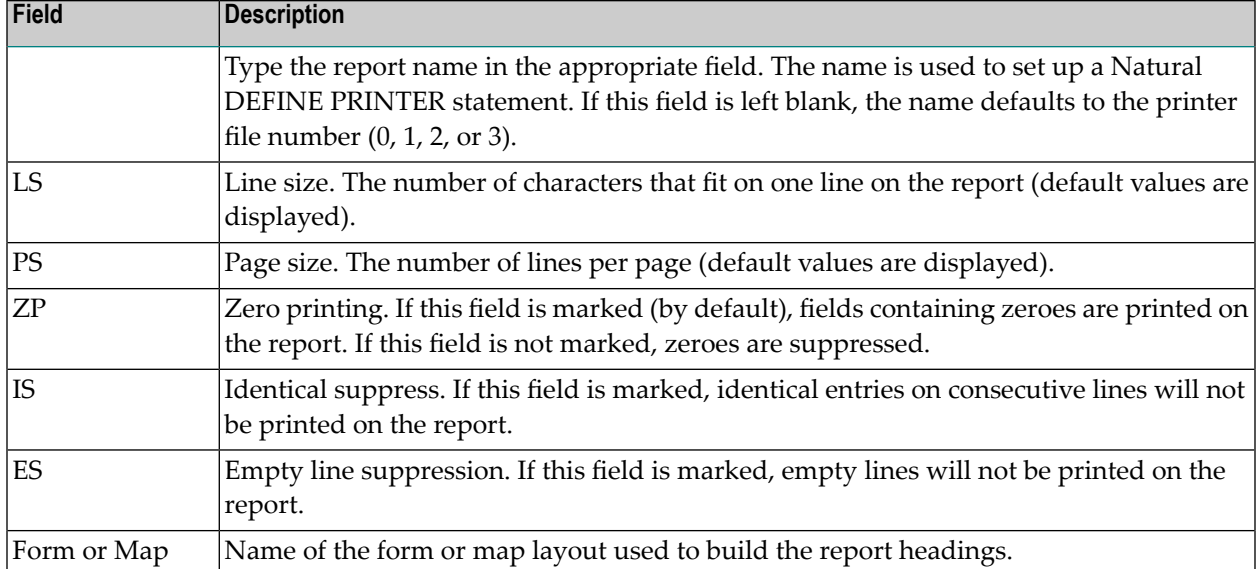

The following example shows the specification panel for the **Report Heading Parameters**:

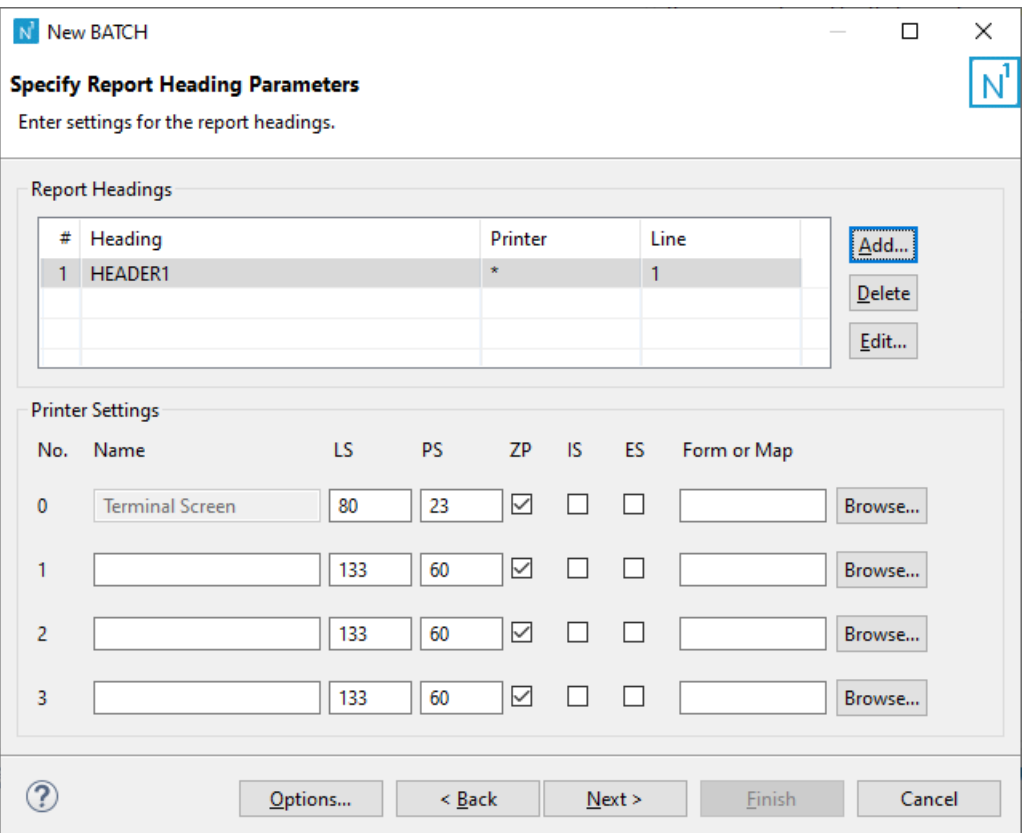

# <span id="page-106-0"></span>**Specify Basic Program Structure**

Use this panel to specify the basic structure of the batch program. Four different program blocks are available:

- INPUT statement for initial parameters
- REPEAT loop
- INPUT statement that prompts for a start and end range of primary key values within the RE-PEAT loop
- END TRANSACTION statement for updates

# **Panel reference**

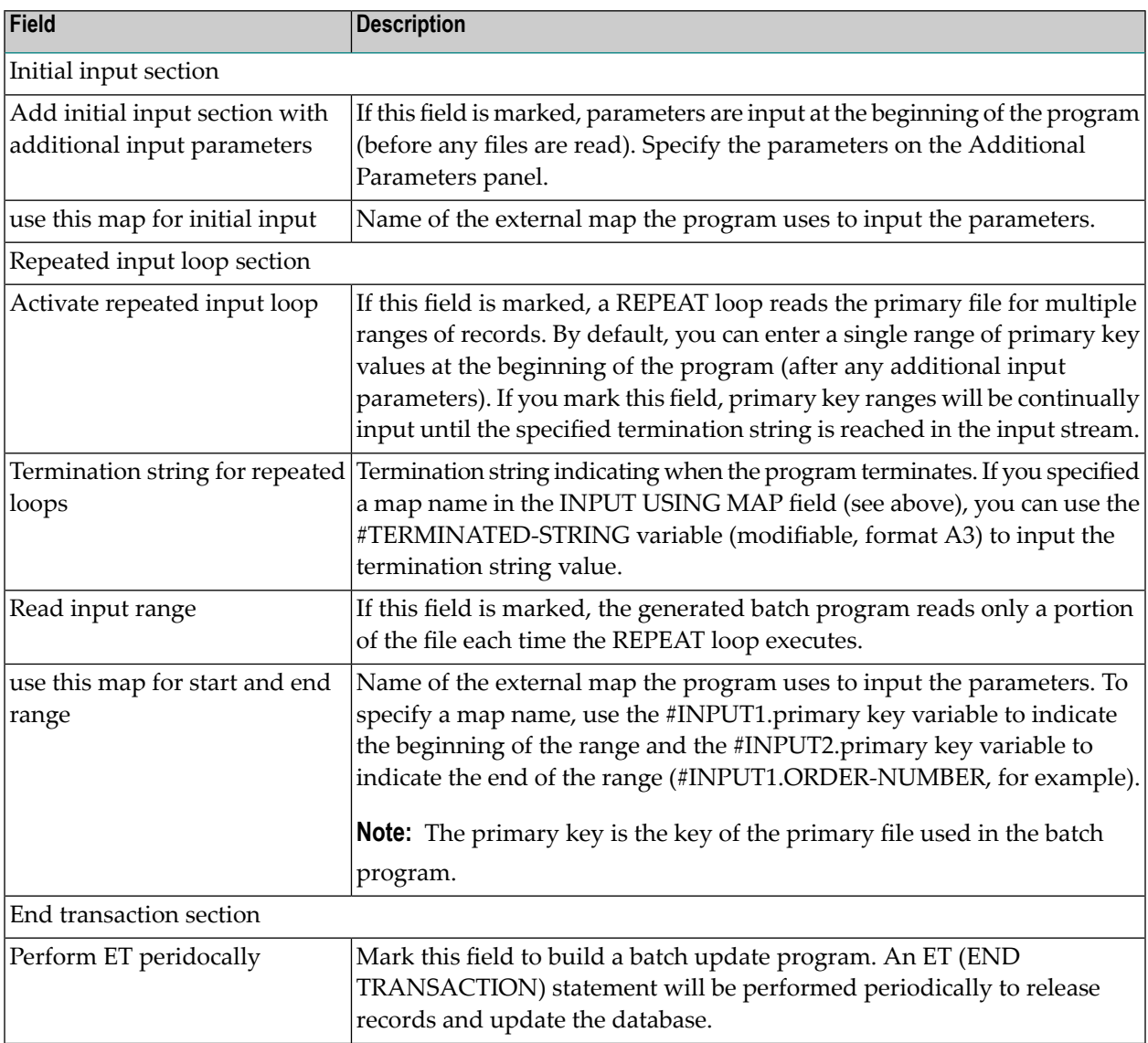

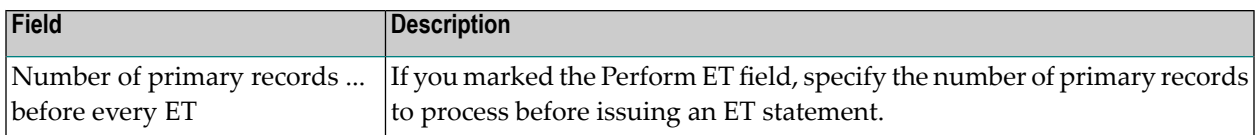

The following example shows the specification panel for the **Batch Program Structure**:

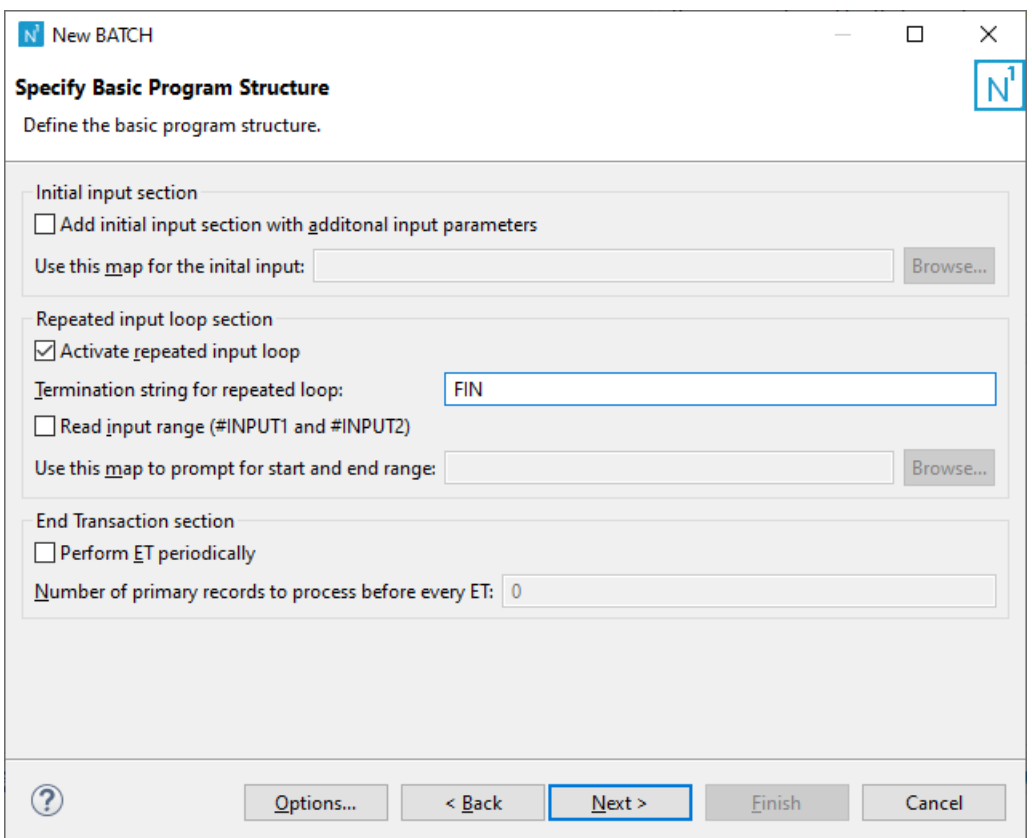

## <span id="page-107-0"></span>**Specify Additional Parameters**

Use this panel to specify the names of up to eight fields to input into the batch program, in addition to the range of key values for reading the primary file. These field names can be input either once at the beginning of the batch program or each time a new key range is specified. You can specify any field; the field does not have to be in the Predict file definition.
# **Panel reference**

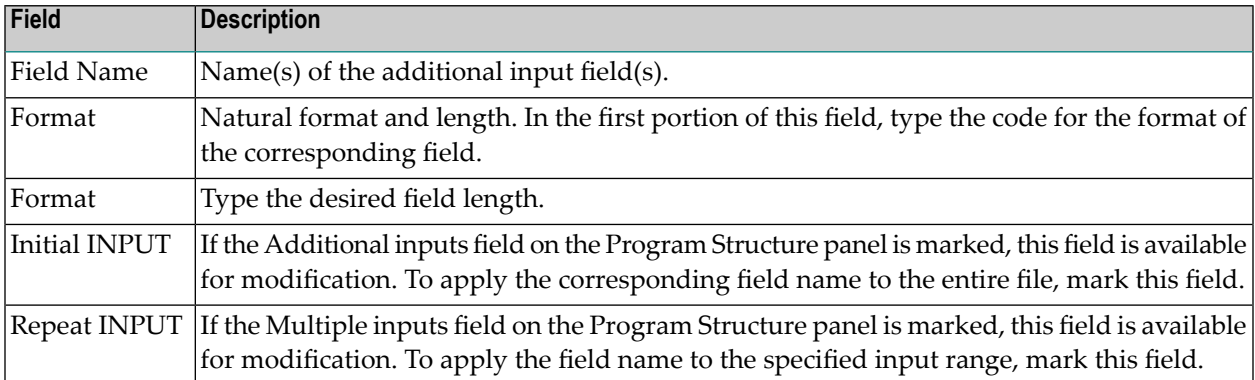

The following example shows the specification panel for the Batch model, the **Additional Parameters** panel:

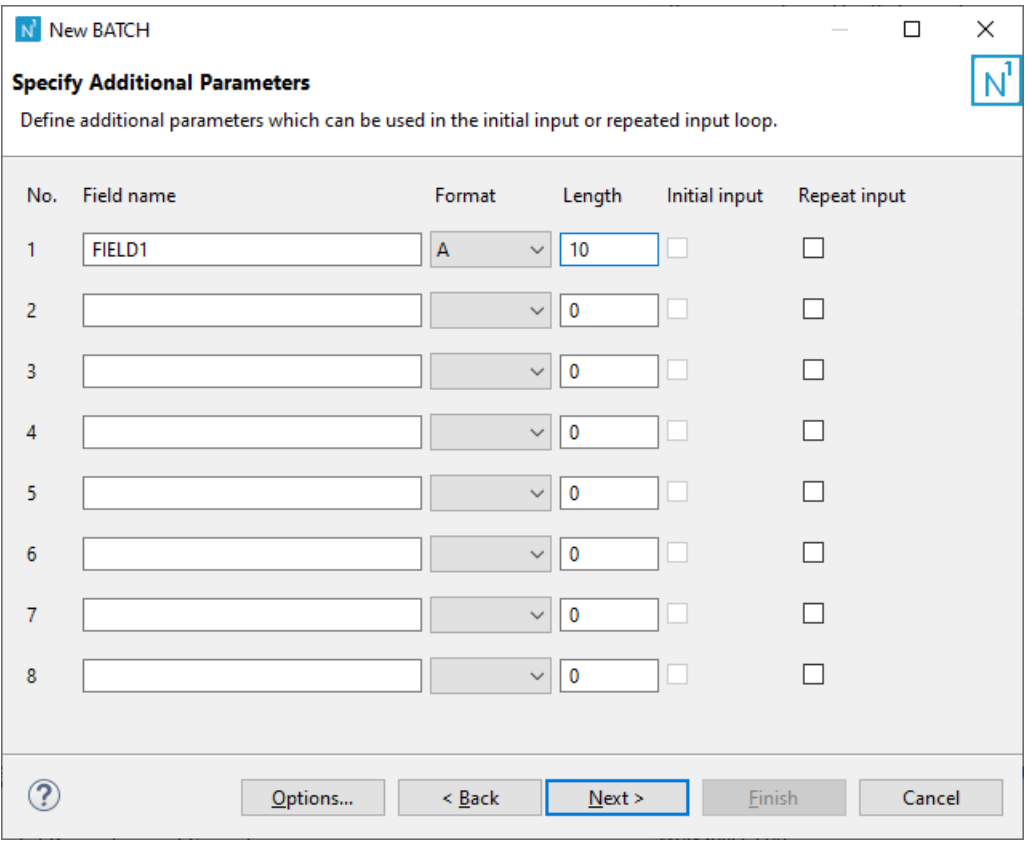

## **Specify Parameters for Primary file**

Use this panel to specify the primary file and indicate which Predict relationships the batch program will use. If you want to define secondary and tertiary files you can navigate with the Next Button to the corresponding pages.

## **Panel reference**

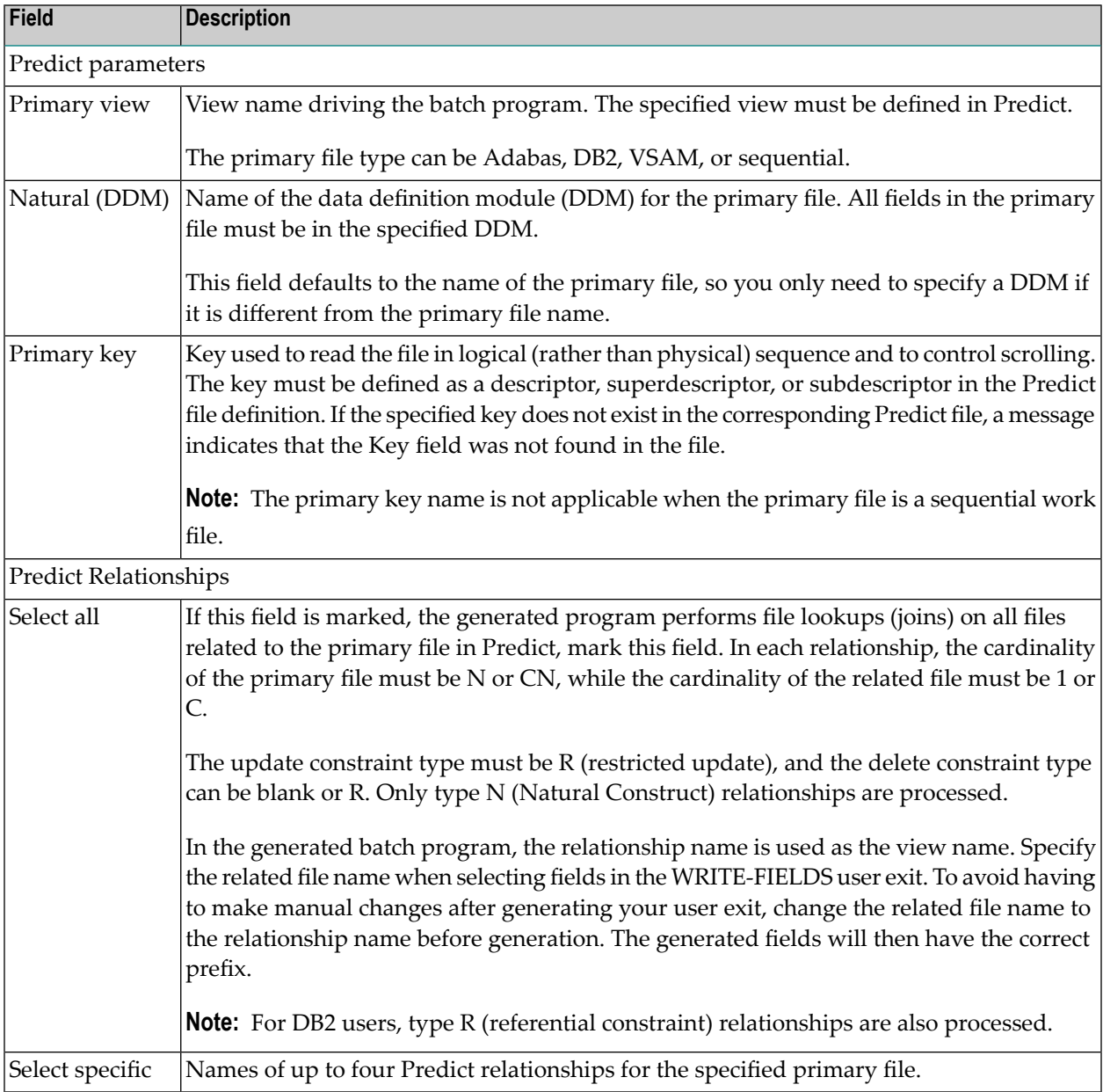

The following example shows the **Primary File Parameters** panel:

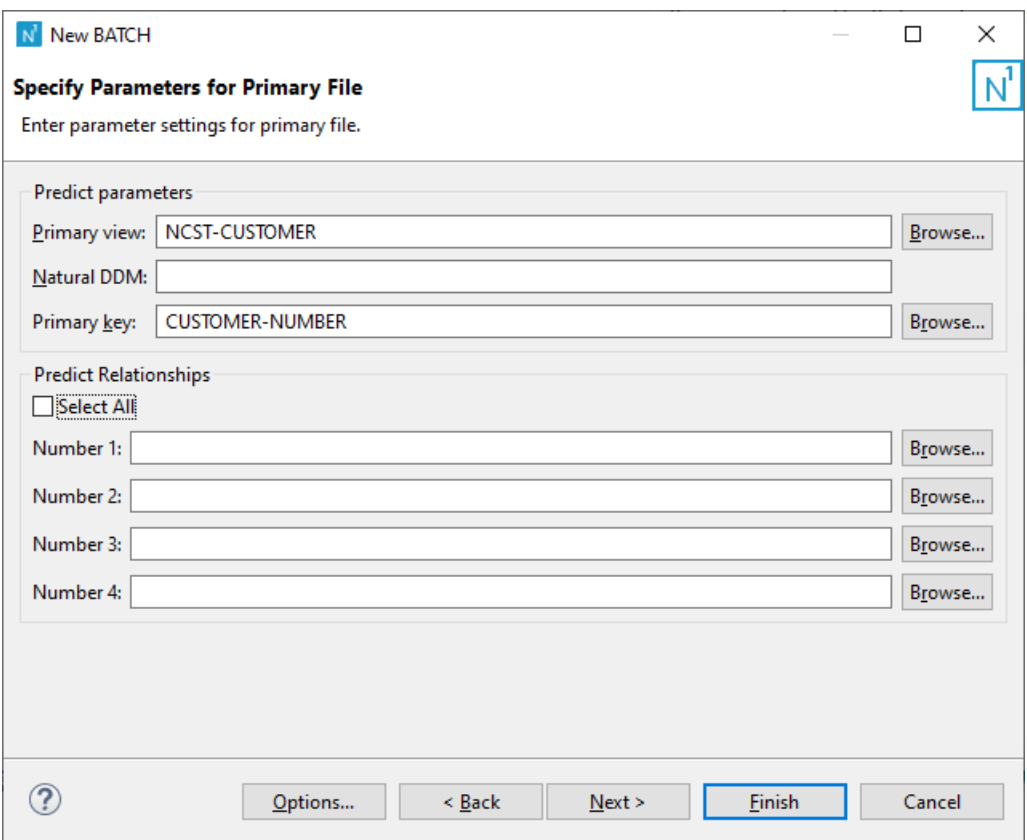

## **Specify Parameters for Secondary file (1)**

You can specify a secondary file, which will be logically coupled (joined) to the primary file in your batch program. The secondary file must be normally related to the primary file with cardinality 1:N.

## **Panel reference**

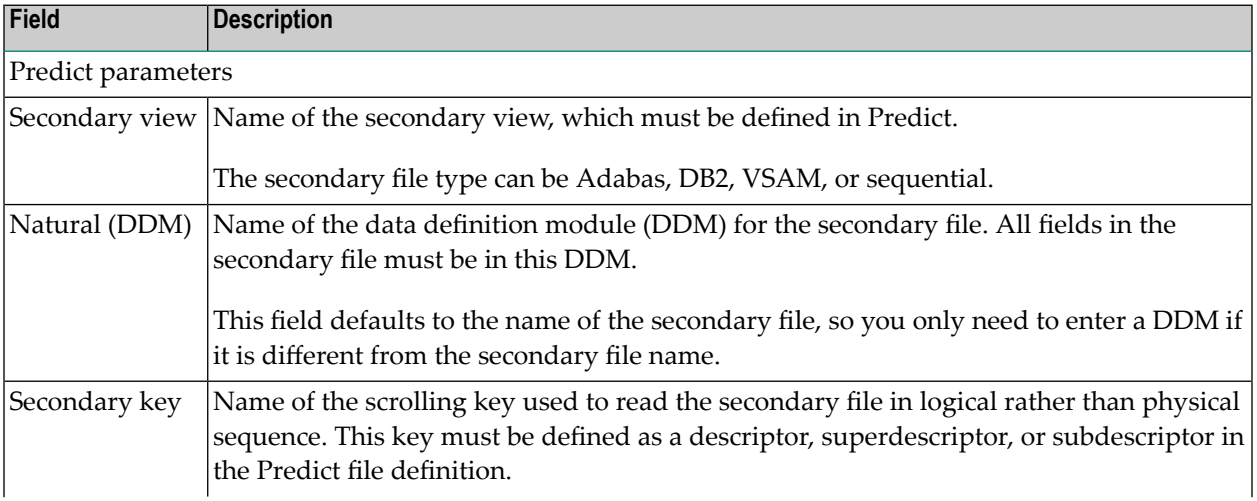

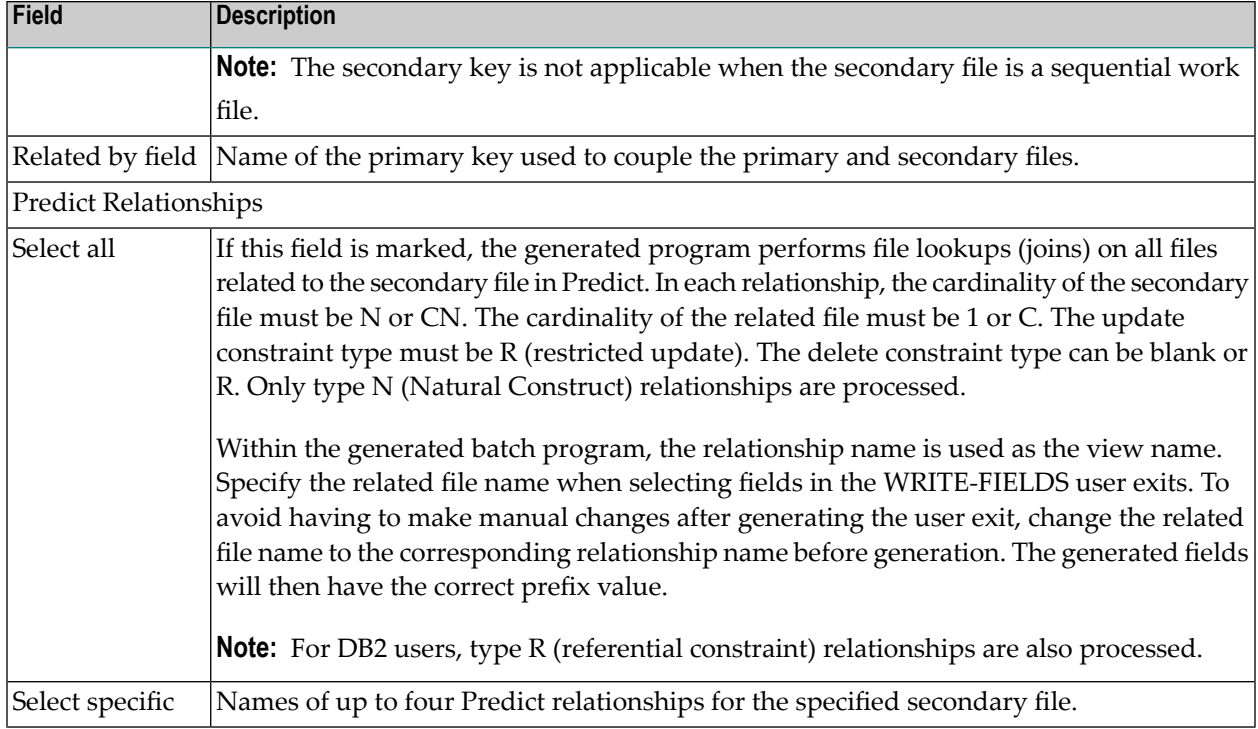

The following example shows the **Specify Paramaeters For Secondary File (1)** panel:

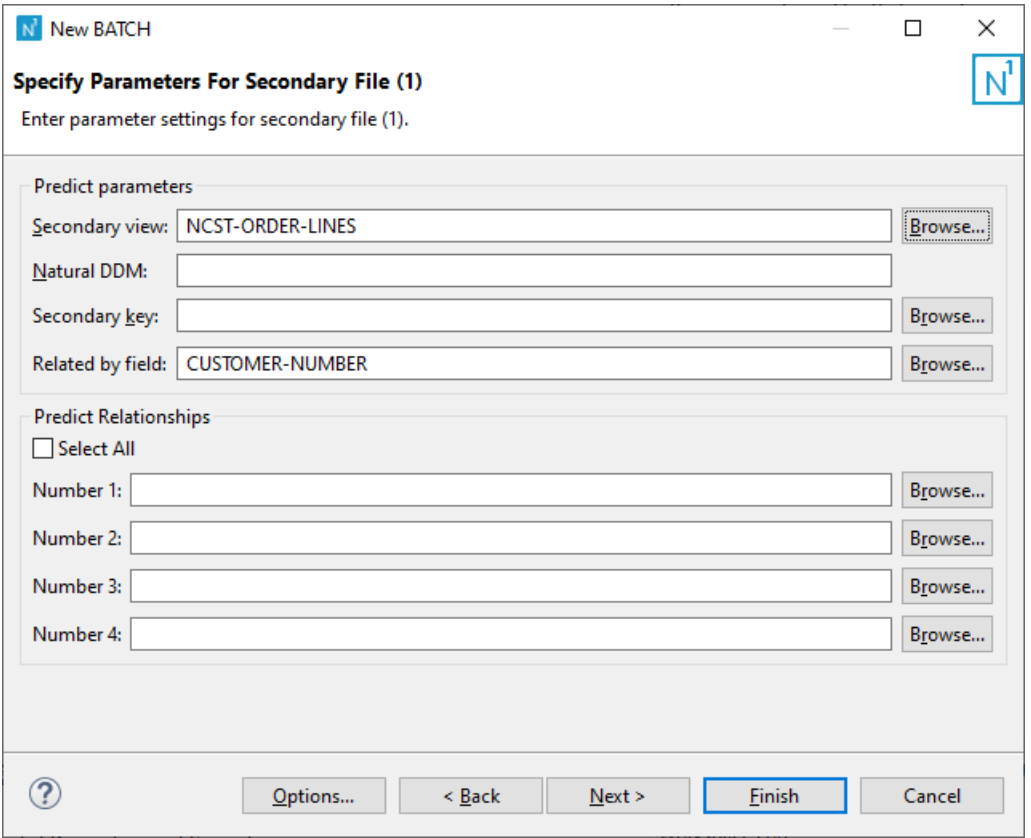

## **Specify Parameters for Secondary file (2)**

You can specify a secondary file, which will be logically coupled (joined) to the primary file in your batch program. The secondary file must be normally related to the primary file with cardinality 1:N.

## **Panel reference**

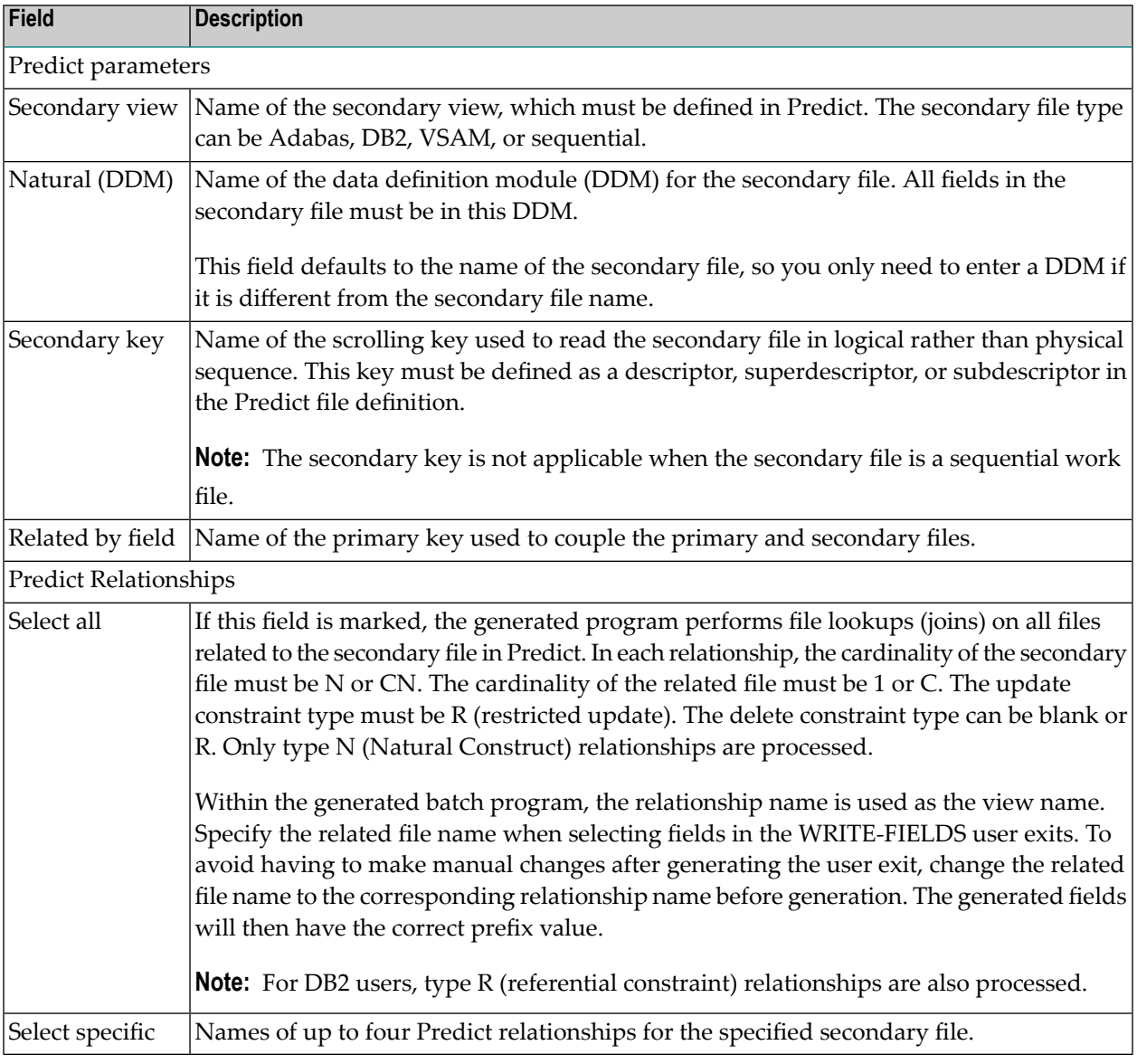

The following example shows the **Specify Paramaeters For Secondary File (2)** panel:

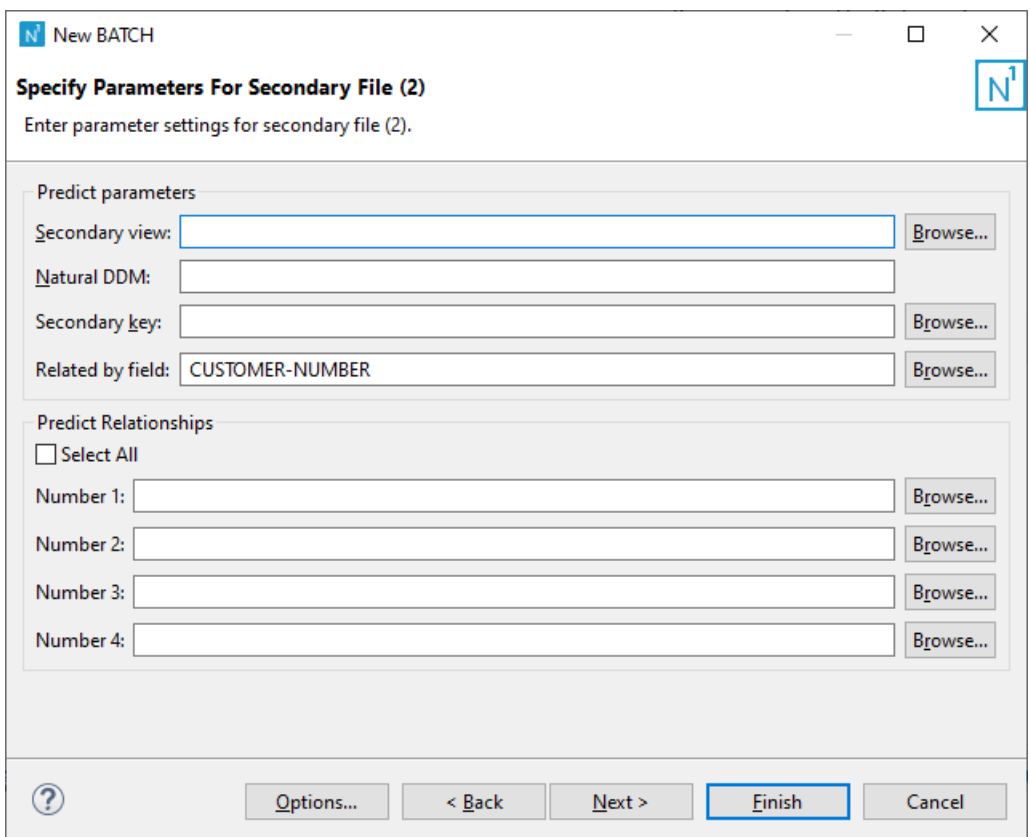

## **Specify Parameters for Tertiary file (1)**

On this panel you can define a tertiary file, which will be logically coupled (joined) to the first secondary file.

## **Panel reference**

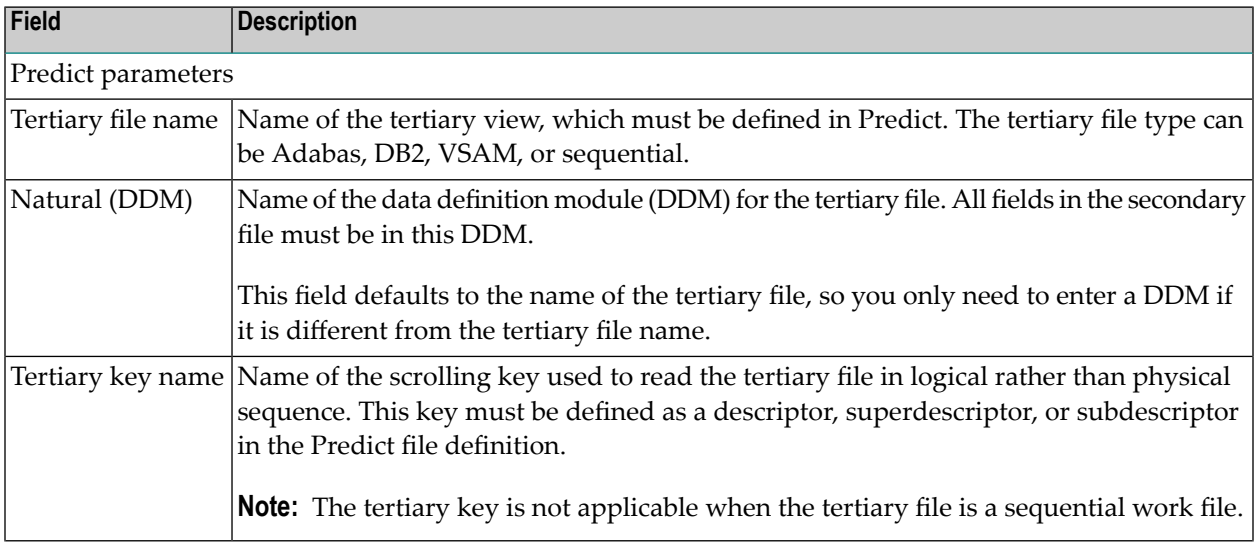

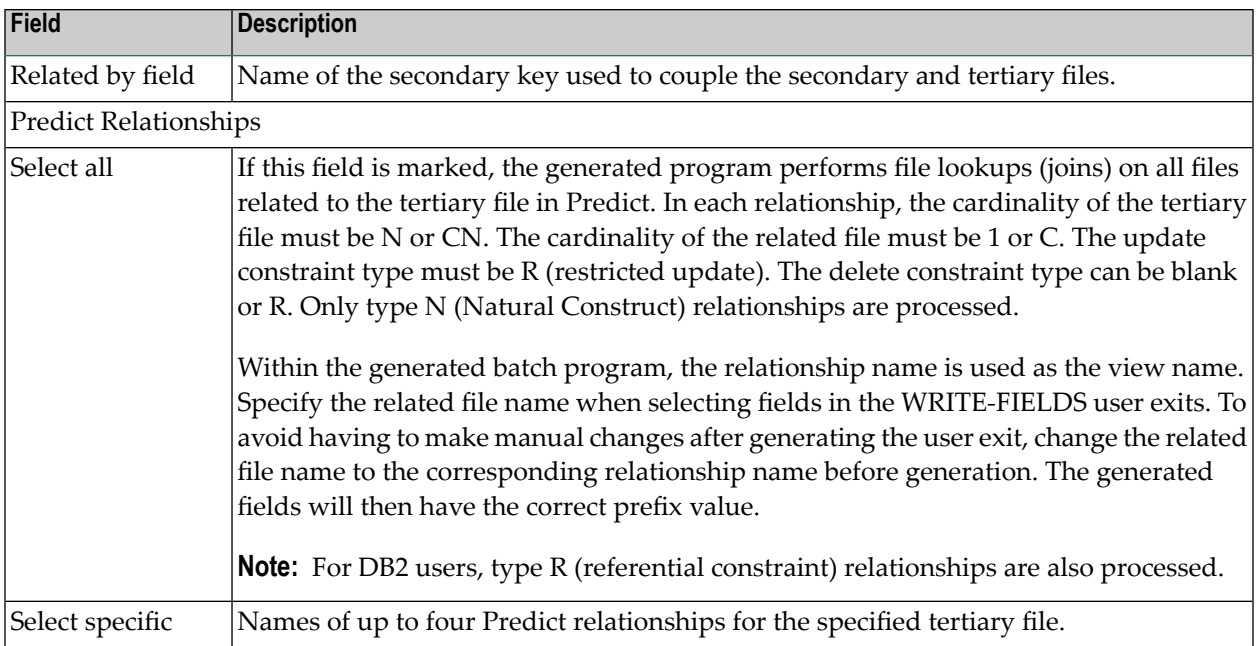

The following example shows the **Specify Paramaeters For Tertiary File (1)** panel:

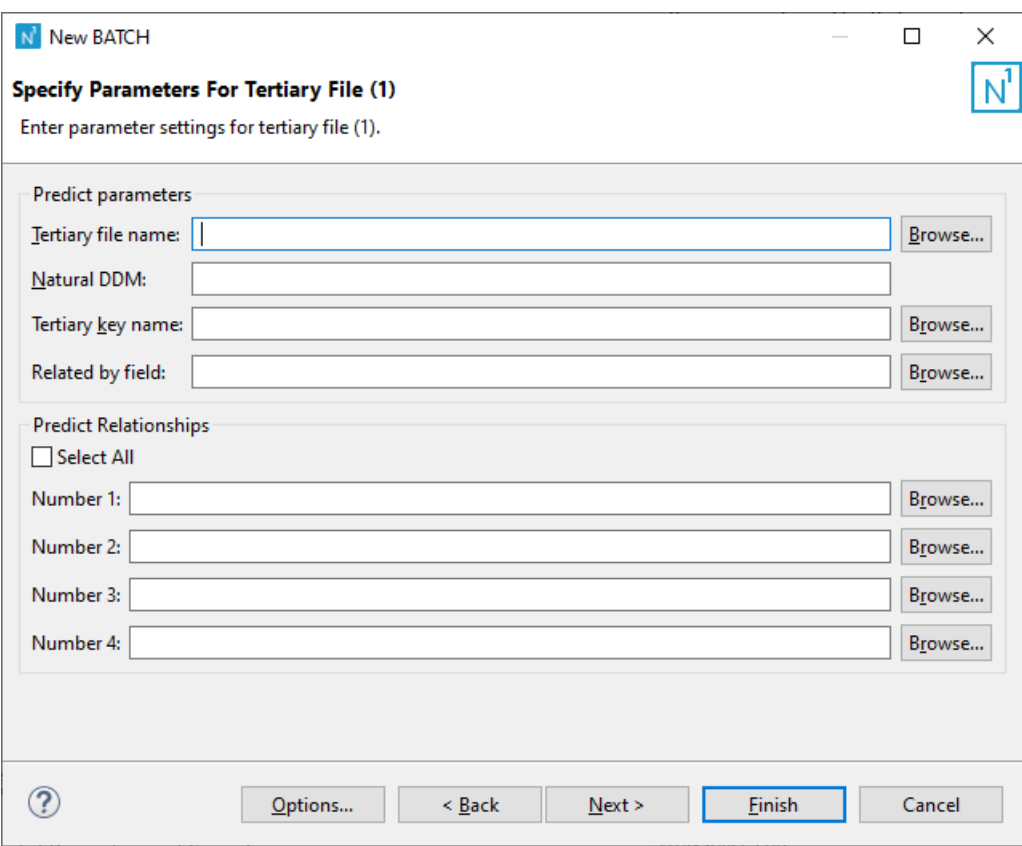

## **Specify Parameters for Tertiary file (2)**

On this panel you can define a tertiary file, which will be logically coupled (joined) to the second secondary file.

## **Panel reference**

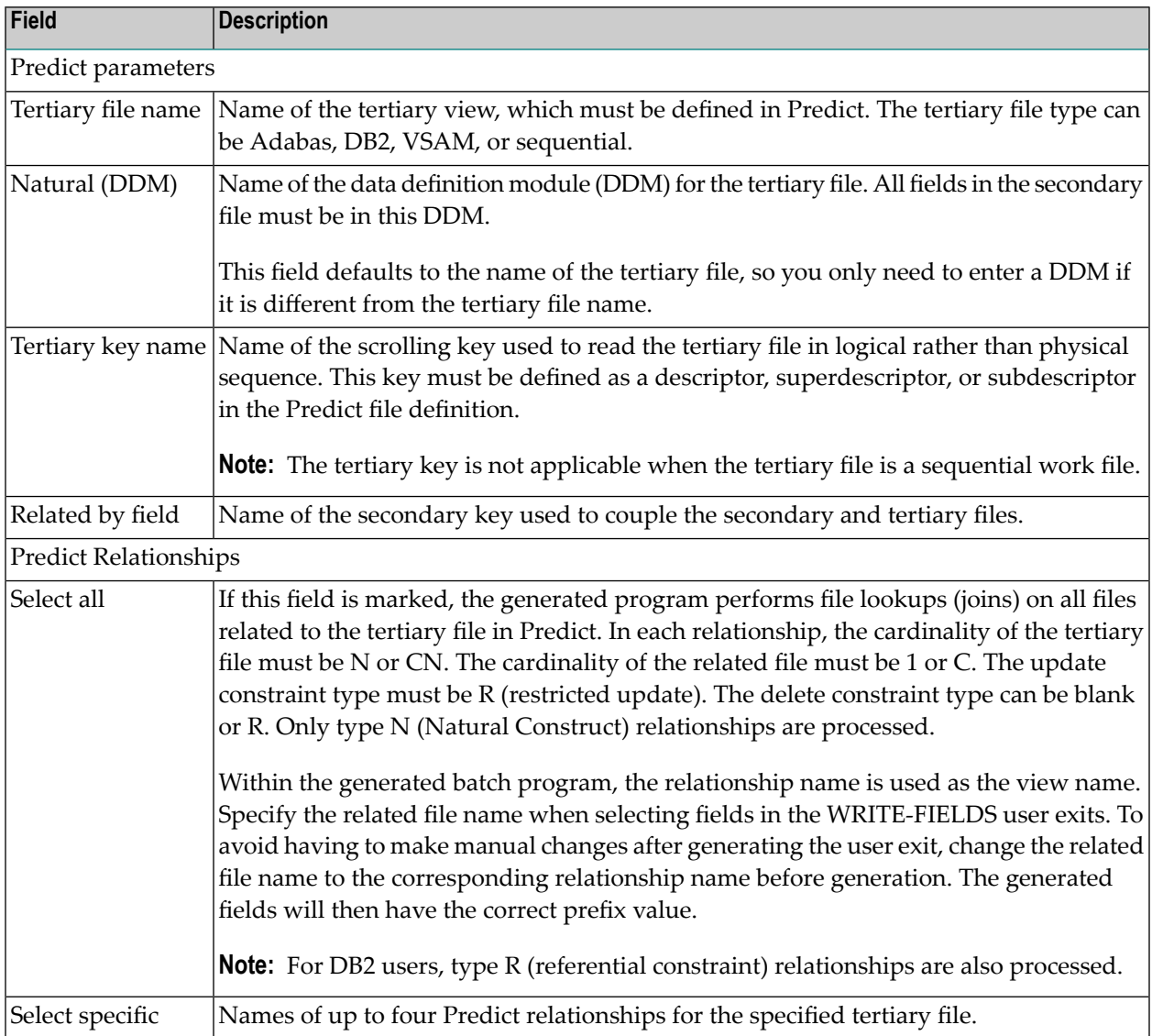

The following example shows the **Specify Paramaeters For Tertiary File (2)** panel:

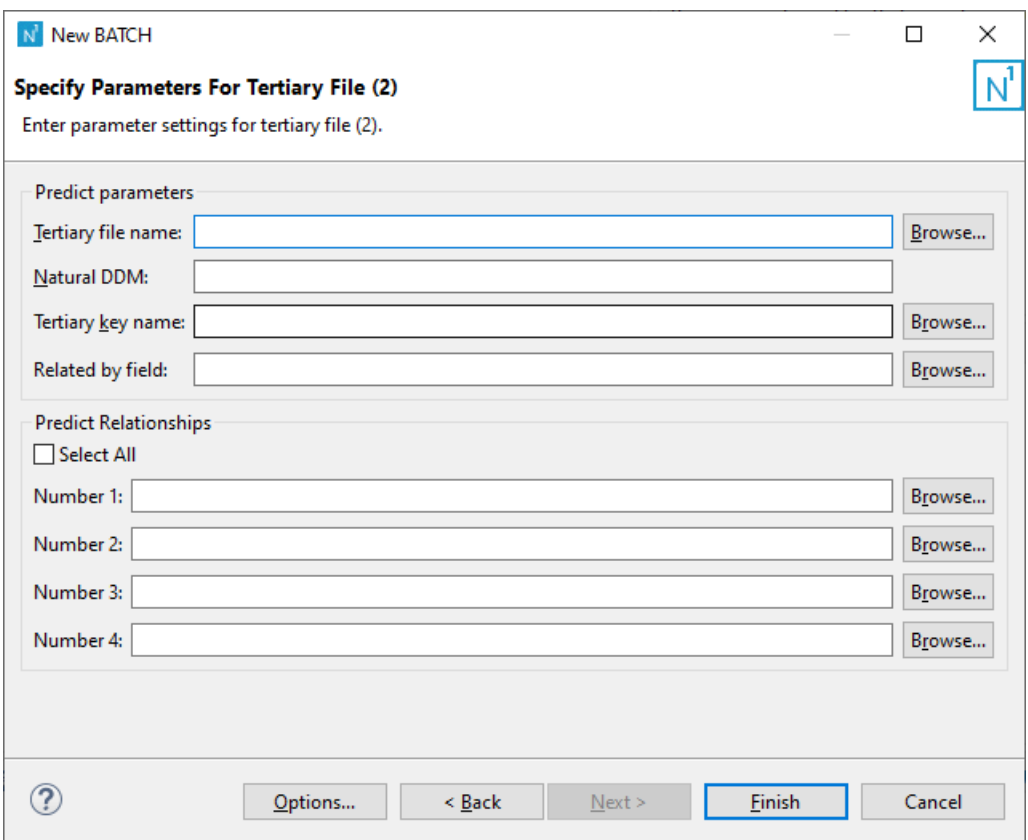

## **Browse/Browse-Select Wizards**

This section describes the specification parameters for the Browse and Browse-Select series of wizards. The following topics are covered:

- Specify Standard [Parameters](#page-117-0)
- Specify Additional [Parameters](#page-118-0)
- [Specify](#page-121-0) Map Details
- [Specify](#page-123-0) Field Details
- Specify Restriction [Parameters](#page-126-0)
- Specify Prefix Helproutine [Parameters](#page-128-0)
- Specify #ACTION [Parameters](#page-130-0)
- Specify Additional [Subprogram](#page-132-0) Parameters

**Note:** The Browse-Select series of wizards is used for screen examples throughout this section.

## <span id="page-117-0"></span>**Specify Standard Parameters**

The **Specify Standard Parameters** panel is displayed when the wizard is invoked; it is similar for all Browse and Browse-Select wizards. For information about these parameters, see *[Specify](#page-210-0) Standard [Parameters](#page-210-0)*.

After specifying the standard parameters, select **Next** to display the **Specify Additional Parameters** panel. For example:

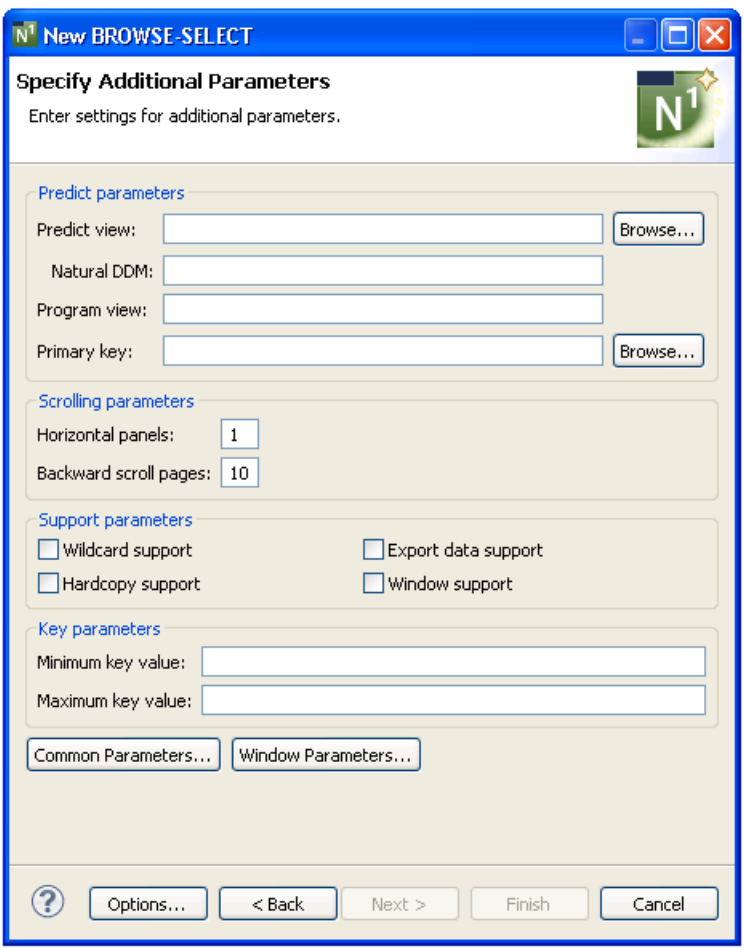

# <span id="page-118-0"></span>**Specify Additional Parameters**

# **To specify additional parameters**

- 1
- 2 Define the following parameters:

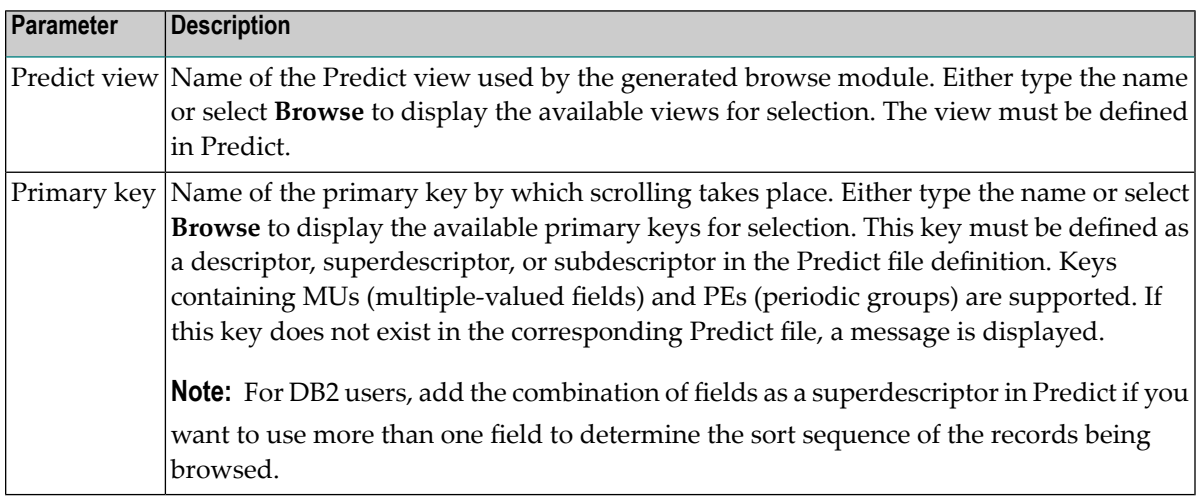

# Optionally, you can:

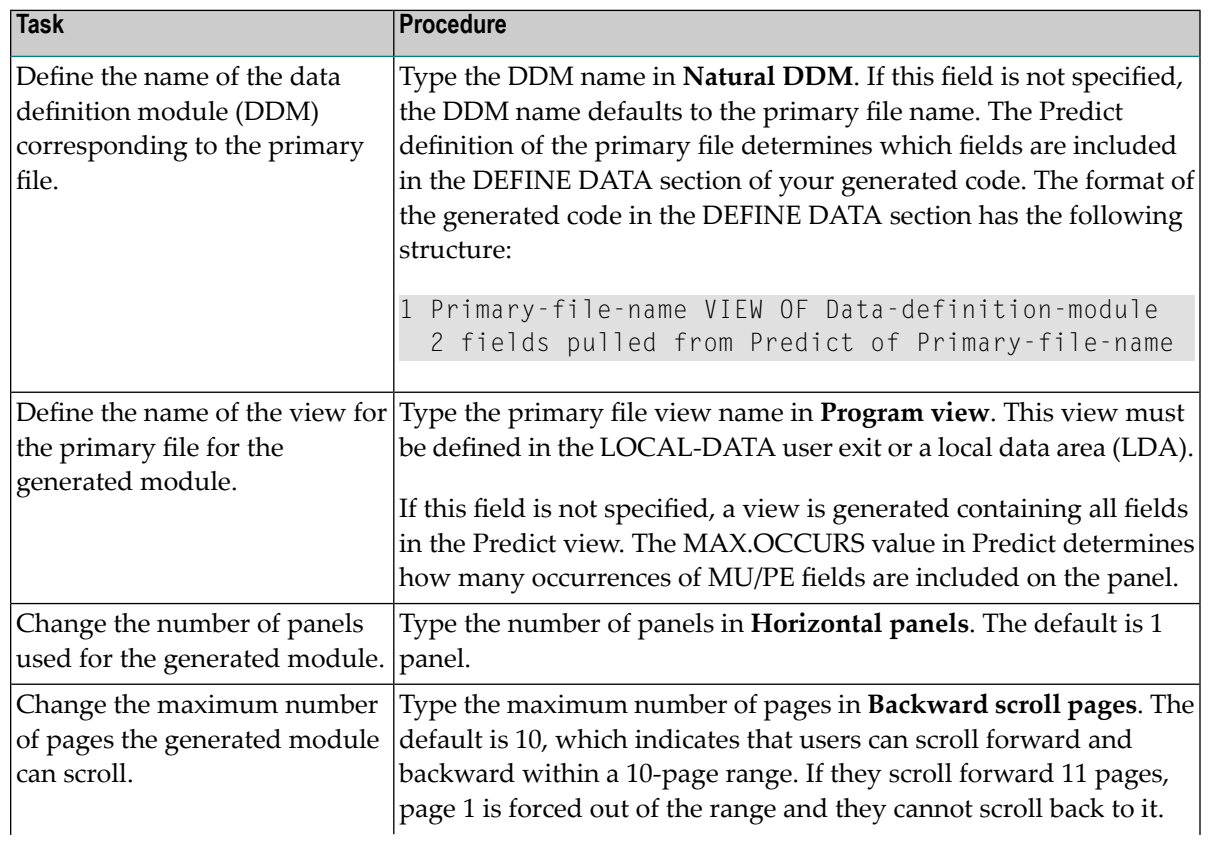

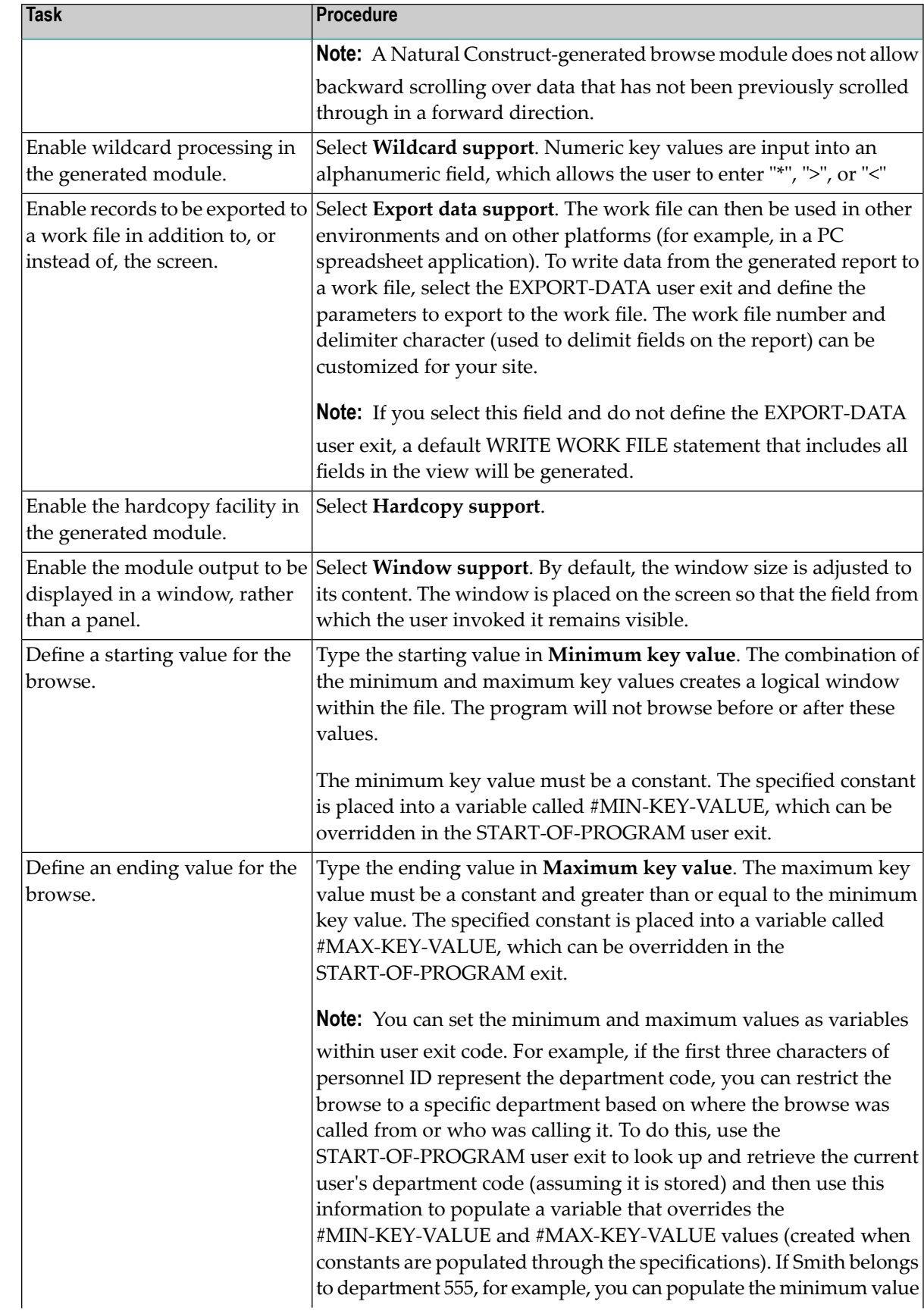

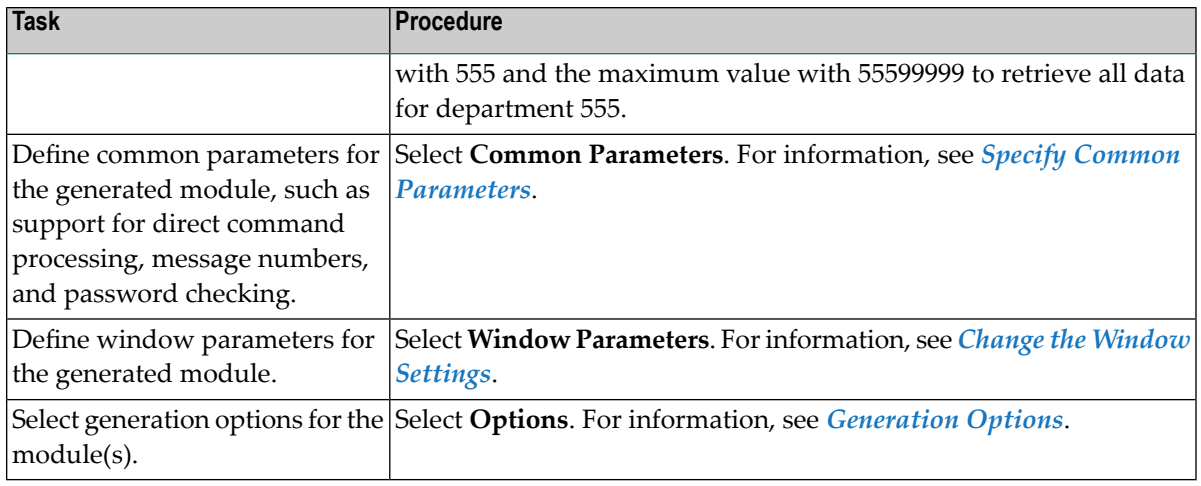

The module is generated using the current specifications. When generation is complete, the available user exits are displayed in the **Outline** view.

Or:

Select **Next**.

The **Specify Map Details** panel is displayed. For example:

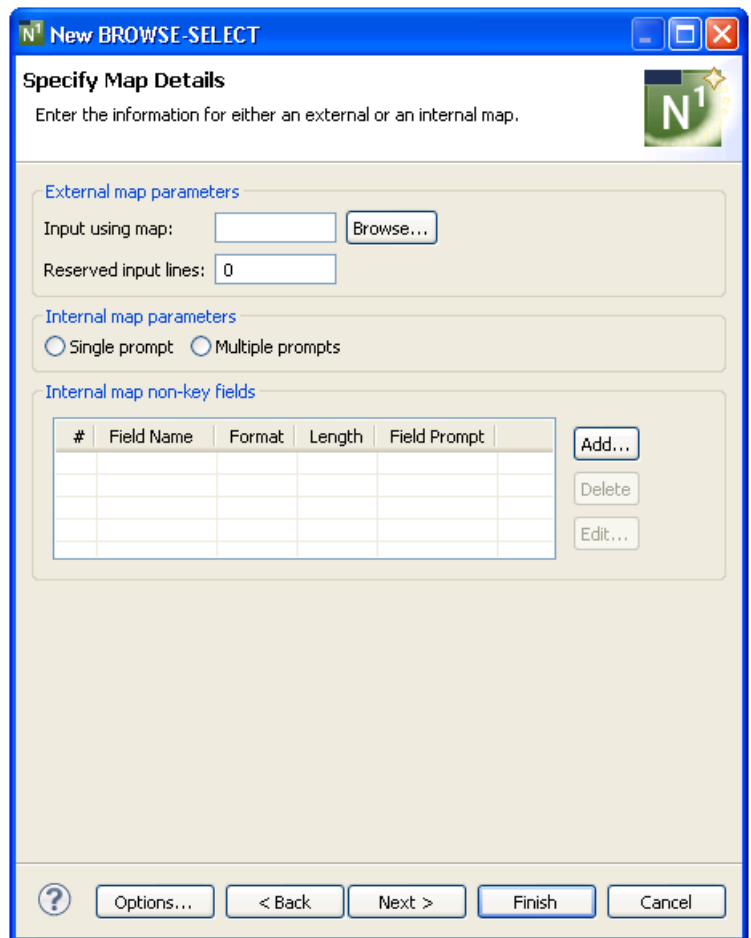

# <span id="page-121-0"></span>**Specify Map Details**

Optionally, you can define details for either an external or internal map.

# **To specify map details**

1 Define the following optional parameters:

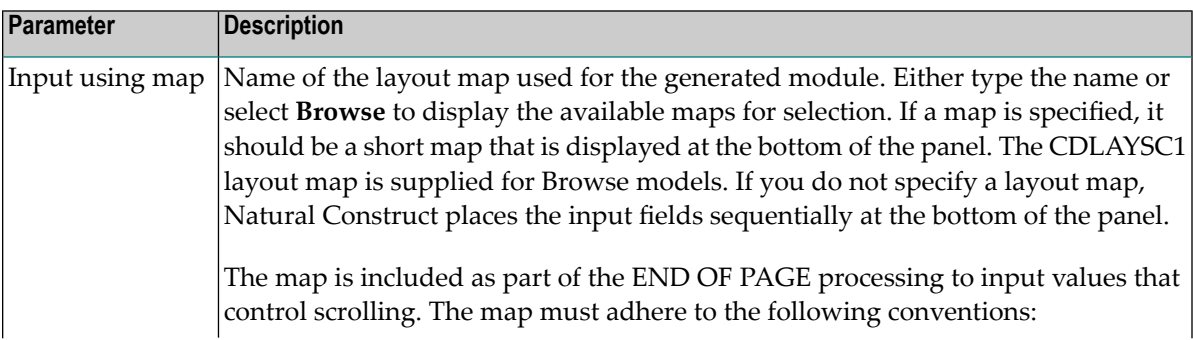

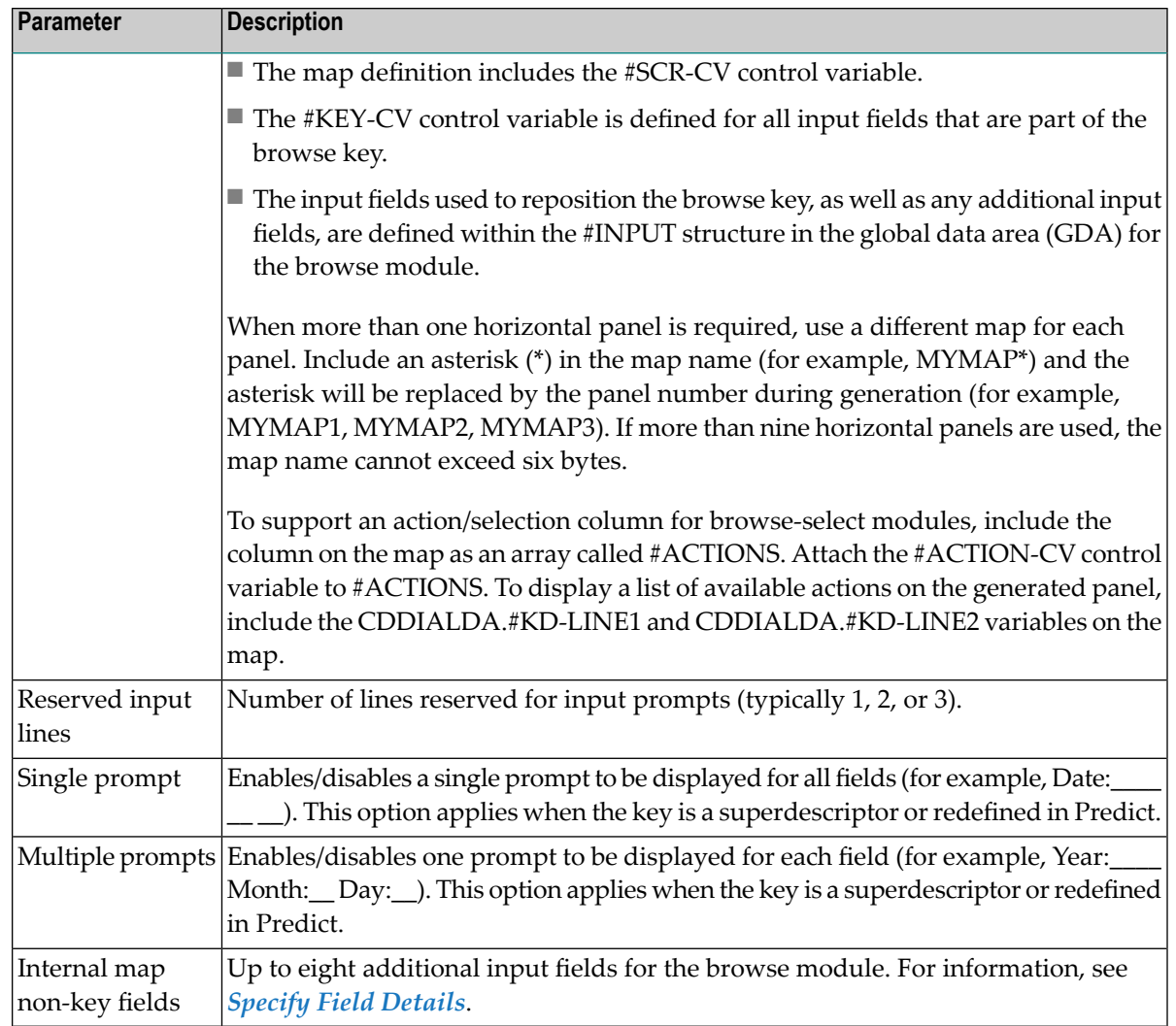

The module is generated using the current specifications. When generation is complete, the available user exits are displayed in the **Outline** view.

Or:

Select **Next**.

The following panel is displayed:

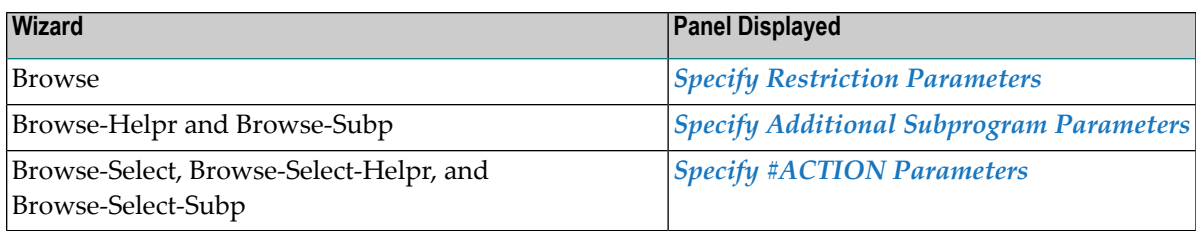

## <span id="page-123-0"></span>**Specify Field Details**

Optionally, you can specify up to eight additional input fields for a browse module. These fields are displayed at the bottom of the generated panel and allow the user to display more information. For example, you can create an additional input field called Detail (format L) to display additional record details. Users can select the **Detail** field to display the information.

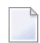

**Note:** The additional input fields do not have to be in the Predict file definition.

This section covers the following topics:

- Add a [Non-Key](#page-123-1) Field
- Delete a [Non-Key](#page-125-0) Field
- Edit a [Non-Key](#page-125-1) Field

## <span id="page-123-1"></span>**Add a Non-Key Field**

## **To add a non-key field**

1 Select **Add** on the **Specify Map Details** panel.

The **Specify Field Details** window is displayed. For example:

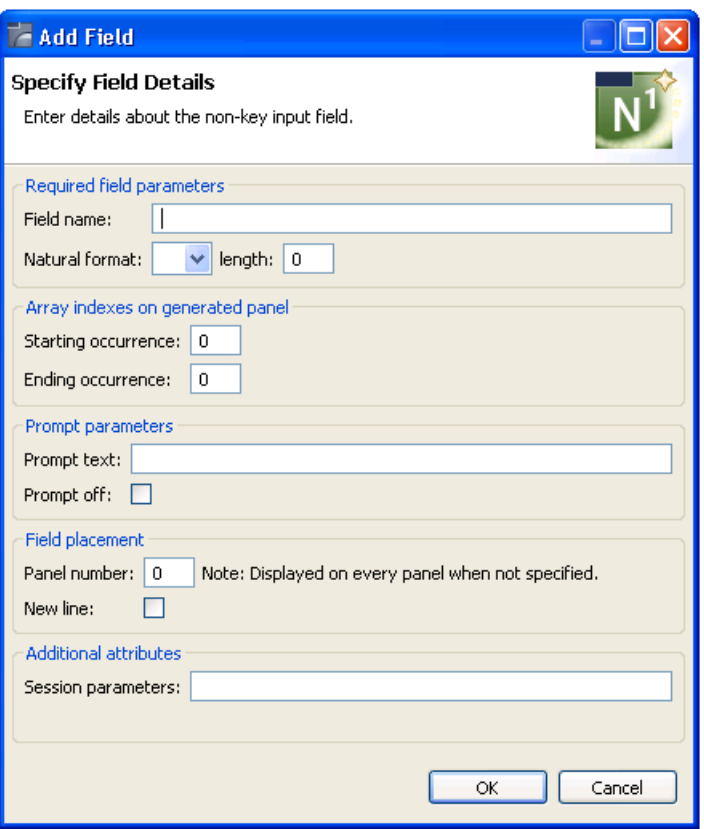

2 Define the following parameters for the additional field:

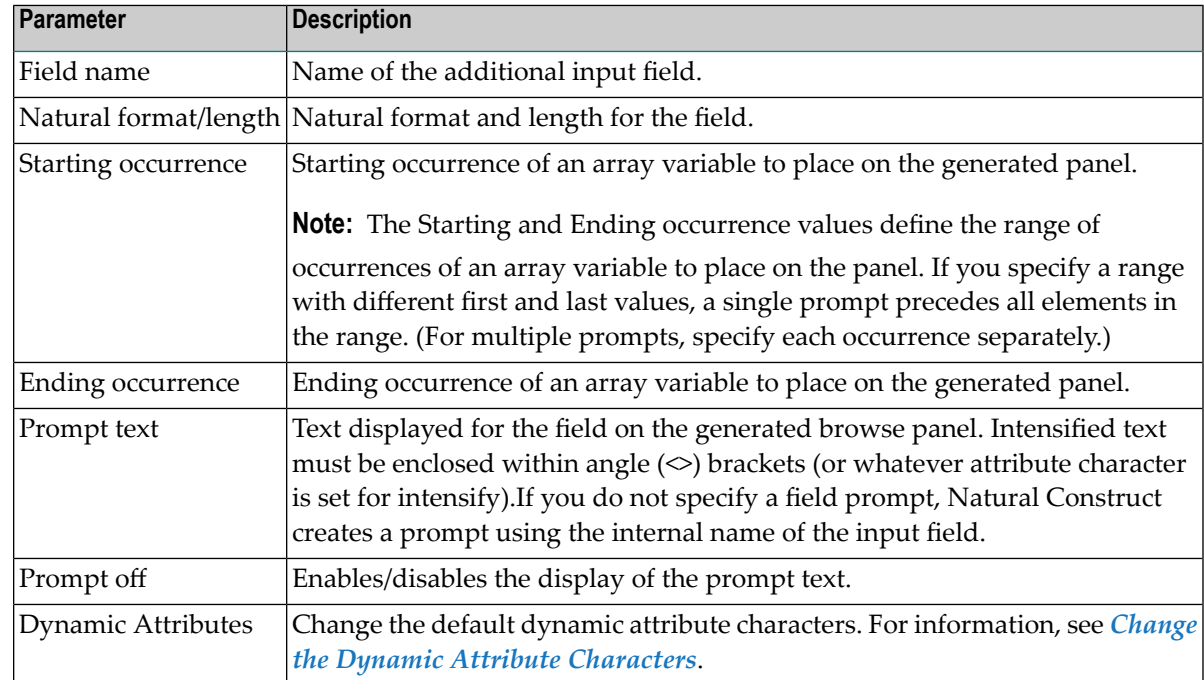

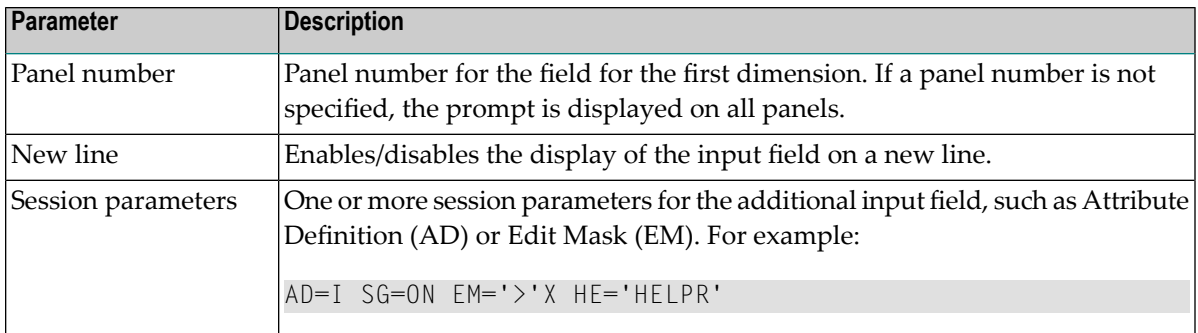

## <span id="page-125-0"></span>3 Select **OK** to add the field.

## **Delete a Non-Key Field**

## **To delete a non-key field**

- 1 Select the field you want to delete on the **Specify Map Details** panel.
- <span id="page-125-1"></span>2 Select **Delete**.

The field is removed from the **Internal map non-key fields** table.

## **Edit a Non-Key Field**

## **To edit a non-key field**

- 1 Select the field you want to edit on the **Specify Map Details** panel.
- 2 Select **Edit**.

Or:

Double-click on the row in the **Internal map non-key fields** section.

The **Specify Field Details** window is displayed, showing the current settings for the field.

- 3 Edit the field settings.
- 4 Select **OK** to save the changes.

## <span id="page-126-0"></span>**Specify Restriction Parameters**

For a browse program, you can optionally limit the generated module to only browse records prefixed by a global variable. If the prefix is a department code, for example, you can restrict the browse to only those orders prefixed by a particular department code by setting the value of the code as a function of a user ID and storing the value in the global data area.

For a browse helproutine or subprogram, you can limit the browse by passing the prefix portion of the key. To display only the lines for a particular order, for example, you can pass the order number (N6) to the subprogram and enter "N6" in the **Natural format** field on the **Specify Additional Subprogram Parameters** panel. On the **Specify Restriction Parameters** panel, mark the **Restrict browse with prefix** field and enter "6" in the **Number of characters (bytes)** field.

The following example displays the **Specify Restriction Parameters** panel for the Browse-Select wizard:

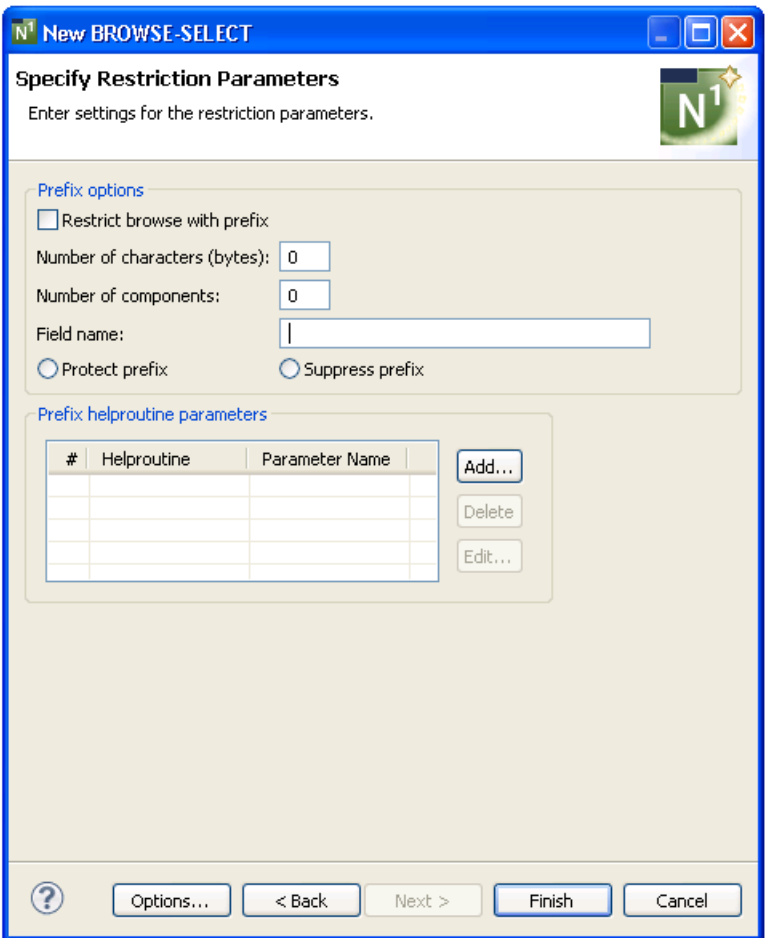

#### **To specify restriction parameters**

1 Define the following optional parameters:

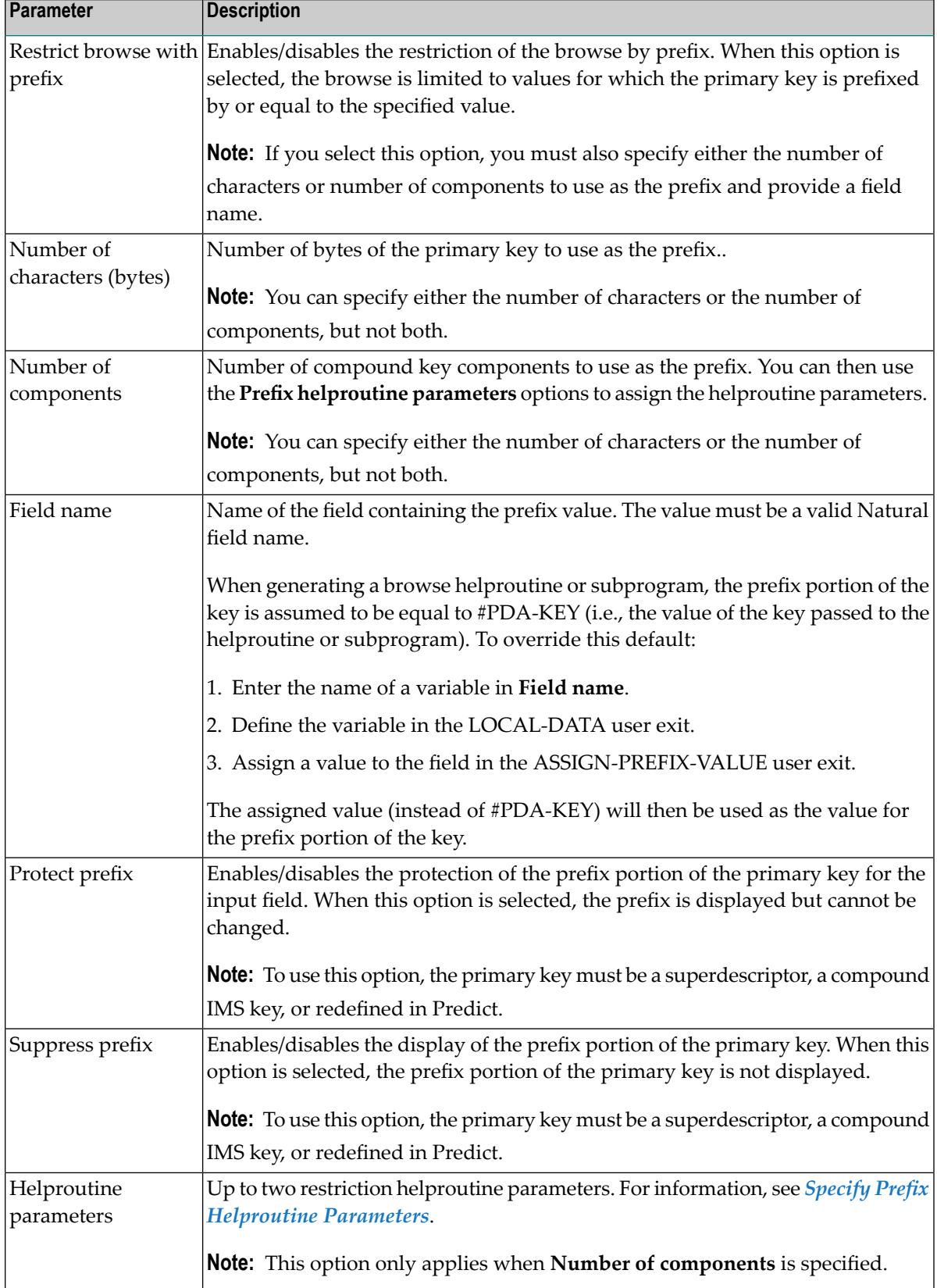

The modules are generated using the current specifications. When generation is complete, the available user exits are displayed in the **Outline** view.

3 Save the generated modules.

At this point, you can:

- Use the NaturalONE Testing option to test a subprogram. For information, see *Test a Sub program Directly* in *Application Testing*.
- Define user exits for the subprogram. For information, see *[Defining](#page-290-0) User Exits*.
- Use NaturalONE functionality to upload all generated modules to the server.

#### <span id="page-128-0"></span>**Specify Prefix Helproutine Parameters**

When **Number of components** is specified on the **Specify Restriction Parameters** panel, you can optionally attach a helproutine to the prefix of the primary key. This section covers the following topics:

- Add a Prefix [Helproutine](#page-128-1) Parameter
- Delete a Prefix [Helproutine](#page-129-0) Parameter
- Edit a Prefix [Helproutine](#page-129-1) Parameter

#### <span id="page-128-1"></span>**Add a Prefix Helproutine Parameter**

- **To add a prefix helproutine parameter**
- 1 Select **Add** on the **Specify Restriction Parameters** panel.

The **Add Prefix Helproutine Parameters** window is displayed. For example:

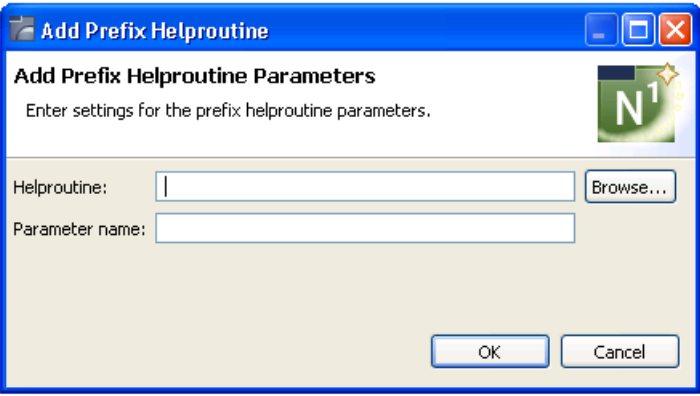

2 Define the following parameters for the additional field:

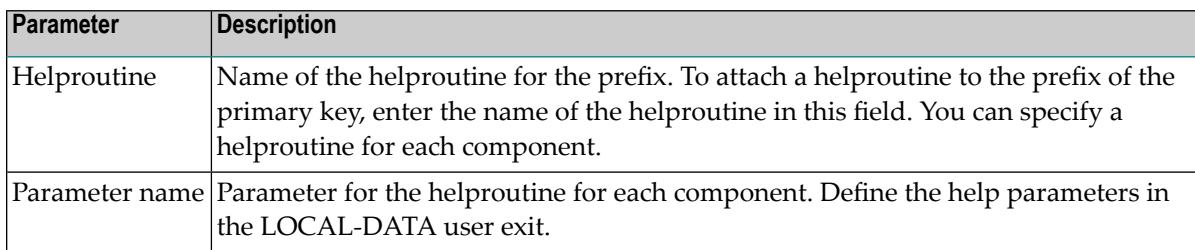

<span id="page-129-0"></span>3 Select **OK** to add the helproutine.

## **Delete a Prefix Helproutine Parameter**

## **To delete a prefix helproutine parameter**

- 1 Select the helproutine you want to delete on the **Specify Restriction Parameters** panel.
- <span id="page-129-1"></span>2 Select **Delete**.

The helproutine is removed from the **Prefix helproutine parameters** table.

## **Edit a Prefix Helproutine Parameter**

## **To edit a prefix helproutine parameter**

- 1 Select the helproutine you want to delete on the **Specify Restriction Parameters** panel.
- 2 Select **Edit**.

The **Edit Prefix Helproutine** window is displayed, showing the current settings for the helproutine.

Or:

Double-click on the row in the **Prefix helproutine parameters** section.

- 3 Edit the helproutine settings.
- 4 Select **OK** to save the changes.

### <span id="page-130-0"></span>**Specify #ACTION Parameters**

For Browse-Select, Browse-Select-Helpr, and Browse-Select-Subp wizards, the**Specify #ACTION Parameters** panel is displayed after the **Specify Map Details** panel. This panel defines the characteristics of the action/selection field. For example:

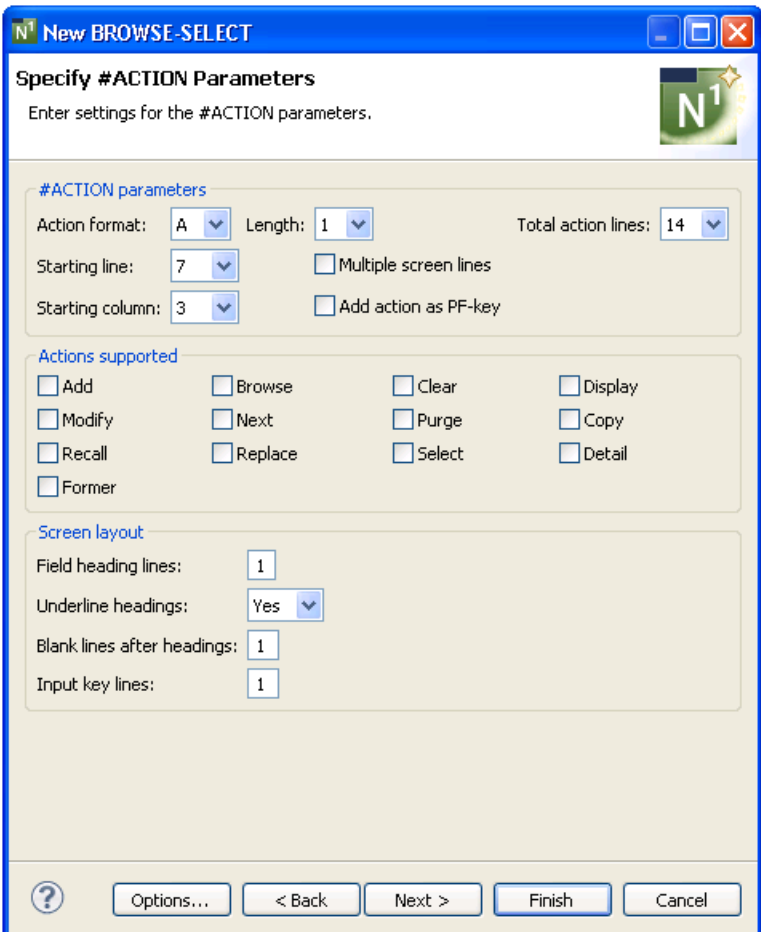

## **To specify #ACTION parameters**

1 Define the following optional parameters:

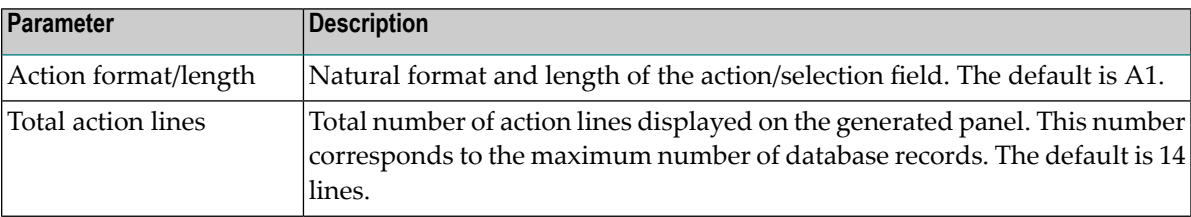

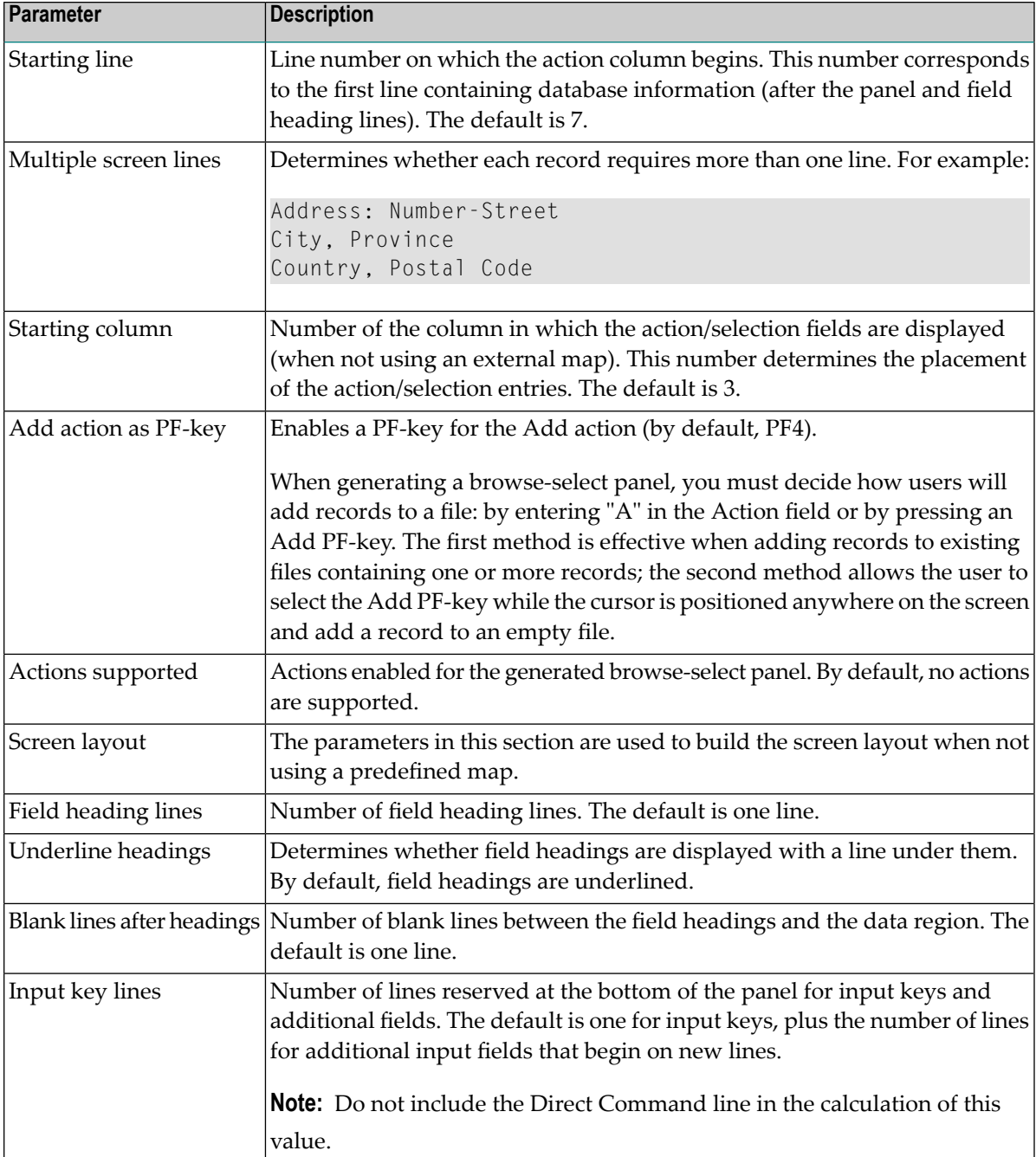

The module is generated using the current specifications. When generation is complete, the available user exits are displayed in the **Outline** view.

Or:

# 3 Select **Next**.

The following panel is displayed:

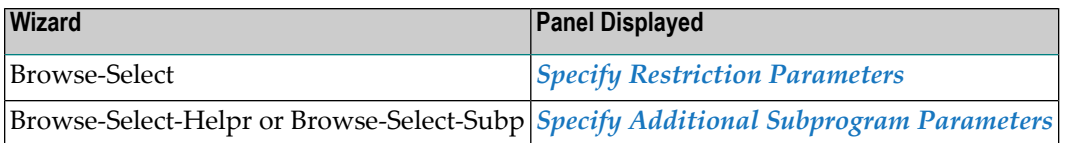

### <span id="page-132-0"></span>**Specify Additional Subprogram Parameters**

The **Specify Additional Subprogram Parameters** panel is displayed afterthe **Specify Map Details** panel for Browse-Helpr and Browse-Subp wizards and after the **Specify #ACTION Parameters** panel for Browse-Select-Helpr and Browse-Select-Subp wizards.

When generating a helproutine, the following information is displayed on the **Specify Additional Subprogram Parameters** panel:

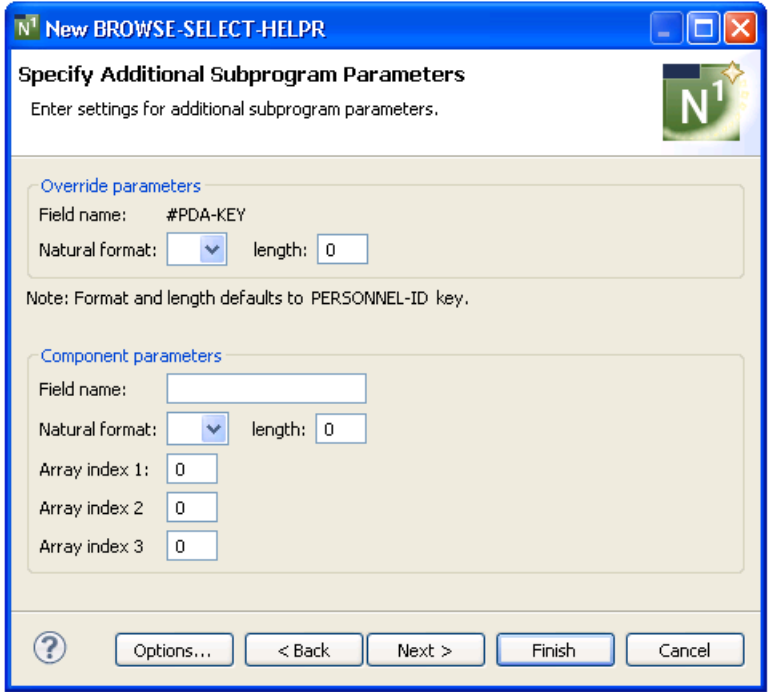

When generating a subprogram, the following information is displayed on the **Specify Additional Subprogram Parameters** panel:

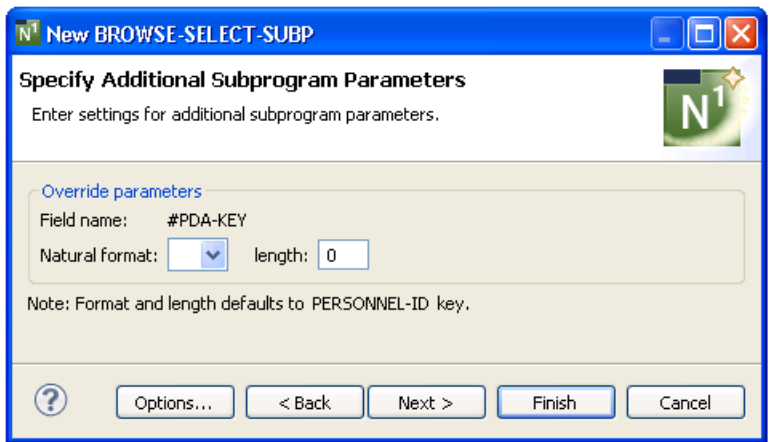

Use this panel to override the format and/or length of the passed parameter or pass an additional parameter to the helproutine. The key for the browse-select may differ from the key for the calling program. If the key differs, indicate the format and length of the passed key on this panel. Also indicate the name of any additional helproutine parameter, as well as its format and length.

Use the top portion of this panel to specify the format and length of the help field (if it is different from that of the primary browse key).

When generating a helproutine, use the bottom portion of this panel to specify additional parameters. If no additional parameters are specified, the generated helproutine only has one parameter (#PDA-KEY), which contains the contents of the input field to which the helproutine is attached. If the helproutine changes the value of #PDA-KEY, the altered value is displayed in the input field when the helproutine returns control to the INPUT statement.

## **To specify additional subprogram parameters**

1 Define the following parameters:

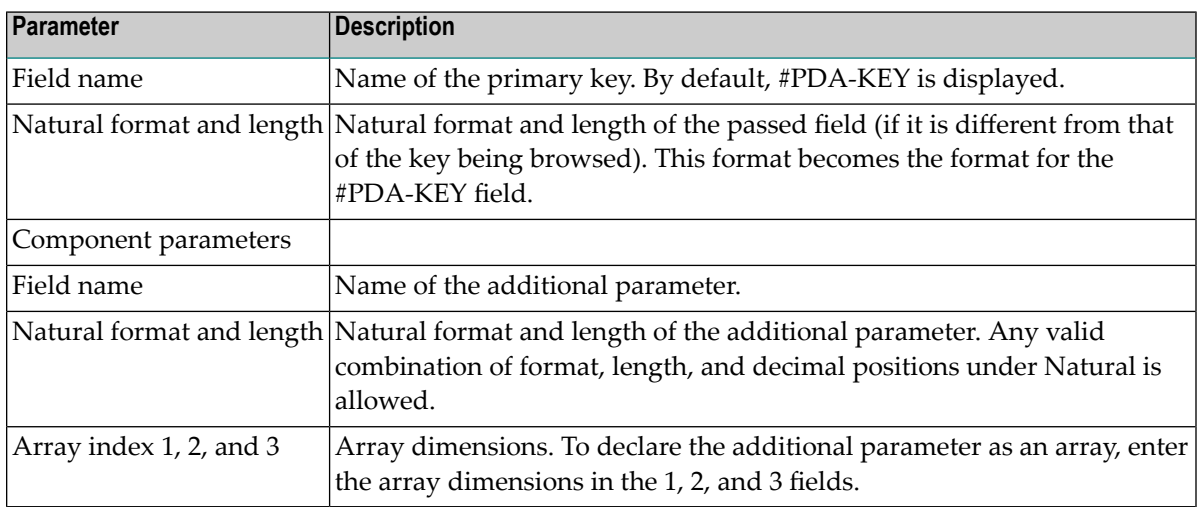

The module is generated using the current specifications. When generation is complete, the available user exits are displayed in the **Outline** view.

Or:

Select **Next**.

The **Specify Restriction Parameters** panel is displayed. Forinformation, see *Specify [Restriction](#page-126-0) [Parameters](#page-126-0)*.

## **Driver Wizard**

This section describes the specification parameters for the Driver wizard. This wizard generates a module that executes a helproutine or subprogram for testing purposes. The Driver wizard generates an INPUT statement — you supply the parameters to execute the helproutine or subprogram. The wizard also generates headings and PF-key names according to the value of\*Language.

This section covers the following topics:

■ Specify Standard [Parameters](#page-134-0)

#### **Notes:**

- 1. If Natural Construct does not find SYSERR text for the specified value of \*Language at generation time, it uses the English text.
- <span id="page-134-0"></span>2. Because X-arrays must be materialized before they can be used in an INPUT statement, the Driver wizard materializes all X-arrays to one dimension. If other dimensions are required, manual changes must be made.

## **Specify Standard Parameters**

The **Specify Standard Parameters** panel is the only specification panel for the Driver wizard.

## **To specify standard parameters**

1 Open the context menu in the **Project Explorer**forthe NaturalONE project in which you want to generate the modules.

Or:

Open the context menu in the **Project Explorer** for the library in which you want to generate the modules.

2 Select **Code Generation > New Using Construct Model > Driver**.

The **Specify Standard Parameters** panel is displayed. For example:

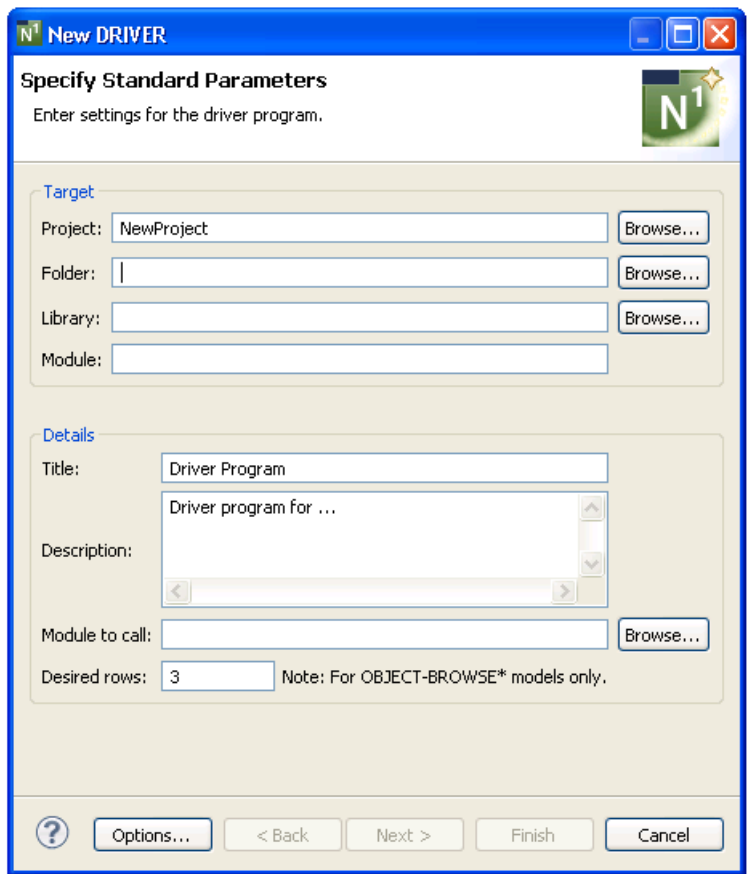

Many of the parameters on this panel are common to most wizards. For information, see *Specify Standard [Parameters](#page-210-0)*.

3 Define the following parameter:

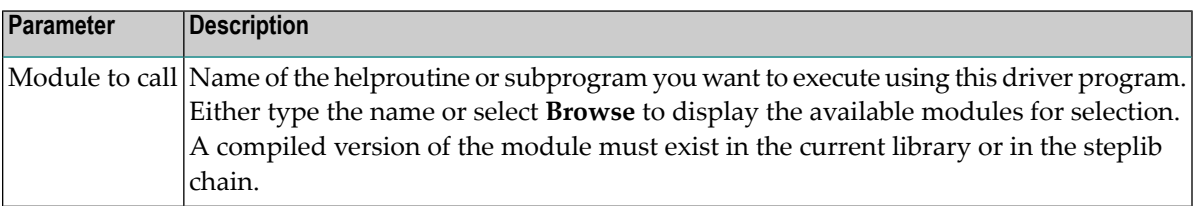

Optionally, you can:

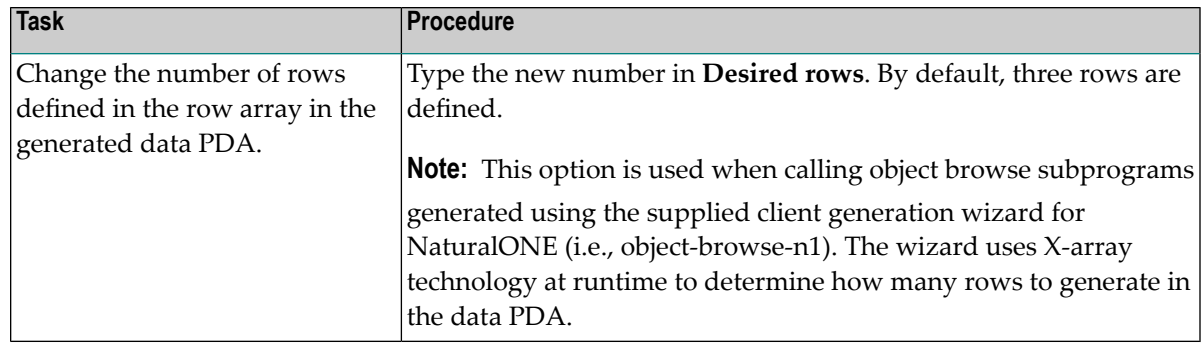

The driver program is generated using the current specifications. When generation is complete, the available user exits are displayed in the **Outline** view.

5 Save the generated module.

At this point, you can:

- Define user exits for the driver program. For information, see *[Defining](#page-290-0) User Exits*.
- Use NaturalONE functionality to upload all generated modules to the server.

## **Maint Wizard**

Natural Construct provides two alternatives to generate a maintenance process:

- 1. Use the Maint wizard. This wizard creates fast prototypes or simple maintenance processes that are temporary. The process is faster to implement because you need only create one or two Natural objects: the maintenance program generated by the Maint wizard and, optionally, a map. Conversely, because dialog and data are combined, the generated maintenance program is not as easy to modify as the subprograms generated by the Object wizards.
- 2. Use the Object wizards: *[Object-Maint-Subp](#page-191-0)* or *[Object-Maint-Enhanced-Subp](#page-185-0)* (which also generates the object PDA and restricted PDA) and, optionally, the *[Object-Maint-Dialog](#page-174-0)* wizard. These wizards generate all the functionality needed for application development at the production level. The separation of dialog and data makes future changes to the maintenance process easier to implement.

The differences between the code generated by the two wizards include:

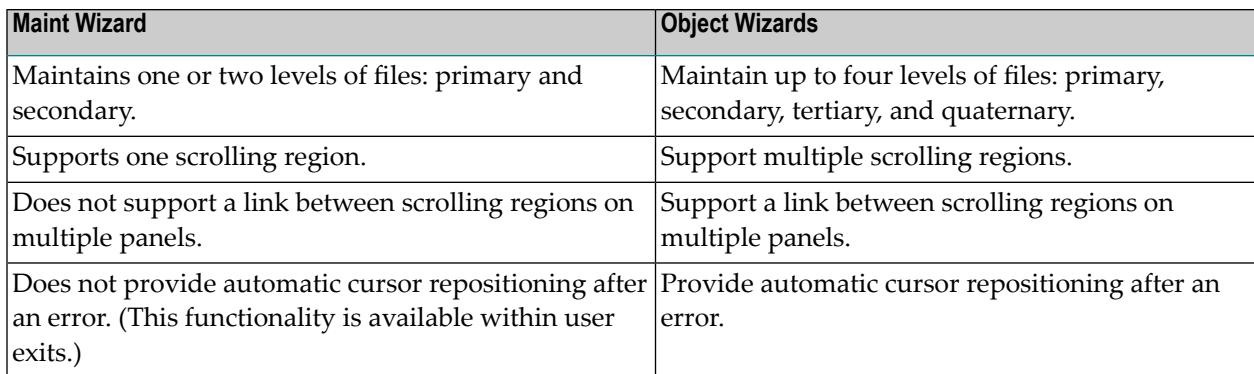

This section describes the Maint wizard, which generates a program that maintains a file using a unique key and, optionally, a related secondary file. The Maint wizard generates the code necessary to maintain all the fields for an object, as well as scroll through the MU/PE fields of a primary file or the records of a secondary file. The following topics are covered:

- Specify Standard [Parameters](#page-137-0)
- Specify Additional [Parameters](#page-139-0)
- Specify Additional Input [Parameters](#page-142-0)
- Specify Secondary File [Parameters](#page-144-0)

**Note:** By default, a maintenance program generated using the Maint wizard prompts users to press the Enter key to confirm a Purge action. If you specify a confirmation key other than Enter, the program will force confirmation of Add, Modify, and Purge actions. For a description of how to change the confirmation key, see *Confirmation Key Setup*, *Natural Construct Generation*.

## <span id="page-137-0"></span>**Specify Standard Parameters**

The **Specify Standard Parameters** panel is displayed when the wizard is invoked; it is similar for most wizards.

## **To specify standard parameters**

1 Open the context menu in the **Project Explorer**forthe NaturalONE project in which you want to generate the modules.

Or:

Open the context menu in the **Project Explorer** for the library in which you want to generate the modules.

## 2 Select **Code Generation > New Using Construct Model > Maint**.

The **Specify Standard Parameters** panel is displayed. For example:

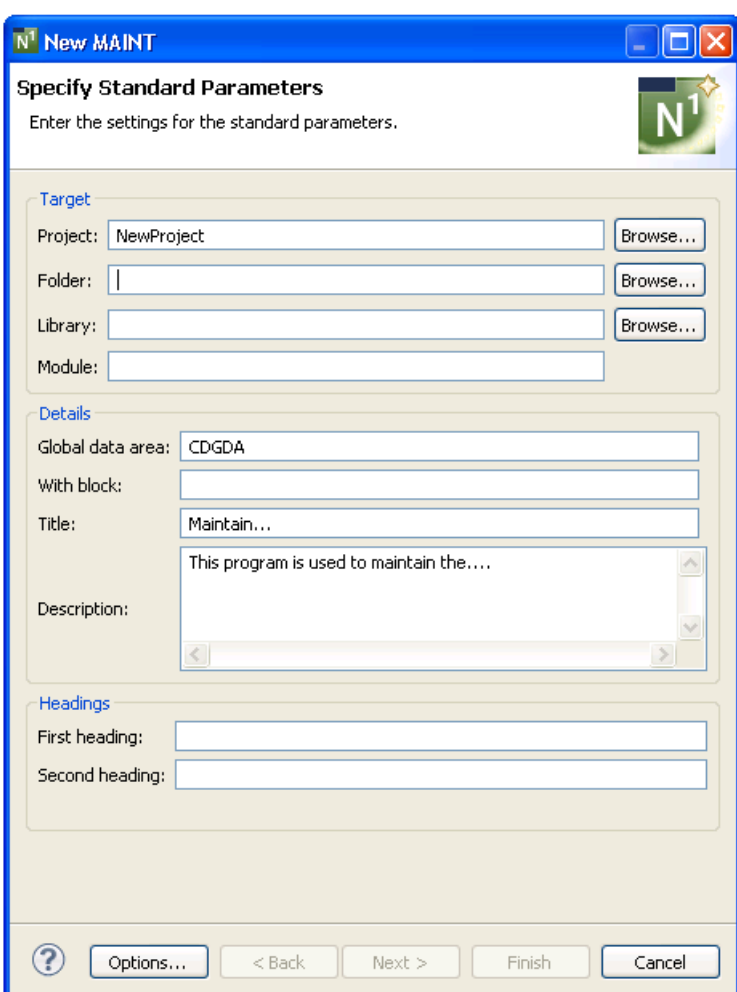

For information about these parameters, see *Specify Standard [Parameters](#page-210-0)*. After specifying the standard parameters, select **Next** to display the **Specify Additional Parameters** panel. For example:

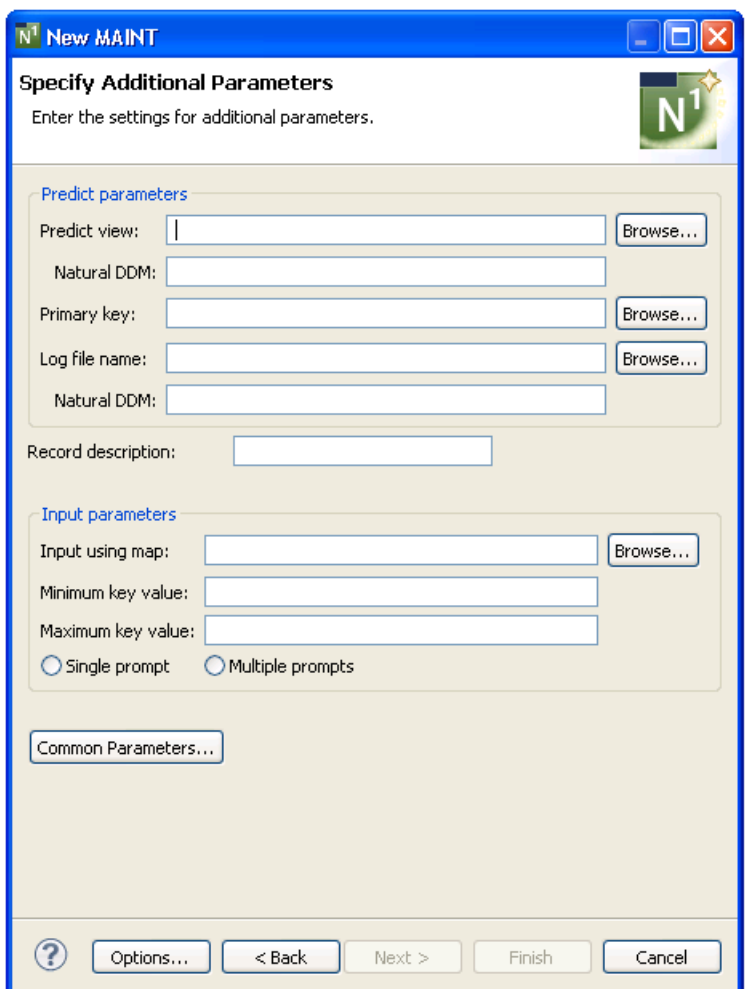

<span id="page-139-0"></span>Use this panel to define additional parameters for your maintenance program.

# **Specify Additional Parameters**

# **To specify additional parameters**

1 Define the following parameters:

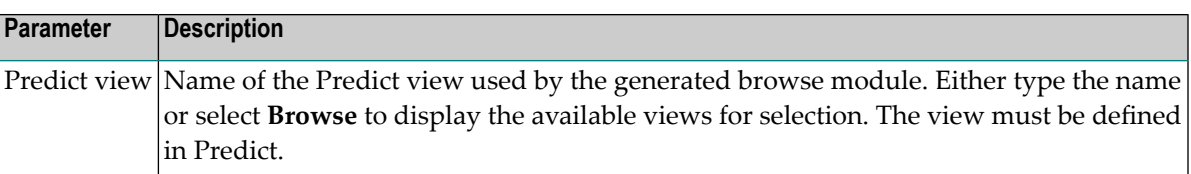

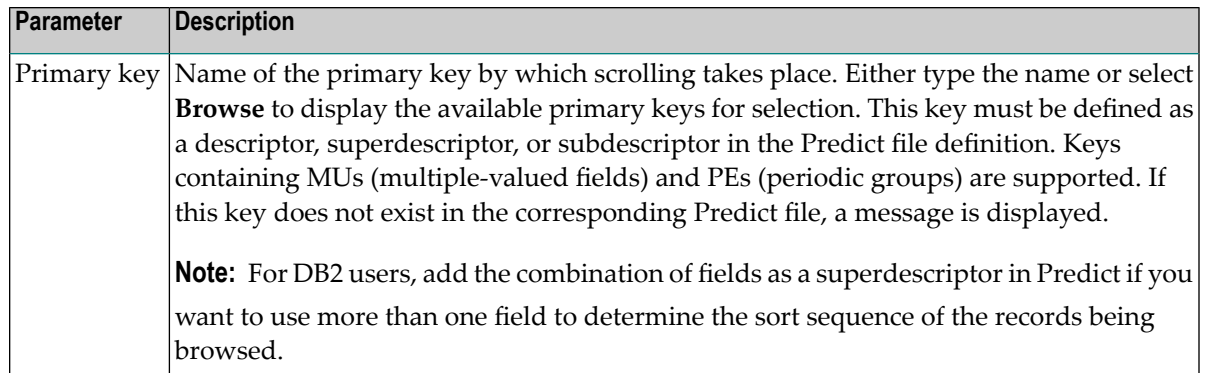

# Optionally, you can:

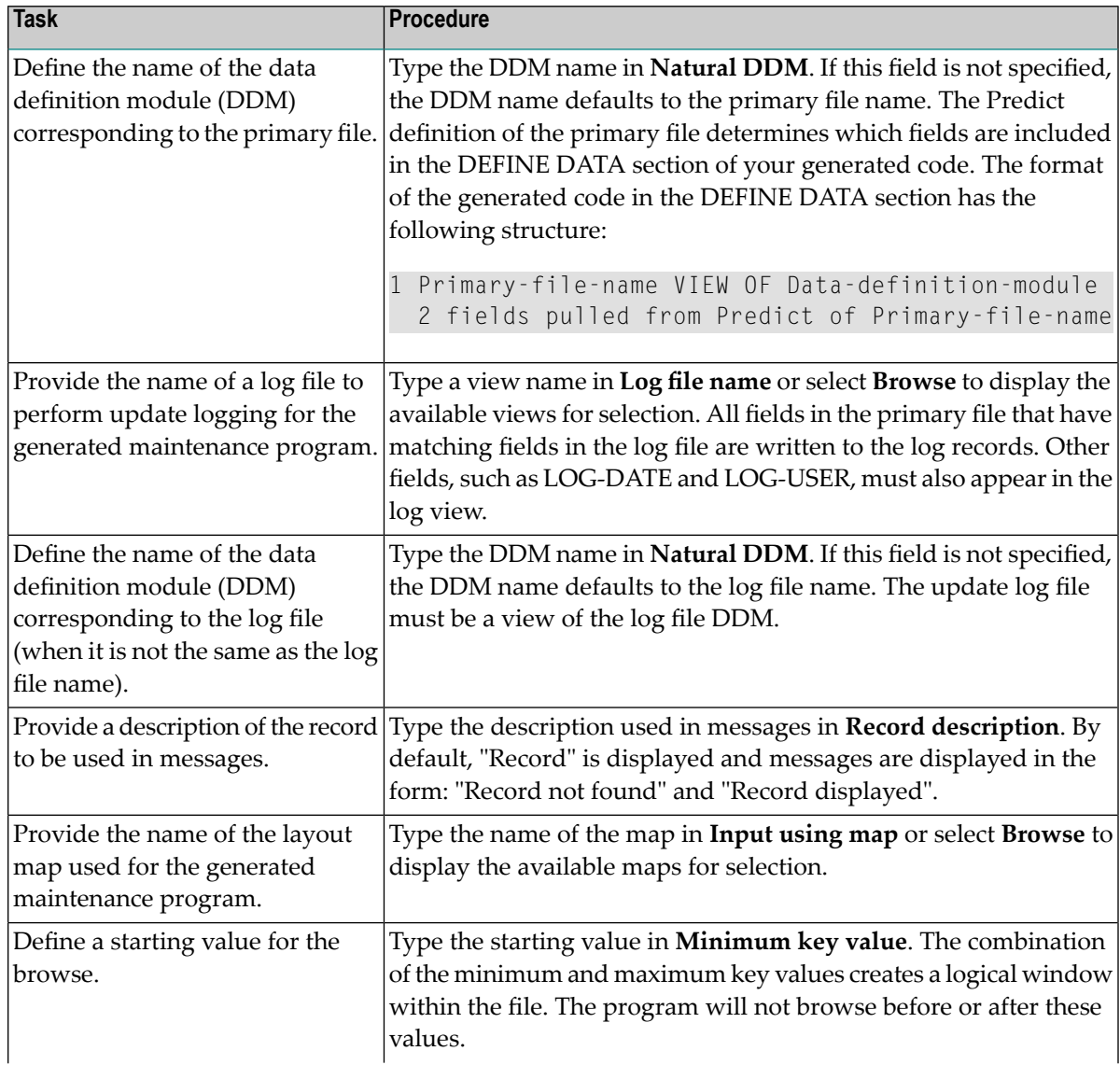

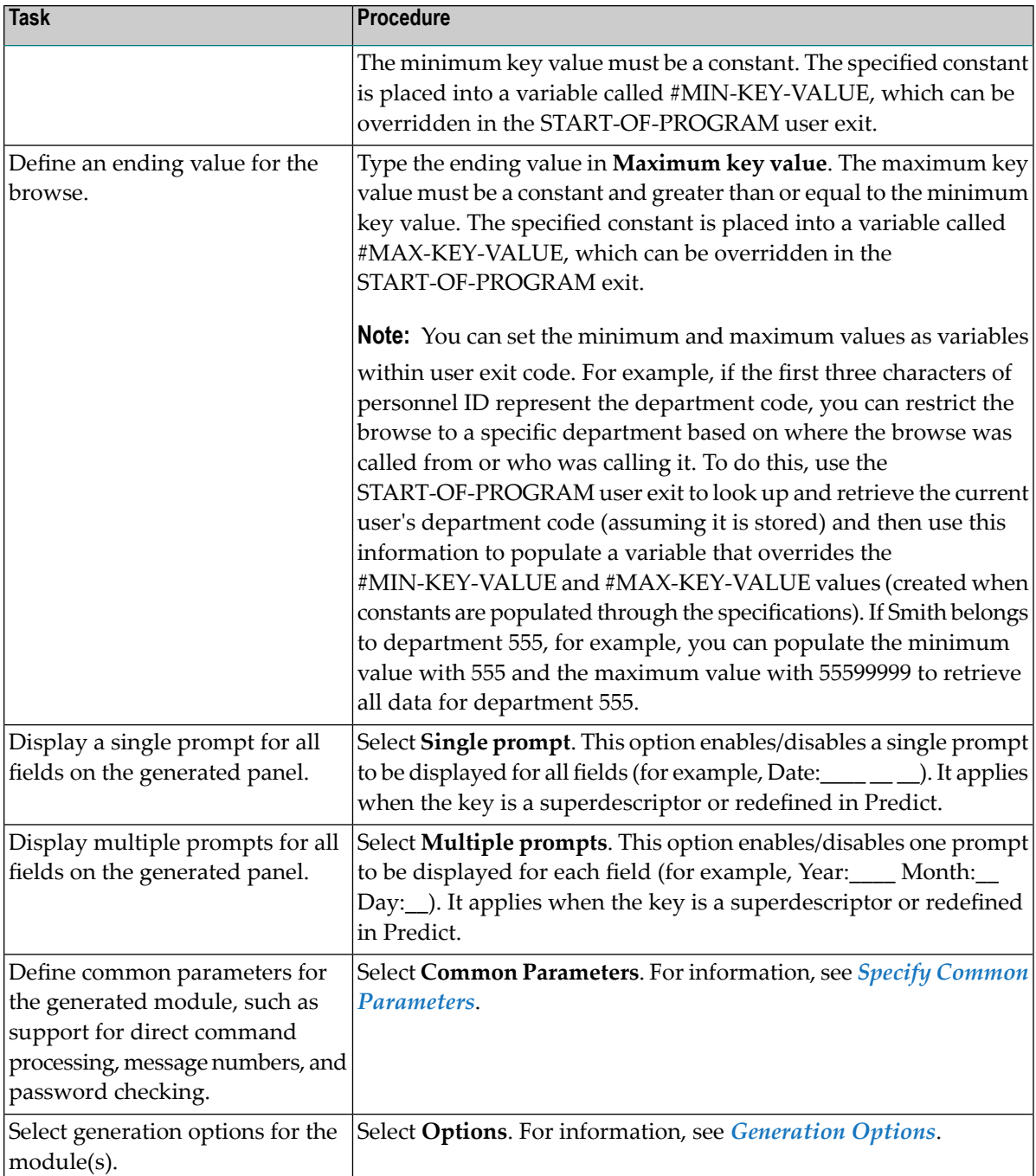

# 2 Select **Next**.

The **Specify Additional Input Parameters** panel is displayed. For example:

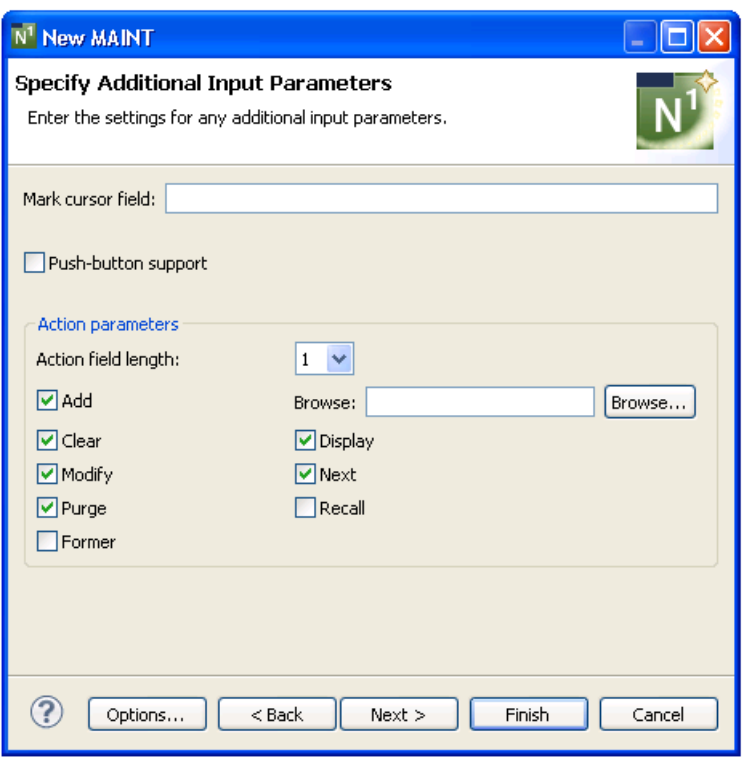

<span id="page-142-0"></span>Use this panel to define any additional input parameters for your maintenance program.

## **Specify Additional Input Parameters**

## **To specify additional input parameters**

1 Define any or none of the additional parameters.

Using this panel, you can:

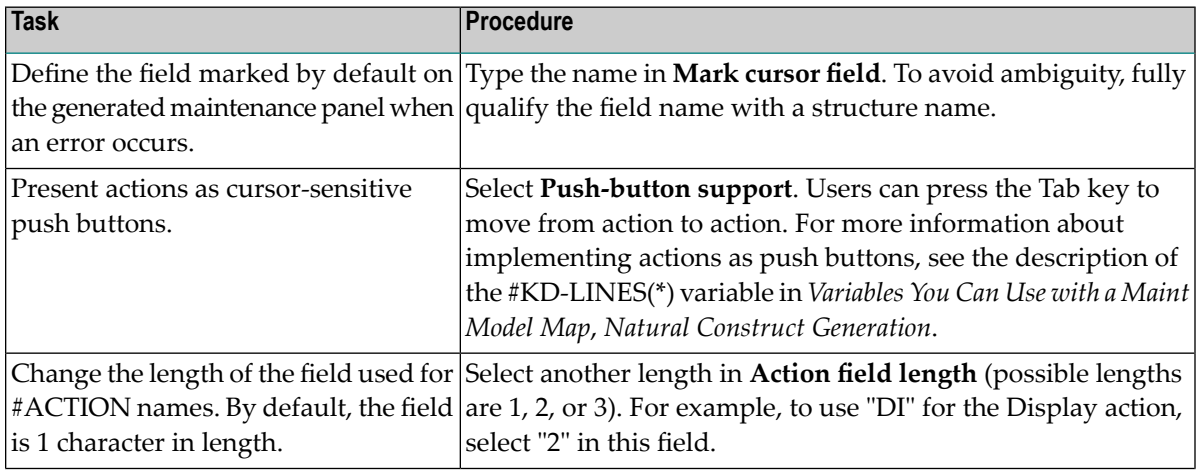

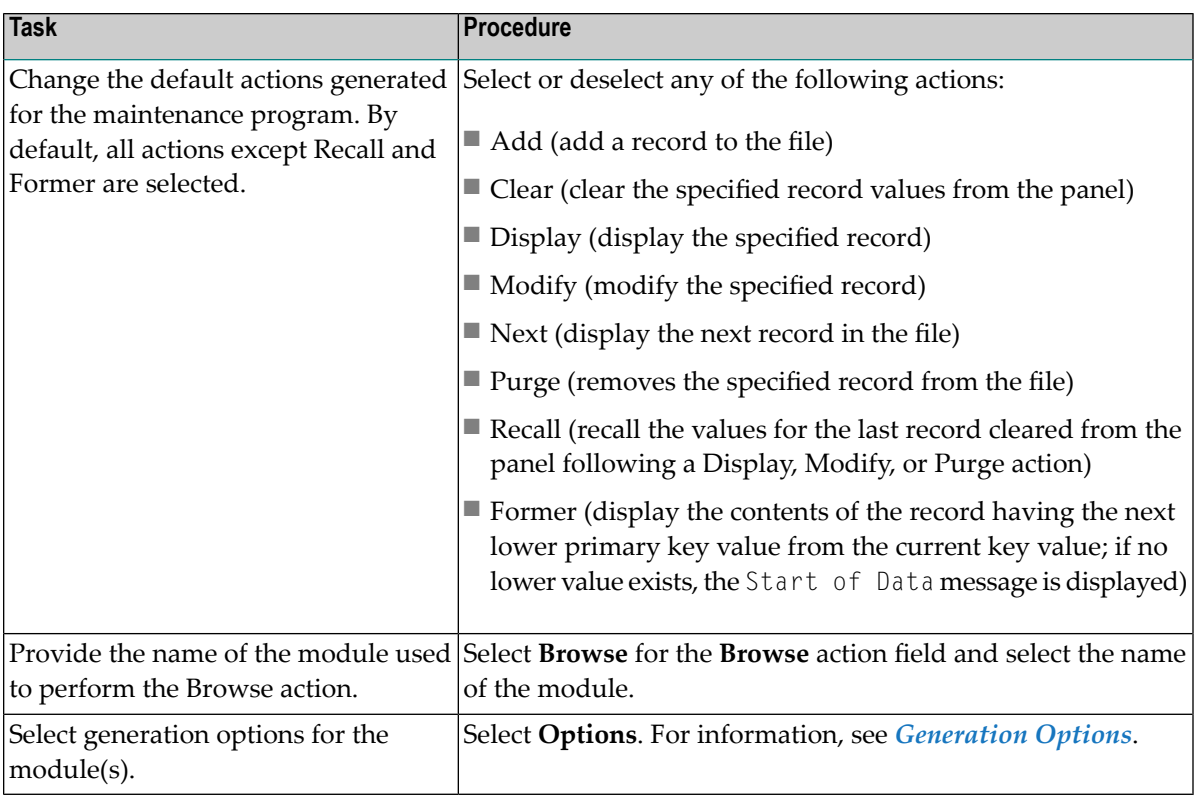

The maintenance program is generated using the current specifications. When generation is complete, the available user exits are displayed in the **Outline** view.

Or:

Select **Next**.

The **Specify Secondary File Parameters** panel is displayed. For example:
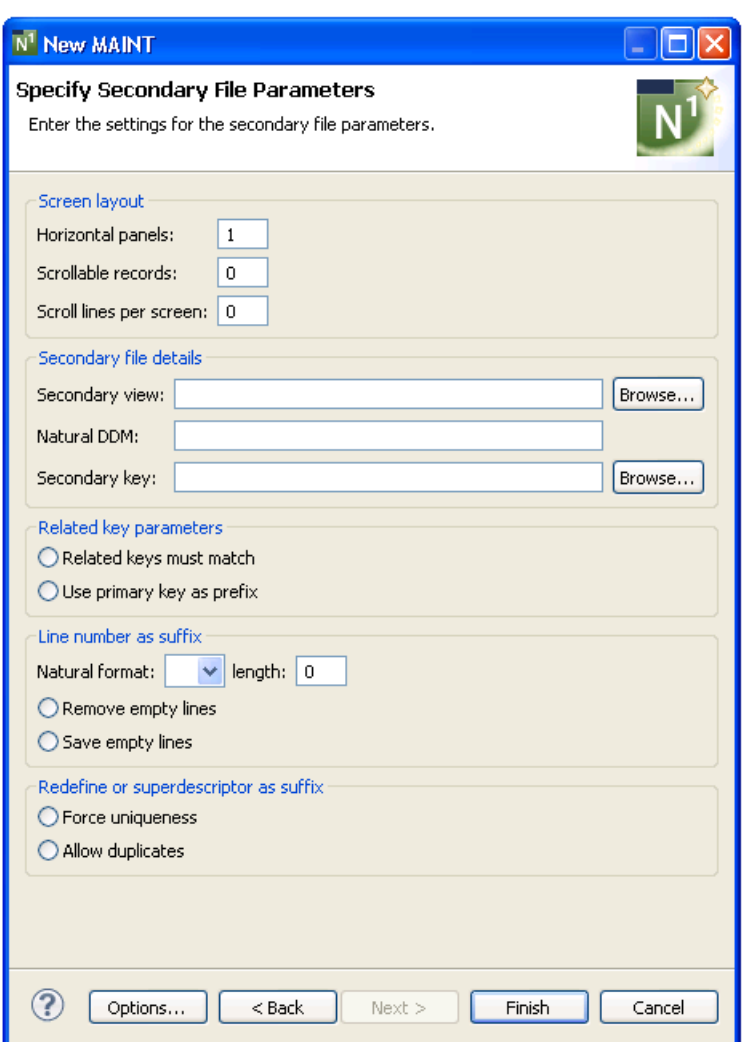

Use this panel to define secondary parameters when the program maintains two files, periodic groups (PEs), multiple-valued fields (MUs), or uses more than one panel of input data.

### **Specify Secondary File Parameters**

#### **To specify secondary file parameters**

1 Define any or none of the secondary file parameters.

Using this panel, you can:

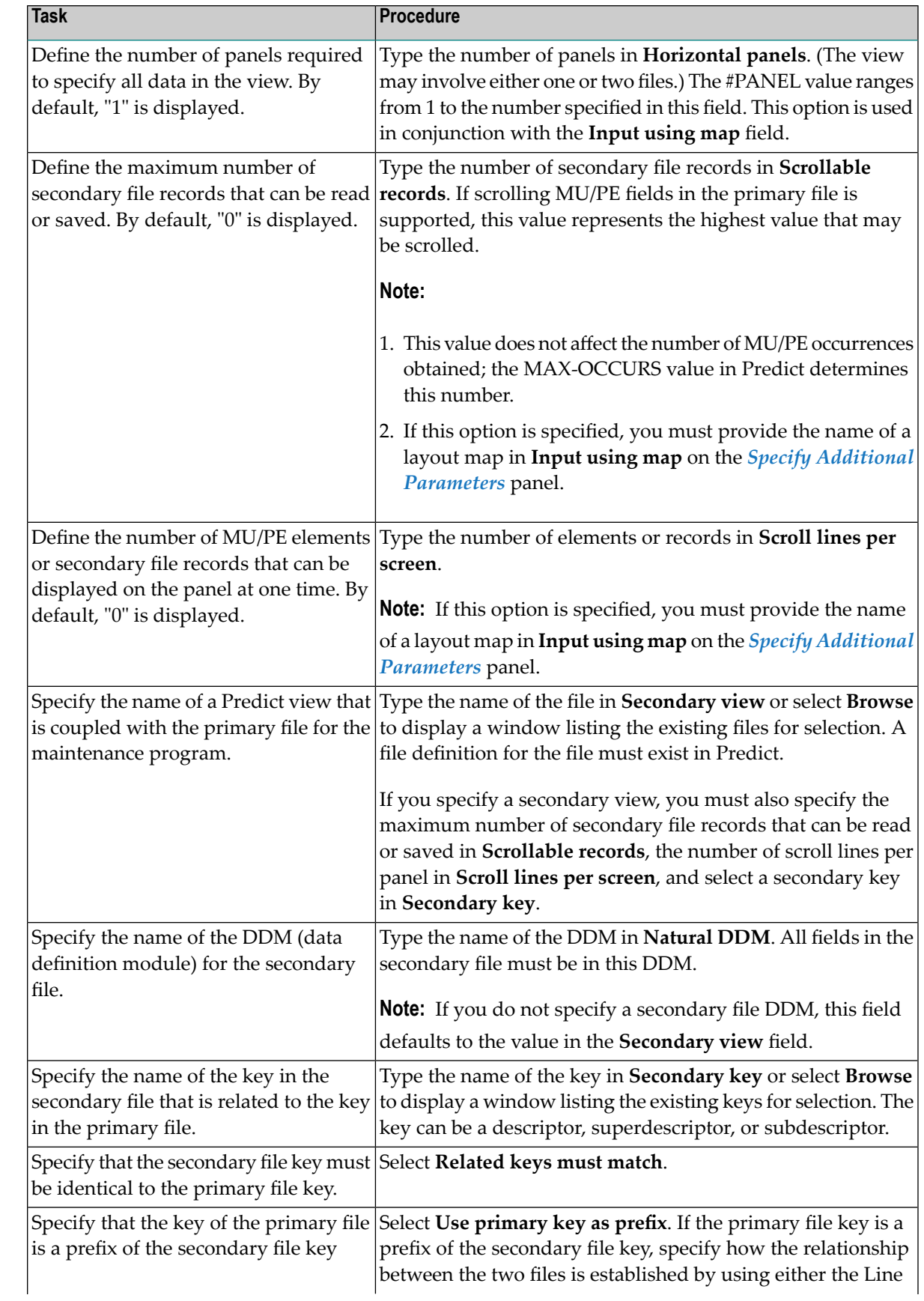

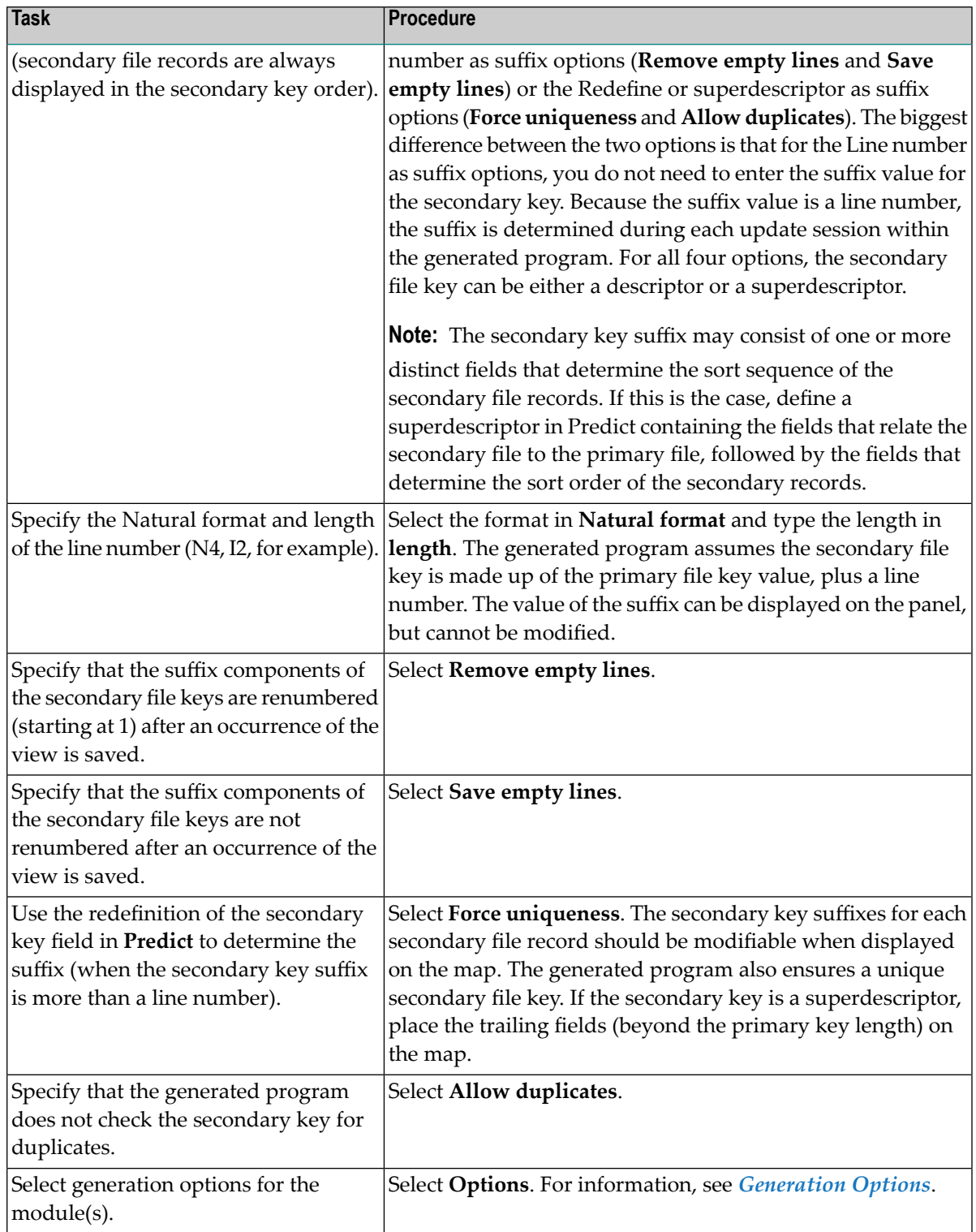

# 2 Select **Finish**.

The maintenance program is generated using the current specifications. When generation is complete, the available user exits are displayed in the **Outline** view.

3 Save the generated module.

At this point, you can:

- Define user exits for the maintenance program. For information, see *[Defining](#page-290-0) User Exits*.
- Use the NaturalONE functionality to test the program.
- Use NaturalONE functionality to upload the generated program to the server.

### **Menu Wizard**

This section describes the specification parameters for the Menu wizard. This wizard generates a program that presents users with several choices in the form of a menu. The user enters a code for one of the choices to invoke a predefined function. You can also include additional fields on a menu, which may or may not require input.

This section covers the following topics:

- Specify Standard [Parameters](#page-147-0)
- Specify Additional [Parameters](#page-150-0)
- Define Menu [Details](#page-150-1)
- Define Optional Input [Parameters](#page-152-0)

#### <span id="page-147-0"></span>**Specify Standard Parameters**

#### **To specify standard parameters**

1 Open the context menu in the **Project Explorer**forthe NaturalONE project in which you want to generate the modules.

Or:

Open the context menu in the **Project Explorer** for the library in which you want to generate the modules.

#### 2 Select **Code Generation > New Using Construct Model > Menu**.

The **Specify Standard Parameters** panel is displayed. For example:

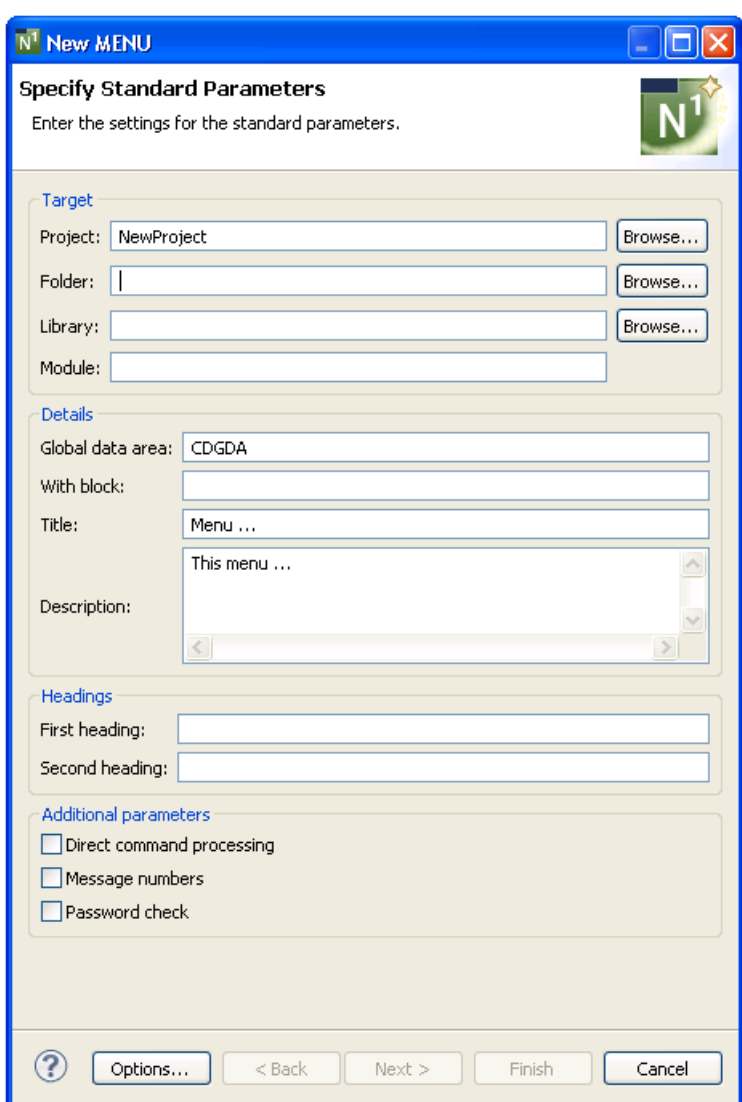

Many of the parameters on this panel are common to most wizards. For information, see *Specify Standard [Parameters](#page-210-0)*. For information about the **Additional parameters** options, see *Specify Common [Parameters](#page-206-0)*.

After specifying the standard parameters, select **Next** to display the **Specify Additional Parameters** panel. For example:

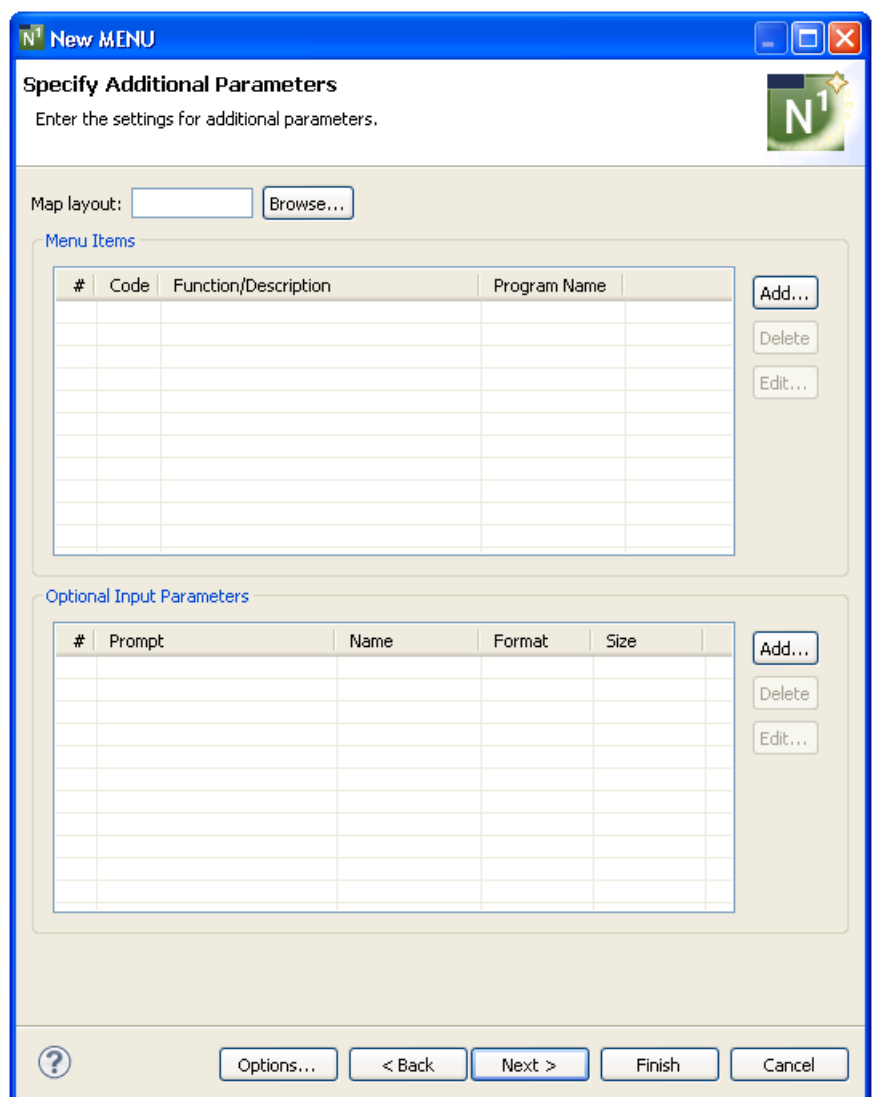

Use this panel to define parameters for the menu, such as the name of a map layout, the available codes and functions, and the names of the programs to FETCH (if entering a menu code invokes a program). Optionally, you can link up to four additional parameters to their associated menu functions.

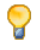

**Tip:** Although a map layout is not required for a menu program, it can give a consistent, tailored appearance to your applications.

## <span id="page-150-0"></span>**Specify Additional Parameters**

### **To specify additional parameters**

#### 1 Select **Add** for **Menu items**.

The **Add Row** window is displayed. For information, see *Add a Row of [Menu](#page-151-0) Items*.

Optionally, you can:

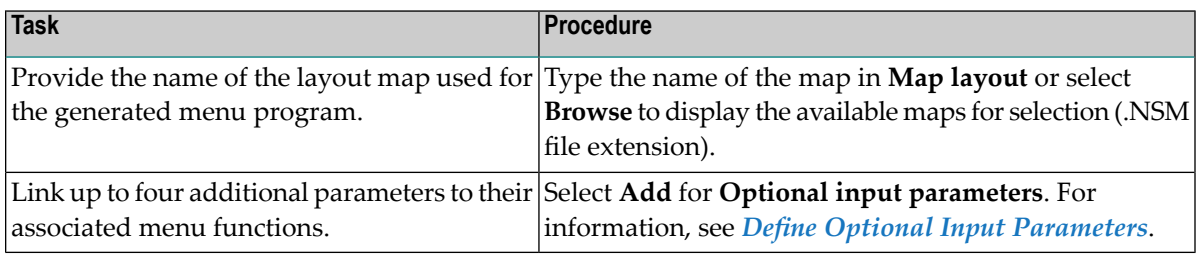

#### 2 Select **Finish**.

The menu program is generated using the current specifications. When generation is complete, the available user exits are displayed in the **Outline** view.

3 Save the generated module.

At this point, you can:

- Define user exits for the menu program. For information, see *[Defining](#page-290-0) User Exits*.
- <span id="page-150-1"></span>■ Use NaturalONE functionality to upload all generated modules to the server.

#### **Define Menu Details**

This section describes how to define details for each row on your menu. The following topics are covered:

- Add a Row of [Menu](#page-151-0) Items
- [Delete](#page-152-1) a Row of Menu Items

■ Edit a Row of [Menu](#page-152-2) Items

## <span id="page-151-0"></span>**Add a Row of Menu Items**

#### **To add a row of menu items**

1 Select **Add** for the **Menu items** table on the **Specify Additional Parameters** panel.

**Add Row** window is displayed. For example:

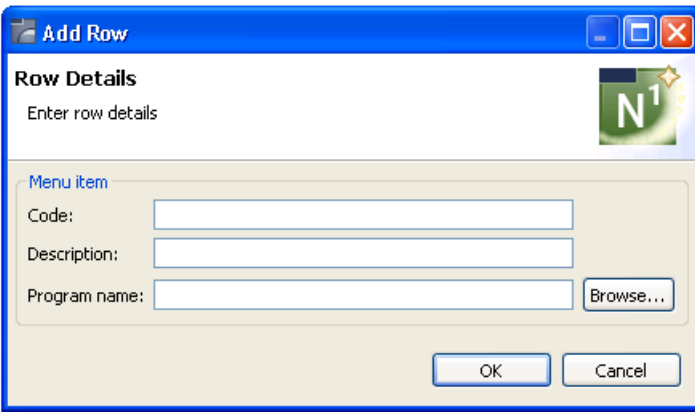

2 Define the following parameters for the menu row:

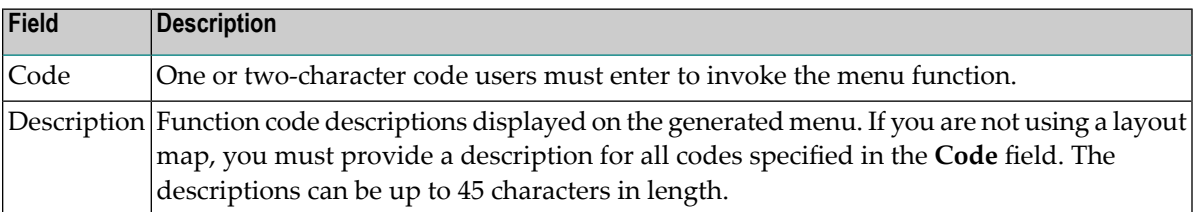

Optionally, you can:

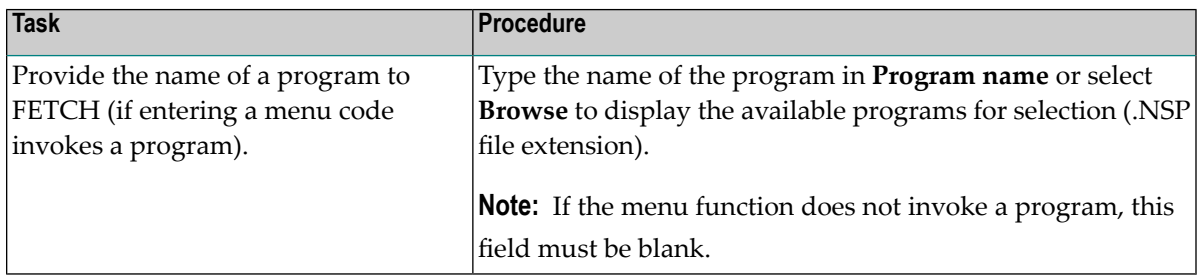

- 3 Select **OK** to add the row.
- 4 Perform steps 1, 2, and 3 until all menu rows have been added.

### <span id="page-152-1"></span>**Delete a Row of Menu Items**

#### **To delete a row of menu items**

- 1 Select the menu option you want to delete in **Menu items** on the **Specify Additional Parameters** panel.
- 2 Select **Delete**.

The row is removed from the **Menu items** table.

### <span id="page-152-2"></span>**Edit a Row of Menu Items**

### **To edit a row of menu items**

- 1 Select the menu option you want to edit in **Menu items** on the **Specify Additional Parameters** panel.
- 2 Select **Edit**.

Or:

Double-click on the row in the **Menu items** table.

The **Edit Row** window is displayed, showing the current settings for the panel.

- <span id="page-152-0"></span>3 Edit the row settings.
- 4 Select **OK** to save the changes.

#### **Define Optional Input Parameters**

This section describes how to define optional input parameters, as well as how to link up to four parameters to their associated menu functions. (The majority of the menus will not use this feature.) The following topics are covered:

- Add an Optional Input [Parameter](#page-153-0)
- Delete an Optional Input [Parameter](#page-154-0)

■ Edit an Optional Input [Parameter](#page-154-1)

### <span id="page-153-0"></span>**Add an Optional Input Parameter**

- **To add an optional input parameter**
- 1 Select **Add** for the **Optional input parameters** table on the **Specify Additional Parameters** panel.

**Add Optional Parameter** window is displayed. For example:

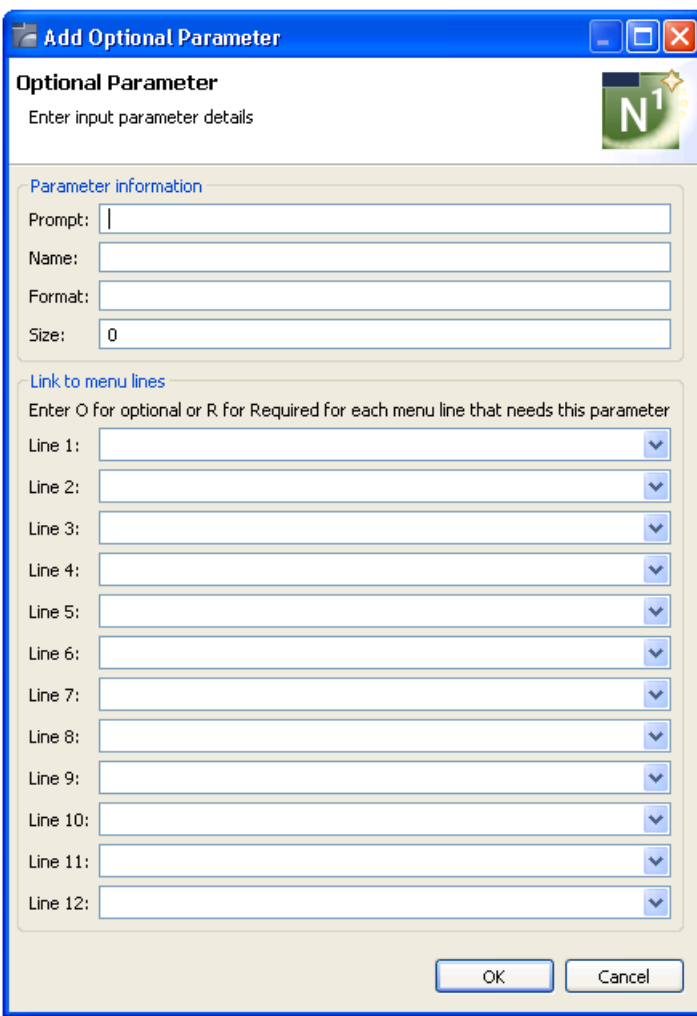

2 Define the following fields for the optional parameter:

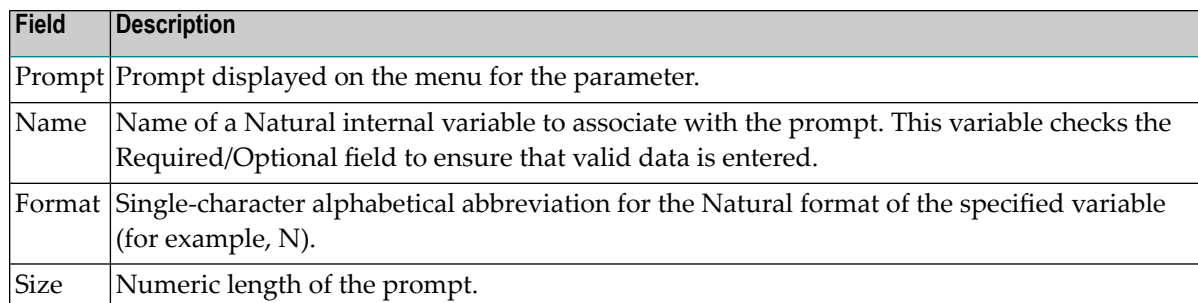

#### Optionally, you can:

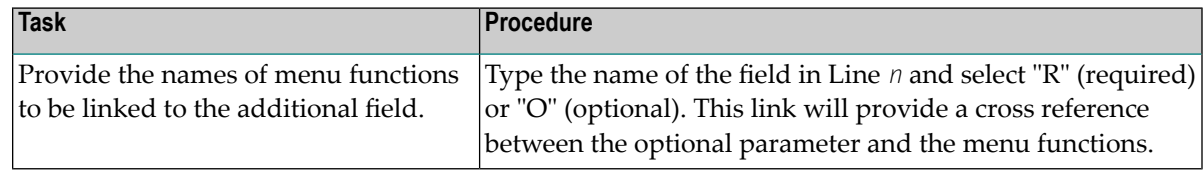

#### <span id="page-154-0"></span>3 Select **OK** to add the parameter.

#### **Delete an Optional Input Parameter**

#### **To delete an optional input parameter**

- 1 Select the parameter you want to delete in **Optional input parameters** on the **Specify Additional Parameters** panel.
- <span id="page-154-1"></span>2 Select **Delete**.

The row is removed from the **Optional input parameters** table.

#### **Edit an Optional Input Parameter**

#### **To edit an optional input parameter**

- 1 Select the parameter you want to edit in **Optional input parameters** on the **Specify Additional Parameters** panel.
- 2 Select **Edit**.

 $Or$ 

Double-click on the row in the **Optional input parameters** table.

The **Edit Optional Parameter** window is displayed, showing the current settings for the parameter.

3 Edit the parameter settings.

## 4 Select **OK** to save the changes.

## **Object-Browse-Dialog Wizard**

This section describes the specification parameters for the Object-Browse-Dialog wizard. This wizard generates a character-based user interface to use with object-browse subprograms.

Because a browse module can be transformed into an object-browse subprogram and object-browse dialog program, and because the browse module has different PF-keys and actions and contains both UI and data access, you must consider how the Object-Browse-Dialog wizard works with a transformed object-browse subprogram versus one that was not transformed. If a browse module was transformed, the object-browse dialog program was generated automatically and there is no need to create one (but you can regenerate the dialog program). To differentiate between the two types in this section, these modules are referred to as a transformed object-browse dialog program versus an object-browse dialog program.

This section covers the following topics:

- Specify Standard [Parameters](#page-155-0)
- Specify Additional [Parameters](#page-158-0)
- Specify Specific [Parameters](#page-159-0)

<span id="page-155-0"></span>**Note:** For more information, refer to *Object-Browse-Dialog Model*, *Natural Construct Object Models*.

#### **Specify Standard Parameters**

The **Specify Standard Parameters** panel is displayed when the wizard is invoked; it is similar for all Object-Browse wizards.

#### **To specify standard parameters**

1 Open the context menu in the **Project Explorer**forthe NaturalONE project in which you want to generate the modules.

Or:

Open the context menu in the **Project Explorer** for the library in which you want to generate the modules.

#### 2 Select **Code Generation > New Using Construct Model > Object-Browse-Dialog**.

The **Specify Standard Parameters** panel is displayed. For example:

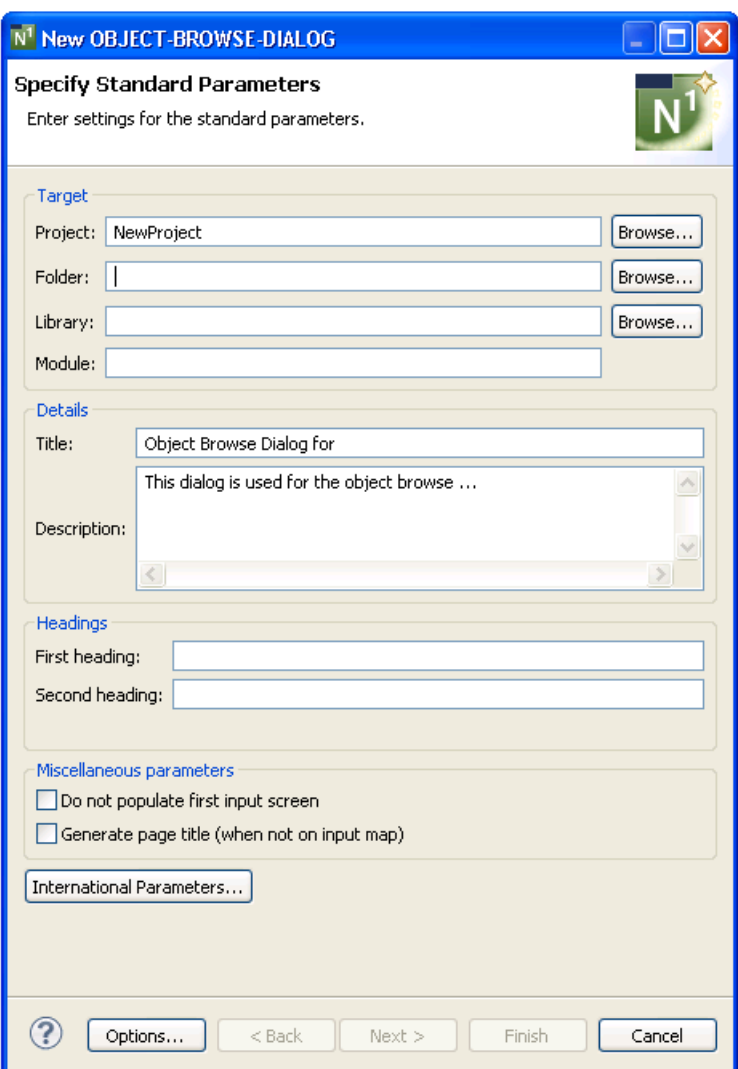

Many of the parameters on this panel are common to most wizards. For information, see *Specify Standard [Parameters](#page-210-0)*. Optionally, you can use this panel to:

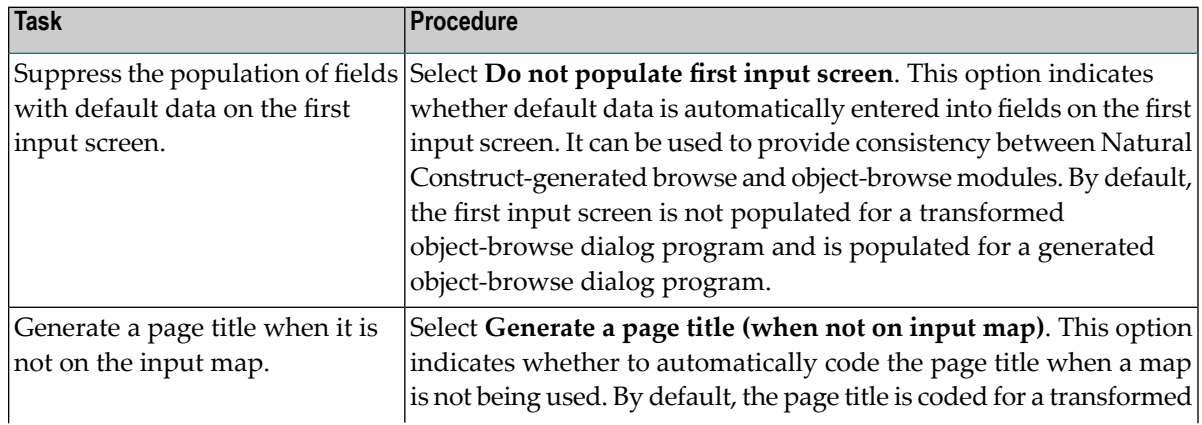

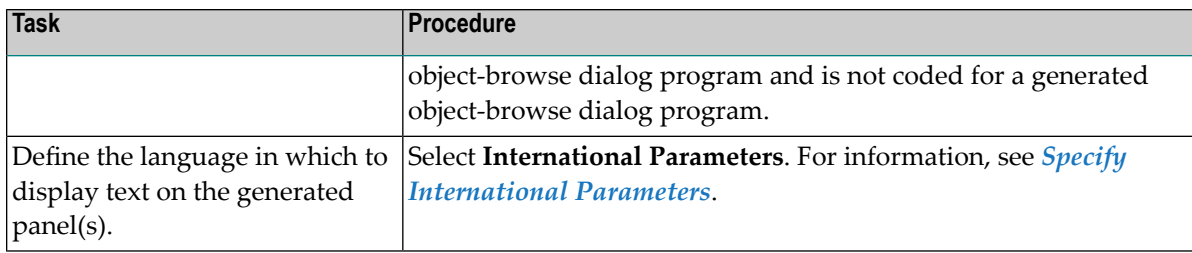

3 Select **Next**.

The **Specify Additional Parameters** panel is displayed. For example:

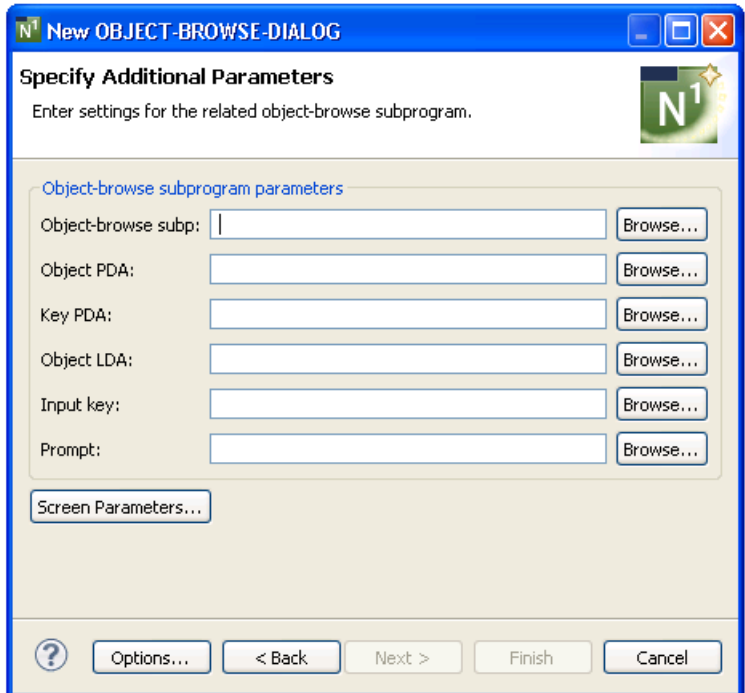

Use this panel to define parameters for the related object-browse subprogram and, optionally, to define screen parameters. The generated object-browse dialog uses this subprogram to retrieve records for display.

## <span id="page-158-0"></span>**Specify Additional Parameters**

### **To specify additional parameters**

- 1 Type the name of the subprogram used to retrieve records for display in **Object-browse subp** or select **Browse** to display the available subprograms for selection.
- 2 Type the name of the logical key by which scrolling takes place in **Input key** or select **Browse** to display the available logical keys for selection.

The specified key must be defined in the key PDA. For a transformed object-browse dialog program, the input key begins with A- (Ascending). To preserve the browse ascending and descending functionality, two keys are generated for the primary browse key: one that begins with A- and another that begins with D- (Descending). To expose this functionality to the end user, variables must be set in the START-OF-PROGRAM user exit.

Optionally, you can define the following parameters:

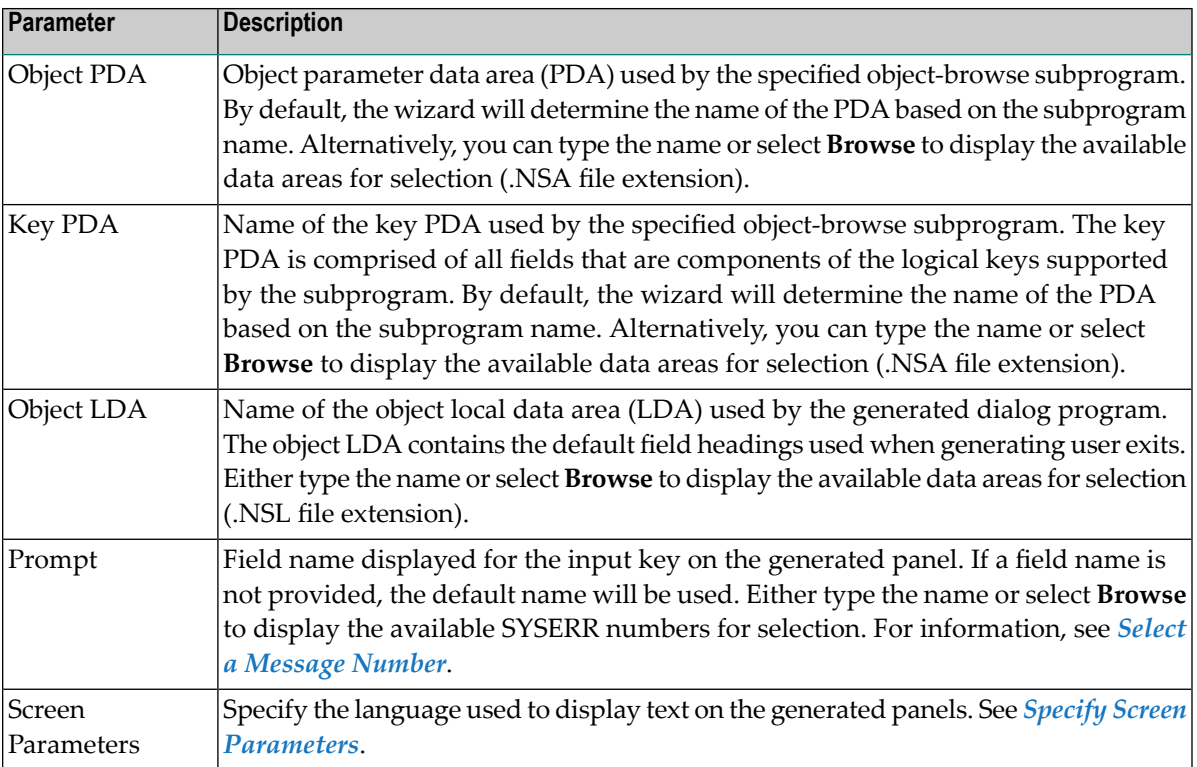

#### 3 Select **Finish**.

The modules are generated using the current specifications. When generation is complete, the available user exits are displayed in the **Outline** view.

Or:

Select **Next**.

The **Specify Specific Parameters** panel is displayed. For example:

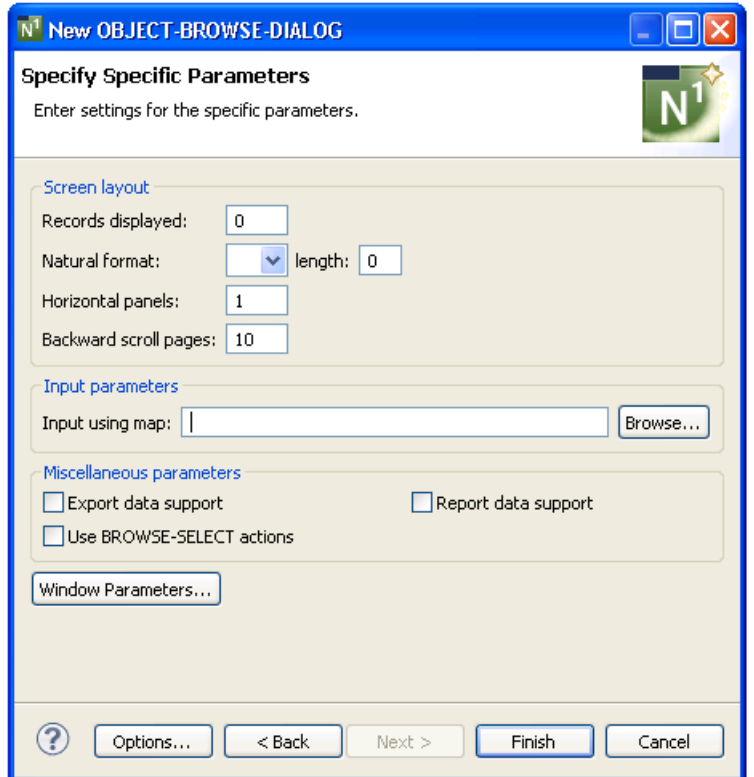

<span id="page-159-0"></span>Use this panel to define the screen layout, map name, and support for exporting records to a work file or printer. You can also use this panel to change the style of actions used and the window settings.

#### **Specify Specific Parameters**

#### **To specify specific parameters**

1 Define the following optional parameters:

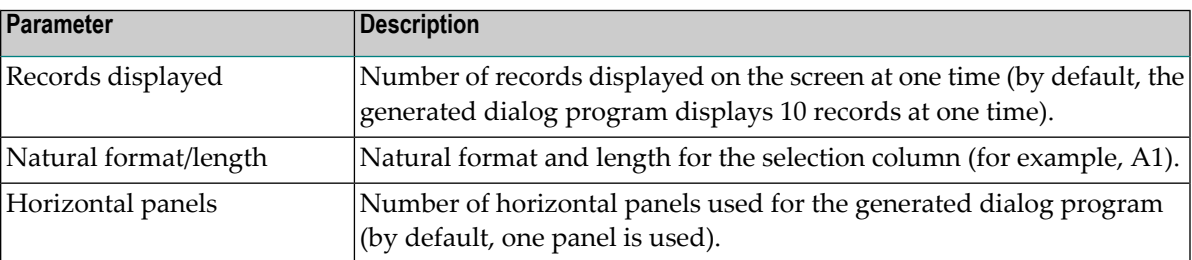

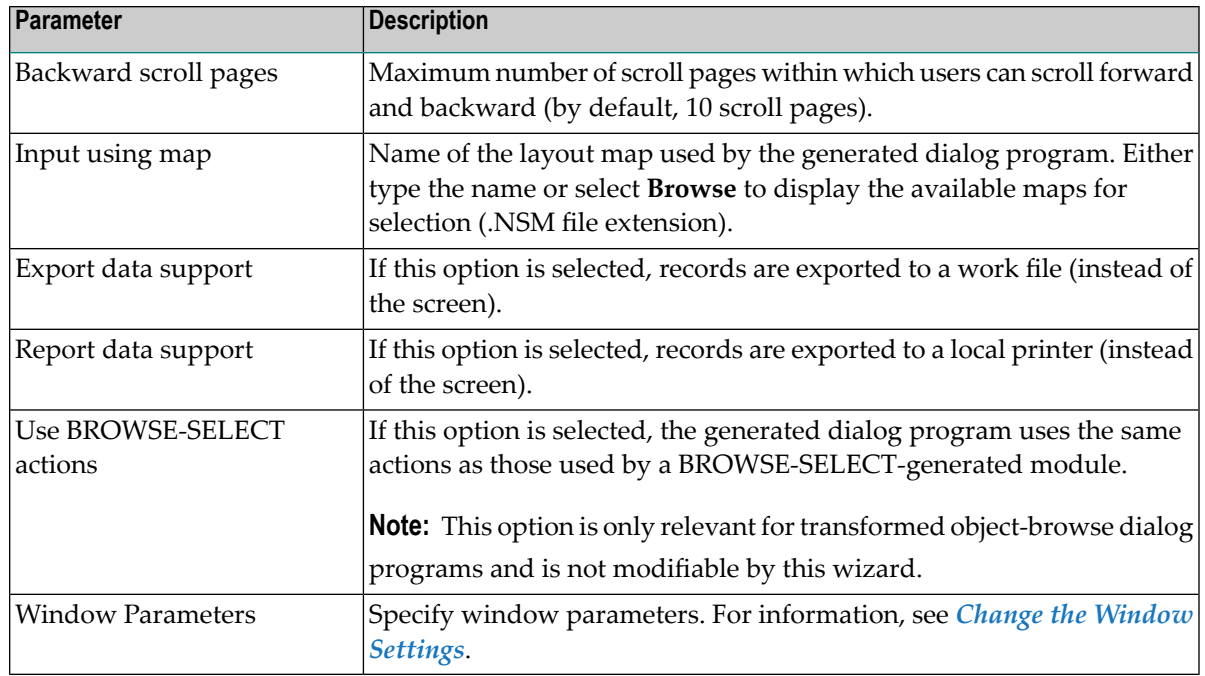

#### 2 Select **Finish**.

The modules are generated using the current specifications. When generation is complete, the available user exits are displayed in the **Outline** view.

3 Save the generated modules.

At this point, you can:

- Define user exits for the dialog program. For information, see *[Defining](#page-290-0) User Exits*.
- Use NaturalONE functionality to upload all generated modules to the server.

#### **Object-Browse-Select-Subp Wizard**

This section describes the specification parameters for the Object-Browse-Select-Subp wizard. This wizard generates a subprogram similar in functionality to a subprogram generated by the Browse-Select-Subp model. Both subprograms allow users to update multiple rows at one time. The primary difference between the two is that an object-browse-select subprogram can accommodate a client/server environment and you can use a subprogram proxy to access the generated code as a business service.

This section covers the following topics:

■ Specify Standard [Parameters](#page-161-0)

#### ■ Specify Additional [Parameters](#page-164-0)

**Note:** For more information, refer to *Object-Browse-Select-Subp Model*, *Natural Construct Object Models*.

#### <span id="page-161-0"></span>**Specify Standard Parameters**

The **Specify Standard Parameters** panel is displayed when the wizard is invoked; it is similar for all Object-Browse wizards.

#### **To specify standard parameters**

1 Open the context menu in the **Project Explorer**forthe NaturalONE project in which you want to generate the modules.

Or:

Open the context menu in the **Project Explorer** for the library in which you want to generate the modules.

2 Select **Code Generation > New Using Construct Model > Object-Browse-Select-Subp**.

The **Specify Standard Parameters** panel is displayed. For example:

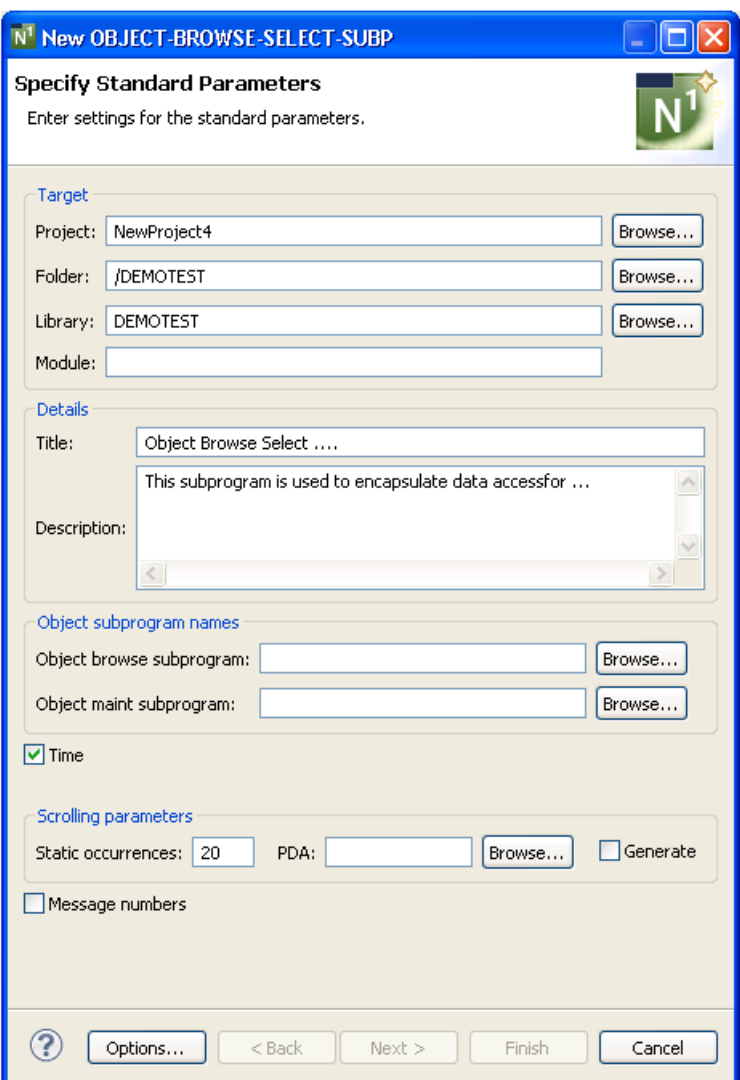

Many of the parameters on this panel are common to most wizards. For information, see *Specify Standard [Parameters](#page-210-0)*.

3 Define the following parameters:

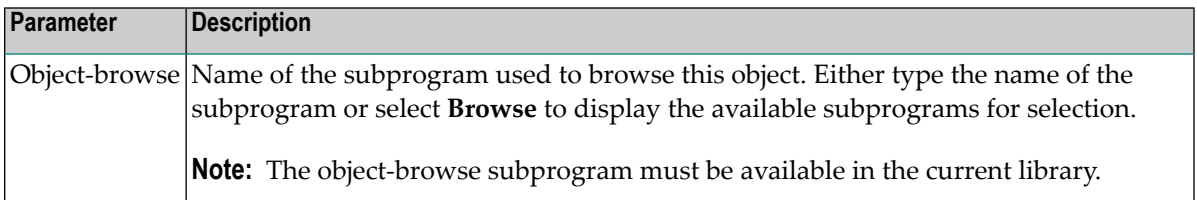

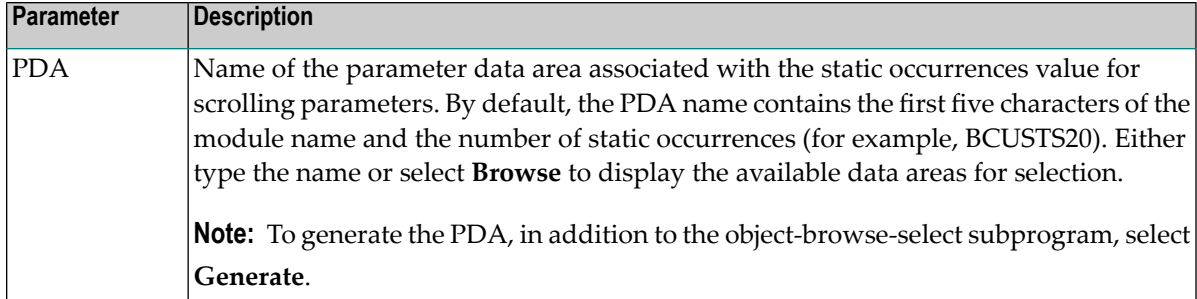

# Optionally, you can:

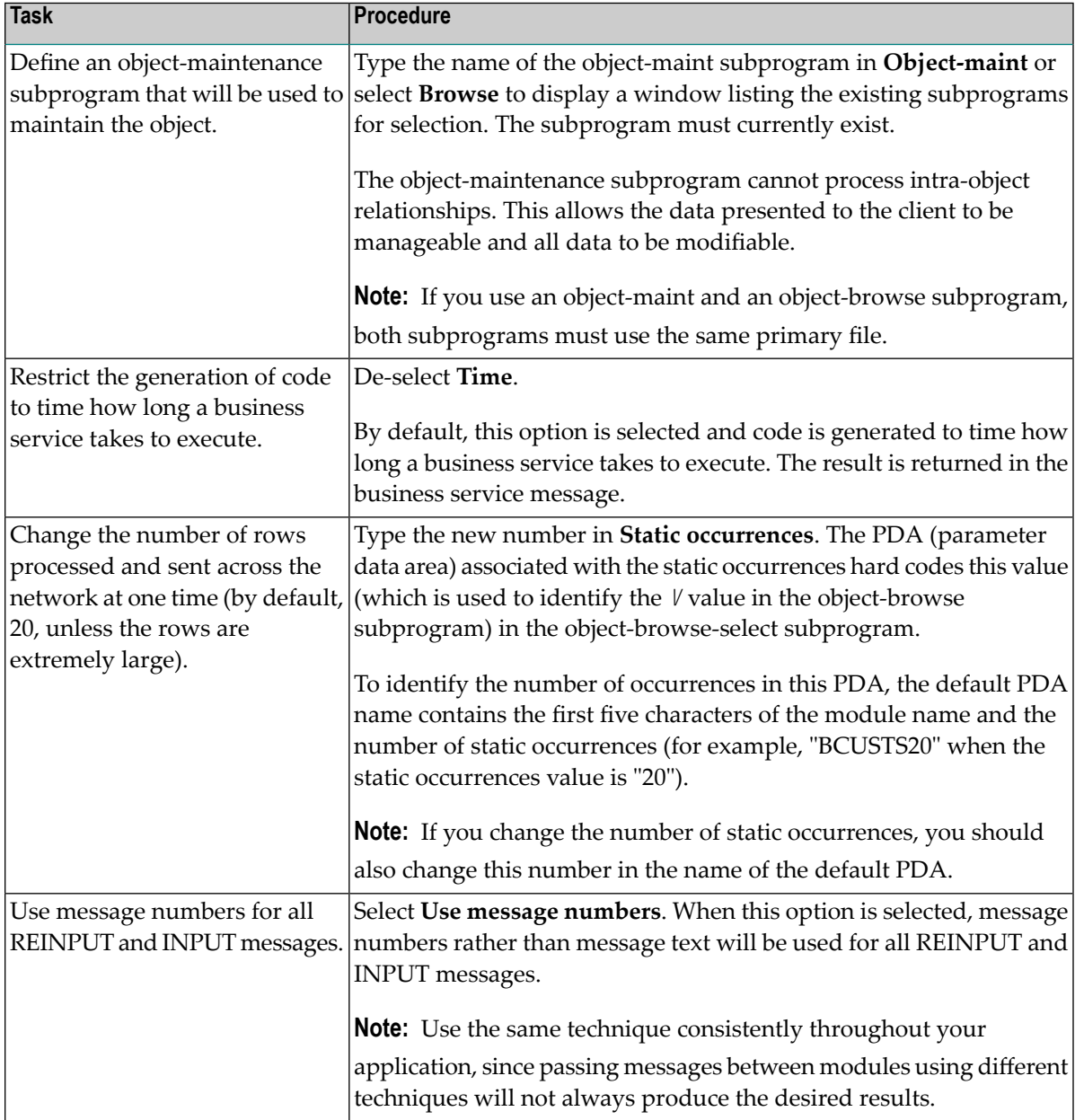

#### 4 Select **Next**.

The **Specify Additional Parameters** panel is displayed. For example:

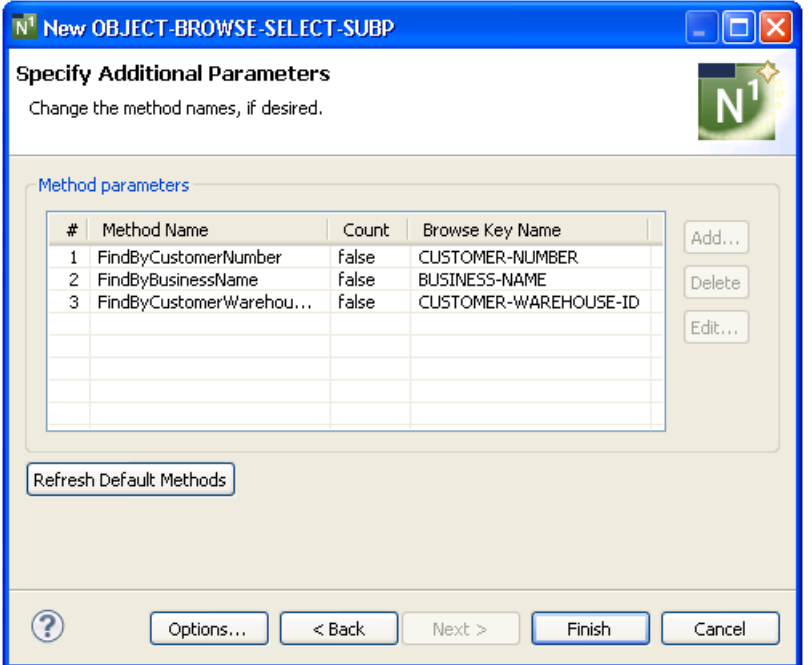

<span id="page-164-0"></span>This panel displays the names of the methods and browse keys used to determine the sort order for records returned by the object-browse subprogram (specified on the first wizard panel).

#### **Specify Additional Parameters**

Use this panel to rename the default methods, if desired.

#### **To rename the default methods**

- 1 Select the method you want to rename in the **Method parameters** section.
- 2 Select **Edit**.

The **Edit Method Name** window is displayed. For example:

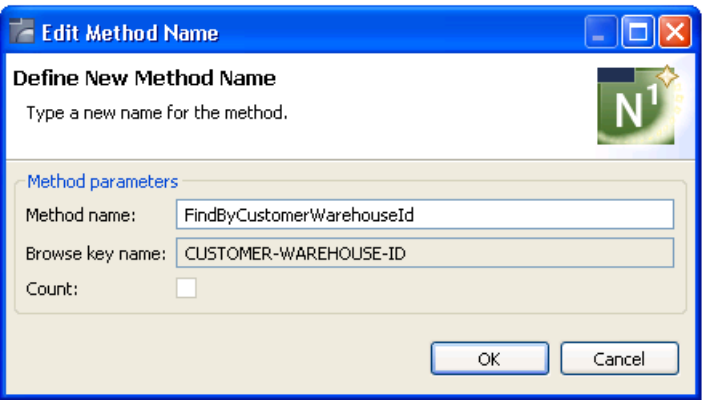

- 3 Change the name of the method in **Method name**.
- 4 Select **OK**.

The new name is displayed in the **Method parameters** section.

5 Select **Finish**.

The modules are generated using the current specifications. When generation is complete, the available user exits are displayed in the **Outline** view.

6 Save the generated modules.

At this point, you can:

- Use the NaturalONE Testing option to test a subprogram. For information, see *Test a Sub program Directly* in *Application Testing*.
- Define user exits for the subprogram. For information, see *[Defining](#page-290-0) User Exits*.
- Use NaturalONE functionality to upload all generated modules to the server.

#### **Object-Browse-Subp Wizard**

This section describes the specification parameters for the Object-Browse-Subp wizard. This wizard generates the browse subprogram for an object, as well as three parameter data areas:

- Object PDA (defines the returned row data)
- Key PDA (defines the search key values)
- Restricted PDA (defines private data used internally by the browse object to maintain context)

This section covers the following topics:

- Specify Standard [Parameters](#page-166-0)
- Specify Additional [Parameters](#page-168-0)
- [Specify](#page-170-0) Key Details
- Specify Logical Key [Components](#page-173-0)

**Note:** For more information, refer to *Object-Browse-Subp Model*, *Natural Construct Object Models*.

### <span id="page-166-0"></span>**Specify Standard Parameters**

The **Specify Standard Parameters** panel is displayed when the wizard is invoked; it is similar for all Object-Browse wizards.

#### **To specify standard parameters**

1 Open the context menu in the **Project Explorer**forthe NaturalONE project in which you want to generate the modules.

Or:

Open the context menu in the **Project Explorer** for the library in which you want to generate the modules.

#### 2 Select **Code Generation > New Using Construct Model > Object-Browse-Subp**.

The **Specify Standard Parameters** panel is displayed. For example:

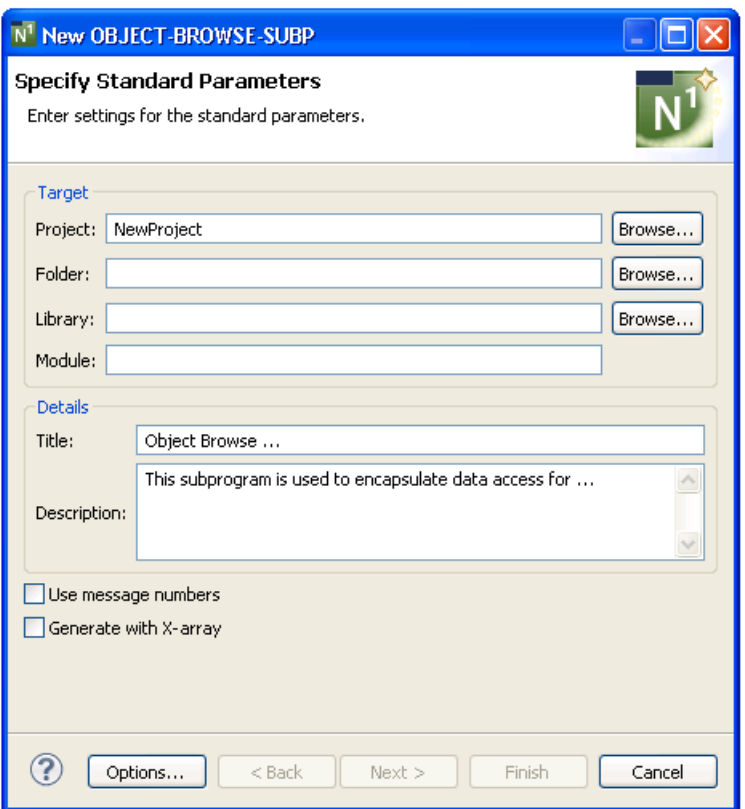

Many of the parameters on this panel are common to most wizards. For information, see *Specify Standard [Parameters](#page-210-0)*. Optionally, you can:

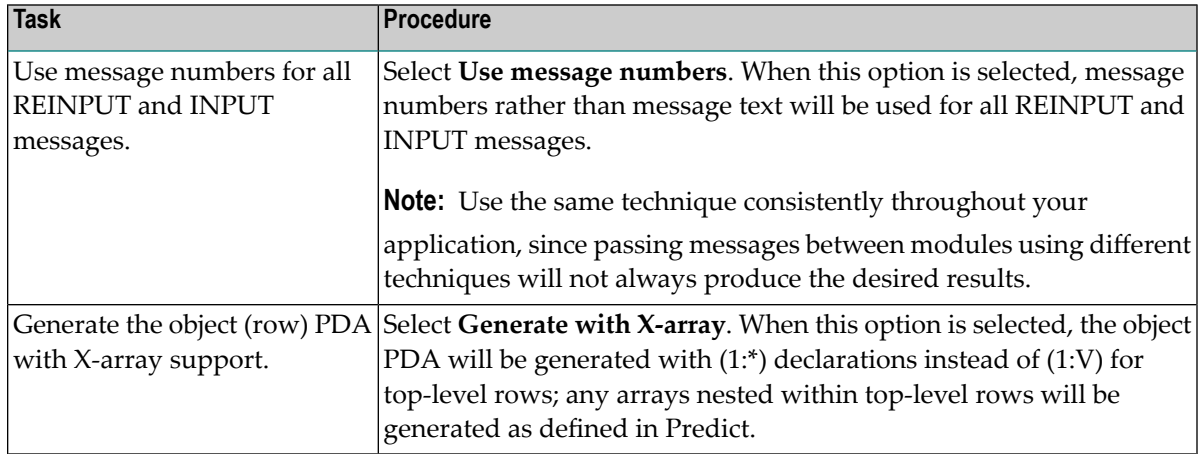

#### 3 Select **Next**.

The **Specify Additional Parameters** panel is displayed. For example:

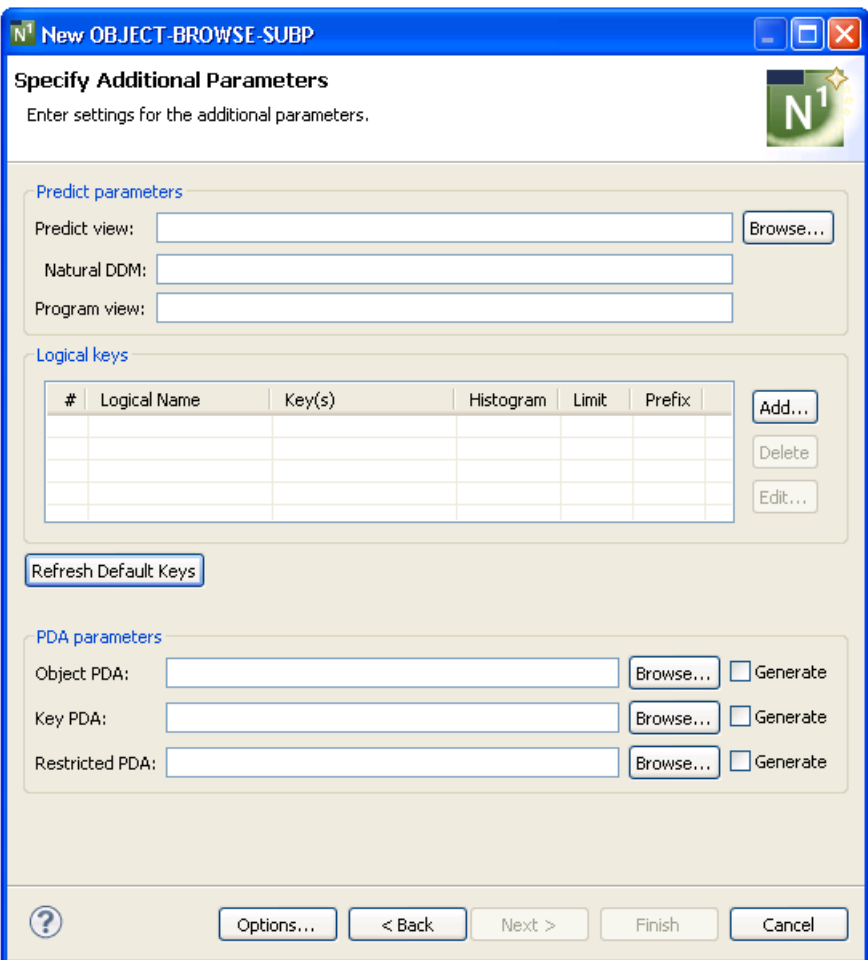

<span id="page-168-0"></span>Use this panel to define additional parameters for your object-browse subprogram.

## **Specify Additional Parameters**

## **To specify additional parameters**

1 Define the following parameters:

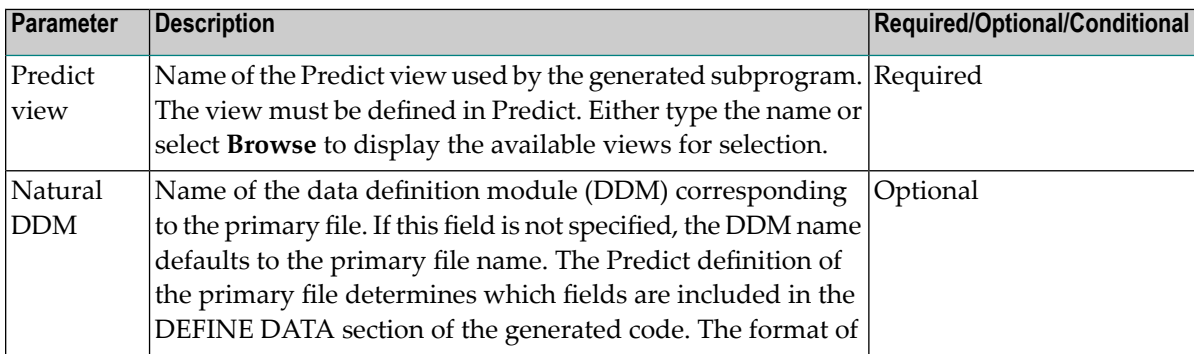

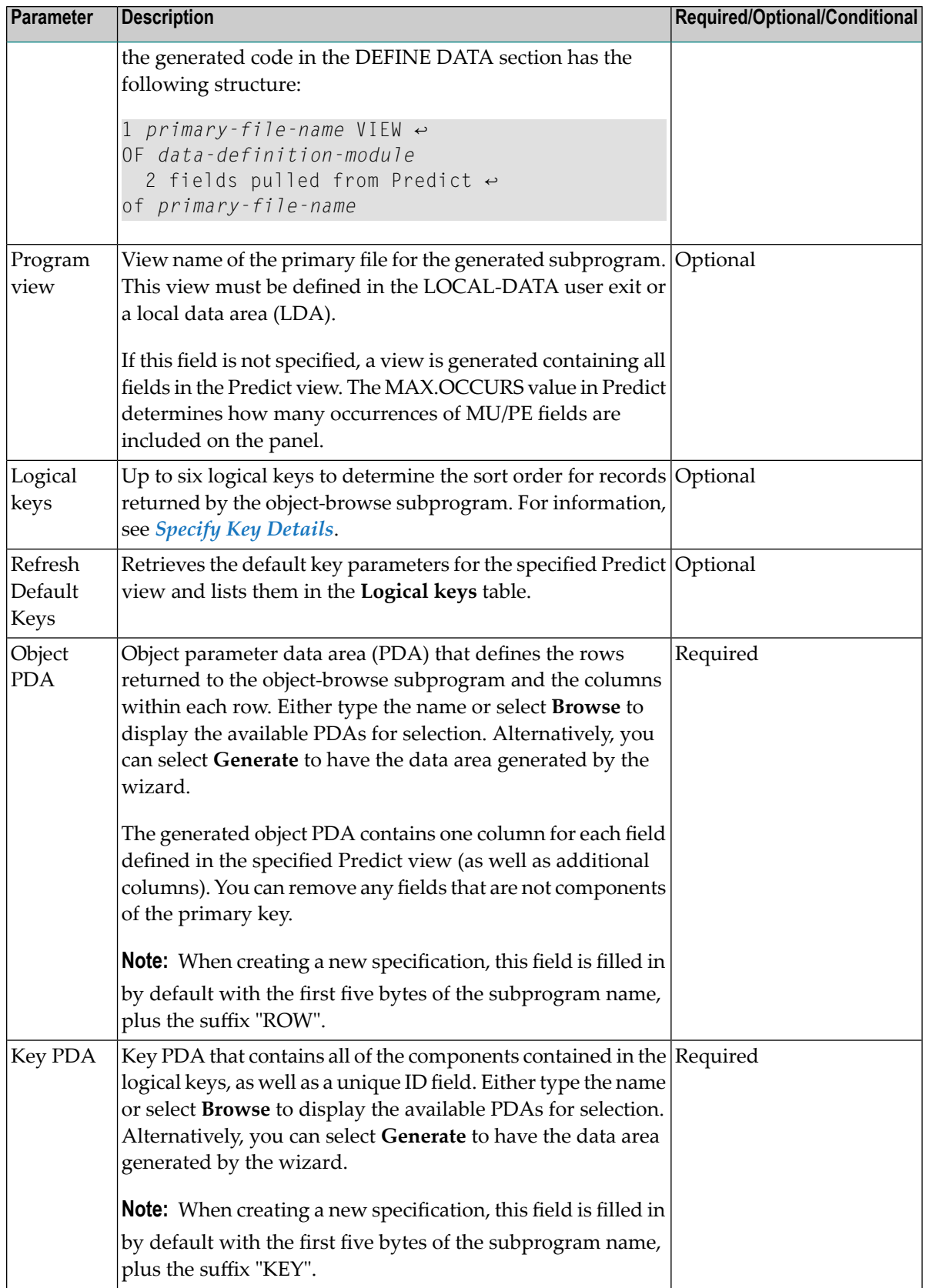

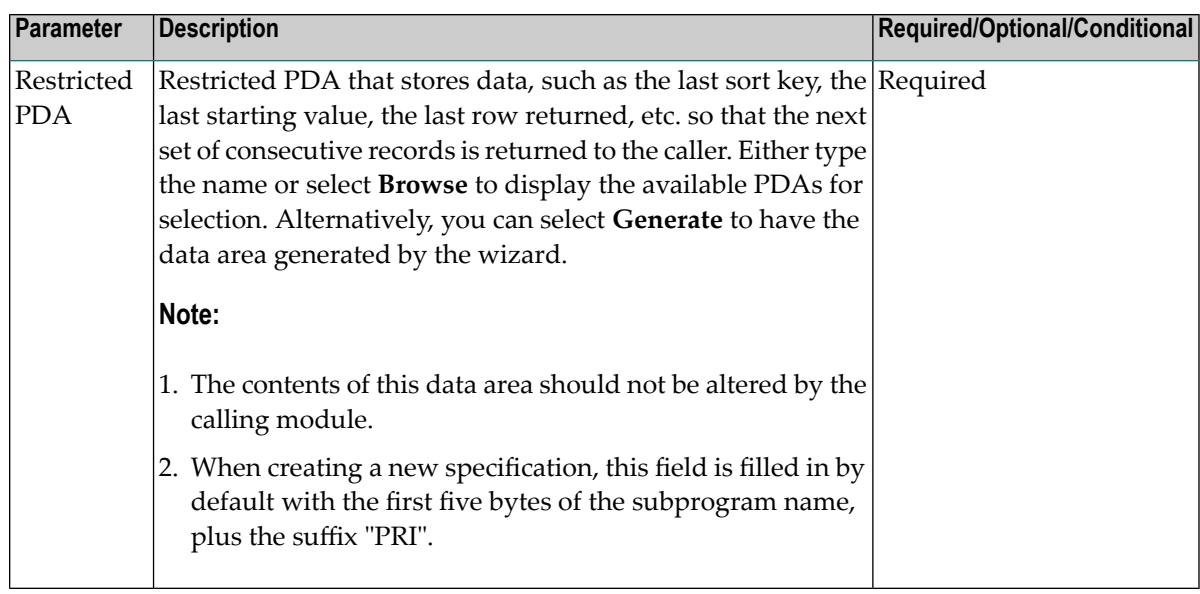

#### 2 Select **Finish**.

The modules are generated using the current specifications. When generation is complete, the available user exits are displayed in the **Outline** view.

3 Save the generated modules.

At this point, you can:

- Use the NaturalONE Testing option to test a subprogram. For information, see *Test a Subprogram Directly* in *Application Testing*.
- Define user exits for the subprogram. For information, see *[Defining](#page-290-0) User Exits*.
- <span id="page-170-0"></span>■ Use NaturalONE functionality to upload all generated modules to the server.

#### **Specify Key Details**

Optionally, you can specify up to six logical keys to determine the sort order for records returned by the object-browse subprogram. The calling program indicates the sort order by assigning CD-BRPDA.SORT-KEY. If a sort key value is not assigned, the first logical key is used as the default.

The logical key names can map to as many as five components. If a logical key contains only one component, the logical key name is optional. If you do not specify a logical key name, this field defaults to the name of the key component.

If the key field contains MU or PE fields, the rows returned also contain an index value that identifies which occurrence of the MU/PE field satisfies the Read condition.

This section covers the following topics:

- Add a [Logical](#page-171-0) Key
- Delete a [Logical](#page-172-0) Key
- Edit a [Logical](#page-172-1) Key

#### <span id="page-171-0"></span>**Add a Logical Key**

- **To add a logical key**
- 1 Select **Add** on the **Specify Additional Parameters** panel.

The **Specify Key Details** window is displayed. For example:

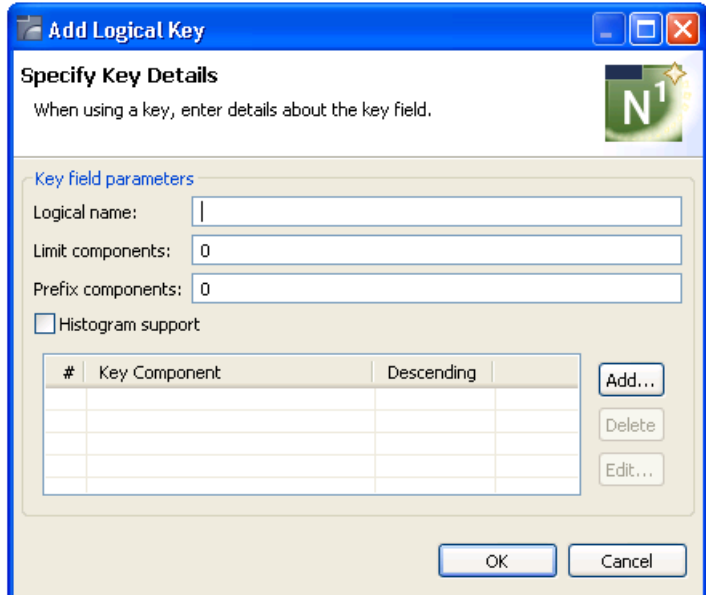

2 Define the following parameters for the additional key field:

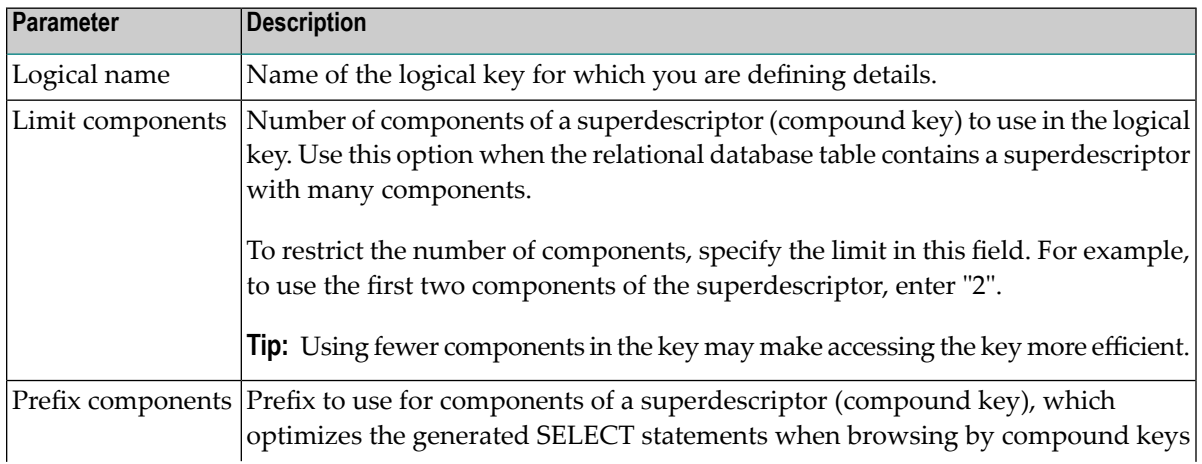

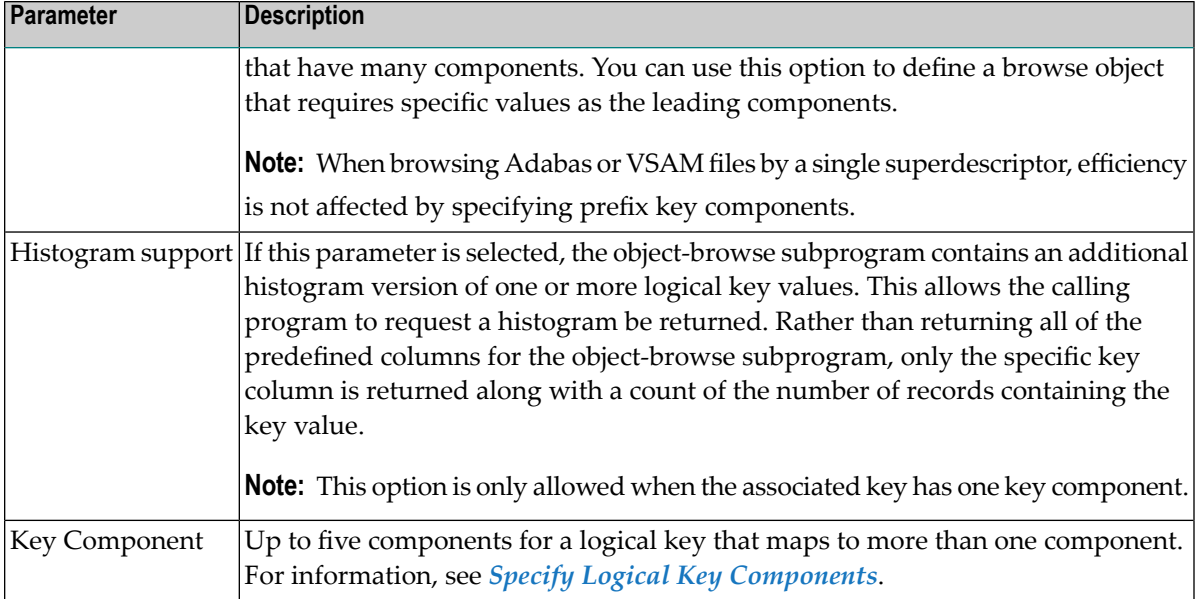

### <span id="page-172-0"></span>3 Select **OK** to add the field.

#### **Delete a Logical Key**

### **To delete a logical key**

- 1 Select the field you want to delete on the **Specify Additional Parameters** panel.
- <span id="page-172-1"></span>2 Select **Delete**.

The key is removed from the **Logical keys** table.

## **Edit a Logical Key**

#### **To edit a logical key**

- 1 Select the field you want to edit on the **Specify Additional Parameters** panel.
- 2 Select **Edit**.

Or:

Double-click on the row in the **Key Component** section.

The **Specify Field Details** window is displayed, showing the current settings for the field.

- 3 Edit the field settings.
- 4 Select **OK** to save the changes.

## <span id="page-173-0"></span>**Specify Logical Key Components**

Optionally, you can add up to five components for a logical key that maps to more than one component.

- **To add a logical key component**
- 1 Select **Add** on the **Specify Additional Parameters** panel.

The **Specify Logical Key Components** window is displayed. For example:

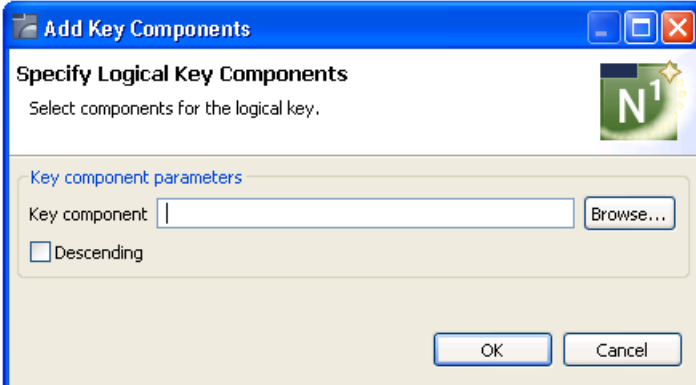

2 Define the following parameters for the key component:

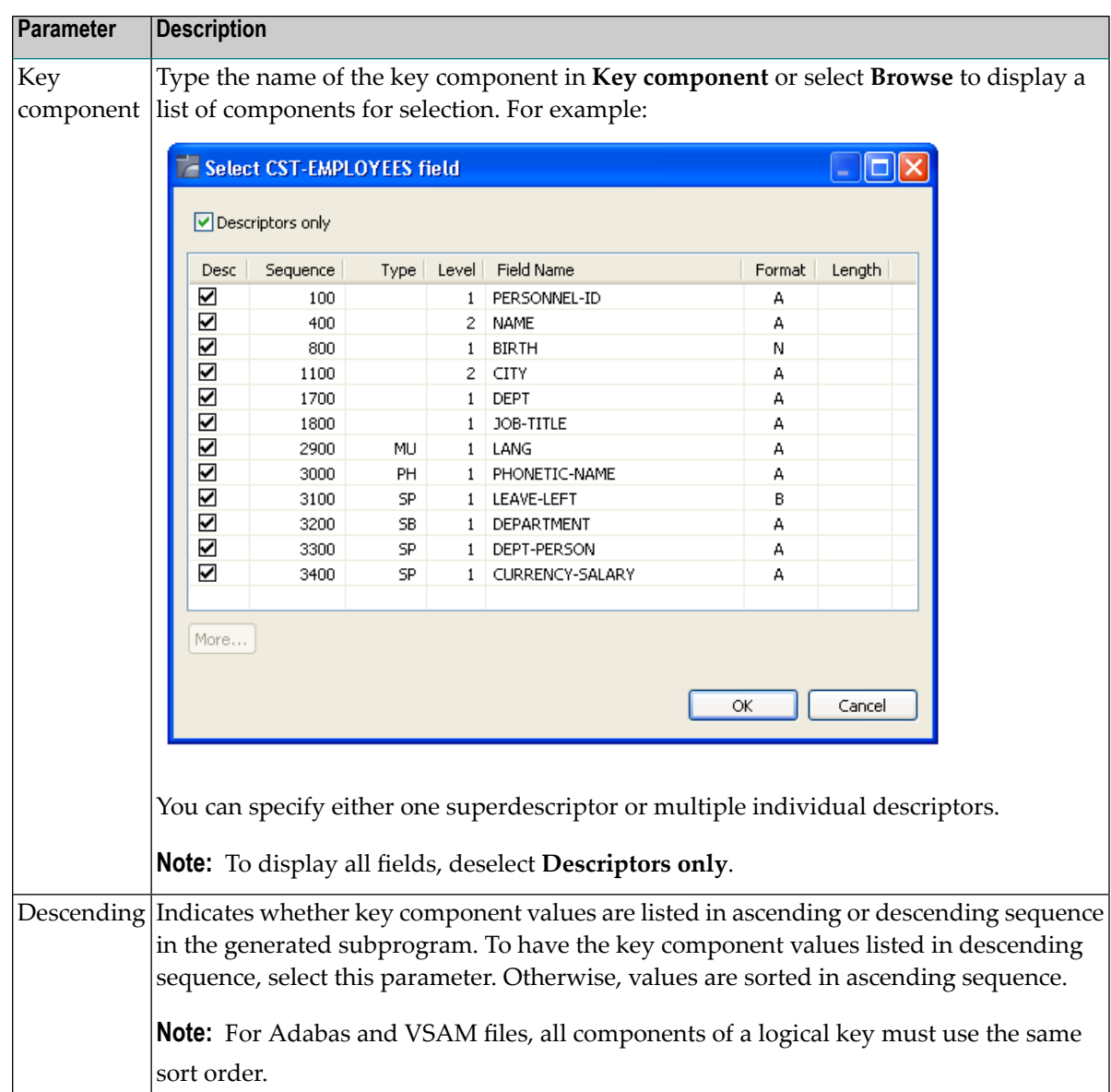

3 Select **OK** to save the settings.

## **Object-Maint-Dialog Wizard**

This section describes the specification parameters for the Object-Maint-Dialog wizard. This wizard generates a character-based user interface (Natural program) for an object-maintenance process. The dialog component communicates with the user and invokes methods (data actions) implemented by the object-maintenance subprogram. To generate a complete maintenance process using Natural Construct's object-oriented approach, use this wizard in conjunction with the *[Object-](#page-191-0)[Maint-Subp](#page-191-0)* or *[Object-Maint-Enhanced-Subp](#page-185-0)* wizard (which also generates the object PDA and restricted PDA).

This section covers the following topics:

- Specify Standard [Parameters](#page-175-0)
- Specify Additional [Parameters](#page-177-0)
- Specify Input Maps for [Horizontal](#page-179-0) Panels
- Define [Horizontal](#page-180-0) Panel Details
- Define Scroll [Region](#page-182-0) Details

**Note:** For more information, refer to *Object-Maint-Dialog Model*, *Natural Construct Object Models*.

#### <span id="page-175-0"></span>**Specify Standard Parameters**

The **Specify Standard Parameters** panel is displayed when the wizard is invoked; it is similar for all Object-Maint wizards.

#### **To specify standard parameters**

1 Open the context menu in the **Project Explorer**forthe NaturalONE project in which you want to generate the modules.

Or:

Open the context menu in the **Project Explorer** for the library in which you want to generate the modules.

2 Select **Code Generation > New Using Construct Model > Object-Maint-Dialog**.

The **Specify Standard Parameters** panel is displayed. For example:

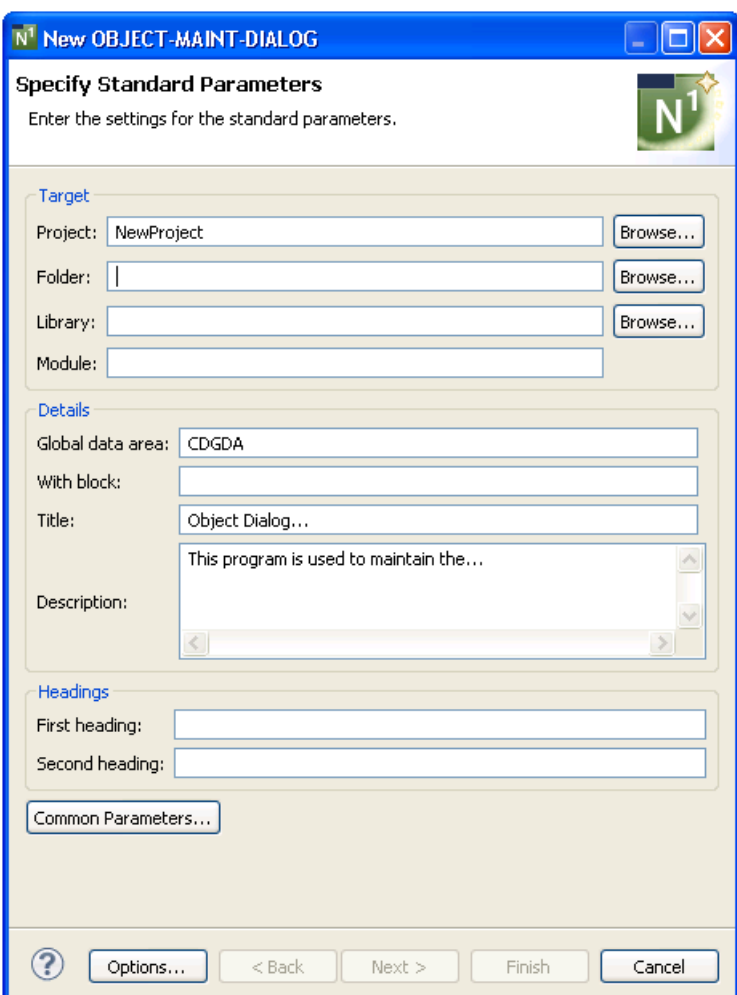

Many of the parameters on this panel are common to most wizards. For information, see *Specify Standard [Parameters](#page-210-0)*. Optionally, you can:

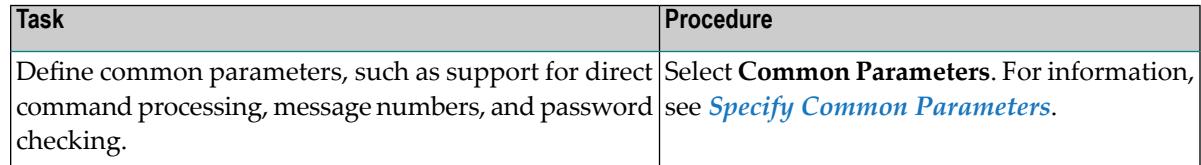

#### 3 Select **Next**.

The **Specify Additional Parameters** panel is displayed. For example:

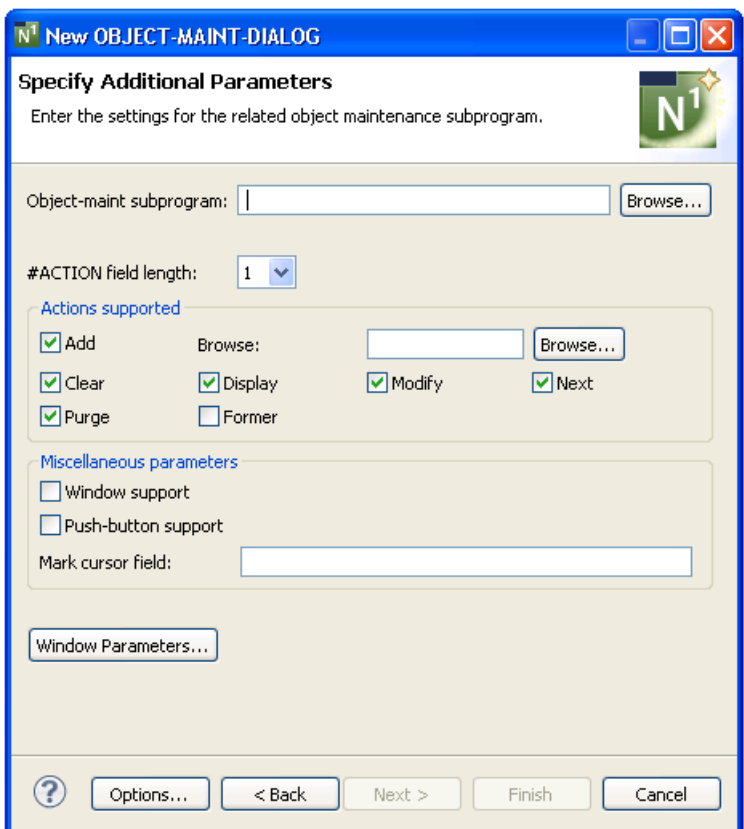

<span id="page-177-0"></span>Use this panel to define parameters for the related object-maint subprogram and, optionally, to define screen parameters.

## **Specify Additional Parameters**

## **To specify additional parameters**

1 Define the following parameters:

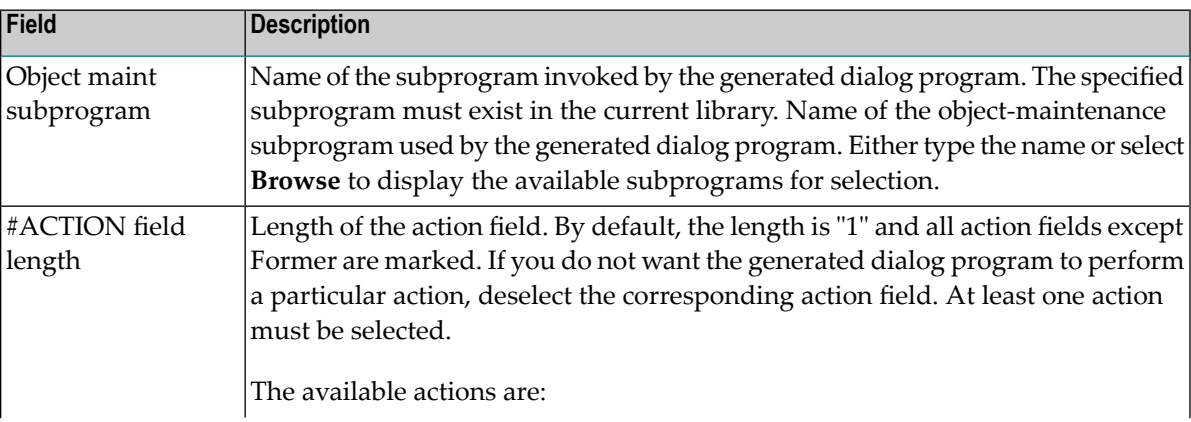

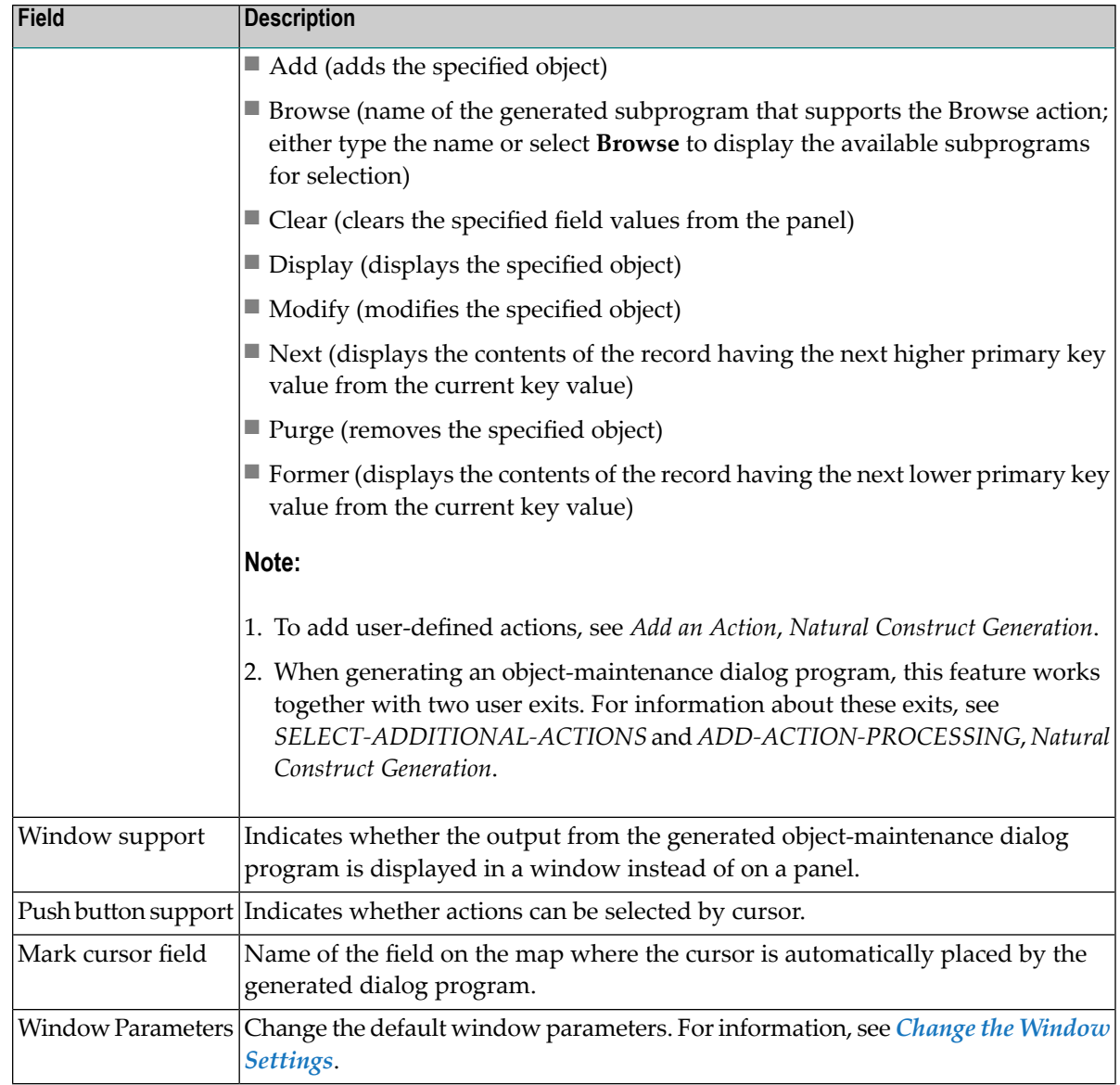

# 2 Select **Next**.

The **Specify Input Map(s) for Horizontal Panel(s)** panel is displayed. For example:

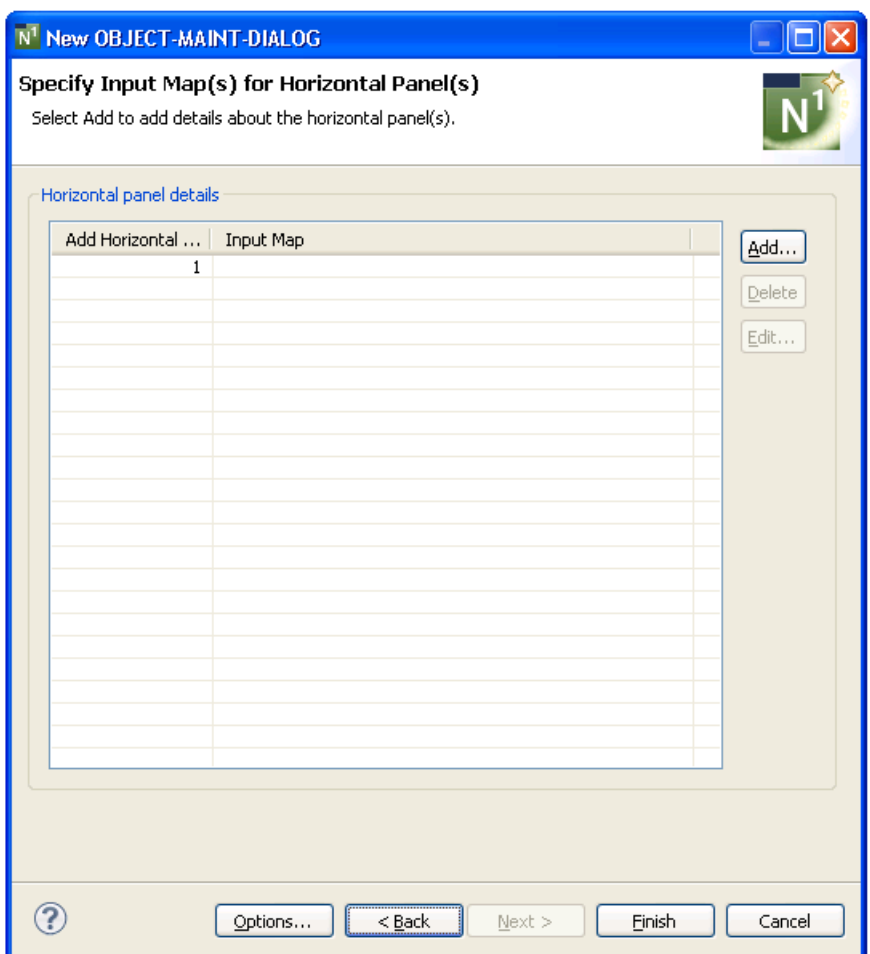

<span id="page-179-0"></span>Use this panel to define horizontal panels and layout maps and, optionally, add scroll regions for the horizontal panels.

#### **Specify Input Maps for Horizontal Panels**

By default, the generated dialog program uses one panel and you must specify a layout map for that panel.

- **To specify the layout map for panel 1**
- 1 Select the "1" row in **Add Horizontal**.

The **Delete** and **Edit** buttons are enabled.

2 Select **Edit**.

The **Define Horizontal Panel Details** window is displayed. For information, see *[Define](#page-180-0) Ho[rizontal](#page-180-0) Panel Details*.
- **Note:** You can also use the **Define Horizontal Panel Details** window to add additional horizontal panels. For information, see *Add a [Horizontal](#page-180-0) Panel*.
- 3 Either type the name of the layout map in **Map** or select **Browse** to display a list of available maps for selection.

The **Specify Input Maps for Horizontal Panels** panel is redisplayed, showing the name of the layout map in **Input Map** for panel 1.

4 Select **Finish**.

The modules are generated using the current specifications. When generation is complete, the available user exits are displayed in the **Outline** view.

5 Save the generated modules.

At this point, you can:

- Define user exits for the dialog program. For information, see *[Defining](#page-290-0) User Exits*.
- Use NaturalONE functionality to upload all generated modules to the server.

#### **Define Horizontal Panel Details**

Optionally, you specify up to nine horizontal panels for the generated dialog (you must specify a minimum of one panel). If more than one panel is specified, the left and right PF-keys are activated in the generated program to allow left and right scrolling between panels.

<span id="page-180-0"></span>This section covers the following topics:

- Add a [Horizontal](#page-180-0) Panel
- Delete a [Horizontal](#page-182-0) Panel
- Edit a [Horizontal](#page-182-1) Panel

#### **Add a Horizontal Panel**

#### **To add a horizontal panel**

1 Select **Add** on the **Specify Input Maps for Horizontal Panels** panel.

**Define Horizontal Panel Details** window is displayed. For example:

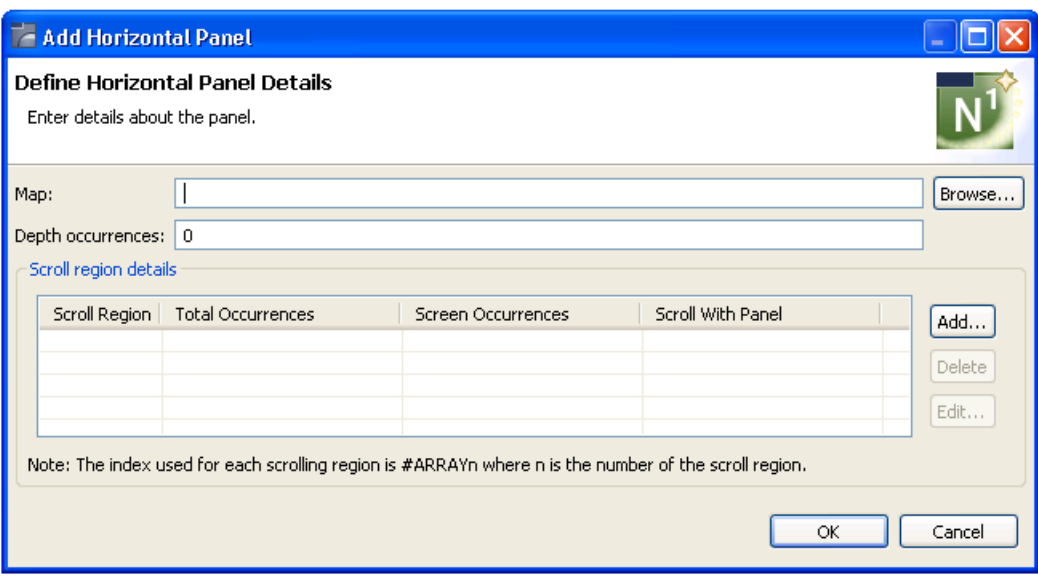

2 Define the following parameters for the horizontal panel:

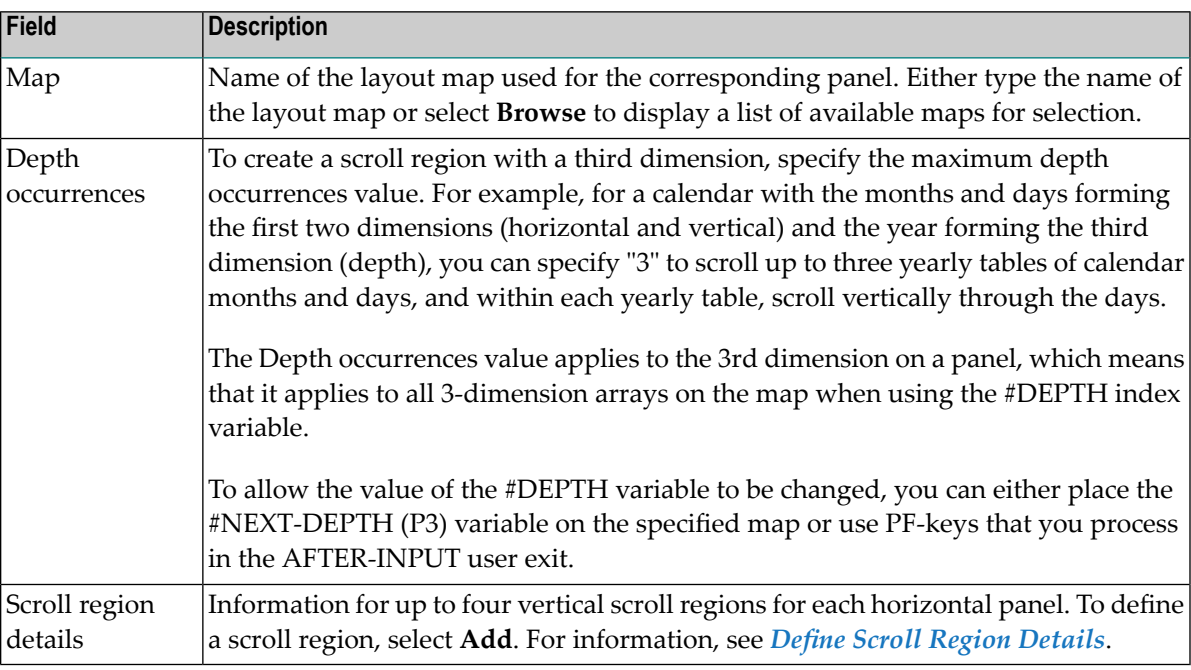

3 Select **OK** to add the panel.

# <span id="page-182-0"></span>**Delete a Horizontal Panel**

# **To delete a horizontal panel**

- 1 Select the panel you want to delete on the **Specify Input Maps for Horizontal Panels** panel.
- 2 Select **Delete**.

The panel is removed from the **Scroll region details** table.

# <span id="page-182-1"></span>**Edit a Horizontal Panel**

# **To edit a horizontal panel**

- 1 Select the panel you want to edit on the **Specify Input Maps for Horizontal Panels** panel.
- 2 Select **Edit**.

Or:

Double-click on the row in the **Scroll region details** table.

The **Define Horizontal Panel Details** window is displayed, showing the current settings for the panel.

- <span id="page-182-2"></span>3 Edit the panel settings.
- 4 Select **OK** to save the changes.

# **Define Scroll Region Details**

Optionally, you can define up to four vertical scroll regions (consisting of vertical arrays) for each horizontal panel. Scroll regions are only required for array fields. For example, assume you have an array field called #YEAR and each occurrence contains one month, but there is only enough space on the screen to display three months. In this case, a scroll region with a screen occurrences value of "3" is required.

In addition to scrolling through the months, you may also want to display the revenue for each month and have the revenue data change when the month changes. To do this, the starting index for #YEAR and #REVENUE must be the same. For example, assume the following:

#YEAR (A4/12) #REVENUE (N5.1/12)

On the specified layout map, there should be three occurrences of both #YEAR and #REVENUE. For example, if these fields are in the first scroll region, use #ARRAY1 as the starting index for both fields. The object-maint dialog program will generate the appropriate code based on the values defined for the scroll region (for example, top left and bottom right). If the cursor is in the area defined by the upper left and bottom right coordinates, then #ARRAY1 will be incremented appropriately when the forward or backward PF-keys are selected.

**Tip:** You can think of a two-dimensional (2D) array as a collection of many one-dimensional (1D) arrays. And you can think of a fixed instance of a third dimension of a three-dimensional (3D) array as a 2D array. Therefore, a vertical scroll region on a generated panel can consist of 1D, 2D, or 3D arrays.

This section covers the following topics:

- Add a Scroll [Region](#page-183-0)
- Delete a Scroll [Region](#page-185-0)
- Edit a Scroll [Region](#page-185-1)

#### <span id="page-183-0"></span>**Add a Scroll Region**

Ω

**Note:** If you add scroll regions, the specified map should contain array fields that match the specified values.

#### **To add a scroll region**

1 Select **Add** on the **Define Horizontal Panel Details** panel.

**Define Scroll Region Details** window is displayed. For example:

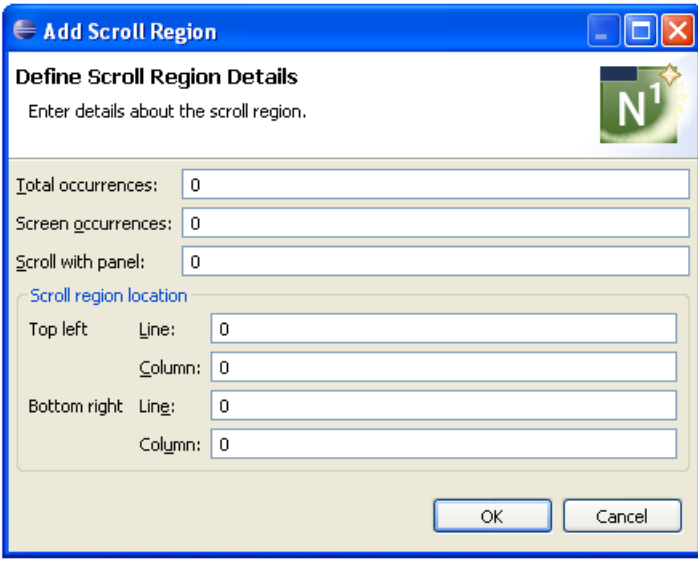

2 Define the following parameters for the scroll region:

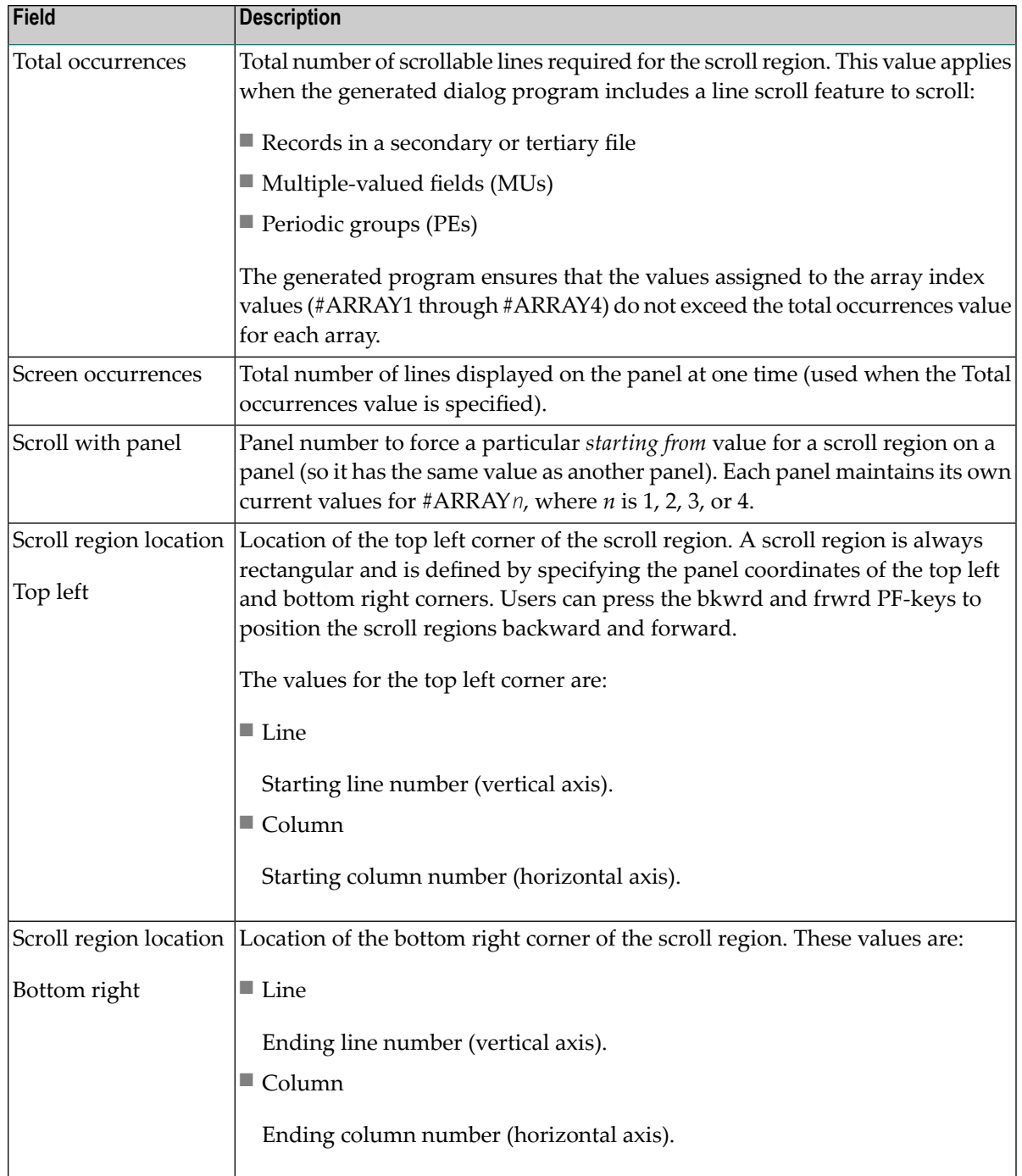

# 3 Select **OK** to add the scroll region.

# <span id="page-185-0"></span>**Delete a Scroll Region**

#### **To delete a scroll region**

- 1 Select the scroll region you want to delete on the **Define Horizontal Panel Details** panel.
- 2 Select **Delete**.

The scroll region is removed from the **Scroll region details** table.

# <span id="page-185-1"></span>**Edit a Scroll Region**

#### **To edit a scroll region**

- 1 Select the scroll region you want to edit on the **Define Horizontal Panel Details** panel.
- 2 Select **Edit**.

 $Or$ 

Double-click on the row in the **Scroll region details** table.

The **Define Scroll Region Details** window is displayed, showing the current settings for the panel.

- 3 Edit the scroll region settings.
- 4 Select **OK** to save the changes.

# **Object-Maint-Enhanced-Subp Wizard**

This section describes the Object-Maint-Enhanced-Subp wizard, which generates an object-maintenance subprogram and corresponding PDAs. The generated subprogram updates all entities within an object and contains a full range of integrity checks (as defined by Predict relationships) and object semantics (in the form of Predict automatic rules or object manipulation within user exits). This wizard is similar to the Object-Maint-Subp wizard. The main difference between these wizards is that the Object-Maint-Enhanced-Subp wizard can generate large fields in the object PDA as dynamic fields. This allows long fields to occupy only the space required to pass the data to the database view. For example, one customer may require 1000 characters for delivery instructions and another customer only requires 50 characters. In the first case, 1000 characters will be placed in the parameter data area (PDA) and in the second case only 50 characters will be placed in the PDA.

The Object-Maint-Enhanced-Subp wizard allows you to take advantage of larger field sizes available in Natural and in the databases. In the past, an alphanumeric field in Natural was restricted to a length of 253 characters. To accommodate larger fields, you had to create an array of strings with a length of less than 254 characters each. This meant that words in a note, for example, may have been split across strings. Using this wizard, you can specify larger string sizes in the files

and in Natural to allow the entire note to fit in one string. The wizard can also generate code to truncate trailing blanks, which can needlessly increase the amount of data going into the PDA, and generate an error message when a user enters data into a field that is longer than what the database expects.

This section covers the following topics:

- Specify Standard [Parameters](#page-186-0)
- Specify Additional [Parameters](#page-189-0)
- Specify Input [Parameters](#page-190-0)
- [PROCESS-TRUNCATION-ROUTINE](#page-191-0) User Exit

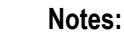

- 1. For more information about creating an object-maintenance process,referto *Design Methodology*, *Natural Construct Generation*.
- 2. For information about the standard user exits, refer to *User Exits for the Generation Models*, *Natural Construct Generation*.
- <span id="page-186-0"></span>3. Forinformation about the User Exit editor,referto *User Exit Editor*, *Natural Construct Generation*.

#### **Specify Standard Parameters**

The **Specify Standard Parameters** panel is displayed when the wizard is invoked; it is similar for all Object-Maint wizards.

**Note:** To access this wizard, the specified project must be mapped to a version 8.2 or higher server environment.

#### **To specify standard parameters**

1 Open the context menu in the **Project Explorer**forthe NaturalONE project in which you want to generate the modules.

Or:

Open the context menu in the **Project Explorer** for the library in which you want to generate the modules.

2 Select **Code Generation > New Using Construct Model > Object-Maint-Enhanced-Subp**.

The **Specify Standard Parameters** panel is displayed. For example:

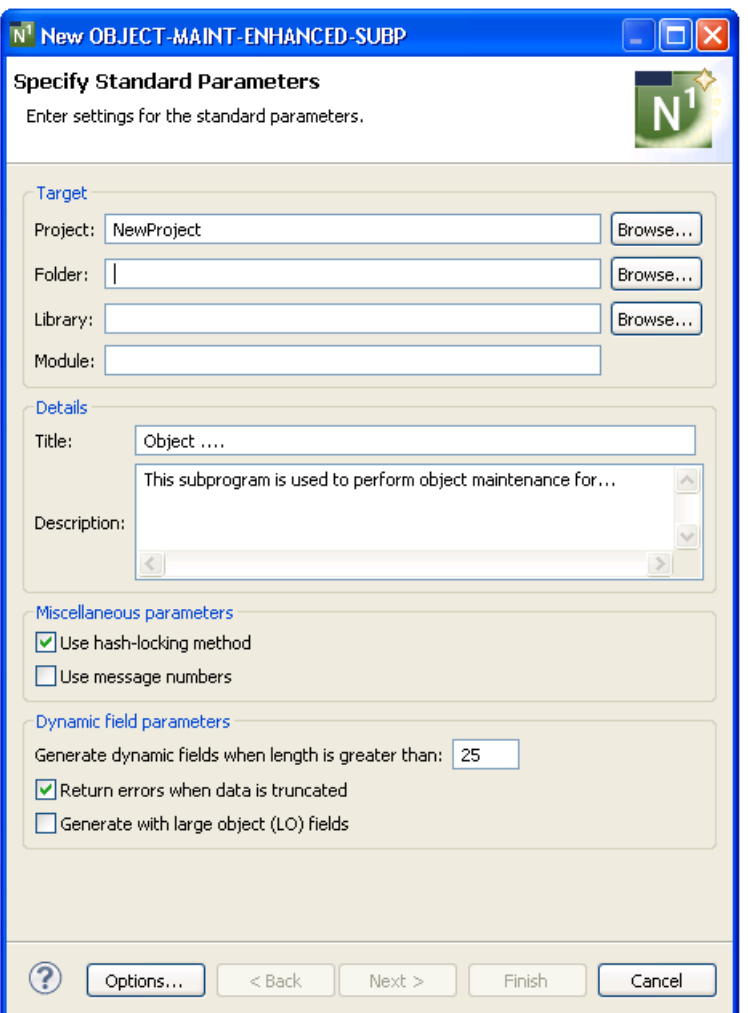

Many of the parameters on this panel are common to most wizards. For information, see *Specify Standard [Parameters](#page-210-0)*. The **Miscellaneous parameters** are identical to those for the Object-Maint-Subp wizard. Forinformation about these fields, see *[Object-Maint-Subp](#page-191-1) Wizard*.

Optionally, you can:

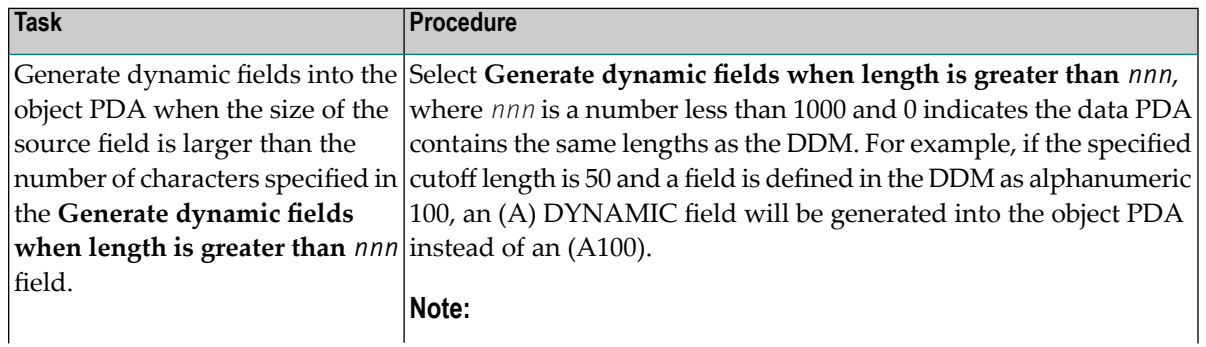

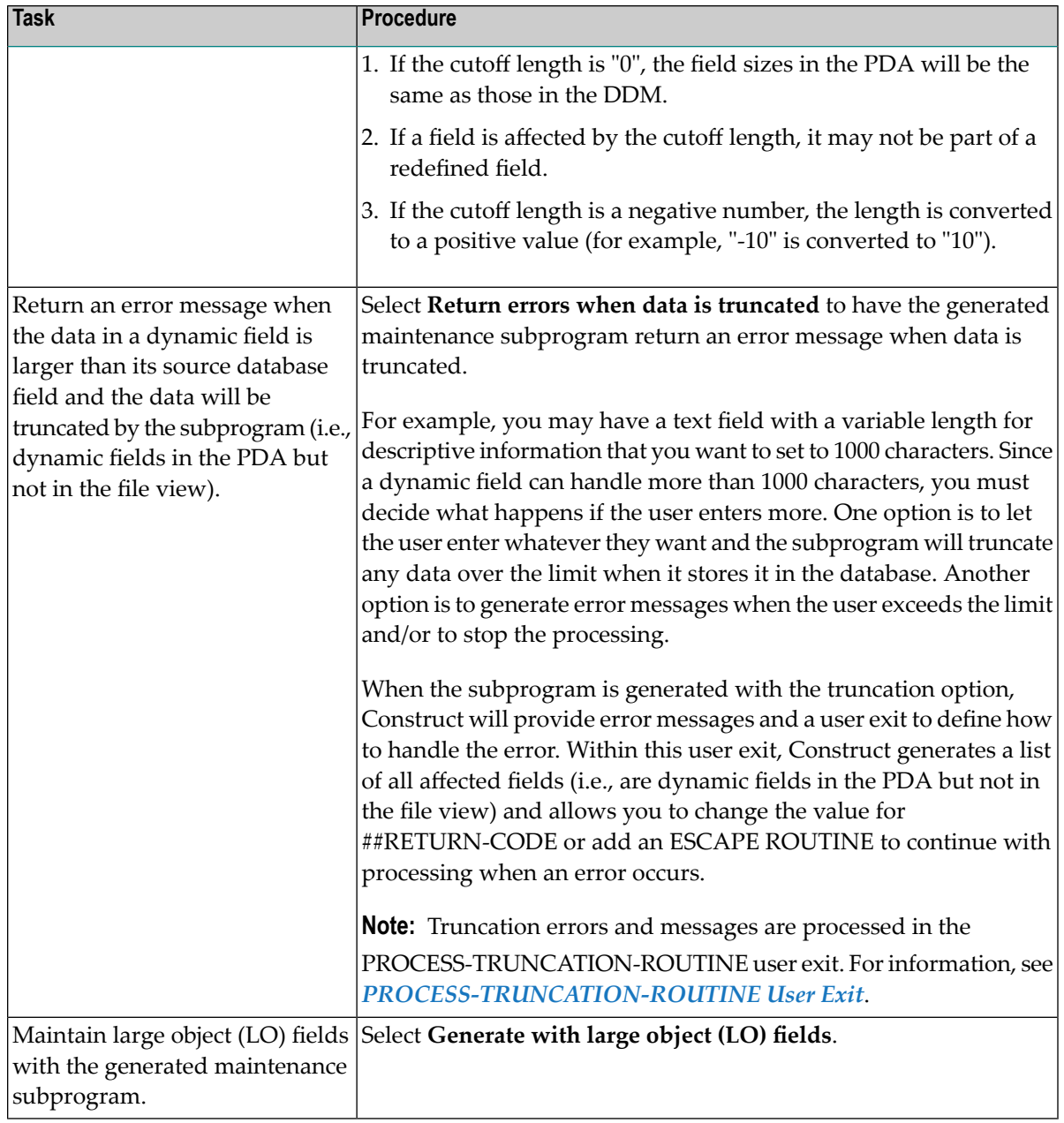

# 3 Select **Next**.

The **Specify Additional Parameters** panel is displayed. For example:

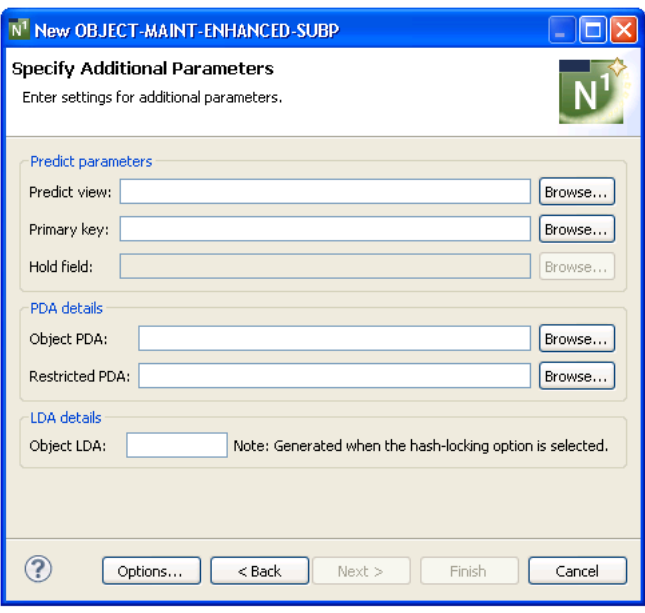

<span id="page-189-0"></span>Use this panel to define additional parameters for your object-maint-enhanced subprogram.

#### **Specify Additional Parameters**

The fields on this panel are identical to the fields on the **Specify Additional Parameters** panel for the Object-Maint-Subp wizard. The only difference is that the **Generate** options have been removed forthe **Object PDA** and **Restricted PDA** fields. These parameter data areas will always be generated or regenerated with the Object-Maint-Enhanced-Subp wizard, since the field definitions may change when dynamic fields are processed.

#### **To define additional parameters**

1 Specify the additional parameters for the object-maint-enhanced subprogram.

For more information, see *Specify Additional [Parameters](#page-194-0)*.

2 Select **Next**.

The **Specify Input Parameters** panel is displayed. For example:

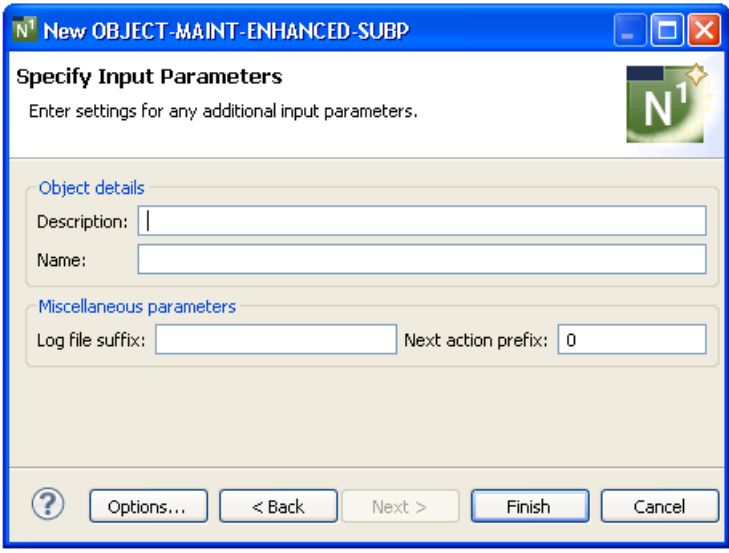

<span id="page-190-0"></span>Use this panel to define additional input parameters for your object-maint-enhanced subprogram.

#### **Specify Input Parameters**

The fields on this panel are identical to the fields on the **Specify Input Parameters** panel for the Object-Maint-Subp wizard.

#### **To define additional input parameters**

1 Specify the additional input parameters for the object-maint-enhanced subprogram.

For more information, see *Specify Input [Parameters](#page-196-0)*.

2 Select **Finish**.

The modules are generated using the current specifications. When generation is complete, the available user exits are displayed in the **Outline** view.

3 Save the generated modules.

At this point, you can:

- Use the NaturalONE Testing option to test the subprogram. For information, see *Test a Subprogram Directly* in *Application Testing*.
- Define user exits for the subprogram. For information, see *[Defining](#page-290-0) User Exits*.
- Use NaturalONE functionality to upload all generated modules to the server.

#### <span id="page-191-0"></span>**PROCESS-TRUNCATION-ROUTINE User Exit**

This user exit can be used in the generated subprogram to define truncation routines and error messages for dynamic fields. It is a Conditional exit and available when the PDA forthe subprogram contains dynamic fields in the object PDA that represent fixed-length fields in the database.

When you select the PROCESS-TRUNCATION-ROUTINE user exit, the following code is generated into the exit:

```
Module ............. ModName
Title .............. Object .... 
                                                > + ABS: X X-Y: S 5 L 1
  All ....+....1....+....2....+....3....+.....4....+....5....+....6....+....7..
   0010 DEFINE EXIT PROCESS-TRUNCATION-ROUTINE 
   0020 /* Start of PROCESS-TRUNCATION-ROUTINE user exit 
   0030 /* note that the ##RETURN-CODE can be changed or 
   0040 /* ESCAPE ROUTINE can be added so that one doesn't stop the program. 
   0050 END-EXIT ↩
```
<span id="page-191-1"></span>To allow processing to continue when a truncation error occurs, you can change the value for ##RETURN-CODE or add an ESCAPE ROUTINE.

#### **Object-Maint-Subp Wizard**

This section describes the Object-Maint-Subp wizard, which generates a subprogram that maintains complex data objects. The subprogram updates all entities within an object and contains a full range of integrity checks (as defined by Predict relationships) and object semantics (in the form of Predict automatic rules or object manipulation within user exits).

This section covers the following topics:

- Specify Standard [Parameters](#page-192-0)
- Specify Additional [Parameters](#page-194-0)
- Specify Input [Parameters](#page-196-0)

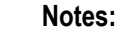

- 1. For information about the Object-Maint-Subp model, refer to *Object-Maint-Subp Model*, *Natural Construct Object Models*.
- 2. For more information about creating an object-maintenance process,referto *Design Methodology*, *Natural Construct Generation*.

# <span id="page-192-0"></span>**Specify Standard Parameters**

The **Specify Standard Parameters** panel is displayed when the wizard is invoked; it is similar for all Object-Maint wizards.

#### **To specify standard parameters**

1 Open the context menu in the **Project Explorer**forthe NaturalONE project in which you want to generate the modules.

Or:

Open the context menu in the **Project Explorer** for the library in which you want to generate the modules.

2 Select **Code Generation > New Using Construct Model > Object-Maint-Subp**.

The **Specify Standard Parameters** panel is displayed. For example:

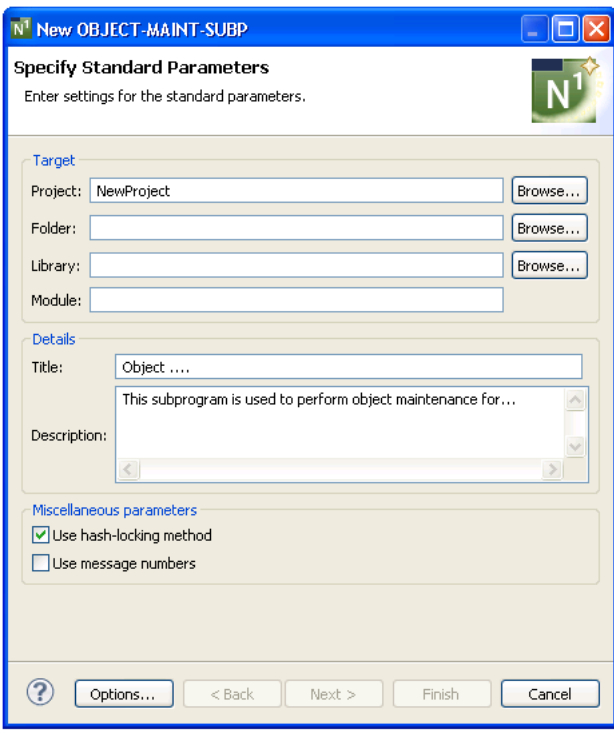

Many of the parameters on this panel are common to most wizards. For information, see *Specify Standard [Parameters](#page-210-0)*. Optionally, you can:

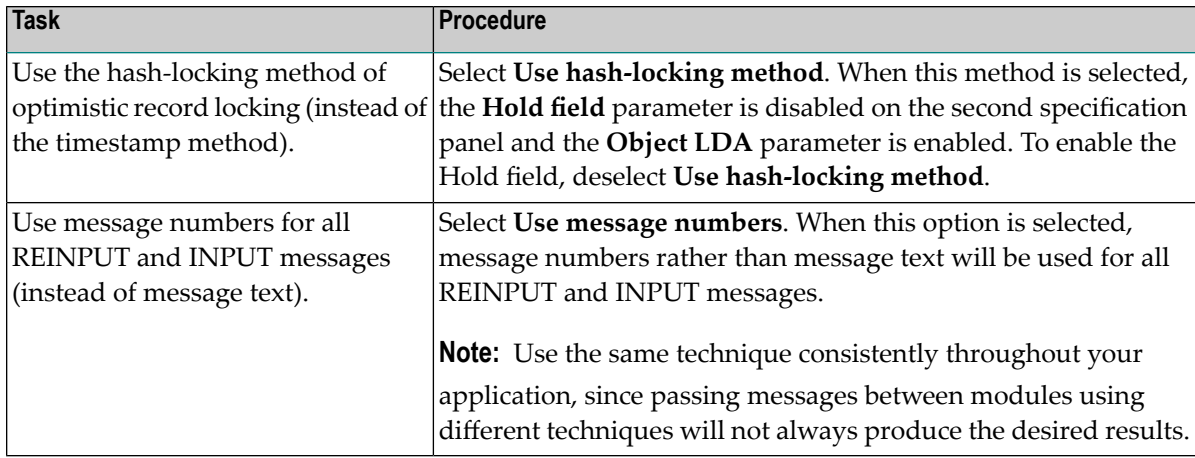

#### 3 Select **Next**.

The **Specify Additional Parameters** panel is displayed. For example:

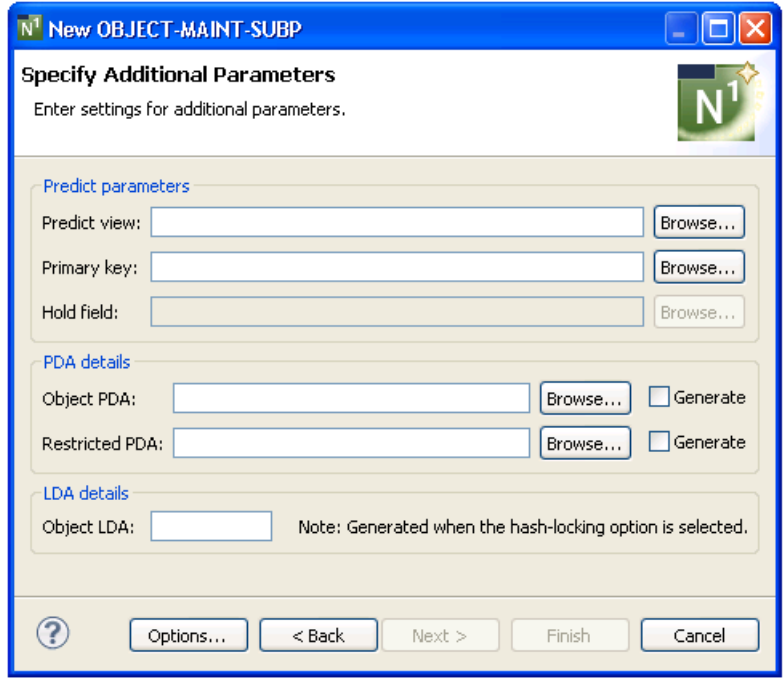

Use this panel to define additional parameters for your object-maintenance subprogram.

# <span id="page-194-0"></span>**Specify Additional Parameters**

# **To specify additional parameters**

1 Define the following parameters:

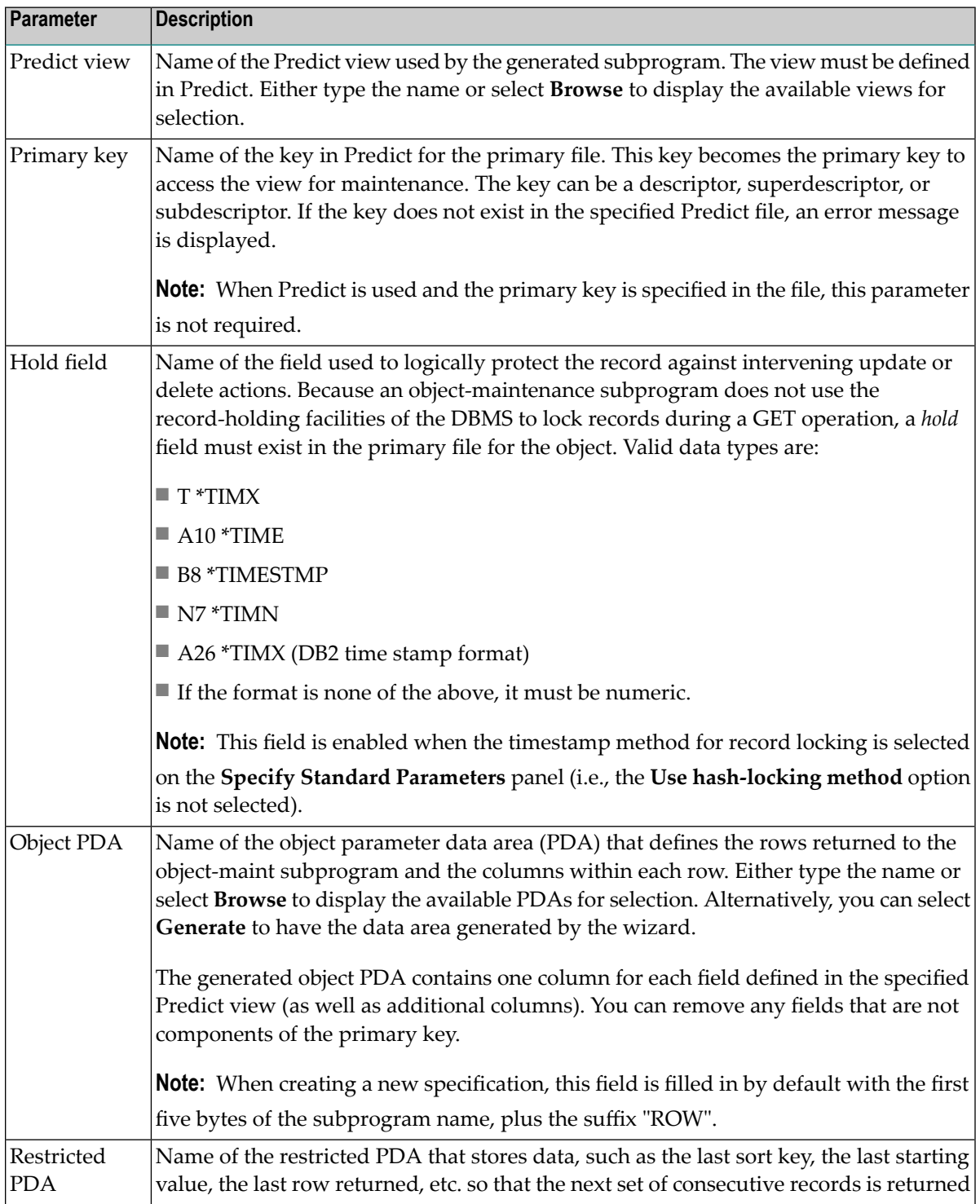

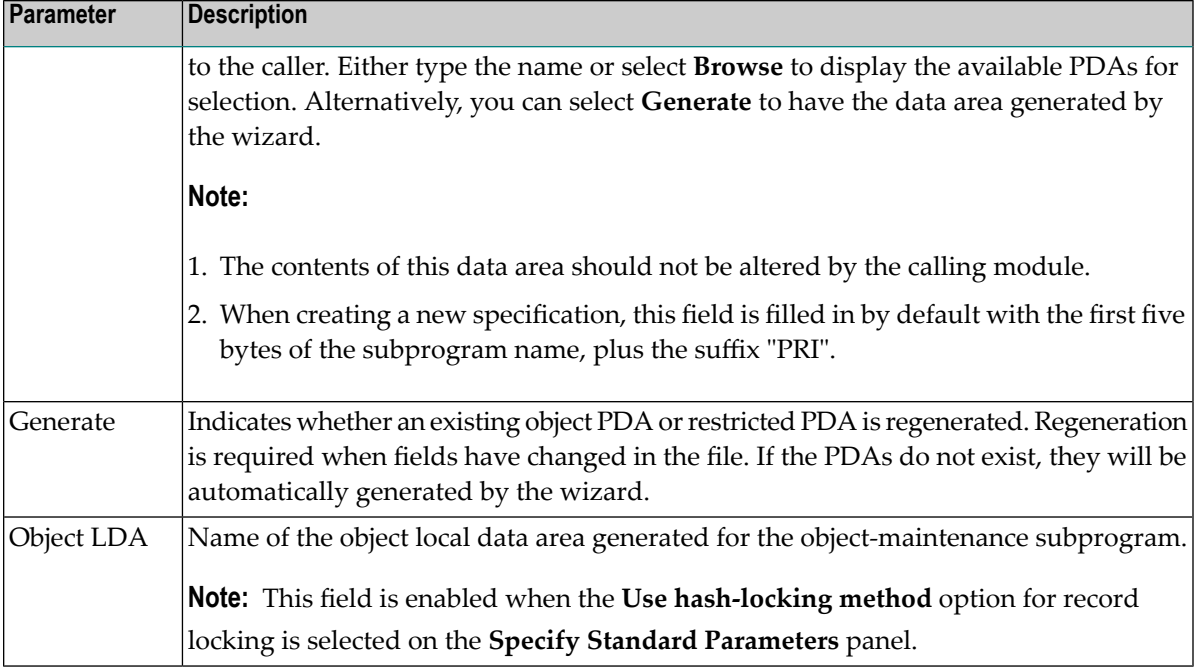

# 2 Select **Next**.

The **Specify Input Parameters** panel is displayed. For example:

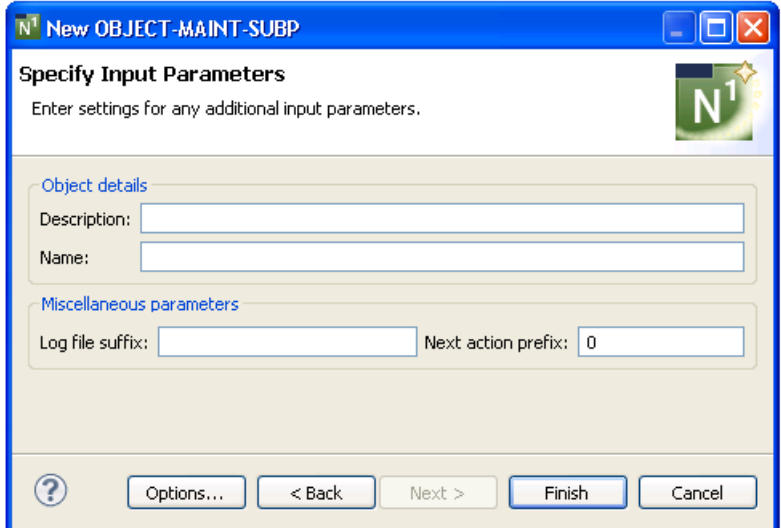

Use this panel to define additional input parameters for your object-maintenance subprogram.

# <span id="page-196-0"></span>**Specify Input Parameters**

# **To specify input parameters**

# 1 Define the following parameters:

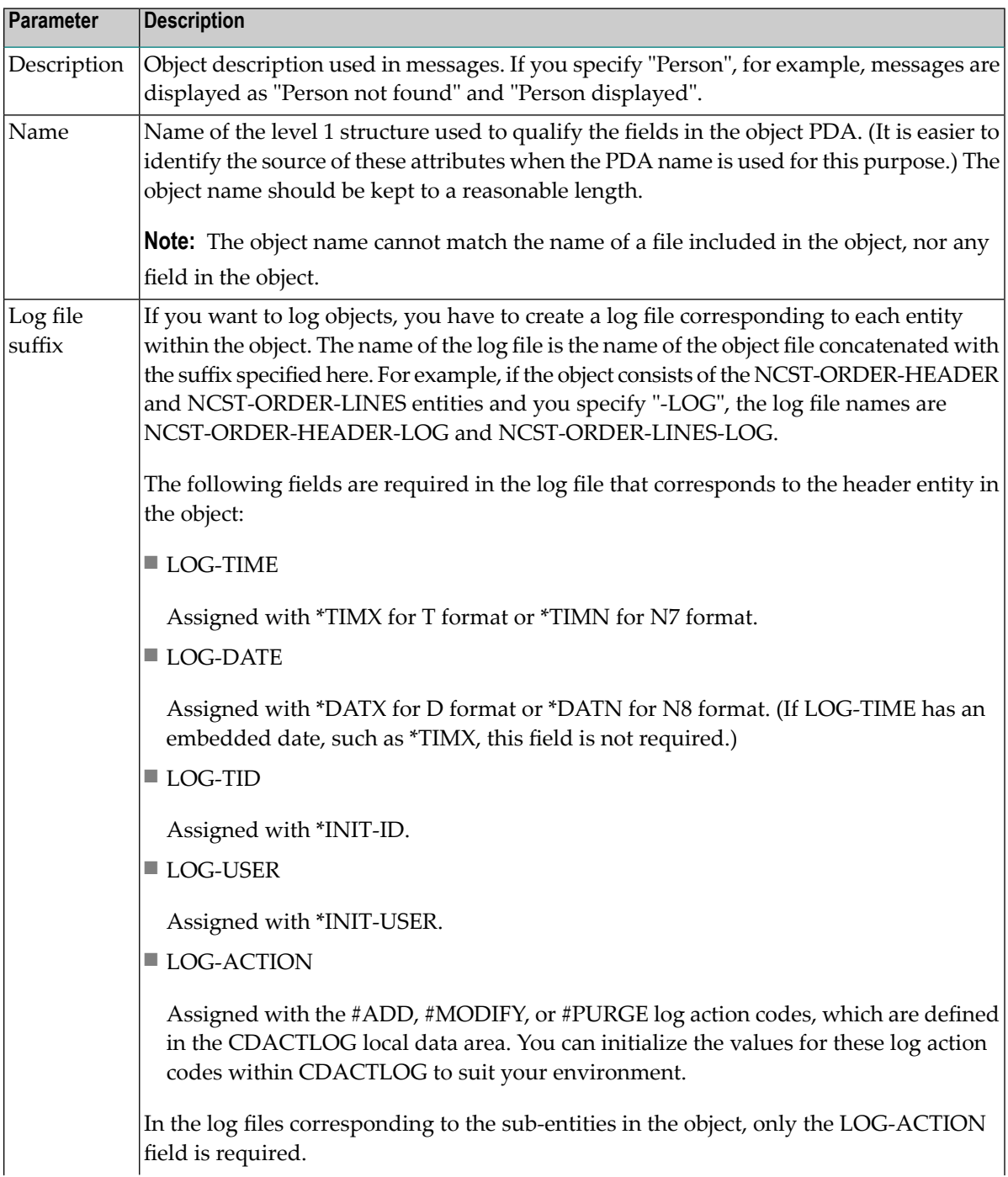

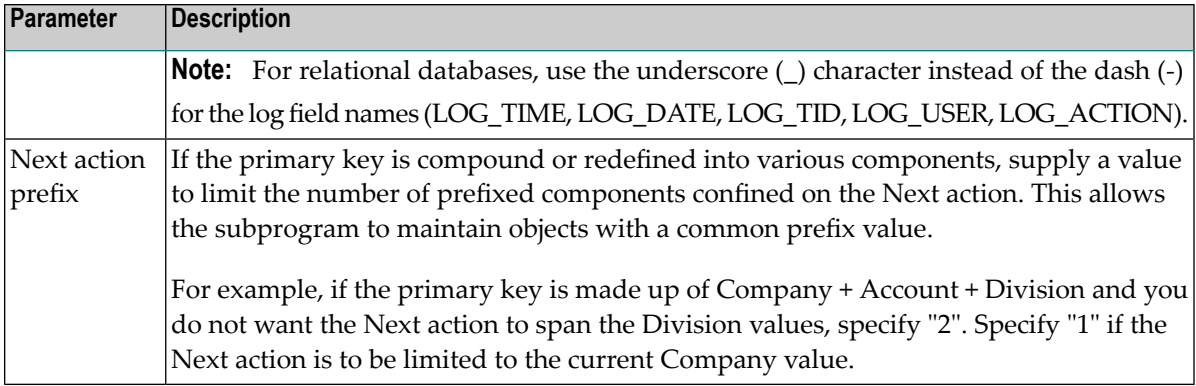

# 2 Select **Finish**.

The modules are generated using the current specifications. When generation is complete, the available user exits are displayed in the **Outline** view.

3 Save the generated modules.

At this point, you can:

- Use the NaturalONE Testing option to test the subprogram. For information, see *Test a Subprogram Directly* in *Application Testing*.
- Define user exits for the subprogram. For information, see *[Defining](#page-290-0) User Exits*.
- Use NaturalONE functionality to upload all generated modules to the server.

# **Quit Wizard**

This section describes the specification parameters for the Quit wizard. This wizard generates a quit program that releases resources used by an application. It displays a confirmation window that overlays the host panel and gives users the option of quitting an application entirely orresuming where they left off. The name of the quit program is assigned to the DIALOG-INFO.##QUIT global variable in a Natural Construct-generated startup program.

#### **Specify Standard Parameters**

This section describes the **Specify Standard Parameters** panel for the Quit wizard. This panel is the only specification panel for the wizard.

#### **To specify standard parameters**

1 Open the context menu in the **Project Explorer**forthe NaturalONE project in which you want to generate the modules.

Or:

Open the context menu in the **Project Explorer** for the library in which you want to generate the modules.

2 Select **Code Generation > New Using Construct Model > Quit**.

The **Specify Standard Parameters** panel is displayed. For example:

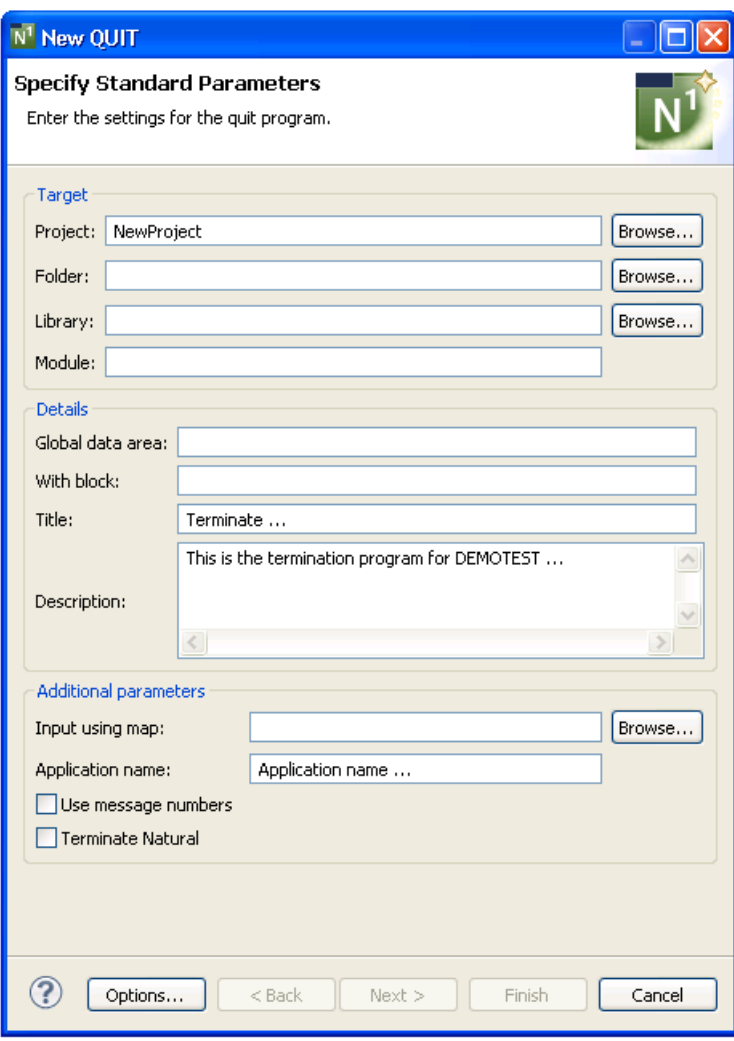

Many of the parameters on this panel are common to most wizards. For information, see *Specify Standard [Parameters](#page-210-0)*. Optionally, you can use this panel to:

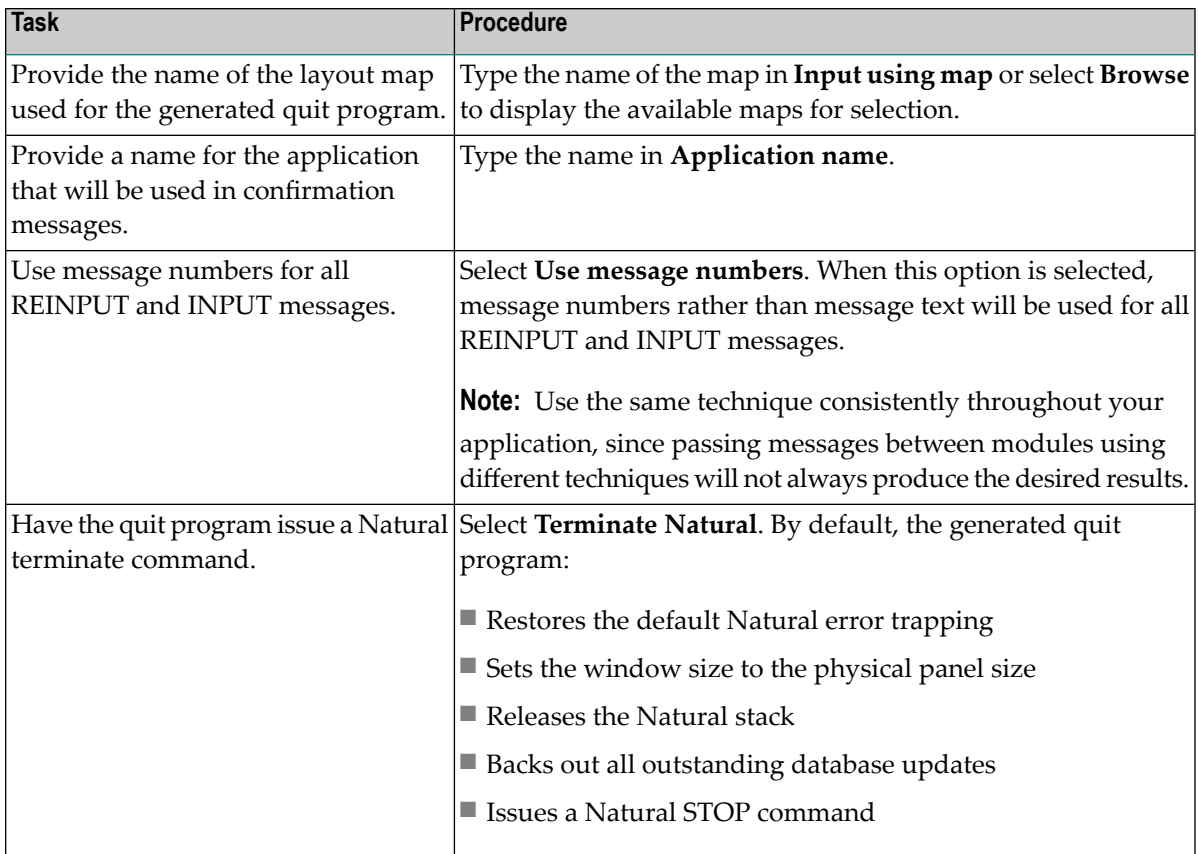

3 Select **Finish**.

The quit program is generated using the current specifications. When generation is complete, the available user exits are displayed in the **Outline** view.

4 Save the generated module.

At this point, you can:

- Define user exits for the quit program. For information, see *[Defining](#page-290-0) User Exits*.
- Use NaturalONE functionality to upload all generated modules to the server.

# **Startup Wizard**

This section describes the specification parameters for the Startup wizard, which generates a startup program for an application. These programs (often named Menu) initialize global variables and invoke the main menu program.

This section covers the following topics:

■ Specify Standard [Parameters](#page-200-0)

# <span id="page-200-0"></span>**Specify Standard Parameters**

This section describes the **Specify Standard Parameters** panel for the Startup wizard. This panel is the only specification panel for the wizard.

# **To specify standard parameters**

1 Open the context menu in the **Project Explorer**forthe NaturalONE project in which you want to generate the modules.

Or:

Open the context menu in the **Project Explorer** for the library in which you want to generate the modules.

2 Select **Code Generation > New Using Construct Model > Startup**.

The **Specify Standard Parameters** panel is displayed. For example:

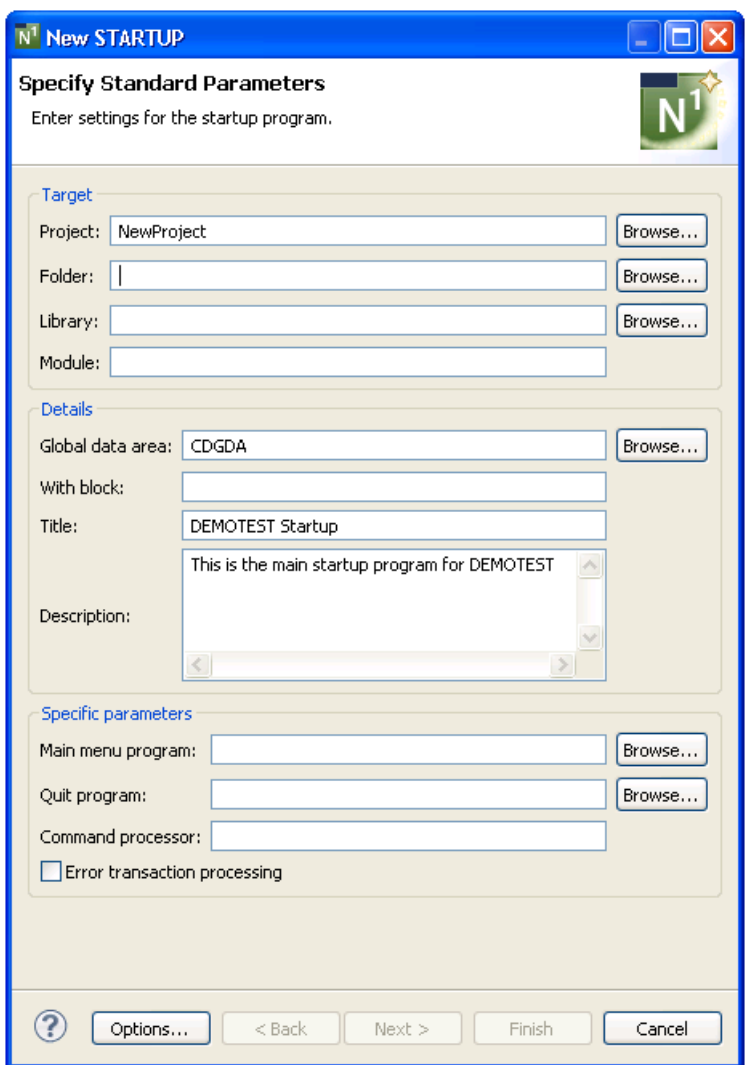

Many of the parameters on this panel are common to most wizards. For information, see *Specify Standard [Parameters](#page-210-0)*.

3 Define the following parameters:

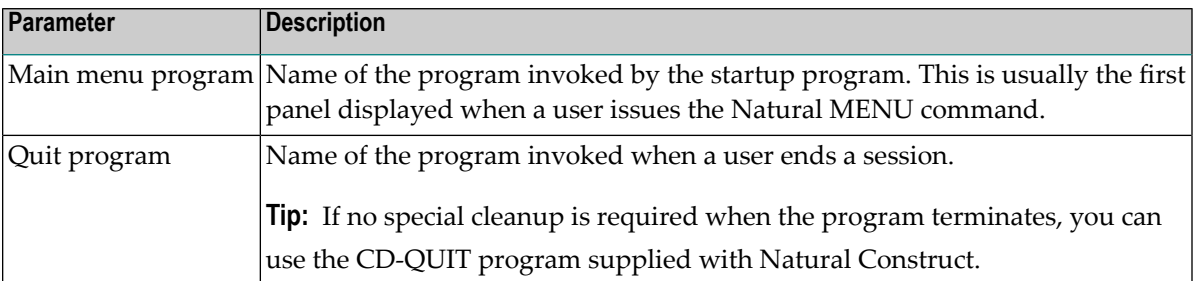

Optionally, you can:

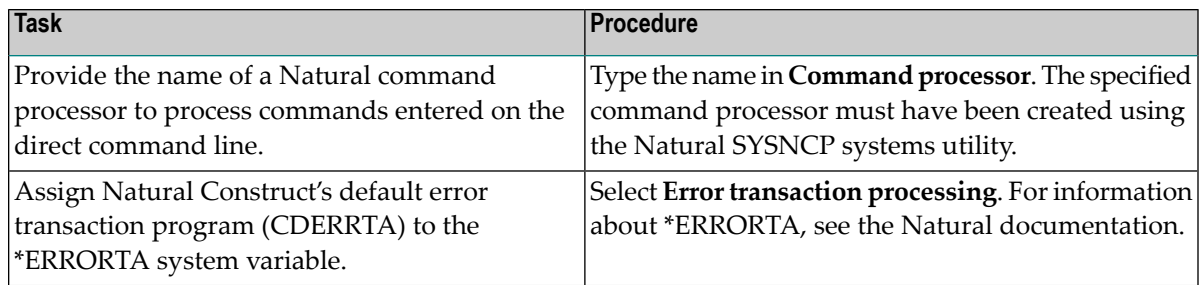

4 Select **Finish**.

The startup program is generated using the current specifications. When generation is complete, the available user exits are displayed in the **Outline** view.

5 Save the generated module.

At this point, you can:

- Define user exits for the startup program. For information, see *[Defining](#page-290-0) User Exits*.
- Use NaturalONE functionality to upload all generated modules to the server.

# **Change the Dynamic Attribute Characters**

This section describes the **Specify the Dynamic Attribute Parameters** window, which allows you to define up to four attributes, one of which must be the return to default display attribute (Default return field).

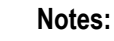

- 1. To use some of the attributes listed in this window, special hardware is required.
- 2. For a description of the attributes and valid parameters for the fields, see the applicable Natural documentation.
- 3. Avoid using terminal control, alphabetic, and numeric characters when defining dynamic attributes.
- 4. If you are using Com-Plete, or cross-generating applications to run on a platform where Com-Plete is in use, also avoid using stacking characters.

#### **To change the dynamic attribute characters**

1 Select **Dynamic Attributes**.

The **Specify the Dynamic Attribute Parameters** window is displayed. For example:

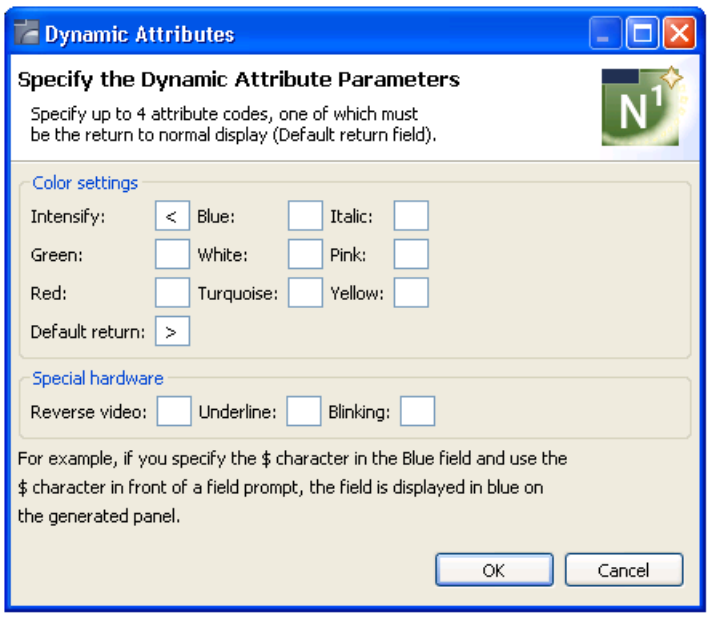

- 2 Define up to four dynamic attributes, one of which must be the return to default display attribute (Default return field).
- 3 Select **OK** to save the settings.

# **Change the Window Settings**

This section describes the **Specify Window Parameters** window, which defines window parameters such as the height, width and position of the generated window, as well as whether it has a frame or not.

#### **To change the window settings**

1 Select **Window Parameters**.

The **Specify Window Parameters** window is displayed. For example:

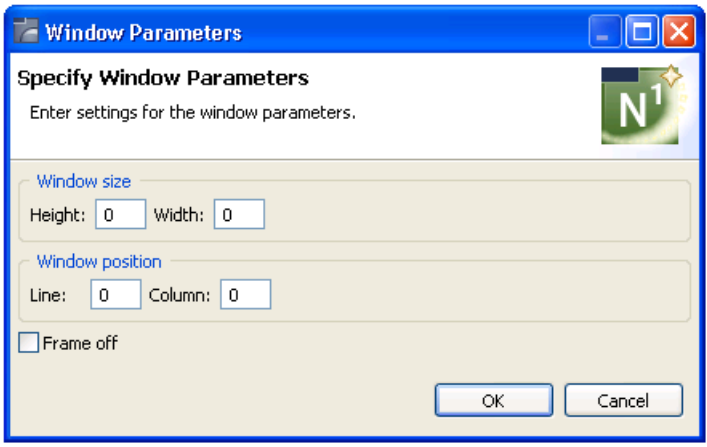

2 Define the following parameters:

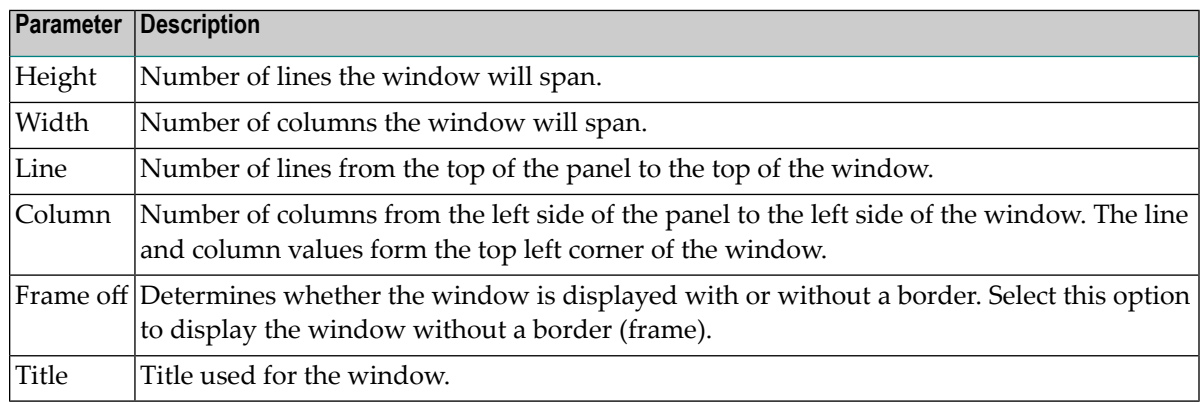

#### 3

4 Select **OK** to save the settings.

#### **Select a Message Number**

This section describes the **Select Message Number** window, which displays the available SYSERR numbers for selection.

#### **To select a SYSERR number**

1 Select **Browse** for **Prompt** on the **Specify Additional Parameters** panel.

The **Select Message Number** window is displayed. For example:

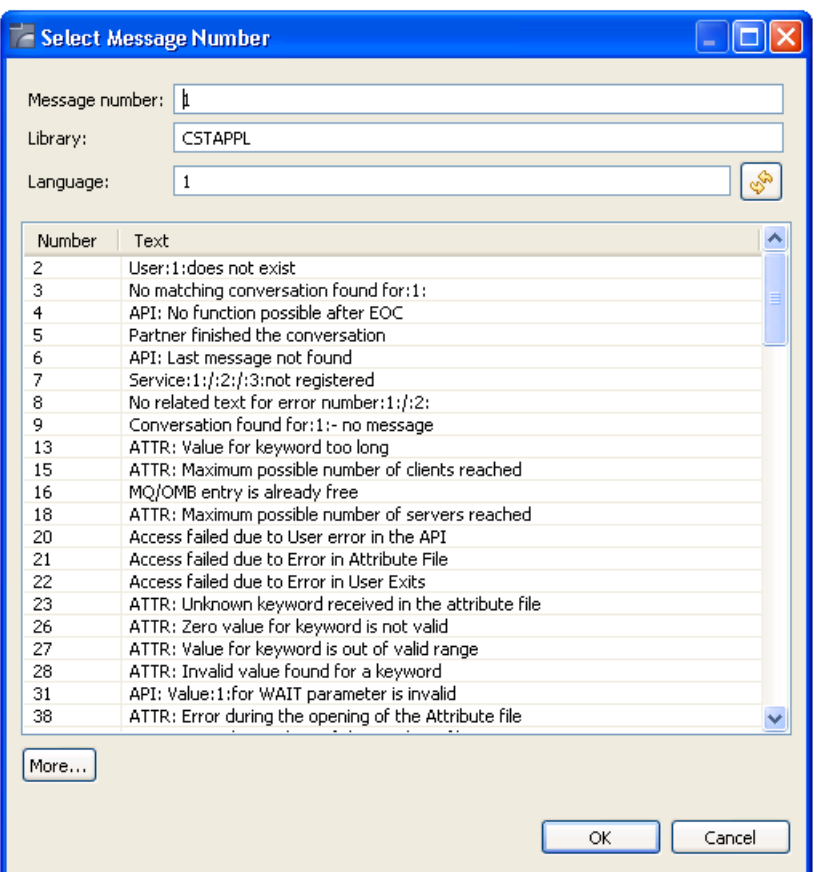

This window displays the available SYSERR numbers for selection.

2 Define the following parameters:

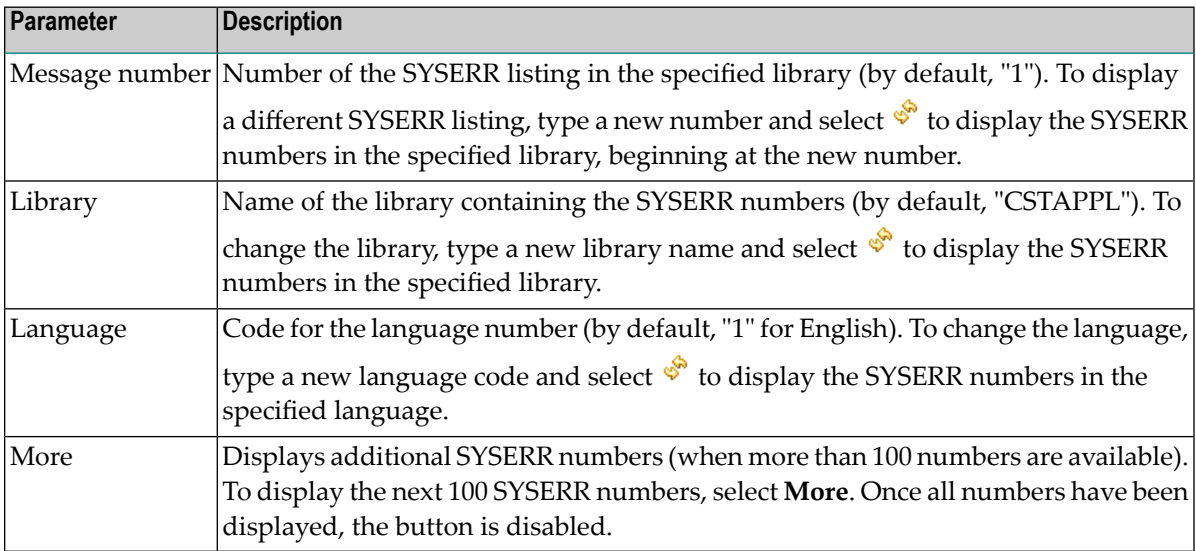

3 Select the SYSERR number you want to use in the table.

# 4 Select **OK**.

# **Specify Common Parameters**

This section describes the **Specify Common Parameters** window, which defines common parameters such as support for direct command processing, message numbers, or password checking.

# **To define common parameters**

1 Select **Common Parameters**.

The **Specify Common Parameters** window is displayed. For example:

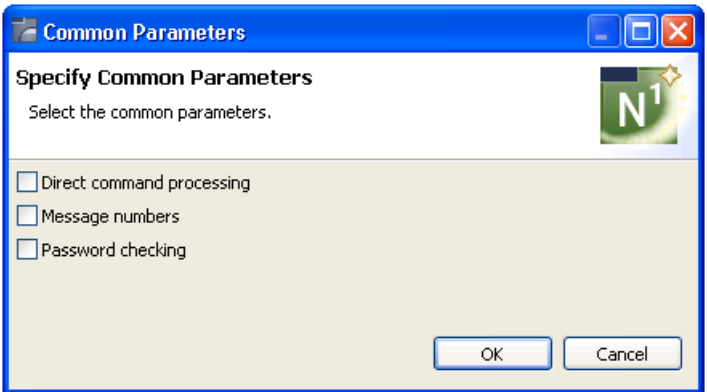

2 Select one or more of the following options:

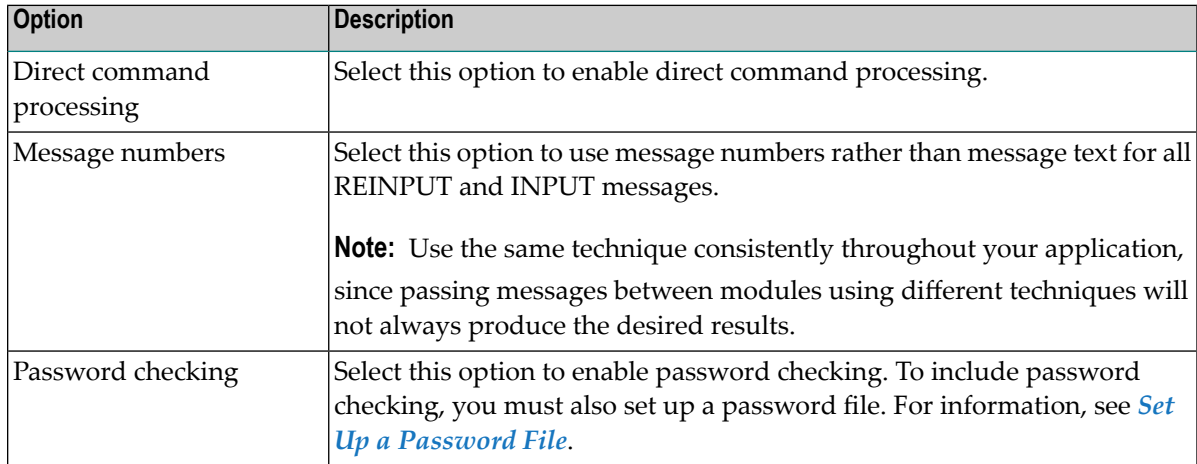

3 Select **OK** to save the settings.

# <span id="page-207-0"></span>**Set Up a Password File**

You can specify password checking for many of the generated modules. Natural Construct builds the mechanism for password checking into your modules by including the CCPASSW copycode member. Within this copycode, the CDPASSW subprogram is invoked and passed the module and library names.

To include password checking, you must set up a password file. The file is keyed on the module name used to catalog the module and the library name used to generate the module.

The password file can be a view of any file with Natural-Construct-Password as the data definition module (DDM) name. The view must contain the following fields:

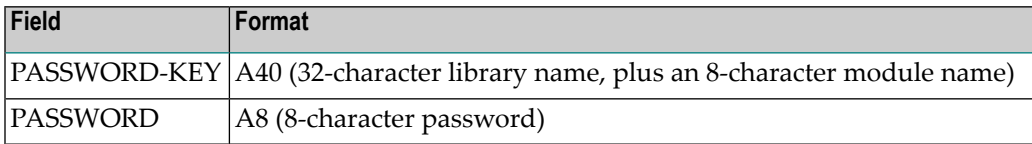

When a user attempts to invoke the module, the CDPASSW subprogram reads the password file. If the module/library name combination exists in the file and does not have a password, the user can invoke the module. If the module/library name combination exists and has a password, the user must enter the correct password before the module is invoked. If a user enters five incorrect passwords, execution is aborted.

If you specify password checking, you must modify the CDPASSW subprogram to include a valid password view and any final processing you want to perform and then catalog the modified subprogram. For more specific password checking, you can modify the CCPASSW copycode member (to call a different subprogram) or modify the CDPASSW subprogram (to refine your security standards).

# **Specify International Parameters**

This section describes the **Specify International Parameters** window, which defines the language used to display text on generated panels. You can define international parameters for modules generated using the Object-Browse-Dialog and user exit models.

#### **To specify international parameters**

#### 1 Select **International Parameters**.

The **Specify International Parameters** window is displayed. For example:

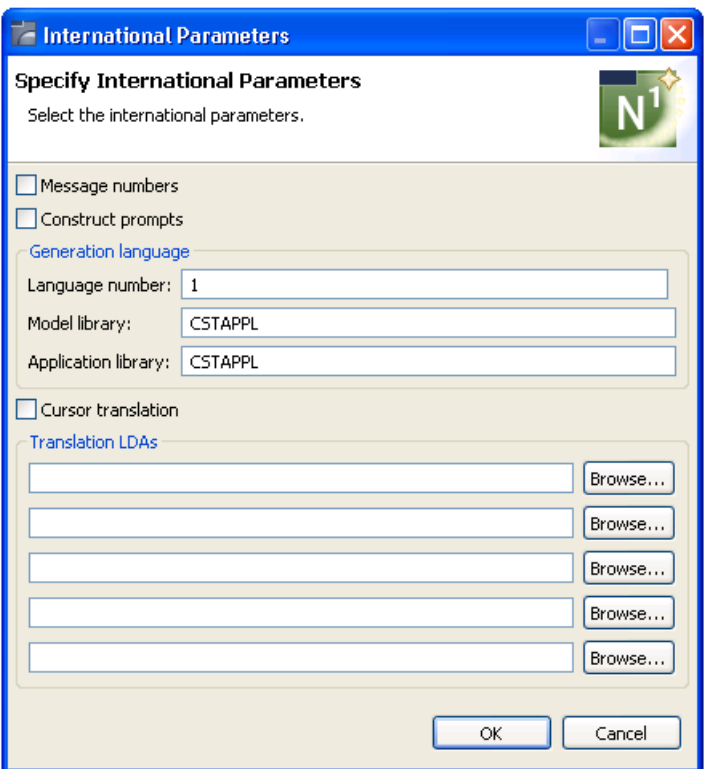

2 Define the following parameters:

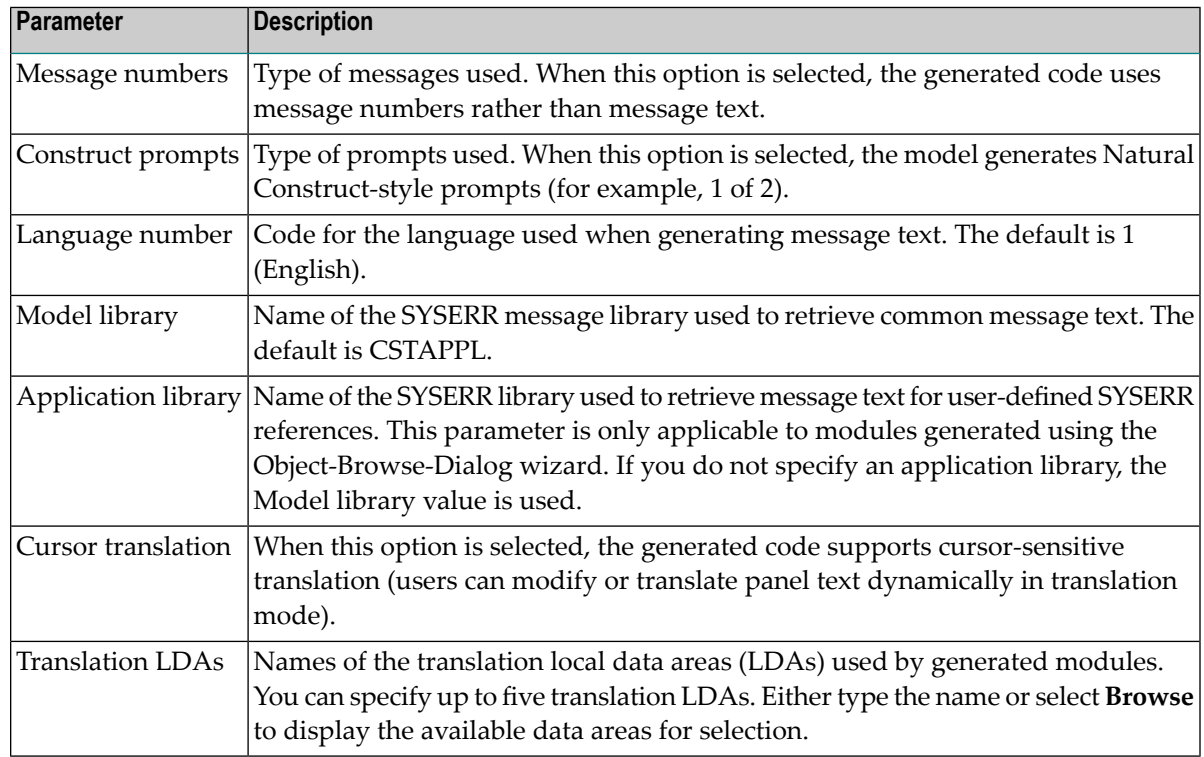

3 Select **OK** to save the settings.

# **Specify Screen Parameters**

This section describes the **Specify Screen Parameters** window, which defines how information is displayed on the generated screen.

#### **To specify screen parameters**

#### 1 Select **Screen Parameters**.

The **Specify Screen Parameters** window is displayed. For example:

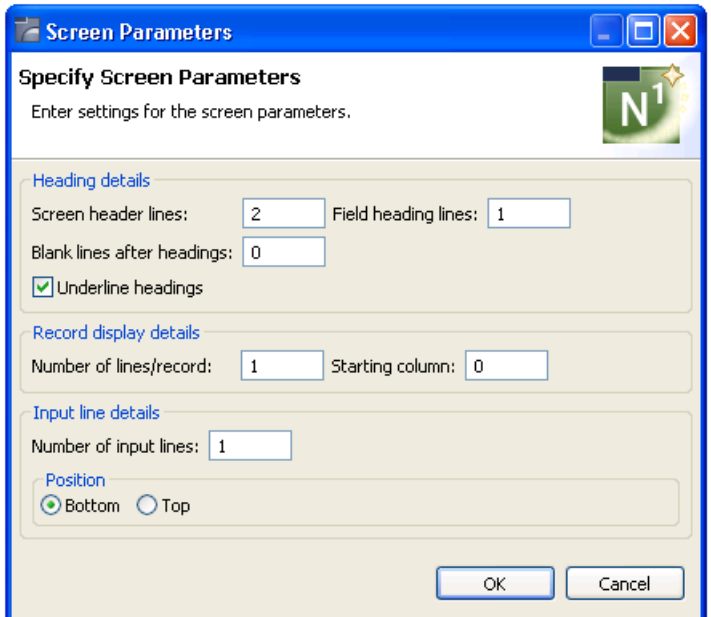

2 Define the following parameters:

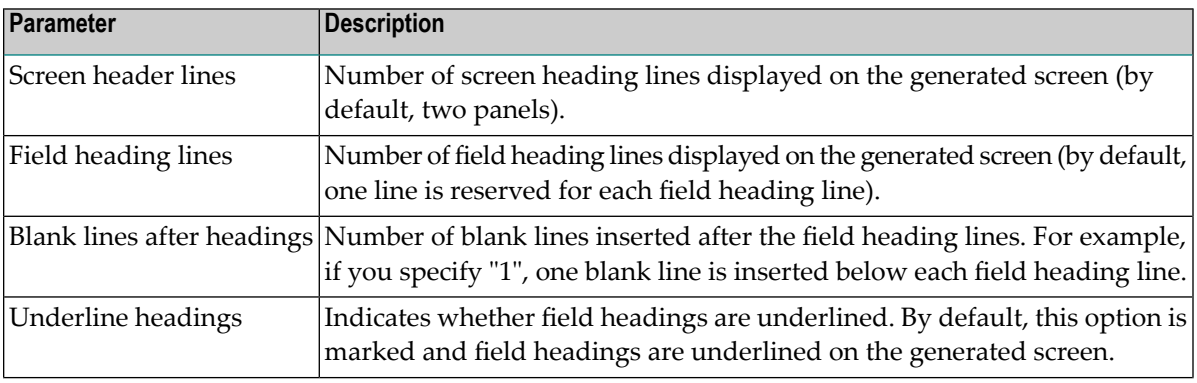

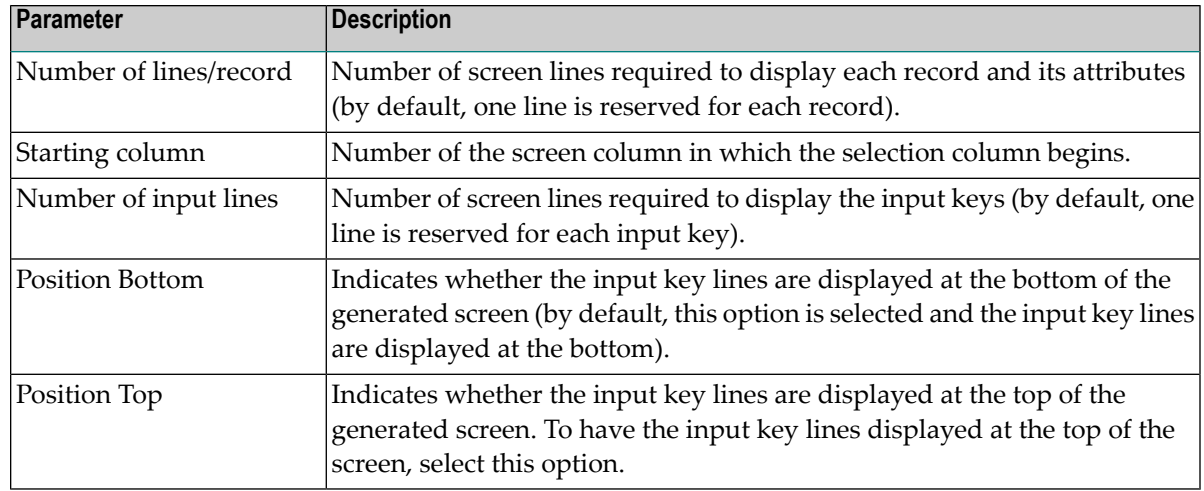

<span id="page-210-0"></span>3 Select **OK** to save the settings.

# **Specify Standard Parameters**

The **Specify Standard Parameters** panel is displayed when a wizard is invoked; it is similar for all wizards. This section describes parameters on this panel that are common to multiple wizards. For information about parameters that are specific to individual wizards, see the applicable wizard section.

#### **To specify standard parameters**

1 Open the context menu in the **Project Explorer**forthe NaturalONE project in which you want to generate the modules.

Or:

Open the context menu in the **Project Explorer** for the library in which you want to generate the modules.

2 Select **Code Generation > New Using Construct Model >** *WizardName*.

The **Specify Standard Parameters** panel for the selected wizard is displayed. The following example shows the panel for the Browse-Select wizard:

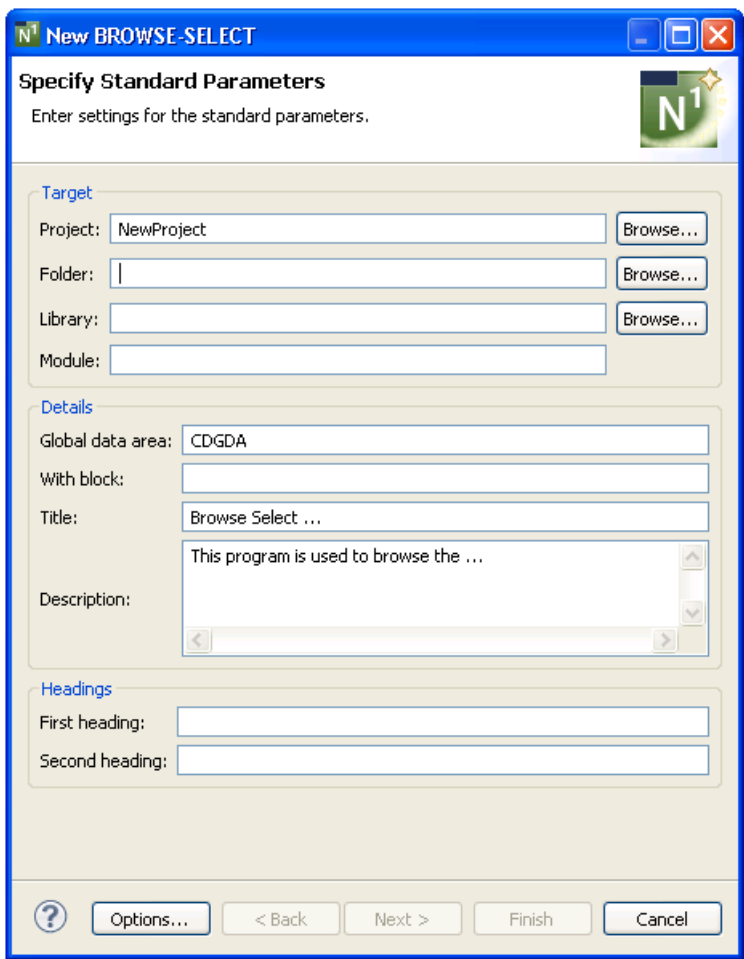

3 Define the following parameters:

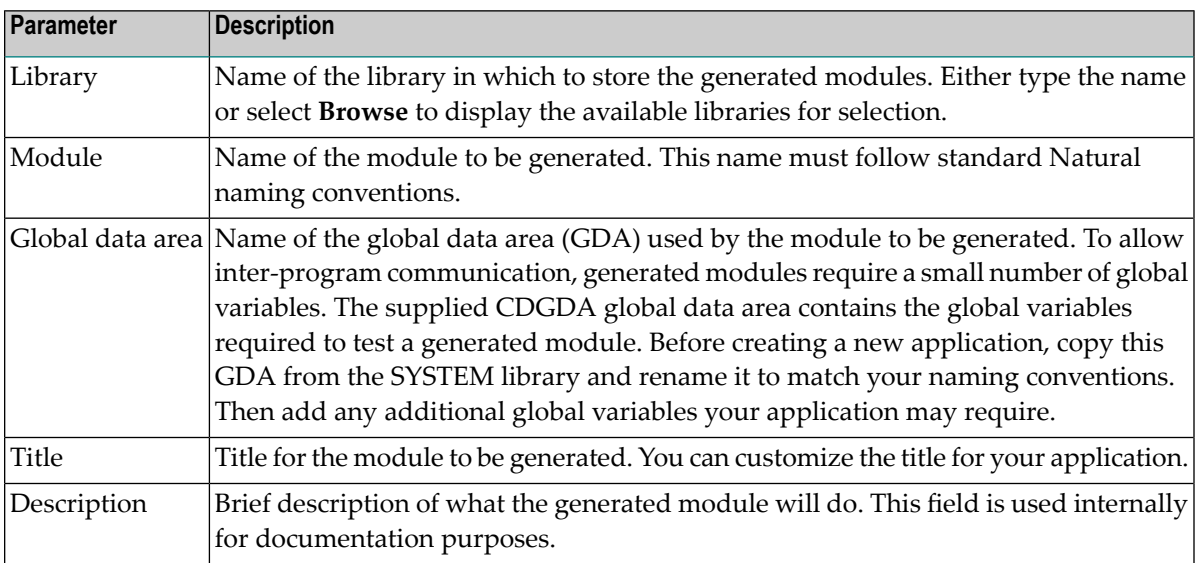

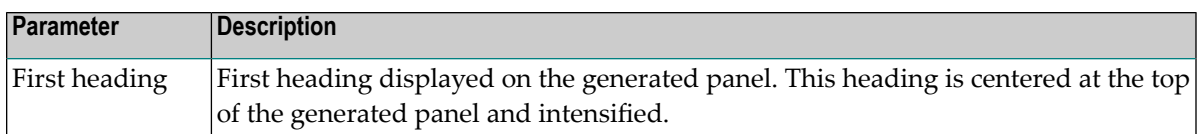

# Optionally, you can:

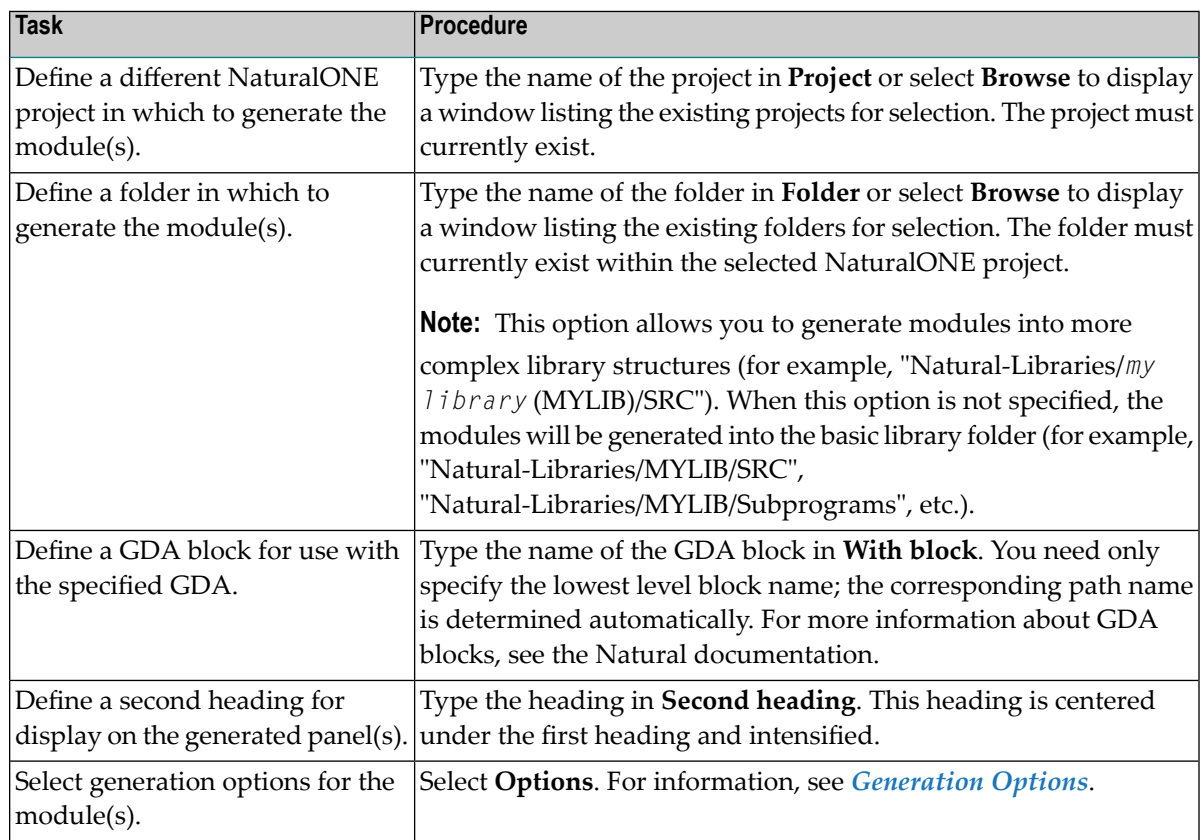

#### 4 Select **Next**.

The next panel for the specified wizard is displayed. For information, see the applicable wizard section.

# **Example of Generating a Program**

This section provides an example of using the QUIT wizard to generate a quit program.

#### **To generate a quit program**

1 Open the context menu in the **Project Explorer** view for the NaturalONE project into which you want to generate the quit program.

#### Or:

Open the context menu in the **Project Explorer** view for the library into which you want to generate the quit program.

2 Select **Code Generation > New Using Construct Model > QUIT**.

First the **Progress Information** window is displayed, showing progress as the model specifications are initialized, and then the wizard panel is displayed. For example:

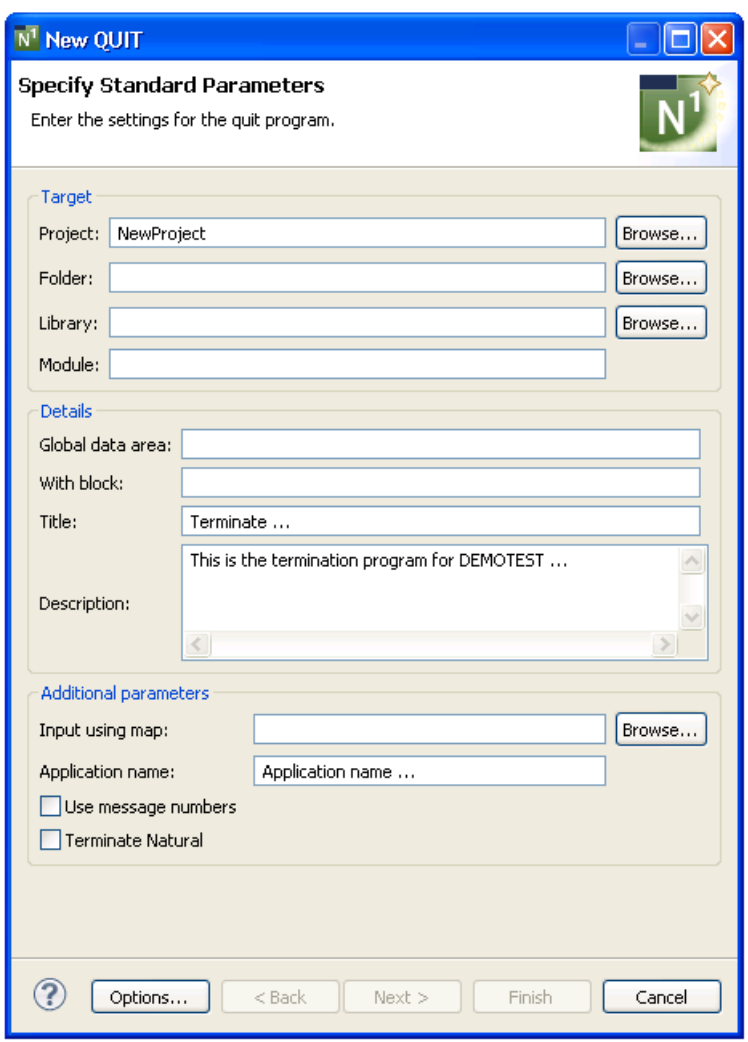

The names of the project and library from which this panel was invoked are displayed (you can change these if desired).

- 3 Type "MYQUIT" in **Module**.
- 4 Type "CDGDA" in **Global data area**.

The CDGDA global data area contains the global variables required to test a generated module.

# 5 Select **Finish**.

The generation progress is displayed at the bottom of the panel. For example:

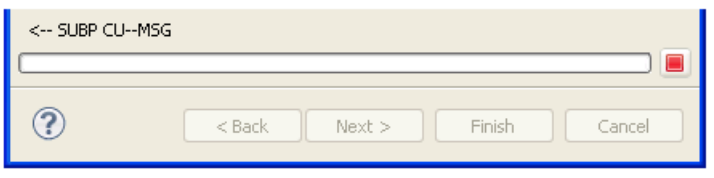

When generation is complete, the quit program is displayed in the **Project Explorer**. For example:

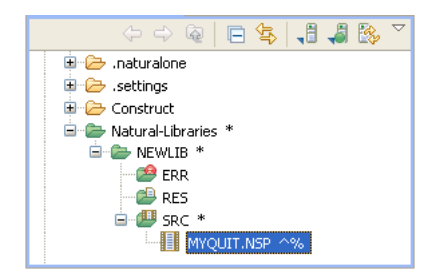

The quit program is also displayed in the editor. For example:

```
= \overline{E}MYQUIT.NSP 23
  * >Natural Source Header 000000
                                                                                       \wedge** SAG GENERATOR: QUIT
                                                  VERSION: 5.3.1.9
  \ominus **SAG TITLE: Terminate ...
   **SAG SYSTEM: NEWLIB
   **SAG GDA: CDGDA
   ** SAG DESCS(1): This is the termination program for DEMOTEST ...
                                                                                         I
   **SAG APPLICATION-NAME: Application name ...
  * Program : MYQUIT
   * System : NEWLIB
                                                                                         E
   * Title : Terminate ...
   * Generated: Feb 28,2011 at 16:25:38 by PURUSR
    * Function : This is the termination program for DEMOTEST ...
                                                                                         Ē
   * History
                                                                                         \equiv@**SAG EXIT POINT CHANGE-HISTORY
                                                                                         目
   ODEFINE DATA
   GLOBAL USING CDGDA
                                                                                         ₿
   LOCAL USING CDENVIRA /* Used to capture/restore previous environment.
                                                                                         Ē
   LOCAL USING CDFLIPA /* Used to change the KD lines.
   LOCAL USING CDKEYLDA /* Used to set function keys + their alias.
                                                                                         Ē
   LOCAL USING CDOTTXL /* Text used by the Quit model.
   LOCAL USING CDDIALDA /* Common local data.
                                                                                         \blacksquare\odot LOCAL
   01 #APPLICATION-NAME(A25) INIT <'Application name ...'>
   01 #COMMENT-TXT1(A78)
                                                                                         吕
   01 #COMMENT-TXT2 (A78)
   01 #LAST-OBJECT(A8) /* Object which initiated quit.
   01 #LAST-PF-KEY(A4)
   01 #RESUME-PF-KEY(A4)
   01 #QUIT-INDEX(P3) /* Index of quit key in CDKEYLDA table.
   01 #USE-STANDARD-QUIT-KEY(L)
                                                                                         目
  @**SAG EXIT POINT LOCAL-DATA
   END-DEFINE
   FORMAT KD=ON
   \epsilon
```
At this point, you can define additional processing within user exits. User exit code is preserved during regeneration. For information, see *[Defining](#page-290-0) User Exits*.

# **Regenerate Natural Construct-Generated Modules**

You can regenerate any module that was generated using a Natural Construct or client generation wizard. You can also select more than one project, folder, or object to regenerate multiple modules. When regenerating multiple modules, a selection window is first displayed to select the resources to be regenerated.

# **To regenerate Natural Construct-generated modules**

1 Open the context menu for one or more projects, folders, or modules in the **Project Explorer**.
You can use standard selection techniques.

### 2 Select **Code Generation > Regenerate Using Wizard**.

The model PDA is uploaded to the mainframe to be populated and then downloaded to the local Eclipse environment to populate the PDA values before displaying the first wizard specification panel. You can then edit the specifications and select **Finish**.

Or:

## Select **Code Generation > Regenerate**.

A progress window is displayed as the wizard locates and loads the regeneratable resources. Next, a selection window is displayed to choose the resources you want to regenerate. For example:

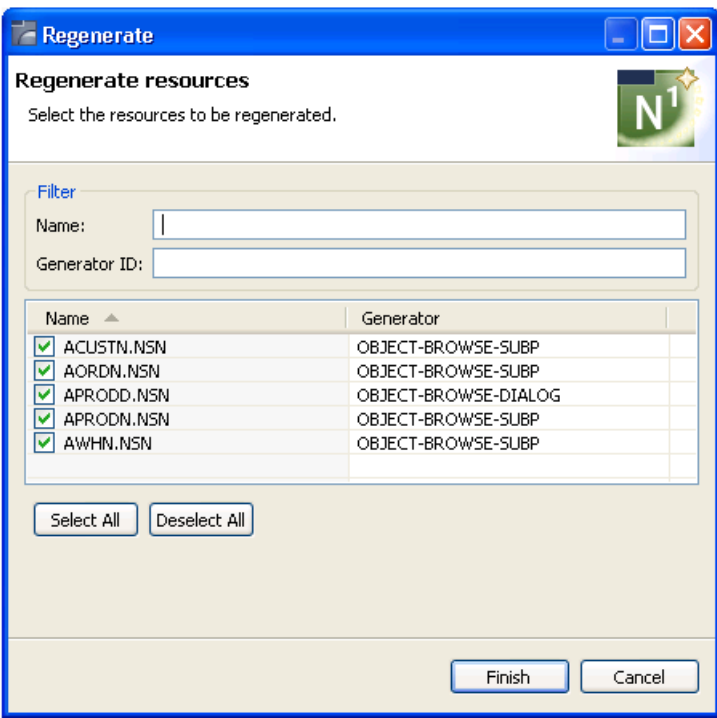

Using this panel, you can:

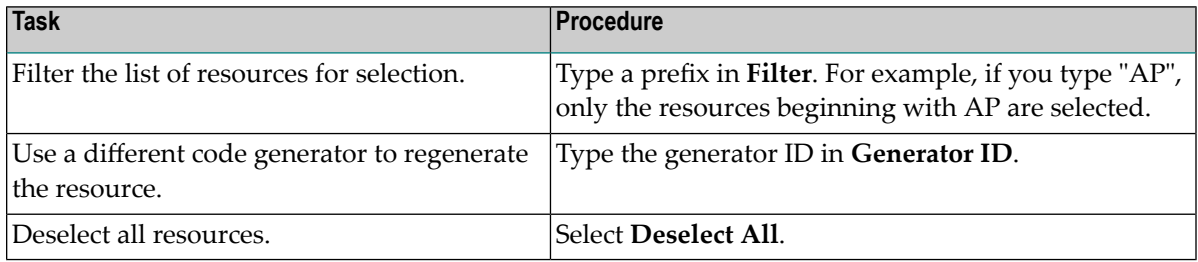

After selecting the resources, select **Finish**. The modules are generated without displaying the wizard panels.

When regenerating a resource that was generated using a Natural Construct client generation wizard, the following process occurs:

1. The original generated source code is uploaded to the Natural server.

This allows the \*\*SAG lines to be parsed into the model PDA (and user exits to be processed later).

- 2. The Read program is executed to populate the model PDA.
- 3. The generation process begins, using the downloaded model PDA data.
- 4. User exits are merged on the server.
- 5. All generated modules are downloaded from the server to the client.

# **14 Natural Construct Administration**

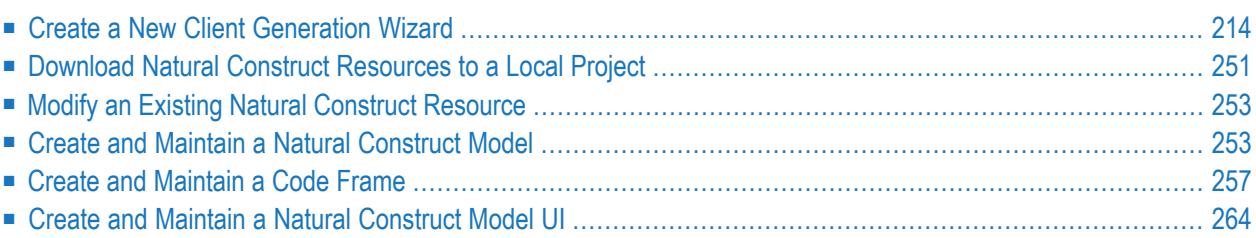

This section describes how to use NaturalONE functionality to create and maintain Natural Construct resources.

**Note:** If you have customized any of the supplied modules on the server, you can either add them to the current project or add them to the downloaded Construct runtime project (which will overwrite the supplied modules). For more information, see *Add [Customized](#page-308-0) Modules to the [Construct](#page-308-0) Runtime Project*.

## <span id="page-219-0"></span>**Create a New Client Generation Wizard**

The most significant difference between Natural Construct in NaturalONE and on the server is the user interface. Instead of entering "NCSTG" and invoking the Modify server subprogram panels, a local wizard is used. This wizard is created using the model record file (.cstmdl extension), the model PDA, customizable XML files for the model UI file (.cstmdlui extension) and any reusable dialog UI files (.cstmdldg extension) or page UI files (.cstmdlpg extension), and a wizard engine. The engine calls the clear subprogram (called before the wizard is invoked and used to set defaults) or read subprogram (used to read the specifications for regeneration) on the server, displays the user interface and populates the PDA with data from the interface, and then calls the validation subprogram on the server to validate the user input. The model record data is identical to the data on the Natural server and must exist in the local environment. The wizard uses this data to determine the model PDA and clear, validate, and read subprograms for the model.

#### **To create a new client generation wizard**

- 1 Download the model record from the server installation.
	- **Note:** For information on downloading the model record and PDA from the server, see *[Download](#page-256-0) Natural Construct Resources to a Local Project*.
- 2 Use the model record to determine the name of the model PDA.
- 3 Download the model PDA from the SYSCST library.
- 4 Create the model UI file and, optionally, the reusable page UI and dialog UI files.

These files include the main model UI file to map the user interface to the model PDA (.cstmdlui extension), as well as any reusable dialog UI files (.cstmdldg extension) or page UI files (.cstmdlpg extension).

This section describes how to create a client generation wizard for a model that has not been implemented locally. The following topics are covered:

- User Interface (UI) File [Examples](#page-220-0)
- Page [Node](#page-225-0)
- [Dialog](#page-226-0) Node
- Item [Node](#page-227-0)
- GUI [Controls](#page-228-0)
- Add a [Tool](#page-245-0) Tip
- Set Up a [Server](#page-245-1) Call
- Bind Data to GUI [Controls](#page-250-0)
- Error [Handling](#page-254-0) Tips for Field Names
- Generate NATdoc [Documentation](#page-255-0)

## <span id="page-220-0"></span>**User Interface (UI) File Examples**

This section describes the user interface (UI) files used in the client generation framework. The following topics are covered:

- [Model](#page-220-1) UI File
- [Reusable](#page-223-0) Dialog and Page UI Files

#### <span id="page-220-1"></span>**Model UI File**

This section describes the model UI file (.cstmdlui extension). In the same way the model panels on the server relate to the model PDA, this file connects the client user interface with the model parameter data area (PDA) and/or specifications. On the client, these relationships are created using document nodes that associate the model PDA via the pda: keyword. or specs: keyword when the required input is not found in the model PDA. This information is then used during the generation process.

The following example illustrates the model UI file (.cstmdlui extension) forthe supplied STARTUP wizard:

```
<model name="STARTUP" constructID="STARTUP" category="Construct">
      <version major="5" minor="3" release="1" />
      <description>Startup Model</description>
         <pages> <page id="StartupPage" title="Specify Standard Parameters">
                  <description>Enter settings for the startup program.</description>
                    <layout class="gridLayout" columns="3" />
               <children>
                    <group text="Target ">
                          <layoutData class="gridLayoutData" horizontalSpan="3"
                               grabExcessHorizontalSpace="true" />
                          <layout class="gridLayout" columns="3" />
                          <children>
                         <!-- PROJECT -->
                               <label text="Project:" />
                                   <text id="ProjectTextText" text="{specs:project}"
                                         default="selection:project">
                                        <layoutData class="gridLayoutData"
                                              horizontalSpan="1" ↩
grabExcessHorizontalSpace="true" />
                                   \langle/text>
```

```
 <cstBrowseProject />
                          <!-- LIBRARY -->
                                <label text="Library:" />
                                     <text id="LibraryText" text="{specs:library}"
                                          default="selection:library">
                                         <layoutData class="gridLayoutData"
                                                grabExcessHorizontalSpace="true" />
                                    \langle /text<cstBrowseLibrary />
                          \langle!-- MODULE -->
                                 <label text="Module:" />
                                      <text id="ModuleText" text="{specs:module}">
                                          <layoutData class="gridLayoutData"
                                                grabExcessHorizontalSpace="true" />
                                     \langle/text>
                                 <label></label>
                          </children>
                      </group>
                     <group text="Details ">
                           <layoutData class="gridLayoutData" horizontalSpan="3"
                                 grabExcessHorizontalSpace="true" />
                           <layout class="gridLayout" columns="3" />
                           <children>
                          \langle !-- GDA -->
                               <label text="Global data area:" />
                                 <text id="ModuleText" text="{pda:CUSTPDA.#PDAX-GDA}"
                                          default="CDGDA">
                                         <layoutData class="gridLayoutData"
                                                grabExcessHorizontalSpace="true" />
                                     </text>
                                    <cstBrowseNaturalObject text="Browse..."
                                         resultType="BrowseResults.NAME" ↔
fileExtension="NSG"
                                         result="{pda:CUSTPDA.#PDAX-GDA}" />
                          \langle!-- GDA with block -->
                                 <label text="With block:" />
                                      <text id="GdaWithBlockText" ↩
text="{pda:CUSTPDA.#PDAX-GDA-BLOCK}">
                                            <layoutData class="gridLayoutData"
                                                 grabExcessHorizontalSpace="true" />
                                     \langle/text>
                                 <label text="" />
                           <!-- TITLE -->
                                 <label text="Title:" />
                                      <text id="TitleText" text="{specs:title}" ↩
default="Startup Program.">
                                           <layoutData class="gridLayoutData"
                                                 grabExcessHorizontalSpace="true" />
                                     \langle/text>
                                 <label text="" />
                           <!-- DESCRIPTION -->
                                 <label text="Description:" />
```

```
 <cstMulti id="DescriptionText" ↩
text="{pda:CUSTPDA.#PDAX-DESCS}"
                                          default="This is the main startup program \leftrightarrow....">
                                           <layoutData class="gridLayoutData"
                                            horizontalSpan="1" verticalAlignment="4" ↩
heightHint="60" />
                                       </cstMulti>
                                 <label></label>
                           </children>
                     </group>
                    <!-- Group for SPECIFIC PARAMETERS -->
                     <group text="Specific parameters ">
                           <layoutData class="gridLayoutData" horizontalSpan="3"
                                grabExcessHorizontalSpace="true" />
                           <layout class="gridLayout" columns="3" />
                           <children>
                          <!-- MAIN MENU PROGRAM -->
                                <label text="Main menu program:" />
                                     \foralltext id="ModuleText" \leftrightarrowtext="{pda:CUSTPDA.#PDAX-MAIN-MENU-PROGRAM}">
                                           <layoutData class="gridLayoutData"
                                                 horizontalSpan="1" ↩
grabExcessHorizontalSpace="true" />
                                     \langle/text>
                                     <cstBrowseNaturalObject text="Browse..."
                                          resultType="BrowseResults.NAME" ↔
fileExtension="NSP"
                                     result="{pda:CUSTPDA.#PDAX-MAIN-MENU-PROGRAM}" ↩
/>
                          \langle!-- OUIT PROGRAM -->
                                <label text="Quit program:" />
                                      <text id="ModuleText" ↩
text="{pda:CUSTPDA.#PDAX-QUIT-PROGRAM}">
                                           <layoutData class="gridLayoutData"
                                                horizontalSpan="1" \leftrightarrowgrabExcessHorizontalSpace="true" />
                                     \langle/text>
                                     <cstBrowseNaturalObject text="Browse..."
                                           resultType="BrowseResults.NAME" ←
fileExtension="NSP"
                                         result="{pda:CUSTPDA.#PDAX-QUIT-PROGRAM}" />
                           <!-- COMMAND PROCESS -->
                                <label text="Command processor:" />
                                      <text id="CommandText" ↩
text="{pda:CUSTPDA.#PDAX-PROCESSOR}">
                                           <layoutData class="gridLayoutData"
                                                 horizontalSpan="1" ↩
grabExcessHorizontalSpace="true" />
                                      </text>
                                  \forallbutton style="SWT.CHECK" text="Error transaction \leftrightarrowprocessing"
```

```
 selection="{pda:CUSTPDA.#PDAX-ERROR-TA}">
                                             <layoutData class="gridLayoutData"
                                                    horizontalSpan="3" ↩
grabExcessHorizontalSpace="true" />
                                        </button>
                                 </children>
                         \langle/group\rangle </children>
            \langle/page\rangle </pages>
</model>
```
## <span id="page-223-0"></span>**Reusable Dialog and Page UI Files**

The Natural Construct client generation framework supports reusable dialogs and pages. The dialog UI or page UI code can be created once as a separate file and then included in multiple model UI files. In this way, changes to the page or dialog UI code will be automatically reflected in any client generation wizard that includes that page or dialog UI file.

## **Model UI File**

The following example illustrates a model UI file (.cstmdlui extension) for MYMODEL, which includes reusable page and dialog UI files:

```
<model name="MYMODEL" constructID="MODELA" category="Construct">
       <version major="5" minor="3" release="1" />
       <description> This model demonstrates reusable page/dialogs.
       </description>
      <pages> <page id="Page1" title="Page1 title">
                   \triangledescription>Enter settings for this non-reusable \leftrightarrowpage.</description>
                    <children>
                           ... UI nodes go here ...
                           <cstDialogButton id="button" text="Show a dialog...">
                                 <dialog include="MyReusableDialog">
                                        <replacements>
                                               <stringReplacement ↩
target="%DIALOG_PDA_NAME%"
                                                     replacement="NEWPDA" />
                                       \langle/replacements>
                                 </dialog>
                           </cstDialogButton>
                           ... more UI nodes go here ...
                    </children>
             \langle/page>
              <page include="MyReusablePage">
                    <replacements>
                           <stringReplacement target="%PAGE_PDA_NAME%"
```

```
 replacement="NEWPDA" />
                      \langle/replacements>
               \langle/page>
        </pages>
</model>
```
## **Dialog UI File**

The following example illustrates the reusable dialog UI file (.cstmdldg extension) for MYMODEL:

```
<modelUIDialog>
       <dialog windowTitle="My Dialog" title="My dialog title" message="My dialog ↩
message.">
             <children>
                    <button style="SWT.CHECK" text="My button"
                          selection="{pda:%DIALOG_PDA_NAME%.#PDA-BOOLEAN-FIELD}">
                   </button>
                    ... more UI nodes go here …
             </children>
       </dialog>
</modelUIDialog>
```
## **Page UI File**

The following example illustrates a reusable page UI file (.cstmdlpg extension) for MYMODEL:

```
<modelUIPage>
       <page id="Page2" title="Page2 title">
              <description>Enter settings for this reusable page.</description>
              <children>
                     <text id="MyText" text="{pda:%PAGE_PDA_NAME%.#PDA-FIELD}" ↩
required="true" />
                    ... UI nodes go here ...
                     <cstDialogButton id="button" text="Show a dialog...">
                            <dialog include="MyReusableDialog">
                                  <replacements>
                                         <stringReplacement target="%DIALOG_PDA_NAME%"
                                               replacement="NEWPDA" />
                                 \langle/replacements>
                            </dialog>
                     </cstDialogButton>
                     ... more UI nodes go here …
              </children>
       \langle/page\rangle</modelUIPage>
```
## <span id="page-225-0"></span>**Page Node**

The **page** node represents a page displayed through the wizard. Within this node, child nodes represent SWT GUI controls. This section describes the elements and attributes you can define within the **page** node:

- [Description](#page-225-1)
- [HelpID](#page-225-2)
- [ID](#page-225-3)
- [Include](#page-225-4)
- [Optional](#page-226-1)
- [Replacements](#page-226-2)
- [Title](#page-226-3)

## <span id="page-225-1"></span>**Description**

When defined, this attribute provides a brief description of the page. For example:

```
page id="StartupPage" title="Specify Standard Parameters">
    <description>Enter settings for the startup program.</description>
```
## **HelpID**

When defined, this attribute enables the help button on the page and links the Eclipse help system to the applicable help ID. For example:

<span id="page-225-3"></span><page id="StParms" title="Specify Standard Parameters" helpID="StParmsHelpID">

## **ID**

<span id="page-225-4"></span>This attribute defines the name of the page. For example:

page id="StartupPage" title="Specify Standard Parameters">

#### **Include**

When defined, this attribute defines the name of a reusable page used by the model. For example:

<page include="MyReusablePage">

## <span id="page-226-1"></span>**Optional**

When defined as true, this attribute disables validation for the page; if the remaining pages are also defined as optional, the **Finish** button will be enabled. For example:

 $\langle$ page id="2" title="TWO" optional ="true">

By default, a page is not optional (i.e., it is mandatory).

**Tip:** To allow users to select **Finish** when only optional pages remain, group all optional pages together at the end of the XML file.

#### <span id="page-226-2"></span>**Replacements**

When defined, this element defines nested stringReplacement elements that allow simple string replacements to be performed (for example, PDA bindings) for a reusable page. For example:

```
<replacements>
      <stringReplacement target="pda:MYPDA" replacement="pda:MYPDA2" />
\langle/replacements>
```
<span id="page-226-3"></span>In this example, all occurrences of "pda:MYPDA" in the reusable page will be replaced with "pda:MYPDA2" when a client generation wizard imports and uses the page.

#### **Title**

<span id="page-226-0"></span>This attribute defines the title displayed on the page.

#### **Dialog Node**

The **dialog** node represents a dialog that will be displayed to a user. For example:

```
<dialog windowTitle="Edit Row" title="Row Details" message="Enter row details">
     <children>
         <label text="&Code:" />
              <text id="Oms11" text="{pda:CUMNPDA.#PDA-CODE}">
                     <layoutData class="gridLayoutData" horizontalSpan="2"
                          grabExcessHorizontalSpace="false">
                     </layoutData>
              \langle/text>
         <label text="&Function:" />
              <text id="Oms12" text="{pda:CUMNPDA.#PDAX-FUNCTIONS}">
                   <layoutData class="gridLayoutData" horizontalSpan="2"
                         grabExcessHorizontalSpace="true">
                   </layoutData>
              \langle /text{text}\rangle\langlelabel text="&amp:Program name:" />
              <text id="Omsb13" text="{pda:CUMNPDA.#PDA-PROGRAM-NAME}">
                   <layoutData class="gridLayoutData" horizontalSpan="1"
                         grabExcessHorizontalSpace="false" />
```

```
<style type="naturalObject" />
              \langle/text>
              <cstBrowseNaturalObject text="Browse..."
                   fileExtension="NSP" result="{pda:CUMNPDA.#PDA-PROGRAM-NAME}">
              </cstBrowseNaturalObject>
     </children>
</dialog>
```
This node is similar to the **page** node; any XML control that can be defined for a page can also be defined for a dialog; in addition, any stringReplacement can be defined for a reusable dialog. The following attributes are defined within the **dialog** node:

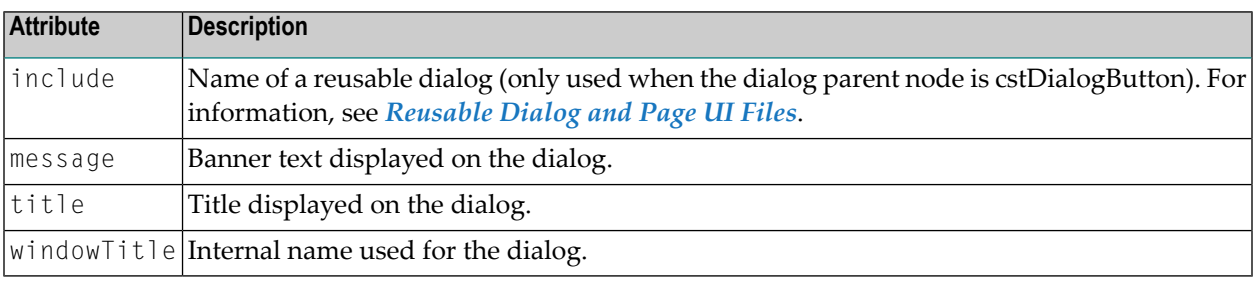

<span id="page-227-0"></span>**Note:** If you do not select **OK** to close the edit window, the edits will not be applied (i.e., the values in the table will not change).

## **Item Node**

The **item** node represents a value/display combination to map between the text displayed on a GUI control and the actual underlying value. For example:

```
<items>
     <item value="1" display="Winter"/>
     <item value="2" display="Spring"/>
      <item value="3" display="Summer"/>
      <item value="4" display="Fall"/>
</items>
```
The following attributes are defined within the **item** node:

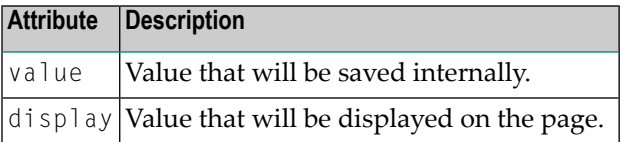

## <span id="page-228-0"></span>**GUI Controls**

GUI controls are represented by nodes in the client generation framework and are used to bind user input from the interface to associated fields in the model PDA or specifications. Before the first specification panel is displayed, the model's clear subprogram on the server is invoked and typically populates default values in the PDA. These default values will be presented to the user (unless they have been overridden at the XML node level).

All controls have the following traits in common:

- Any property of an SWT (Standard Widget Toolkit) control can be modified with an attribute in the XML file. The XML attribute in the XML must map to a Get/Set method in the corresponding SWT control.
- All controls have an ID attribute. Whenever there is an error with a control, the ID attribute will be displayed to assist in diagnosing the problem. Although there is no checking for duplicate ID attributes, it is highly recommended that each control have a unique ID.
- All controls support the tool tip option, which provides information about its use.

**Note:** For more information, see *Bind Data to GUI [Controls](#page-250-0)* and *Default [Properties](#page-253-0) Applied to GUI [Controls](#page-253-0)*.

This section covers the following topics:

■ [Button](#page-229-0)

 $\overline{a}$ 

- [Combo](#page-229-1)
- [Composite](#page-230-0)
- [cstCombo](#page-230-1)
- [cstDeriveServerButton](#page-231-0)
- [cstDialogButton](#page-232-0)
- [cstRadioGroup](#page-233-0)
- [cstTable](#page-233-1)
- [dateTime](#page-238-0)
- [Group](#page-238-1)
- [Label](#page-239-0)
- [Text](#page-239-1) Box
- [Multi-Line](#page-241-0) Text Box

#### ■ Browse Button [Controls](#page-242-0)

## <span id="page-229-0"></span>**Button**

This GUI control is a button the user can select to initiate an action.

## **Attributes**

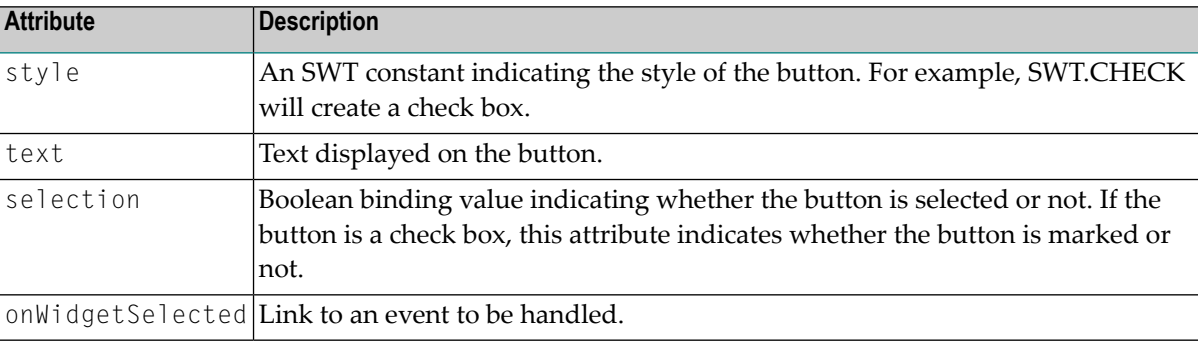

#### **Example**

<button style="SWT.CHECK" text="Check" selection="{pda:CUSTPDA.#PDAX-ERROR-TA}"/>

<span id="page-229-1"></span>In this example, the value of the checked box (either true or false) will be placed in the #PDAX-ERROR-TA Boolean field in the CUSTPDA parameter data area for the STARTUP model.

#### **Combo**

This GUI control is a drop-down list that allows the user to either enter text or select a value from a list of available choices.

#### **Attributes**

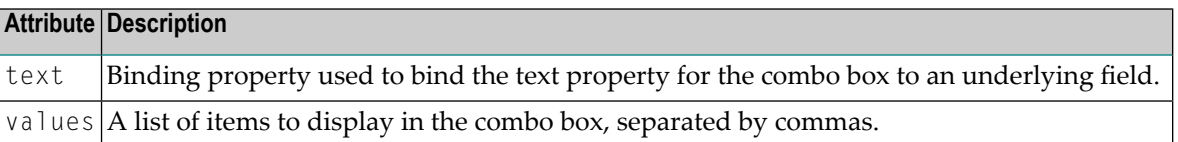

#### **Example**

```
<combo id="myCombo" text="{pda:level1.selection}" values="A,B,C,D" />
```
In this example, the user will be able to select A, B, C, or D as an input value for the specified PDA field. The field cannot be blank.

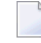

**Note:** If this is not a required field, add a 5th entry to represent a blank (for example, values=" ,A,B,C,D").

## <span id="page-230-0"></span>**Composite**

This GUI control is an invisible control that hosts other controls.

## **Child Nodes**

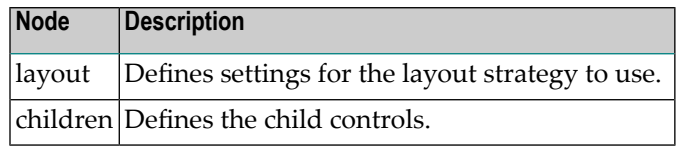

## **Example**

```
<composite>
 <layout class="gridLayout" columns="2" />
 <children>
   <label text="Array 1" />
   <text text="{pda:level1.Array(1)}" />
   <label text="Array 2" />
    <text text="{pda:level1.Array(2)}" />
 </children>
</composite>
```
<span id="page-230-1"></span>When the number of columns are defined for a table, the cells are filled from left to right and top to bottom. In this example, there will be 2 columns and 2 rows where the first row is ARRAY 1 and the data is in array(1).

#### **cstCombo**

This section describes the **cstCombo** control. This control is similar to the **combo** control, except it allows one value to be displayed on a panel and a second, different value to be stored in the PDA.

## **Attributes**

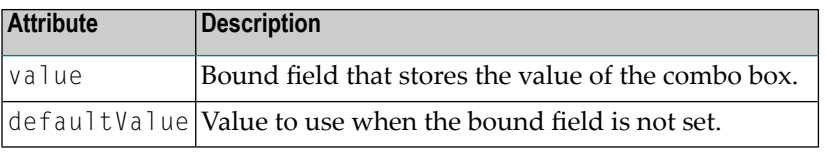

## **Child Nodes**

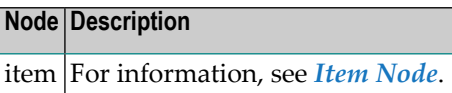

#### **Set Default Values**

Unless otherwise specified, the default value is the first item in the list. When a blank is not acceptable, you can provide a default value. For example:

```
<cstCombo value="{pda:#INPUT.VALUE}" defaultValue="1">
      \langleitems\rangle<item value="1" display="Ontario"/>
             <item value="2" display="Quebec"/>
      \langle/items\rangle</cstCombo>
```
When a blank is acceptable, you can provide an item for blanks. For example:

```
<cstCombo value="{pda:#INPUT.VALUE}">
      \langleitems\rangle<item value="" display=""/>
             <item value="1" display="Ontario"/>
             <item value="2" display="Quebec"/>
      </items>
</cstCombo>
```
**Note:** The value attribute is used, as opposed to the text attribute, to ensure that the number (for example, "1") goes into the PDA, while the text in display (for example, "Ontario") is displayed on the wizard panel.

### <span id="page-231-0"></span>**cstDeriveServerButton**

This section describes the **cstDeriveServerButton** control, which calls a subprogram to derive data from the server.

**Note:** For information on using the cstDeriveServerButton control to refresh defaults in the model PDA or derive values from the server, see *Set Up a [Server](#page-245-1) Call*. For example, you can use this control if I wanted to start my first browse row on line 3 and there are 2 lines of input how many rows could I fit on the screen…the number 3 and 2 the user enters in and the button goes off and calculates the number of rows that fit on the screen) values for the model PDA,

## **Attributes**

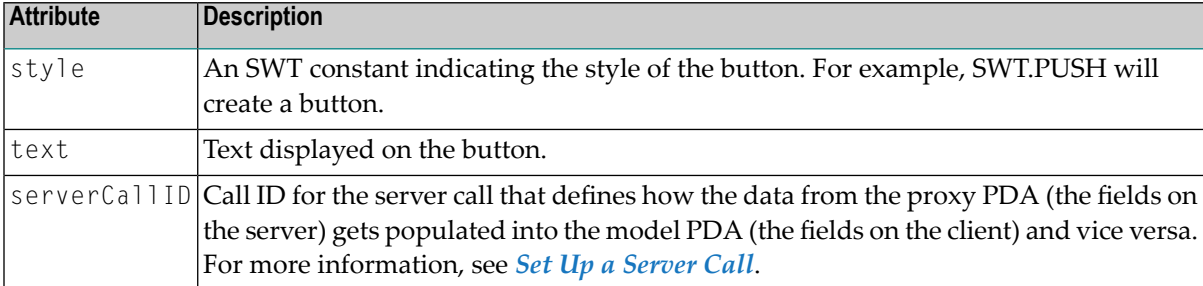

## **Example**

```
<cstDeriveServerButton style="SWT.PUSH"
     text="Refresh Default Methods" serverCallID="Default_Methods">
</cstDeriveServerButton>
```
#### <span id="page-232-0"></span>**cstDialogButton**

This section describes the **cstDialogButton** control, which displays a custom dialog when selected.

#### **Attributes**

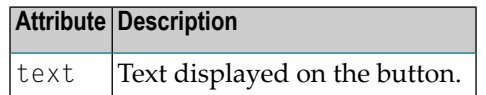

#### **Child Nodes**

**Node Description** dialog For information, see *[Dialog](#page-226-0) Node*.

#### **Example**

```
<cstDialogButton id="button" text="Display Options...">
     <dialog windowTitle="Display Options" title="Display Options"
         message="Select options for display">
          <children>
               <label text="&amp; Option Code:" />
                    <text id="Oms11" text="{PDA:#INPUT.VALUE}">
                    \langle /text</children>
     </dialog>
</cstDialogButton>
```
## <span id="page-233-0"></span>**cstRadioGroup**

This section describes the **cstRadioGroup** control, which creates a group box containing radio buttons (one radio button for each **item** child node).

#### **Attributes**

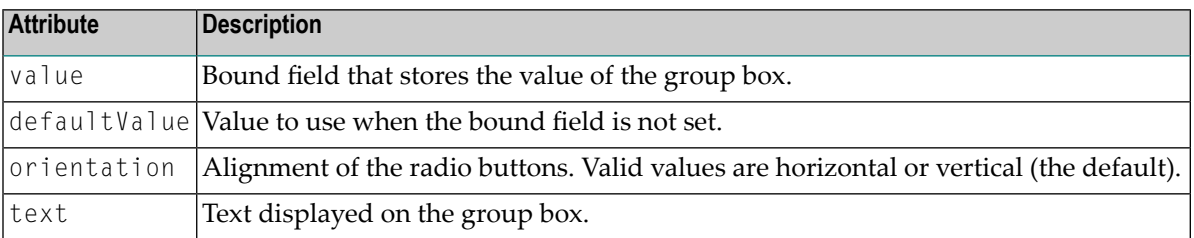

#### **Child Nodes**

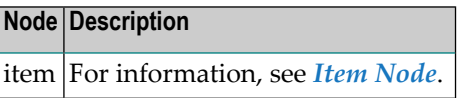

#### **Example**

```
<cstRadioGroup value="{pda:#INPUT.VALUE}" text="Province" defaultValue="2" \leftrightarroworientation="horizontal">
      <items>
            <item value="1" display="Ontario"/>
            <item value="2" display="Quebec"/>
      </items>
</cstRadioGroup>
```
#### <span id="page-233-1"></span>**cstTable**

This section describes the **cstTable** control, which provides a table (grid) for an array.

**Notes:** 

- 1. The bindings in a dialog do not include the array index. The selected row will be added to the table when the **Edit** button is selected.
- 2. You can create a table that uses multi dimensions of an array. For an example of this functionality, see the Object-Browse-Subp wizard.

## **Attributes**

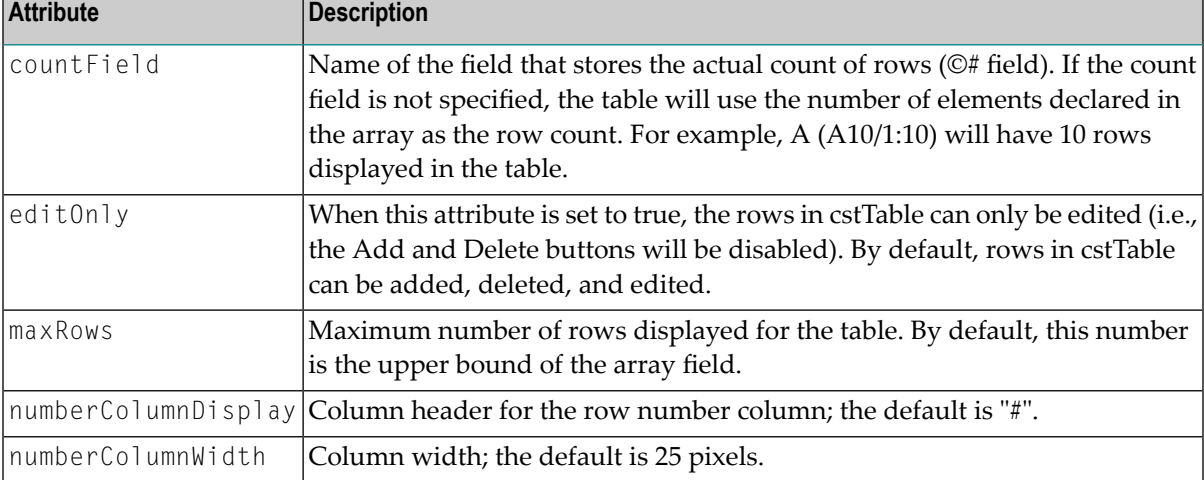

## **Cascading Deletes**

If the first dimension of an array is defined as a Group field and the second dimension is defined as a group under the first dimension, cstTable will automatically cascade deletes to the second dimension. In the following example, if Parent-Row(5) is deleted, Child-Row(5,\*) will be deleted as well:

```
01 Parent-Row (1:10)
02 Field2 (A10)
02 Field3 (A10)
02 Child-Row (1:5)
 03 Child1 (A10)
 03 Child2 (A10)
```
#### **Nested Array Indexes**

You can nest array indexes within a table. For example, you can create a table on one dialog that contains the first dimension of an array and pass the indexes for a second and third dimension to a second table in another dialog. For example:

```
<statement display="DREW" id="DREW" velocityTemplate="ESCAPE.vm">
      <pages> <page id="Start" title="ESCAPE statement">
                   <description>Enter statement options</description>
                   <layout class="gridLayout" columns="1" />
                   <children>
                          <cstTable>
                                <layoutData class="gridLayoutData" ↩
horizontalSpan="1"grabExcessHorizontalSpace="true" />
                                <columns>
                                   <column fieldName="A" display="A" width="75" ↩
/>
                                   <column fieldName="B" display="B" width="50" ↩
/>
                                </columns>
```

```
 <dialog>
                                           <layout class="gridLayout" columns="2" />
                                           <children>
                                                  <label text="A:" />
                                                  <text text="{pda:A}">
                                                         <layoutData ↩
class="gridLayoutData" horizontalSpan="1"grabExcessHorizontalSpace="true" />
                                                 \langle/text>
                                                 <label text="B:" />
                                                  <text text="{pda:B}">
                                                        \langlelayoutData \leftrightarrowclass="gridLayoutData" horizontalSpan="1"grabExcessHorizontalSpace="true" />
                                                \langle/text\rangle\langlelabel text="C(n,1): " / \rangle\text{Text text} = "{pda:C(1)}" <layoutData ↩
class="gridLayoutData" horizontalSpan="1"grabExcessHorizontalSpace="true" />
                                                \langle/text\rangle\langlelabel text="C(n, 2):" />
                                                 \text{Text text} = "{pda:C(2)}" <layoutData ↩
class="gridLayoutData" horizontalSpan="1"grabExcessHorizontalSpace="true" />
                                                \langle/text>
                                           </children>
                                    </dialog>
                             </cstTable>
                      </children>
             \langle/page\rangle </pages>
      <pda>\langle![CDATA[
           01 Group1(1:3)
            02 A (A) DYNAMIC
            02 B (A) DYNAMIC
            02 Group2 (1:2)
             03 C (A) DYNAMIC
             03 D (A) DYNAMIC]]>
       </pda>
</statement>
```
In this example, the user selected the second row of the table for editing and the first index (2) is populated; the C field will be generated as  $C(2,1)$  and  $C(2,2)$ .

## **Group a Nested Table**

You can group a nested table, which allows you to place a border around the table and provide a title for the group. For example:

```
<group text="Window location">
       <layoutData class="gridLayoutData"horizontalSpan="2" ↩
grabExcessHorizontalSpace="true" />
       <children>
             <cstTable id="table">
```

```
 <layoutData class="gridLayoutData"horizontalSpan="3" ↩
grabExcessHorizontalSpace="true"grabExcessVerticalSpace="true" ↔
horizontalAlignment="SWT.FILL"verticalAlignment="SWT.FILL" />
                   <columns>
                         <column ↩
fieldName="CUOMPDA.#PDAX-SCROLL-LINE"display="Line" width="150" />
                         <column ↩
fieldName="CUOMPDA.#PDAX-SCROLL-COL"display="Column" width="150" />
                   </columns>
             </cstTable>
      </children>
</group>
```
## **Child Nodes**

#### **columns**

This node defines attributes for a column within the cstTable control. These attributes are:

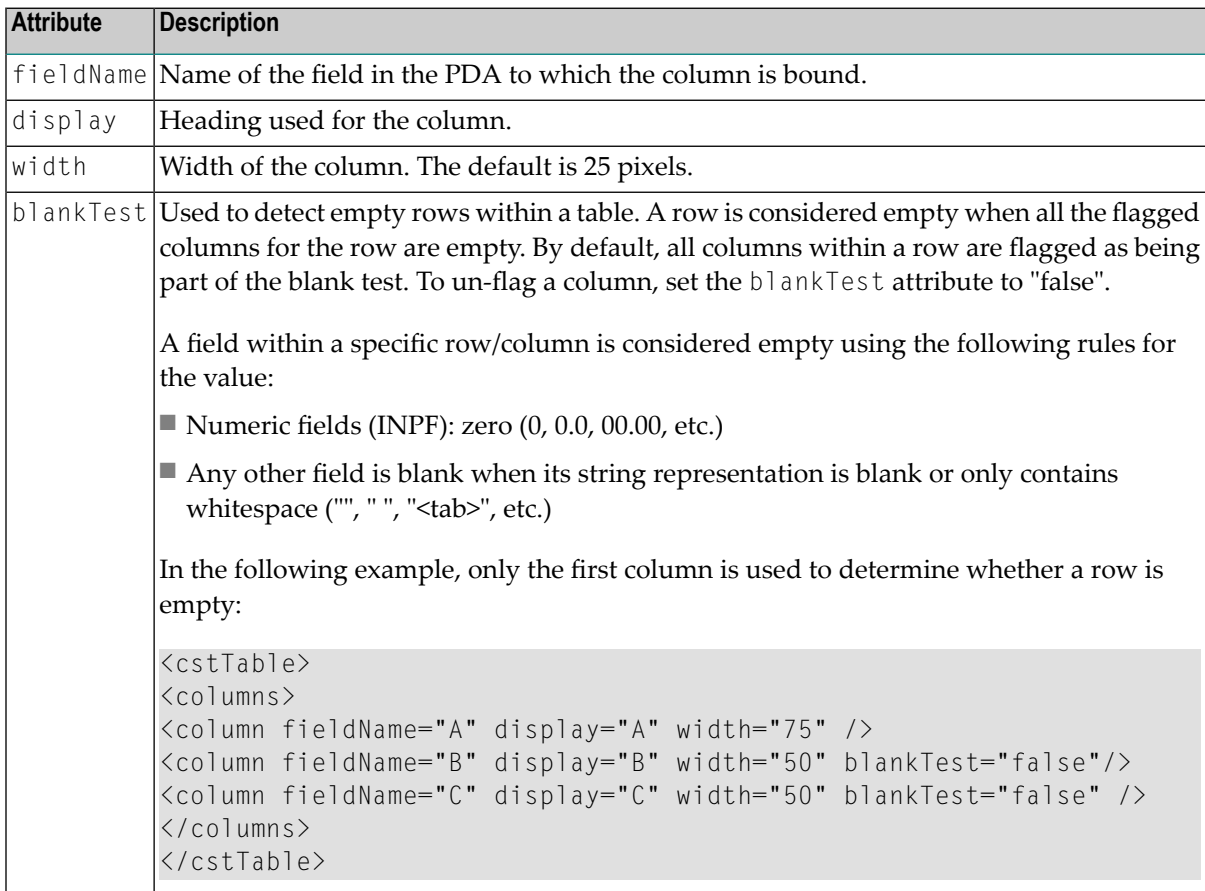

#### **dialog**

For information, see *[Dialog](#page-226-0) Node*.

#### **Example**

The following example illustrates a cstTable control for the supplied Menu wizard:

```
<cstTable id="table" countField="CUMNPDA.#PDA-TOTAL-MENU-LINES">
  <layoutData class="gridLayoutData" horizontalSpan="3"
      grabExcessHorizontalSpace="true" grabExcessVerticalSpace="true"
      horizontalAlignment="SWT.FILL" verticalAlignment="SWT.FILL" />
  <columns>
    <column fieldName="CUMNPDA.#PDA-CODE" display="Code" width="100" />
    <column fieldName="CUMNPDA.#PDAX-FUNCTIONS" display="Function"
        width="100" />
    <column fieldName="CUMNPDA.#PDA-PROGRAM-NAME" display="Program Name"
        width="100" />
  </columns>
 <dialog windowTitle="Edit Row" title="Row Details" message="Enter row details">
    <children>
      <label text="&Code:" />
      <text id="Oms11" text="{pda:CUMNPDA.#PDA-CODE}">
        <layoutData class="gridLayoutData" horizontalSpan="2"
            grabExcessHorizontalSpace="false"
        \rightarrow</layoutData>
      \langle/text>
      <label text="&Function:" />
      <text id="Oms12" text="{pda:CUMNPDA.#PDAX-FUNCTIONS}">
        <layoutData class="gridLayoutData" horizontalSpan="2"
            grabExcessHorizontalSpace="true"
        \left\langle \right\rangle</layoutData>
      \langle/text>
      \langlelabel text="& Program name:" />
      <text id="Omsb13" text="{pda:CUMNPDA.#PDA-PROGRAM-NAME}">
        <layoutData class="gridLayoutData" horizontalSpan="1"
            grabExcessHorizontalSpace="false" />
         <style type="naturalObject" />
      \langle/text>
        <cstBrowseNaturalObject text="Browse..."
            fileExtension="NSP" result="{pda:CUMNPDA.#PDA-PROGRAM-NAME}"
        \rightarrow</cstBrowseNaturalObject>
    </children>
  </dialog>
</cstTable>
```
#### <span id="page-238-0"></span>**dateTime**

This GUI control is an edit control that accepts a date and/or time, and optionally presents a dropdown calendar (depending on the SWT style). For information, see:

#### *Class [DateTime](http://help.eclipse.org/helios/index.jsp?topic=/org.eclipse.platform.doc.isv/reference/api/org/eclipse/swt/widgets/DateTime.html)***.**

#### **Attributes**

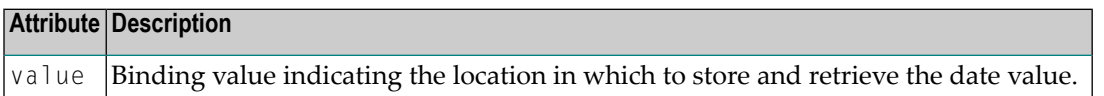

#### **Example**

```
<dateTime style="SWT.DATE \| SWT.DROP_DOWN \| SWT.BORDER " ↩
value="{pda:level1.date}"/>
```
<span id="page-238-1"></span>In this example, the user is restricted to only entering a date; this value will go into the specified field in the model PDA.

#### **Group**

This GUI control is a rectangular border/frame that groups related controls and has a group heading on its border.

#### **Attributes**

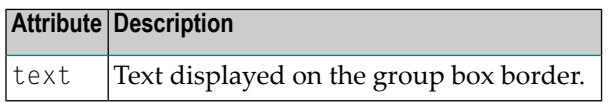

#### **Child Nodes**

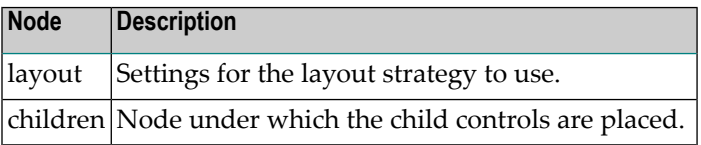

#### **Example**

```
<group text="Arrays">
 <layout class="gridLayout" columns="2" />
 <children>
   <label text="Array 1" />
   <text text="{pda:level1.Array(1)}" />
   <label text="Array 2" />
   <text text="{pda:level1.Array(2)}" />
 </children>
</group>
```
**Note:** For more examples of group boxes, such as the target group, see the startup.xml example in *[Model](#page-220-1) UI File*.

#### <span id="page-239-0"></span>**Label**

This GUI control is an SWT (Standard Widget Toolkit) label used to display text.

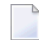

**Note:** A label control does not receive focus nor generate input events.

#### **Attributes**

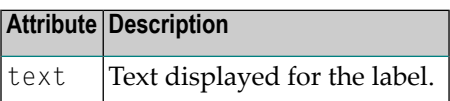

#### **Example**

```
<label text="Library:" />
```
<span id="page-239-1"></span>In this example, the label is used as the prompt for the Library input field. For more examples of labels, see the startup.xml example in *[Model](#page-220-1) UI File*.

#### **Text Box**

This GUI control is a text box that allows users to input a single line of text. The text control can also be read-only.

**Note:** As text fields have no description, define a label control to describe their purpose.

#### **Attributes**

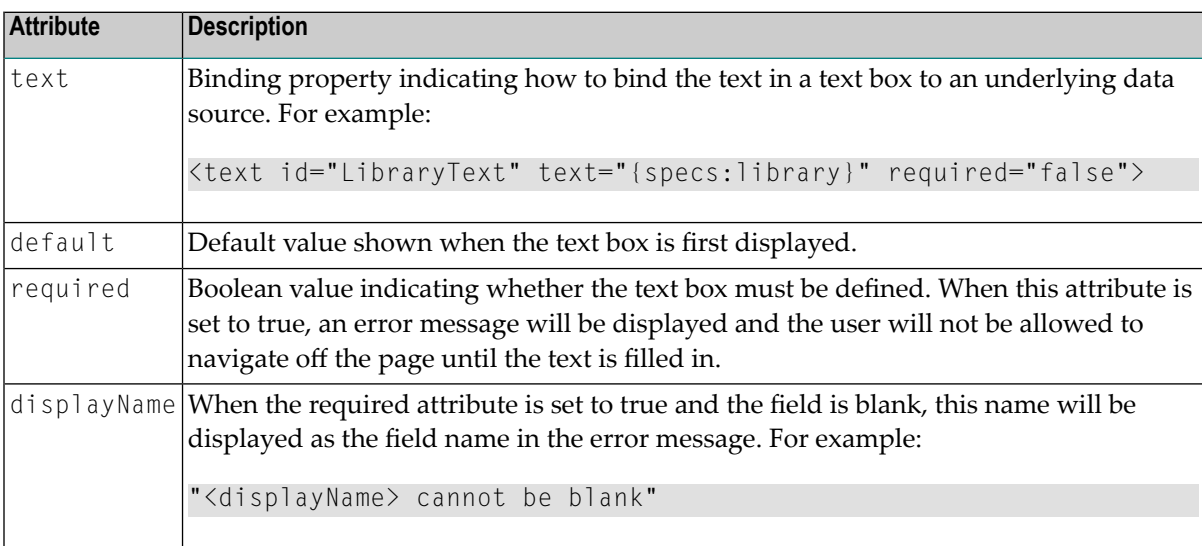

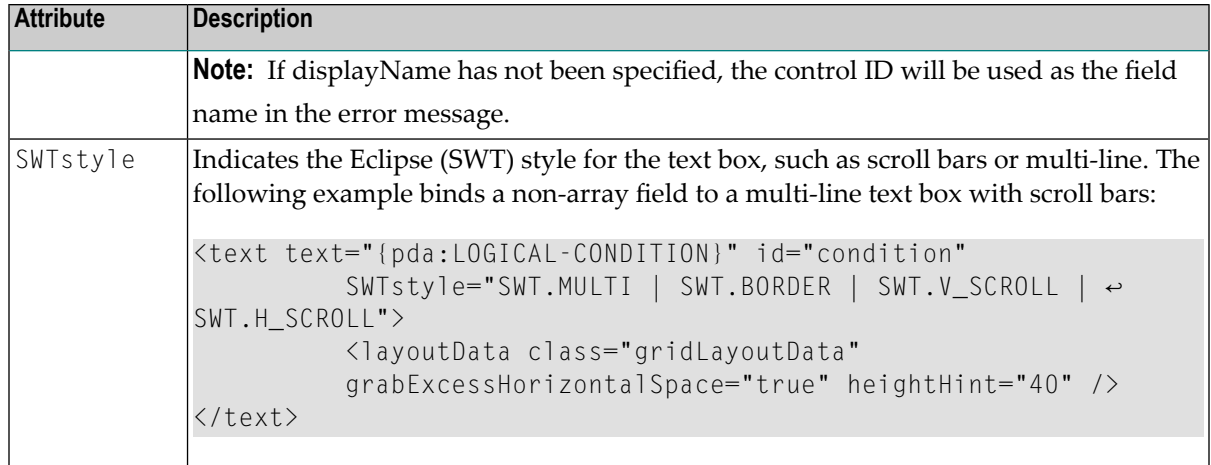

## **Child Nodes**

## **style**

The style node allows you to specify the style of the text box. The valid styles are:

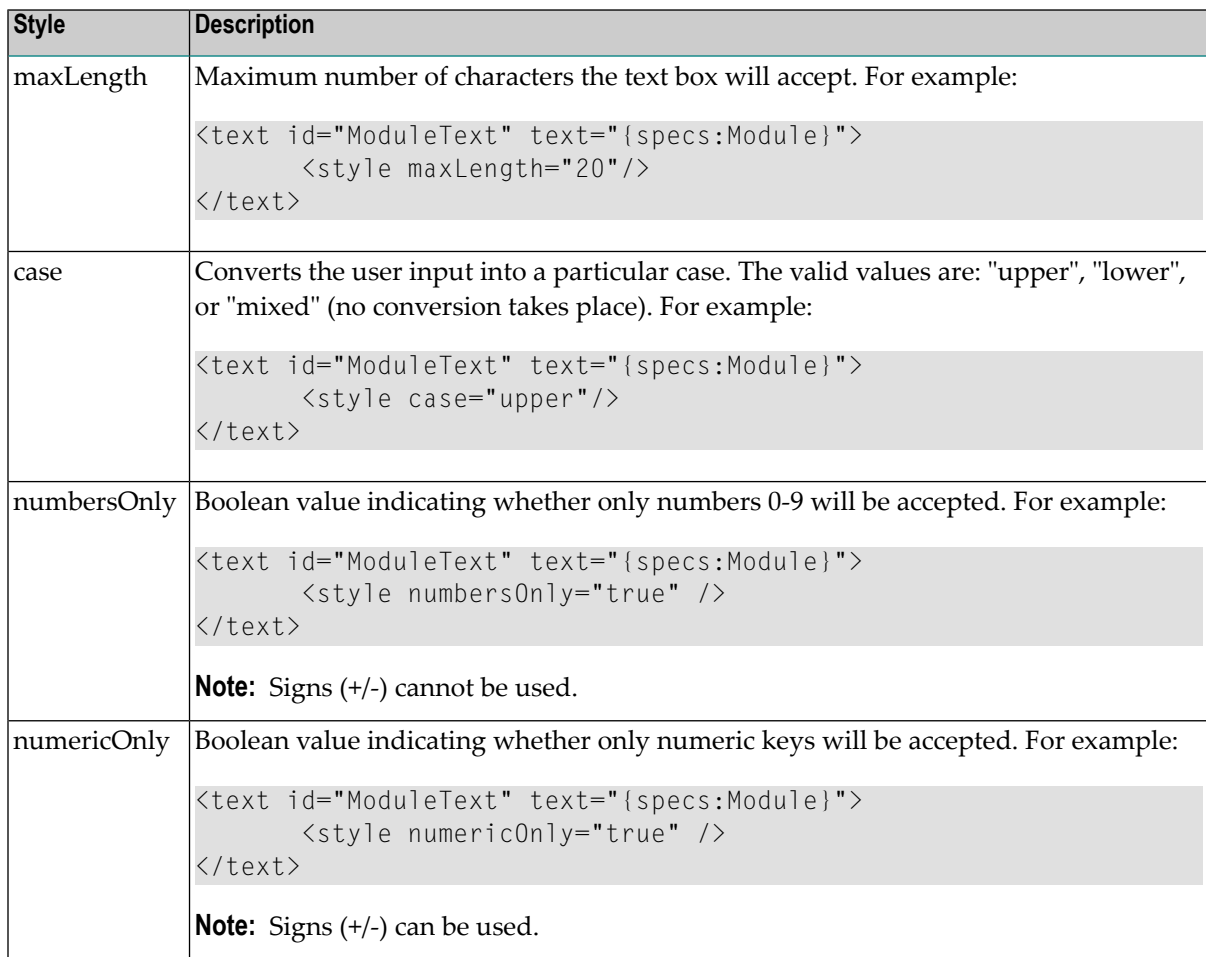

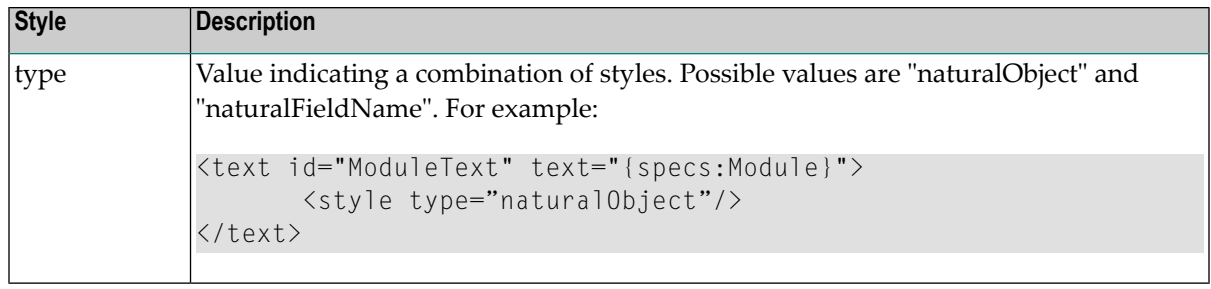

## <span id="page-241-0"></span>**Multi-Line Text Box**

This GUI control is a multi-line text box that can be bound to an array of string fields.

#### **Attributes**

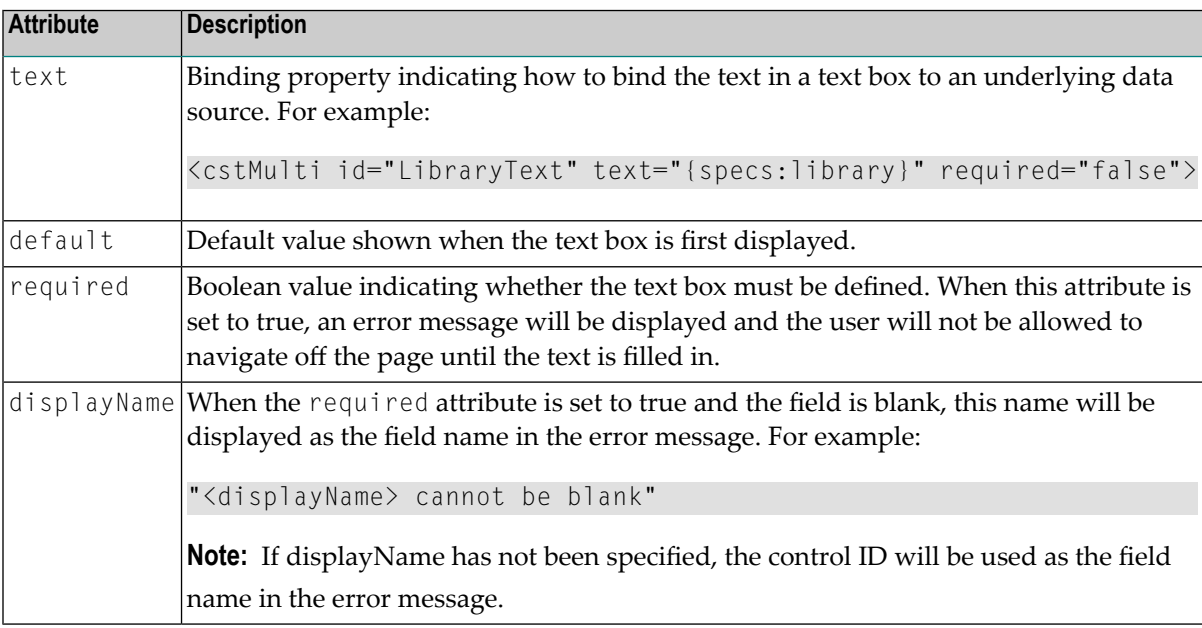

## **Example**

<cstMulti id="DescriptionText" text="{pda:CUSTPDA.#PDAX-DESCS}" required="true">

In this example, #PDAX-DESCS is an array in CUSTPDA.

#### <span id="page-242-0"></span>**Browse Button Controls**

This section describes the standard **Browse** button controls, which are used in combination with the edit field (text box) controls whenever an existing object is referenced within a wizard. The edit field is used to enter the name of an existing object; the **Browse** button is used to browse and select the object from a list of all possible choices.

The standard **Browse** button controls are:

#### **Message Number**

This button displays a dialog to select a message number. The selected message text is stored in the location indicated by the result attribute.

By default, cstBrowseMessage creates a **Browse** button that, when selected, will search the Natural SYSERR library on the server and return all error messages associated with the Natural Construct application library (CSTAPPL). The user can search for messages in otherlanguages or libraries by changing the input values, or can start browsing at a different error number. The user can then select a message to populate the location specified in the result attribute.

#### **Attributes**

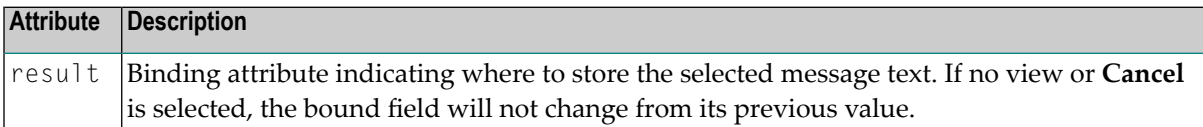

#### **Example**

<cstBrowseMessage result="{pda:*level1*.Module}"/>

#### **Natural Library**

This button displays a dialog to select a Natural library in the local environment. The button is bound to the ModelSpecs library property.

#### **Attributes**

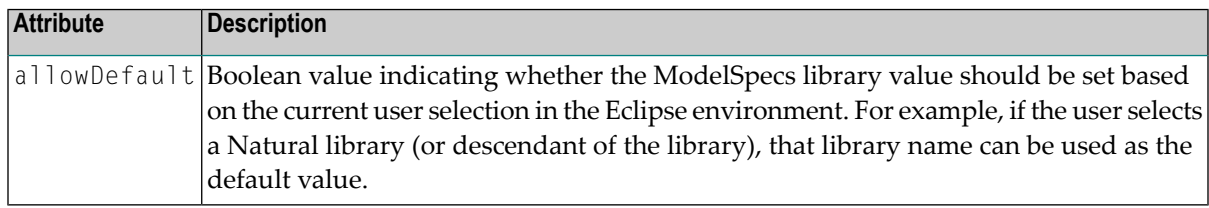

#### **Example**

<cstBrowseLibrary allowDefault="true"/>

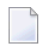

**Note:** Since all generated code must be stored in a Natural library, you can define this node to use the current user library as the default library.

## **Natural Object**

This button displays a dialog to select one or more Natural objects in the local environment. The list of modules can be restricted to a specified module type. The selected value is used to populate the location specified by the result attribute.

## **Attributes**

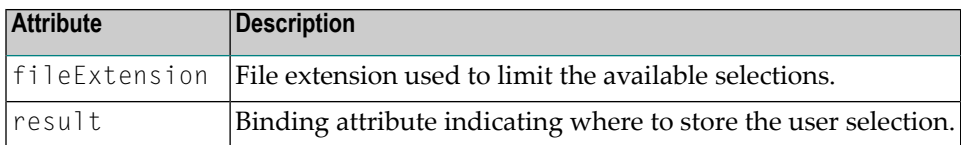

## **Module Types and Extensions**

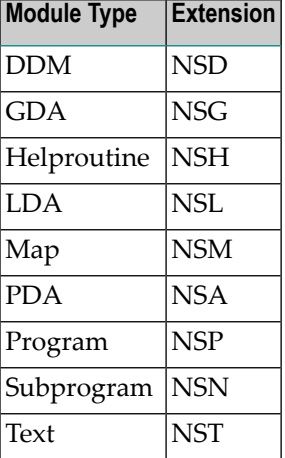

#### **Example**

```
<cstBrowseNaturalObject text="Select PDA" fileExtension="NSA" ↩
result="{pda:level1.PDA}" />
```
This example illustrates a **Browse** button for PDA files.

## **Natural Project**

This button displays a dialog to select a Natural project. The selected project is stored in the location indicated by the ModelSpecs project property.

## **Attributes**

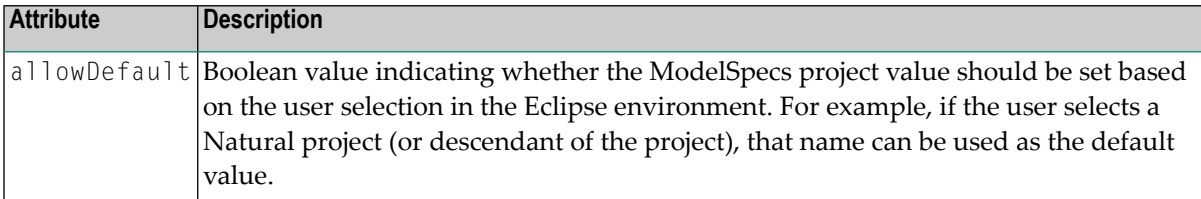

#### **Example**

```
<cstBrowseProject allowDefault="true"/>
```
In this example, the name of the current Natural project is used to populate the project name in the model specifications.

#### **Predict Field**

This button displays a dialog to browse all the fields in a DDM and select a field from the previously selected Predict view. The selected field is stored in the location indicated by the result attribute.

#### **Attributes**

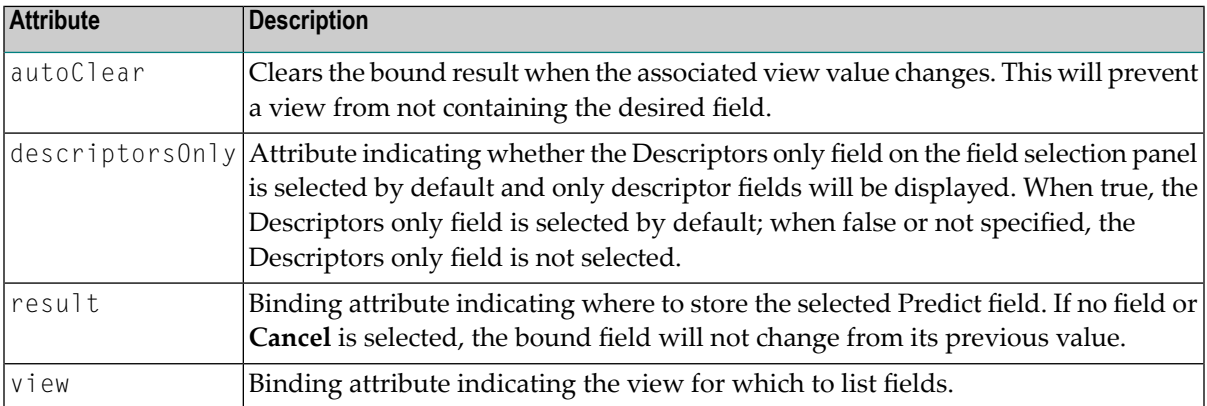

## **Example**

```
<cstBrowsePredictField autoClear="true"
   view="{pda:CUBOPDA.#PDAX-PRIME-FILE}" ↩
result="{pda:CUBOPDA.#PDAX-PHYSICAL-KEY(1,1)}"
  descriptorsOnly="true"/>
```
#### **Predict View**

This button displays a dialog to select a Predict view. The selected view is stored in the location indicated by the result attribute.

## **Attributes**

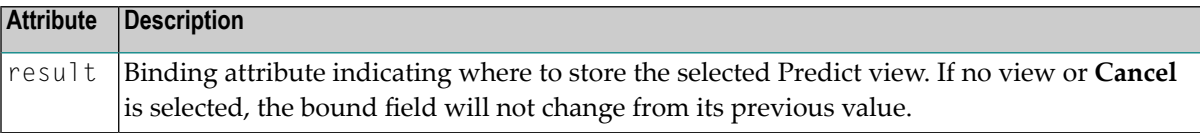

## **Example**

<cstBrowsePredictView result="{pda:*level1*.#PDAX-PRIME-FILE}"/>

## <span id="page-245-0"></span>**Add a Tool Tip**

A tool tip provides information about using a control when the cursor is moved over the control. All SWT controls have a tool tip text property and all XML control nodes support the tool tip option. For example:

```
<text id="MyTextID" toolTipText="Tool tip ↩
text" displayName="displayName" required="true" text="{pda:Mypda.MyField}"/>
```
## **Set Up a Server Call**

While the wizard's clear subprogram provides default values for the model PDA when the wizard is started, values that the user specifies, such as the file name, can be used to derive more information. The derived information, however, requires a server call, which can be made when a wizard panel is left (onLeave) or entered (onEnter) or via a button. For example, afterthe user selects **Next** on a wizard panel, a subprogram can be called to fill in the appropriate values on the subsequent panel. This is particularly useful when input data on the first panel (for example, the name of the object-browse subprogram or file) is required to derive data for the second screen.

<span id="page-245-2"></span>This section describes the two methods used to set values on wizard panels:

- Set Values [Whenever](#page-245-2) a Panel is Entered or Left
- Set Values [Whenever](#page-250-1) a Button is Selected

#### **Set Values Whenever a Panel is Entered or Left**

A subprogram can be called whenever a wizard panel is left (onLeave) or entered (onEnter) to provide values for the model PDA. For obvious reasons, the onEnter event will never be called on the first page. Similarly, the onLeave event will never be called on the last page. In all cases, the server call must be defined.

This section covers the following topics:

- [Definitions](#page-246-0)
- [Server](#page-246-1) Calls
- Field [Mappings](#page-247-0)

■ [onLeave](#page-249-0) and onEnter Events

#### <span id="page-246-0"></span>**Definitions**

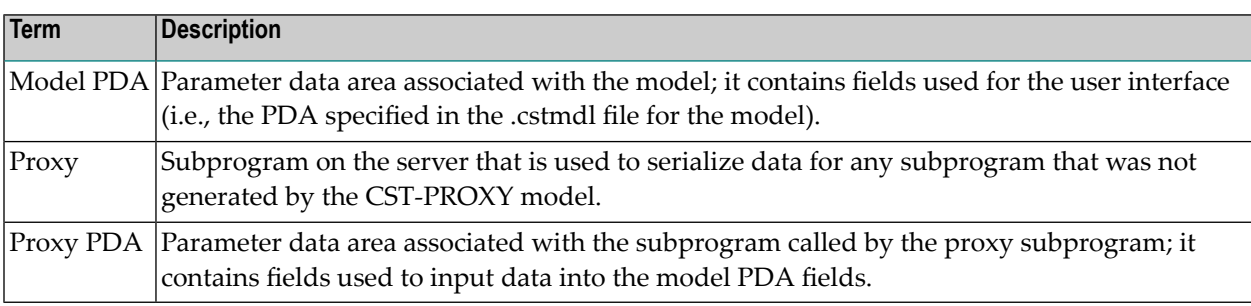

#### <span id="page-246-1"></span>**Server Calls**

The onEnter and onLeave events and the cstDeriveServerButton control call serverCalls, which are defined as child nodes within the model node in the XML.

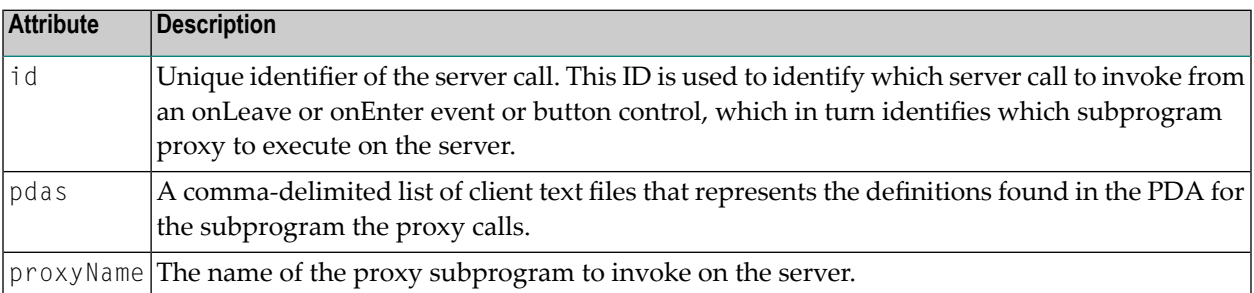

The following example illustrates a serverCall to provide default methods for the Object-Browse-Select-Subp wizard:

```
<model name="OBJECT-BROWSE-SELECT-SUBP" constructID="OBJECT-BROWSE-SELECT-SUBP"
category="Construct"
    \rightarrow<serverCalls>
          <serverCall id="Default_Methods" pdas="WTCBUDEF-inlinePDA,CSASTD"
           proxyName="WTPBUDEF">
     \rightarrow
```
where:

■ WIPBUDEF is a proxy subprogram (generated with the CST-PROXY model) used to access the WTCBUDEF subprogram.

WTCBUDEF has the following parameters:

```
DEFINE DATA
  PARAMETER
  01 #INPUTS
```

```
02 #OBJECT-BROWSE (A8)
 01 #OUTPUTS
   02 #METHOD-MAPPING (1:15)
     03 #BROWSE-KEY (A32)
      03 #BROWSE-COUNT (L)
      03 #METHOD-NAME (A32)
    02 #METHOD-MAPPING-COUNT (N2)
  PARAMETER USING CSASTD
 LOCAL USING CUBUPDA
END-DEFINE
```
- CSASTD is a .NSA file on the client that contains the parameter data area (PDA) definitions for the CSASTD PDA (standard messaging parameters used by all models). It passes messages between subprograms and is typically used for error handling.
- WTCBUDEF-inlinePDA is a .NSA file on the client that contains all the other variables:

```
01 #INPUTS
 02 #OBJECT-BROWSE (A8)
01 #OUTPUTS
 02 #METHOD-MAPPING (1:15)
    03 #BROWSE-KEY (A32)
    03 #BROWSE-COUNT (L)
    03 #METHOD-NAME (A32)
 02 #METHOD-MAPPING-COUNT (N2)
```
<span id="page-247-0"></span>In the serverCall example, the pdas attribute defines both .NSA files above. For example:

pdas="WTCBUDEF-inlinePDA,CSASTD"

#### **Field Mappings**

Each server call can have one or more field mappings. Field mappings define how data is copied from and to the model and proxy PDAs. The attributes for the field mappings are:

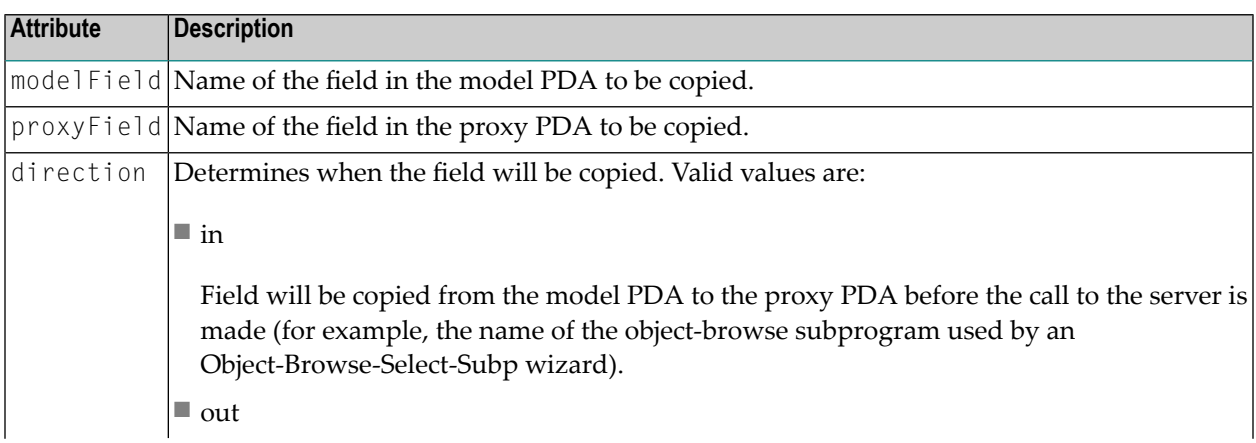

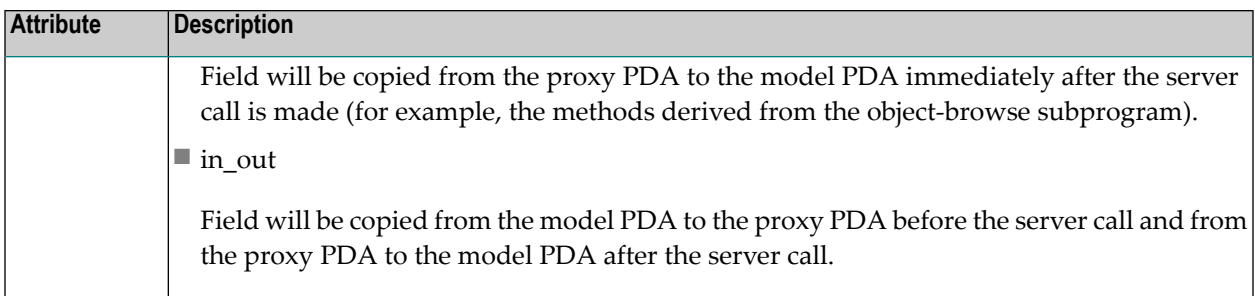

The following example illustrates the field mappings for the serverCalls example above:

```
<serverCall id="Default_Methods" pdas="DefaultMethods,CSASTD"
proxyName="WTPBUDEF">
     <sub>mappings</sub></sub>
           <mapField modelField="CUBUPDA.#PDAX-OBJECT-BROWSE"
                 proxyField="#INPUTS.#OBJECT-BROWSE" direction="in" />
           <mapField modelField="CUBUPDA.#PDAX-BROWSE-KEY" ↩
proxyField="#OUTPUTS.#BROWSE-KEY"
                 direction="out" />
           <mapField modelField="CUBUPDA.#PDAX-BROWSE-COUNT"
                 proxyField="#OUTPUTS.#BROWSE-COUNT" direction="out" />
           <mapField modelField="CUBUPDA.#PDAX-METHOD-NAME"
                 proxyField="#OUTPUTS.#METHOD-NAME" direction="out" />
     \langle/mappings\rangle
```
The following example illustrates a sample of code from the .cstmdlui file for the Object-Browse-Select-Subp wizard:

```
<model name="OBJECT-BROWSE-SELECT-SUBP" constructID="OBJECT-BROWSE-SELECT-SUBP"
      category="Construct">
           <serverCalls>
                <serverCall id="Default_Methods" pdas="DefaultMethods,CSASTD"
                     proxyName="WTPBUDEF">
                   <mappings> <mapField modelField="CUBUPDA.#PDAX-OBJECT-BROWSE"
                               proxyField="#INPUTS.#OBJECT-BROWSE" direction="in" />
                          <mapField modelField="CUBUPDA.#PDAX-BROWSE-KEY" ↩
proxyField="#OUTPUTS.#BROWSE-KEY"
                               direction="out" />
                          <mapField modelField="CUBUPDA.#PDAX-BROWSE-COUNT"
                              proxyField="#OUTPUTS.#BROWSE-COUNT" direction="out" />
                          <mapField modelField="CUBUPDA.#PDAX-METHOD-NAME"
                            proxyField="#OUTPUTS.#METHOD-NAME" direction="in_out" />
                          <mapField modelField="CUBUPDA.#PDA-METHOD-MAPPING-COUNT"
                               proxyField="#OUTPUTS.#METHOD-MAPPING-COUNT" ↩
direction="out" />
                    </mappings>
                </serverCall>
      </serverCalls
      <onLeave serverCallID="Default_Methods" schedule="FIELD_CHANGED"
          fieldNames="CUBUPDA.#PDAX-OBJECT-BROWSE" />
```
#### <span id="page-249-0"></span>**onLeave and onEnter Events**

Once the server call has been defined, it can be connected to:

- The **Next** button via the onLeave event
- The **Back** button via the onEnter event
- A user-defined button via the cstDeriveServerButton control

To eliminate unnecessary calls to the server, the onLeave and onEnter events contain a schedule attribute that can be set to only call the server when required.

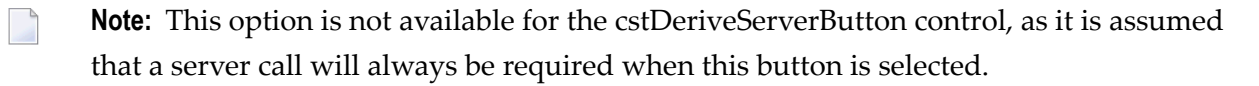

When navigating from one page to another (i.e., by selecting **Next**), the order of events are:

- 1. Current page onLeave event.
	- Copy the contents of the model PDA to the proxy PDA using the input mappings.
	- Issue a CALLNAT statement to the server.
	- Copy the contents of the proxy PDA to the model PDA using the output mappings.
- 2. Next page onEnter event.
	- Copy the contents of the model PDA to the proxy PDA using the input mappings.
	- Issue a CALLNAT statement to the server.
	- Copy the contents of the proxy PDA to the model PDA using the output mappings.
- 3. Show next page.
	- **Note:** Selecting **Back** on the wizard page has no effect; onLeave and onEnter are only invoked when **Next** is selected.

The onLeave and onEnter events are defined as child nodes within the page node in the XML. These events specify which subprogram will be called whenever the page is entered or left. The attributes for these events are:

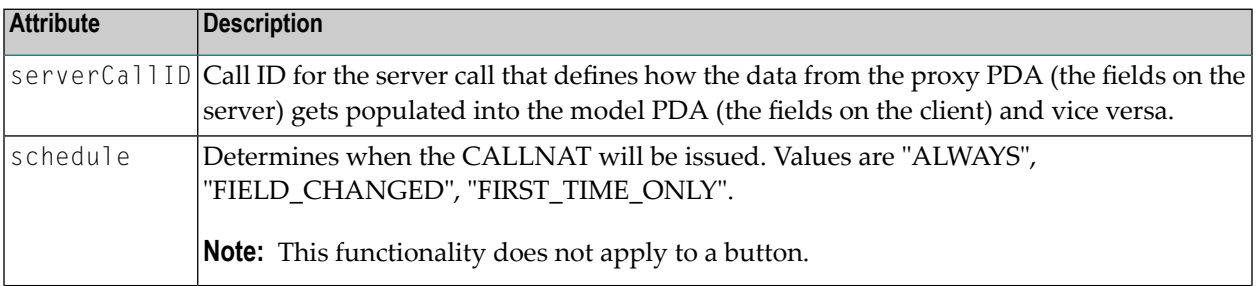

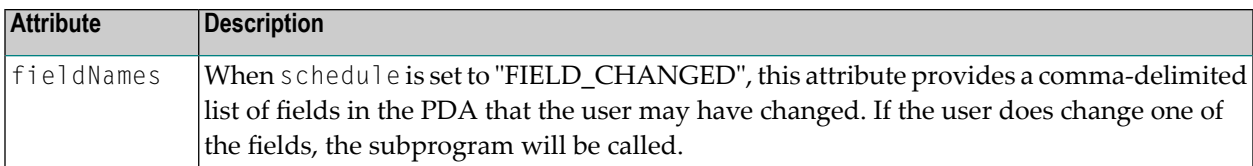

The following example illustrates the onLeave event:

```
<page id="StdParms" title="Specify Standard Parameters"
helpID="com.softwareag.naturalone.gen.doc.code.2acgw100"
    >
    <description>Enter settings for the standard parameters.
     </description>
     <onLeave serverCallID="Default_Methods" schedule="FIELD_CHANGED"
     fieldNames="CUBUPDA.#PDAX-OBJECT-BROWSE" />
```
<span id="page-250-1"></span>When the user selects **Next** on the wizard panel, the subprogram (identified by the serverCallID attribute) retrieves the method names, key names, and count.

#### **Set Values Whenever a Button is Selected**

Server data can be derived using the cstDeriveServerButton control in the client generation framework. When the user selects this button on a wizard panel, the appropriate subprogram is called to derive data from the server. Use this GUI control whenever user input is required.

The following example creates a button called **Refresh Default Methods**:

```
<cstDeriveServerButton style="SWT.PUSH"
     text="Refresh Default Methods" serverCallID="Default_Methods">
</cstDeriveServerButton>
```
<span id="page-250-0"></span>Whenever the user selects **Refresh Default Methods** on the wizard panel, the subprogram (identified by the serverCallID attribute) is called to retrieve the method names, key names, and count.

**Note:** For more information, see *[cstDeriveServerButton](#page-231-0)*.

## **Bind Data to GUI Controls**

Within the XML file for a client generation wizard, certain nodes represent the GUI controls to be created for the screen. To allow data from the parameter data area (pda) or specification (specs) object to be bound to a GUI control, you can specify what data and which default values to display for the control.

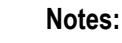

1. To ensure consistency within the defaulting methods used on the client and the server, set the default values for the PDA in the model's clear subprogram on the server. The clear subprogram is invoked before the first panel of the wizard is displayed, so typically there is no need to set default values in the XML file for the client generation wizard.

2. The standard Eclipse SWT controls are used; you can set any property for a control that has a corresponding Set/Get method. To determine which properties are available, refer to the Eclipse documentation.

The following example illustrates how to bind the Mypda.MyField PDA field to a text box control:

```
<text id="MyTextID" text="{pda:Mypda.MyField}"/>
```
In this example, text="{pda:Mypda.MyField}" indicates that the text property for the GUI control is bound to the PDA field called Mypda.MyField, where Mypda is the level 1 structure within the model PDA and MyField is typically a #PDAX field name within the model PDA. Any changes to the GUI will be automatically reflected in the underlying PDA field.

**Note:** For this example, the GUI control must have a text property. If not, an error is displayed.

The notation to bind data to a GUI control is:

```
<source>:<binding>[=<default>]
```
#### where:

- source is the pda or specs keyword
- binding is the name of a field or property with which to bind

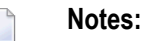

- 1. When binding to a specs object, the field or property must have a corresponding Set/Get method.
- 2. The field name is typically fully qualified (i.e., *level1*.*fieldName*.
- default is the default value to display for a field.

The default value (typically set in the model's clear subprogram on the server) has two possible notations: one for the current selection and one for data settings on the dialog.

**Note:** If the default value is set in the model's clear subprogram, the =  $\leq$  default > notation is not required in the XML; if the =<default> notation is specified, this value will override the value set in the clear subprogram.

This section covers the following topics:

- Use Logical Data to Enable or Disable [Controls](#page-252-0)
- [Override](#page-252-1) Default Values
- Separate Default [Attributes](#page-252-0) for GUI Controls
- Default [Properties](#page-253-0) Applied to GUI Controls
- Default [Selection](#page-253-1) Notation
- Default Dialog Settings [Notation](#page-254-0)
- [Examples](#page-254-1) of Binding Notations

#### **Use Logical Data to Enable or Disable Controls**

You can bind a control property to a logical field in a parameter data area (PDA).

#### **Example**

Assume the following PDA settings:

01 FIELDS 02 LOGICAL (L) 02 TEXT (A) DYNAMIC

And the following syntax:

<text text="{pda:*level1*.TEXT}" enabled = "!{pda:*level1*.LOGICAL}"/>

In this example, when the LOGICAL field is true, the enabled property for the text control will be false (i.e., the text field will be disabled).

#### **Override Default Values**

Although default values for the PDA are typically set by the model's clear subprogram on the server, they can be overridden on the client by a value from cache or by directly assigning a value. If more than one method is used, the value taken is the last one assigned in the following order:

- 1. From the model's clear subprogram on the server.
- <span id="page-252-0"></span>2. From the dialog: notation.
- 3. From the direct assignment of the default value.

#### **Separate Default Attributes for GUI Controls**

Some GUI controls have a separate default attribute, which can be expressed as:

<text text="{pda:MY.FIELD=A}"/>

or

<text text="{pda:MY\_FIELD} default="A"/>

The GUI controls with separate default attributes are: combo box, button, text box, and multiline text box.

#### <span id="page-253-0"></span>**Default Properties Applied to GUI Controls**

The following table describes which properties the default attribute applies to each GUI control:

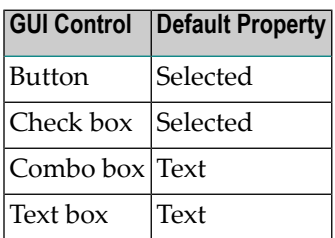

#### <span id="page-253-1"></span>**Default Selection Notation**

When a wizard is started from the **Project Explorer**, an item is usually selected in the view. Depending on which item is selected, you can set default values for GUI controls. For example, the name of a Natural library on the wizard panels can be defaulted to the name of the library selected in the view.

**Note:** If the default value cannot be determined, the value will not be set for the control.

The notation to define the default value for a view selection is:

```
<source>:<binding>=selection:<selection Type>
```
where selection Type is the default value to display for the field. The selection types are:

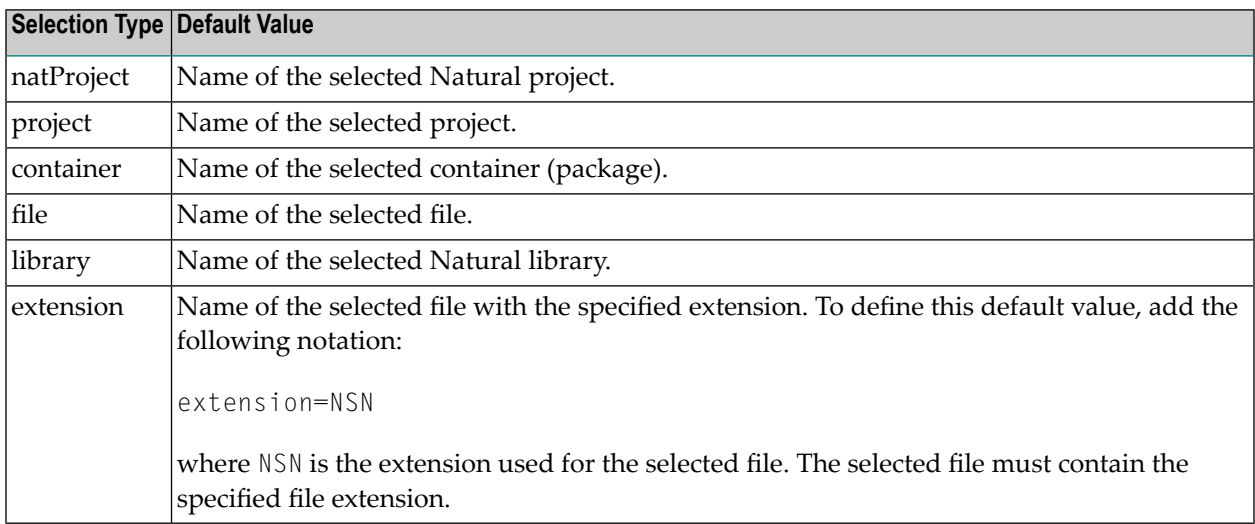

For example, the following notation defines a checkbox that is bound and defaulted to unchecked:

<button style="SWT.CHECK" selected="{pda:*level1*.MyBoolean}" default="false"/>

# <span id="page-254-0"></span>**Default Dialog Settings Notation**

Data a user has previously specified for a GUI control can be saved and then reloaded as a default value for the control, which eliminates the need for users to enter repetitive information. Each piece of saved data is stored as a key value pair, where both the key and the value are strings. The notation is:

<source>:<binding>=dialog:<key>

where key contains the default value to display for the field.

For example, the following notation defines a text box that is bound and defaulted to the My.Dialog.Key dialog setting:

```
<text id="MyText" text="{pda:level1.MyField}" enabled="{pda:level1.MyBoolean}" ↩
default="{dialog:My.Dialog.Key}"/>
```
#### **Examples of Binding Notations**

The following table illustrates examples of binding notations:

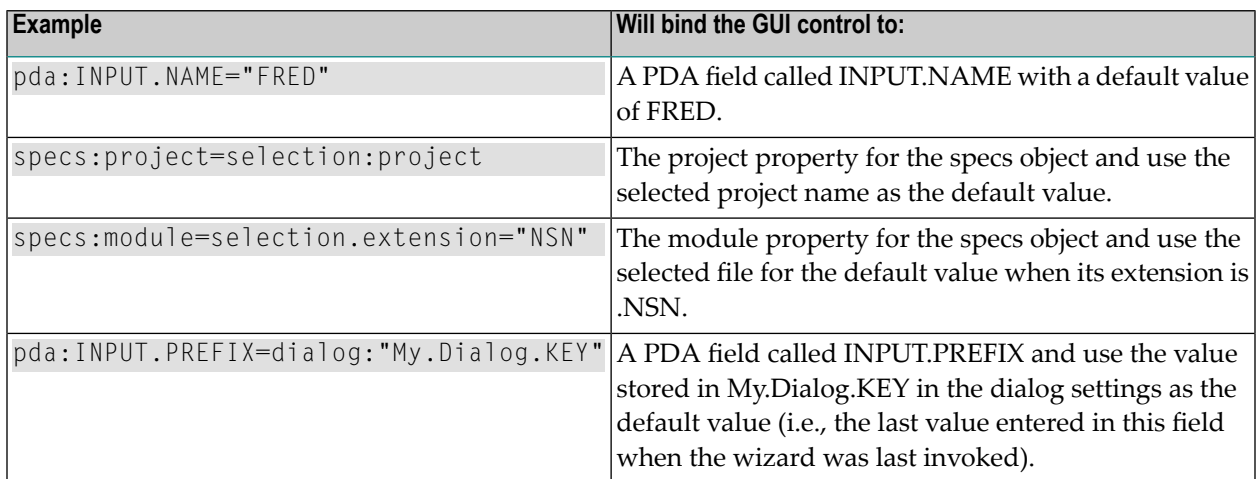

#### **Error Handling Tips for Field Names**

When the validation subprogram for a client generation wizard returns a field in error, the field-MatchHint attribute can be used to provide a "hint" to "match" the error field to one or more redefined fields. This allows forthe scenario where a field is redefined and the wrong field is returned. You can also match multiple fields by separating each one with a comma. For example:

```
<text id="Predict view is required" required="true"
             text="{pda:CUSCPDA.#PDAX-PRIME-FILE}" ↩
fieldMatchHint="FIELDS.DUMMY_BEFORE_REAL_FIELD,CUSCPDA.#PDAX-PFILE">
```
**Note:** Although the fieldMatchHint applies to all bindable controls, do not use the field-MatchHint attribute with buttons. Typically, buttons are associated with a text box and focus should be set on the text box instead of the button.

When errors are encountered, the following search order is used to find the bound field corresponding to the field in error:

- $\blacksquare$  Field match with index
- $\blacksquare$  Field match without index
- <span id="page-255-0"></span>■ Field match with hint

## **Generate NATdoc Documentation**

If the NATdoc option is enabled in the supplied CSXDEFLT subprogram, the code generated by the client generation wizards will include a user exit containing the name of the author, as well as the date and time the module was generated. Once this exit has been added to the module, it must be manually maintained. For example:

```
**SAG DEFINE EXIT NAT-DOCS
/** :author PWRUSR -- Generated Feb 14,2011 at 10:09:17
**SAG END-EXIT
```
In addition, NATdoc comments will be added to the external PDAs. For example:

```
DEFINE DATA 
   PARAMETER USING ACUSTK /** :in /* Search key values 
  PARAMETER USING ACUSTD /** : out /* Returned row data
  PARAMETER USING ACUSTP /** :inout /* Restricted data
   PARAMETER USING CDBRPDA /** :inout /* Generic browse object parms 
  PARAMETER USING CDPDA-M /** :out /* Msg info
```
The runtime modules on the client also contain external PDAs containing NATdoc comments. For example:

```
DEFINE DATA PARAMETER
/* >Natural Source Header 000000
/* :Mode S
/* : CP/* <Natural Source Header
1 CDHASHA /** used in object maint to calculate hash value
  2 #FUNC (I4) /** :inout not required
   2 #CTX (B156) /** :inout not required
   2 #TEXT (A) DYNAMIC /** :in data to be hashed
END-DEFINE
```
NATdoc documentation can then use this information to generate documentation based on your selection. For example, you can generate NATdoc documentation for all the modules in a library. **Notes:**

- 1. For information about CSXDEFLT, refer to *Code Generation* > *Using Natural Construct* > *Natural Construct Administration* > *Create a New Client Generation Wizard* > *Enable NATdoc [Generation](#page-255-0)*.
- <span id="page-256-0"></span>2. For information about NATdoc, see *Using NaturalONE* > *Generating API Documentation with NATdoc*.

# **Download Natural Construct Resources to a Local Project**

To create a new client generation wizard or customize an existing model or code frame, you must download the resources from the server.

#### **To download Construct resources to your local project**

1 Locate the Natural Construct installation on the server.

**Note:** Natural Construct must be installed on the server.

2 Open the context menu for the **Construct** root node.

Or:

Expand the root node and select one or more model and/or code frame nodes or files using standard selection techniques.

**Note:** Children of the selected nodes are automatically included in the download (for example, selecting the **Models** root node will download all models from the server).

3 Select **Add to existing Project**.

For example:

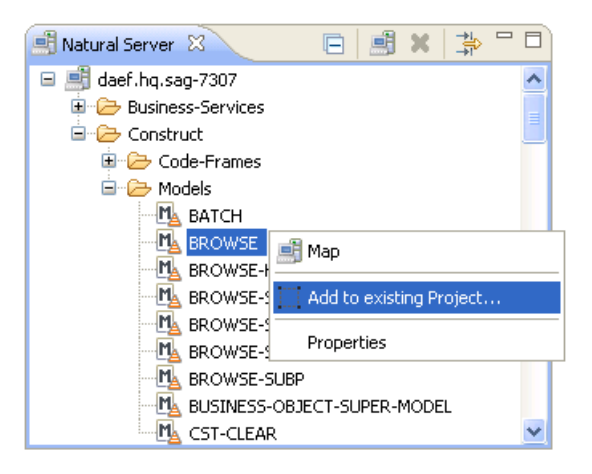

A list of available projects is displayed.

4 Select the project into which you want to download the models (or code frames).

For example:

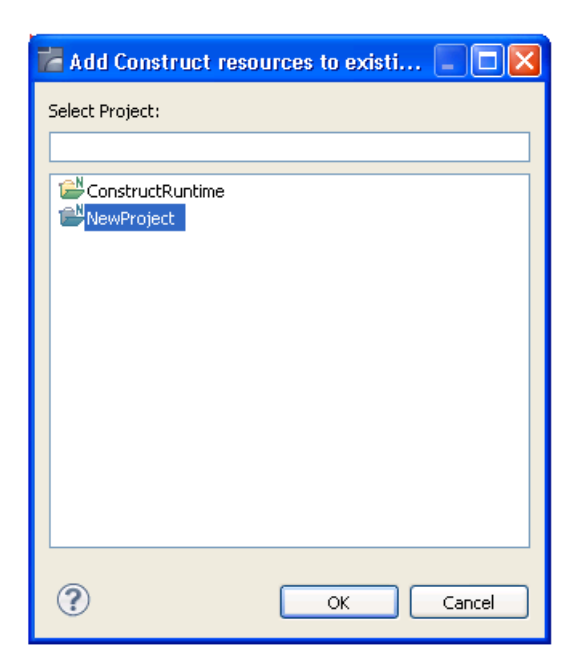

5 Select **OK**.

A progress window is displayed as the model record is downloaded from the **Natural Server** view to the local project in the **Project Explorer**. Expand the **Construct** root node to display the downloaded resources. For example:

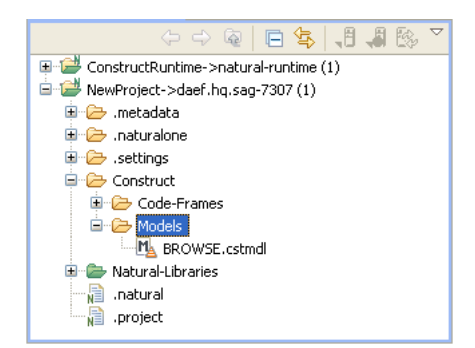

# **Modify an Existing Natural Construct Resource**

This section describes how to modify an existing Natural Construct resource from your server installation, such as a model or code frame, in the Eclipse environment. To modify existing models and/or code frames:

- Download the resource from your Natural Construct installation on the server to your local environment. For information, see *[Download](#page-256-0) Natural Construct Resources to a Local Project*.
- [Modify](#page-266-0) the resource as desired. For information, see *Modify an [Existing](#page-261-0) Model, Modify an Existing Code [Frame](#page-266-0)***,** or *Modify an [Existing](#page-275-0) Model UI***.**
- Upload the modified resource to the server using standard NaturalONE functionality.

# **Create and Maintain a Natural Construct Model**

This section describes how to create and maintain a Natural Construct model. The following topics are covered:

- [Create](#page-259-0) a New Model
- Modify an [Existing](#page-261-0) Model Record

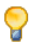

**Tip:** For deeper details on Natural Construct modeling, go to **[https://documentation.soft](https://documentation.softwareag.com/)[wareag.com/](https://documentation.softwareag.com/)** and find the documentation of *Natural Business Services* > *Natural Construct Administration and Modeling*.

## <span id="page-259-0"></span>**Create a New Model**

- **To create a new Natural Construct model**
- 1 Open the context menu in the **Project Explorer** for the NaturalONE project into which you want to generate the model.

Or:

Open the context menu in the **Project Explorer** for the **Construct** root node or **Construct > Models** node into which you want to generate the model.

2 Select **Code Generation > New Construct Model**.

The **Define model details** panel is displayed. For example:

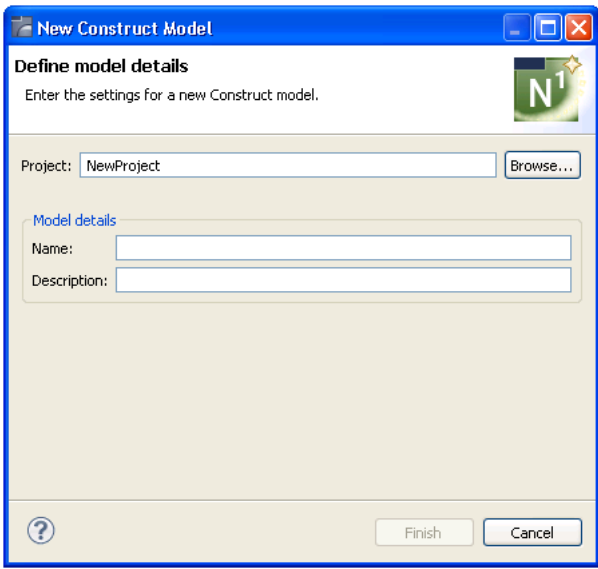

**Note:** To change the name of the project, type the name of a new project in **Project** or select **Browse** to display the available projects for selection.

- 3 Type the name of the new model UI file in **Name**.
- 4 Type a brief description of the model in **Description**.
- 5 Select **Finish**.

The new model file is listed in the **Project Explorer** and displayed in the editor. For example:

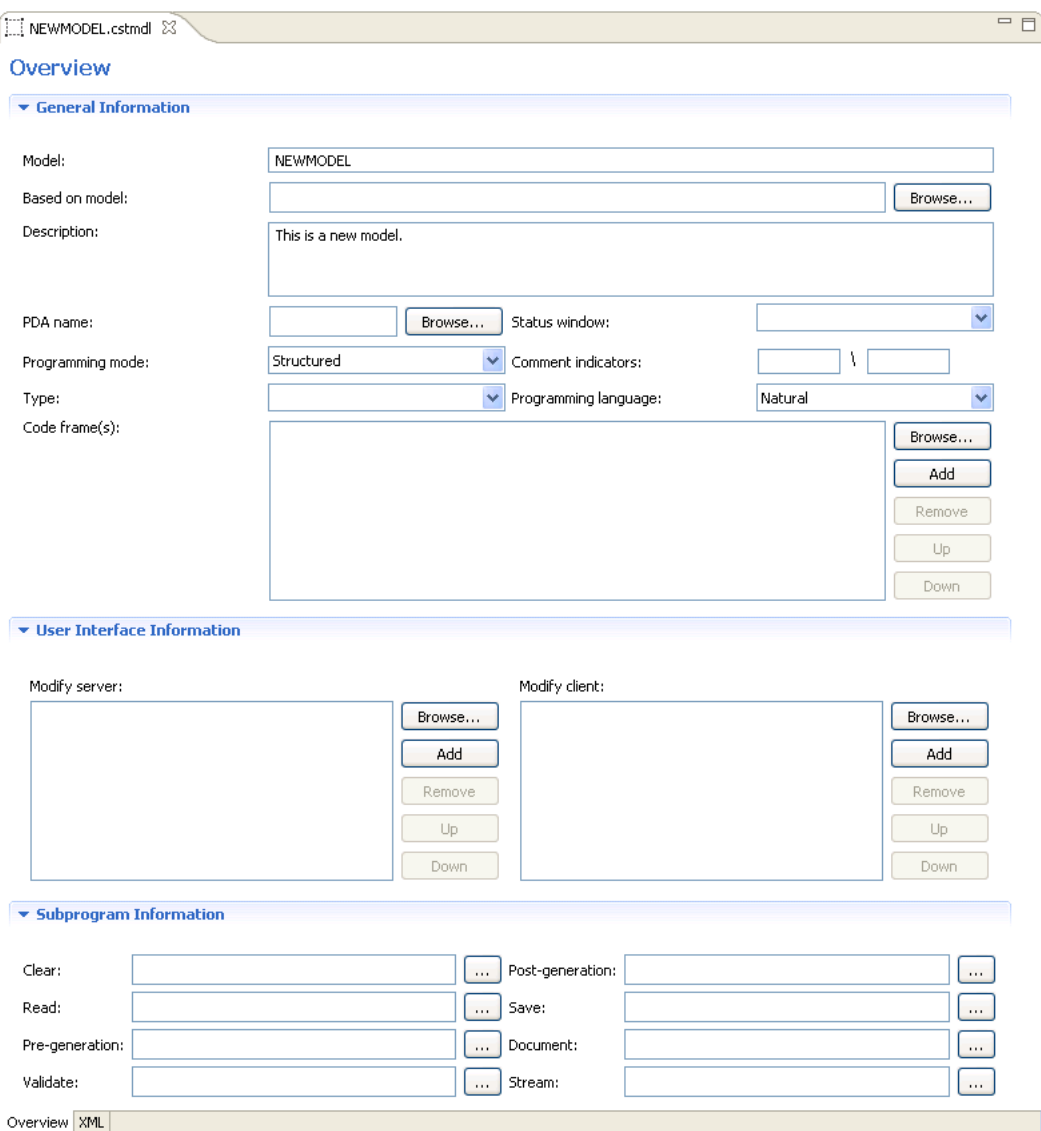

6 Specify the parameters for the new model.

For more information on these parameters go to **<https://documentation.softwareag.com/>** and find the documentation of *Natural Business Services* > *Natural Construct Administration and Modeling* > *Creating New Models*.

7 Create the model UI file (.cstmdlui extension), as well as any reusable dialog UI files (.cstmdldg extension) or page UI files (.cstmdlpg extension).

For information, see *Create a New Client [Generation](#page-219-0) Wizard*..

**Note:** You can only create the XML file after the PDA has been downloaded from the server. Forinformation, see *[Download](#page-256-0) Natural Construct Resources to a Local Project*. 8 Upload the new model to your Natural Construct installation on the server.

# <span id="page-261-0"></span>**Modify an Existing Model Record**

A model is comprised of the following components:

- Model record file (.cstmdl extension)
- One or more XML files to define the user interface.

For example, the model UI file (.cstmdlui extension) and any reusable dialog UI files (.cstmdldg extension) or page UI files (.cstmdlpg extension).

- Model PDA
	- **Tip:** To modify the model PDA, first download the model record and determine the name  $\mathbf{\Theta}$ of the PDA. Once you know the name, you can download the PDA from the SYSCST library on the server, modify it in the local editor, and then upload it to the SYSCST library.
- Code frames
- Subprograms

This section describes how to modify a Natural Construct model record in the local environment.

#### **To modify an existing model record**

1 Download the model record from the **Natural Server** view.

For information, see *[Download](#page-256-0) Natural Construct Resources to a Local Project*.

2 Expand the **Construct > Models** root node in the **Project Explorer**.

For example:

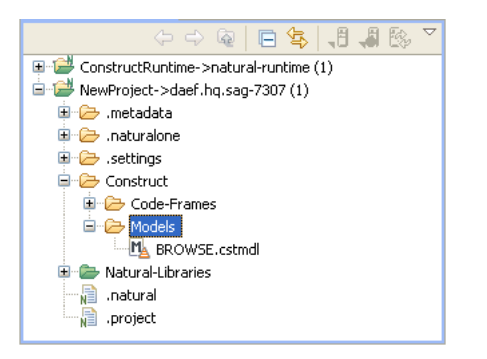

- 3 Open the model file (.cstmdl extension) in the editor.
- 4 Modify the model record as desired.

For information about the editor, see *[Create](#page-259-0) a New Model*.

- 5 Save the model record changes.
- 6 Upload the model record to the Natural Construct server installation using standard NaturalONE functionality.

# **Create and Maintain a Code Frame**

This section describes how to create and maintain a code frame. The following topics are covered:

- [Create](#page-262-0) a New Code Frame
- Modify an [Existing](#page-266-0) Code Frame
- View a Code Frame in the [Outline](#page-267-0) View

## <span id="page-262-0"></span>**Create a New Code Frame**

<span id="page-262-1"></span>This section describes how to create a new code frame. The following topics are covered:

- Use the Code [Frame](#page-262-1) Editor
- [Create](#page-264-0) the Code Frame

#### **Use the Code Frame Editor**

To create a new code frame, use the NaturalONE code frame editor to replicate the code frame data defined in the standard editor on the server. The NaturalONE code frame editor uses a combination of special \$ variables and line text to represent the server editor columns and input boxes (for example, type codes, condition codes, description input box, etc.).

The editor allows three types of code frame lines:

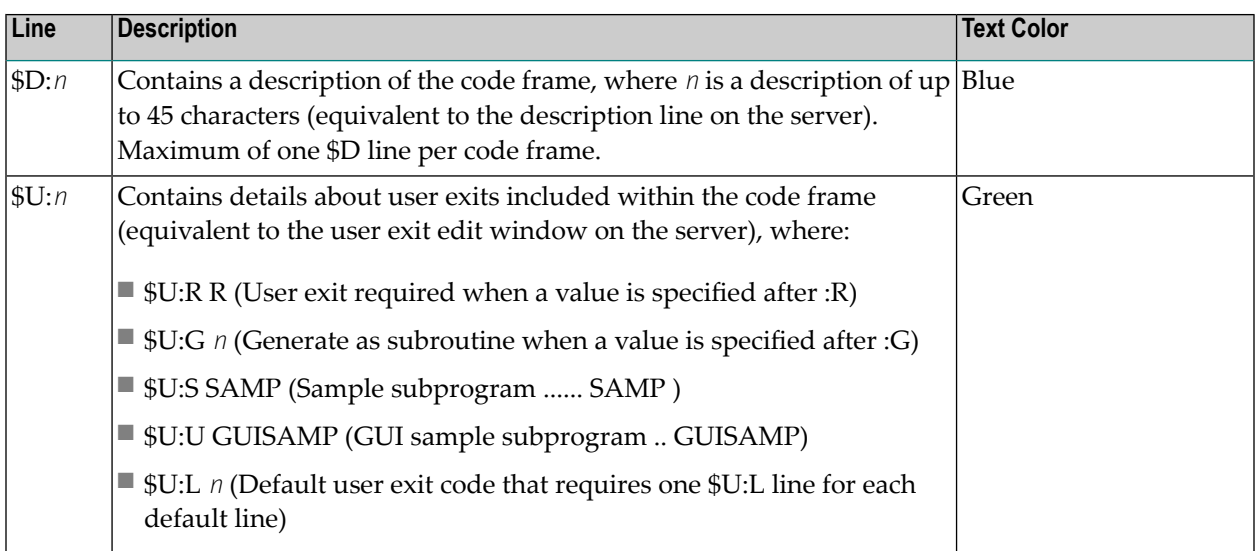

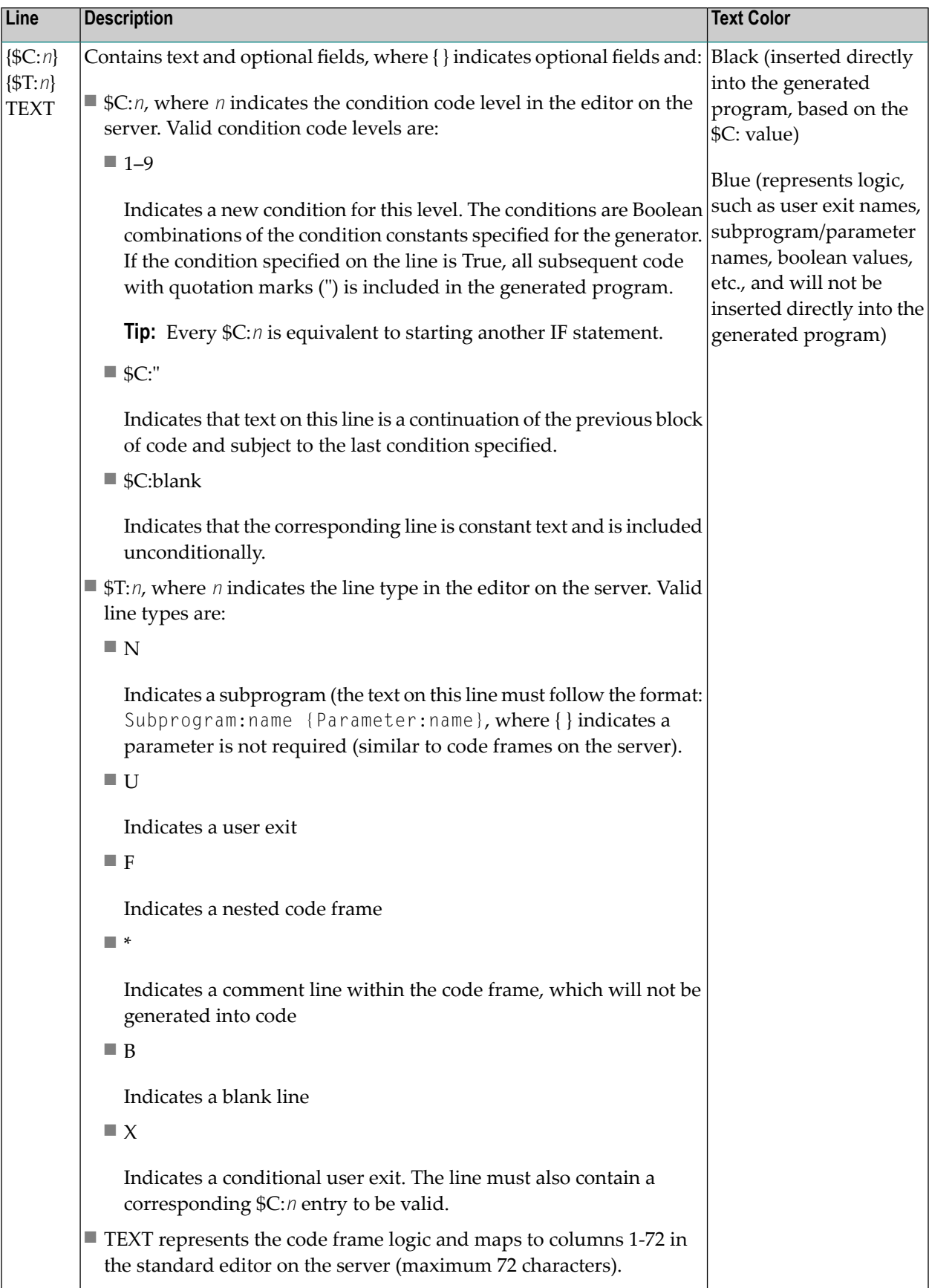

The following example illustrates the CBDBPA9 code frame defined in the local code frame editor:

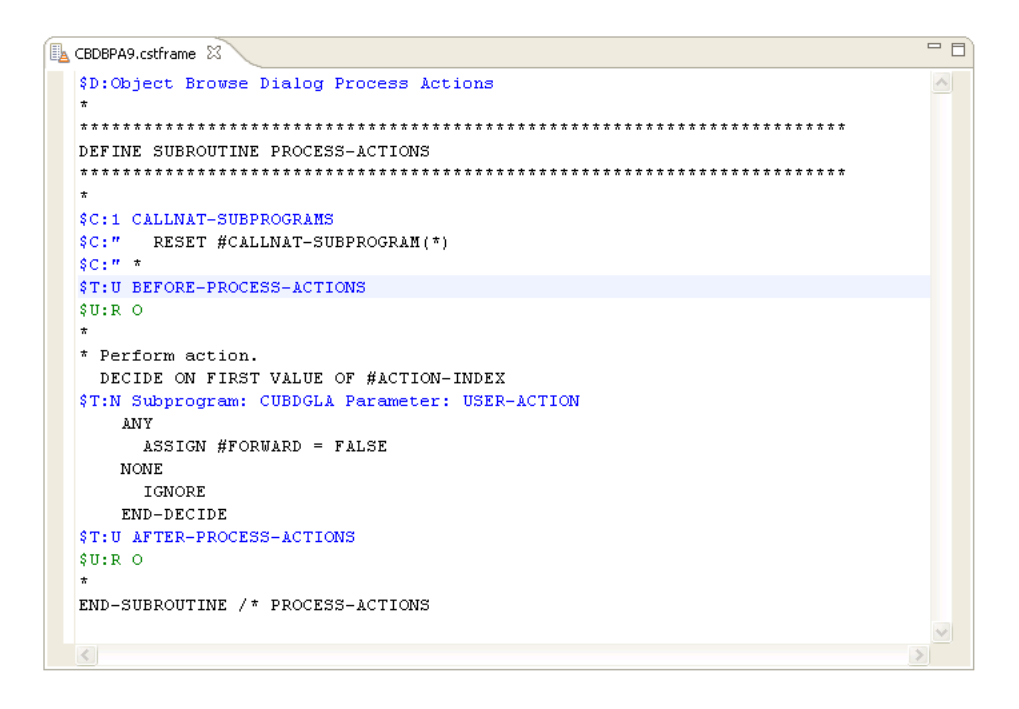

<span id="page-264-0"></span>For more information on creating and editing code frames go to **[https://documentation.software](https://documentation.softwareag.com/)[ag.com/](https://documentation.softwareag.com/)** and find the documentation of *Natural Business Services* > *Natural Construct Administration and Modeling* > *Using the Code Frame Editor*.

#### **Create the Code Frame**

#### **To create a new code frame**

1 Open the context menu in the **Project Explorer** for the NaturalONE project into which you want to generate the code frame.

Or:

Open the context menu in the **Project Explorer** for the **Construct** root node or **Construct > Code-Frames** node into which you want to generate the code frame.

2 Select **Code Generation > New Code Frame**.

The **Define code frame details** panel is displayed. For example:

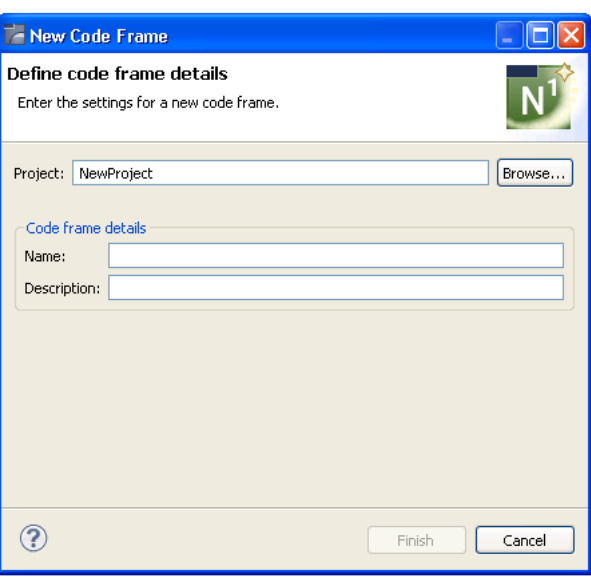

**Note:** To change the name of the project, type the name of a new project in **Project** or select **Browse** to display the available projects for selection.

- 3 Type the name of the new code frame in **Name**.
- 4 Type a brief description of the code frame in **Description**.
- 5 Select **Finish**.

The new code frame is displayed in the editor. For example:

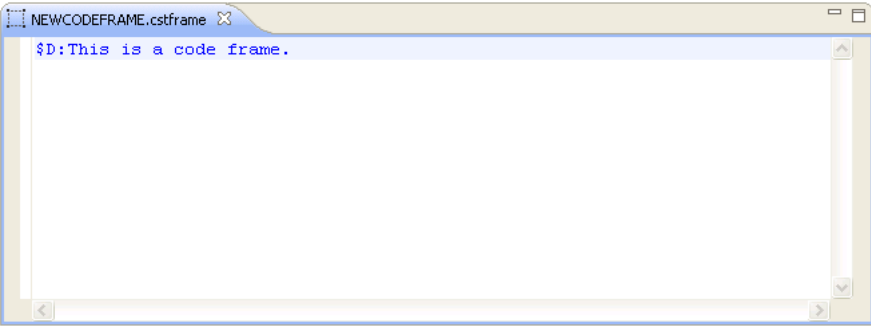

6 Define the new code frame.

For information, see *Use the Code Frame [Editor](#page-262-1)*.

7 Save the specifications for the code frame.

You can now upload the new code frame to your Natural Construct installation on the server.

# <span id="page-266-0"></span>**Modify an Existing Code Frame**

This section describes how to modify a Natural Construct code frame in the local environment.

#### **To modify an existing code frame**

1 Download the code frame from the **Natural Server** view.

For information, see *[Download](#page-256-0) Natural Construct Resources to a Local Project*.

2 Expand the **Construct > Code-Frames** root node in the **Project Explorer**.

For example:

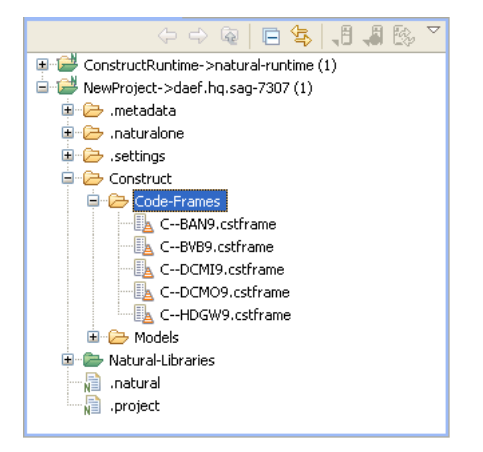

3 Open the code frame file (.cstframe extension) in the editor.

For example:

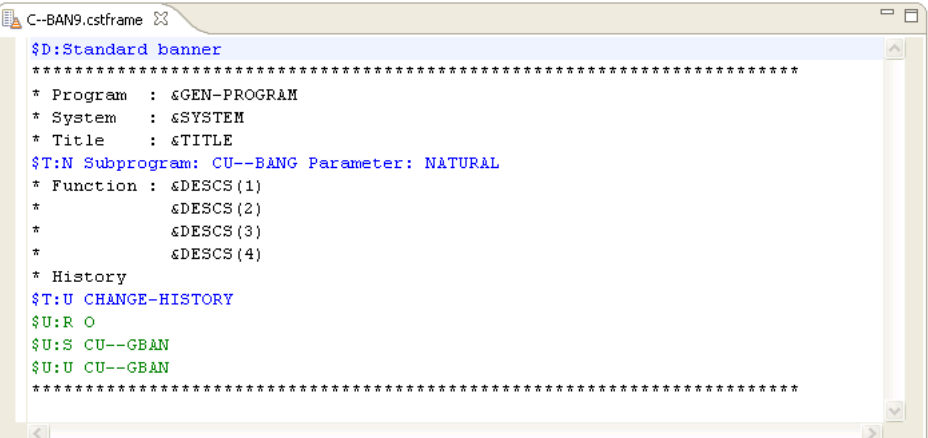

4 Modify the code frame as desired.

For information about the editor, see *[Introduction](#page-262-0)*.

- 5 Save the code frame changes.
- 6 Upload the code frame to the Natural Construct serverinstallation using standard NaturalONE functionality.

#### <span id="page-267-0"></span>**View a Code Frame in the Outline View**

When editing a code frame in the code frame editor, the **Outline** view displays the main code frame editor statements (Condition code lines, Type code lines, User exit lines, etc.) in a tree form, using the condition codes to determine the parent/child relationships.

The following example illustrates the CBUA9 code frame in the code frame editor:

```
=EA CBUA9.cstframe 23
  $D:Object Browse Select Subp define data area
                                                                                                         \hat{\mathbf{r}}ST: F C--BAN?DEFINE DATA
  * Object Browse Select data
                                     7* Rows
  PARAMETER
  $T:N Subprogram: CUBUGEN Parameter: ROW-PDA
  $T:U PARAMETER-ROW
  $U:R O03 EXTRA-ROW-DATA
        04 ROW-STATE (A2)
  C:1 HASH-LOCKING
  $C:"
             04 ROW-HASH (B20)
        04 ROW-ID (N5) /* for internal use; do not change
         04 ROW-ERROR-DATA
          05 ##ERROR-FIELD (A32)
          05 ##MSG-NR (N4)
          05 ##MSG (A&LENGTH-OF-ROW-MESSAGE)
  $T:U PARAMETER-DATA
  $U:R O$U:L **PARAMETER USING .....PDA
   PARAMETER USING CDBUPDA /* Business service status data
                                     /* Business service message data
   PARAMETER USING CDBUINFO
  * Object Browse data
    PARAMETER USING &PRIVATE-PDA-NAME
                                                  \frac{1}{\pi} Internal
                                             /* Keys
   PARAMETER USING & KEY-PDA-NAME
   LOCAL USING &STATIC-OBJECT-PDA
                                                   /* Static object browse data
   LOCAL USING CDBRPDA /* Standard
  $C:1 OBJECT-MAINT
  $C:" * Object Maint data
  : ... bocal USING about<br>
C:" LOCAL USING aRESTRICTED-PDA /* Object<br>
C:" LOCAL USING aRESTRICTED-PDA /* Int<br>
C:" LOCAL USING CDAOBJ2 /* Standard
                                              /* Internal
  C: \real^n – LOCAL USING CDAOBJ2 \blacktriangleright \real^* Standard
  $C:1 HASH-LOCKING
         LOCAL USING CDHASHA /* Hash locking data<br>LOCAL USING &OBJECT-LDA /* Hash locking LDA for hash calculations
  $c: " LOCAL USING CDHASHA
  $C:"
                                                                                                         v
```
The code frame is also displayed in the **Outline** view. For example:

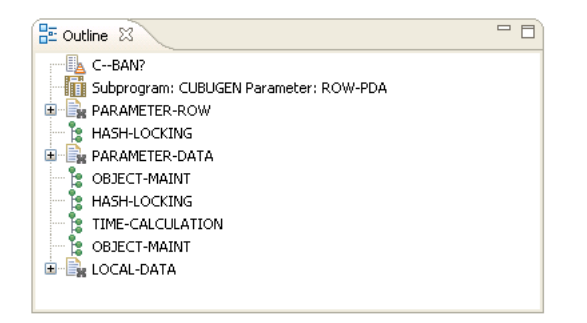

Expand each node to display the data. For example:

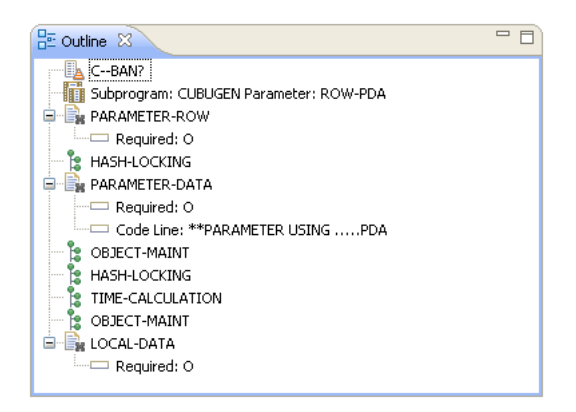

When you select a node in the **Outline** view, the corresponding item is also highlighted in the code frame editor. For example, if you select the "Subprogram: CUBUGEN Parameter: ROW-PDA" node in the **Outline** view, the code frame editor will automatically highlight the "\$C:" \$T:N Subprogram: CUBUGEN Parameter: ROW-PDA" line. Conversely, when you select an item in the code frame editor, the corresponding node is highlighted in the **Outline** view.

The **Outline** view does not display all code frame lines in the editor. The following lines are displayed:

- Condition code statements that indicate different levels (\$C:1-9).
- Type code statements that indicate subprograms (\$T:N), code frames (\$T:F), user exits (\$T:U), and conditional user exits (\$T:X).
- User exit property statements that indicate user exit required (\$U:R), generate as subroutine (\$U:G), sample subprogram (\$U:S), GUI sample subprogram (\$U:U), and code frame lines (\$U:L).

# **Create and Maintain a Natural Construct Model UI**

This section describes how to create and maintain the user interface (UI) for a Natural Construct model. The following topics are covered:

- [Create](#page-269-0) a New Model UI
- [Create](#page-276-0) a New Dialog UI
- [Create](#page-278-0) a New Page UI

# <span id="page-269-0"></span>**Create a New Model UI**

This section describes how to generate and maintain a model UI file. The following topics are covered:

- [Generate](#page-269-1) the Model UI File
- Copy a [Model](#page-272-0) UI File
- [Dependencies](#page-273-0) View
- [Outline](#page-275-1) View
- Modify an [Existing](#page-275-0) Model UI

## <span id="page-269-1"></span>**Generate the Model UI File**

#### **To generate a new Natural Construct model UI file**

1 Open the context menu in the **Project Explorer** for the NaturalONE project into which you want to generate the model UI file.

Or:

Open the context menu in the **Project Explorer** for the **Construct** root node or **Construct > Models** node into which you want to generate the model UI file.

2 Select **Code Generation > New Construct Model UI**.

The **Define Model UI Details** panel is displayed. For example:

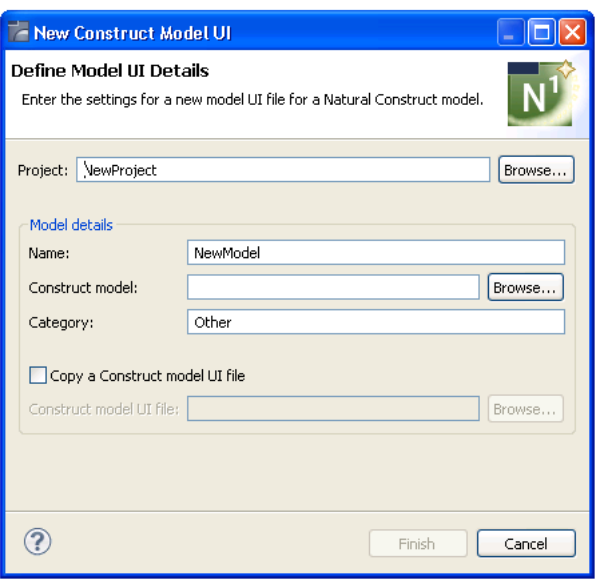

**Note:** To change the name of the project in which to generate the model UI, type the name of a new project in **Project** or select **Browse** to display the available projects for selection.

- 3 Type the name of the model UI file in **Name**.
- 4 Type the name of the Construct model file (.cstmdl extension) for which you are creating the interface model in **Construct model**.

Or:

#### Select **Browse**.

A selection window is displayed, listing the .cstmdl files for the standard models. Select the name of the Construct model file for which you are creating the interface and select **OK**. The file name is then displayed in **Construct model**.

**Note:** Alternatively, you can copy a Natural Construct model UI file and modify it to suit your requirements. For information, see *Copy a [Model](#page-272-0) UI File*.

5 Type the name of a category in **Category**.

Categories are used to sort models for selection.

6 Select **Finish**.

The XML file for the model is generated and a simplified representation of the file is displayed in the editor. Each entry displayed in the **Design** tab corresponds to an entry in the XML file for the model. For example:

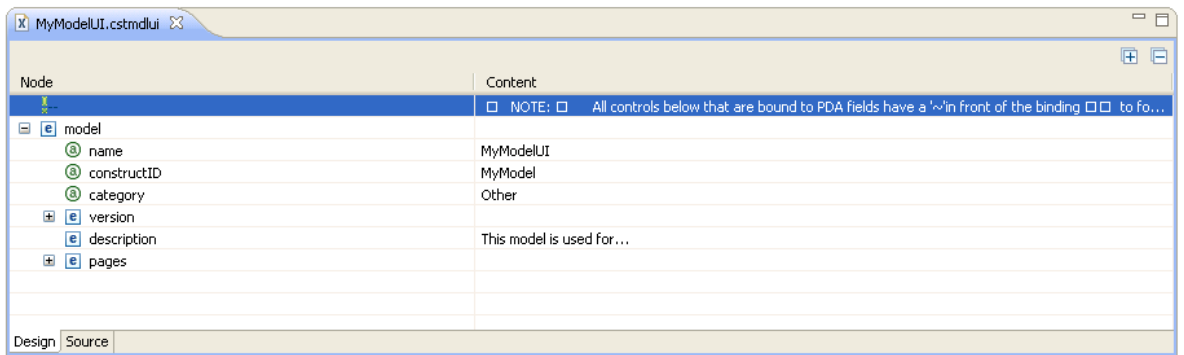

In this example, you can expand the **version** and **pages** nodes to view other nodes and contents:

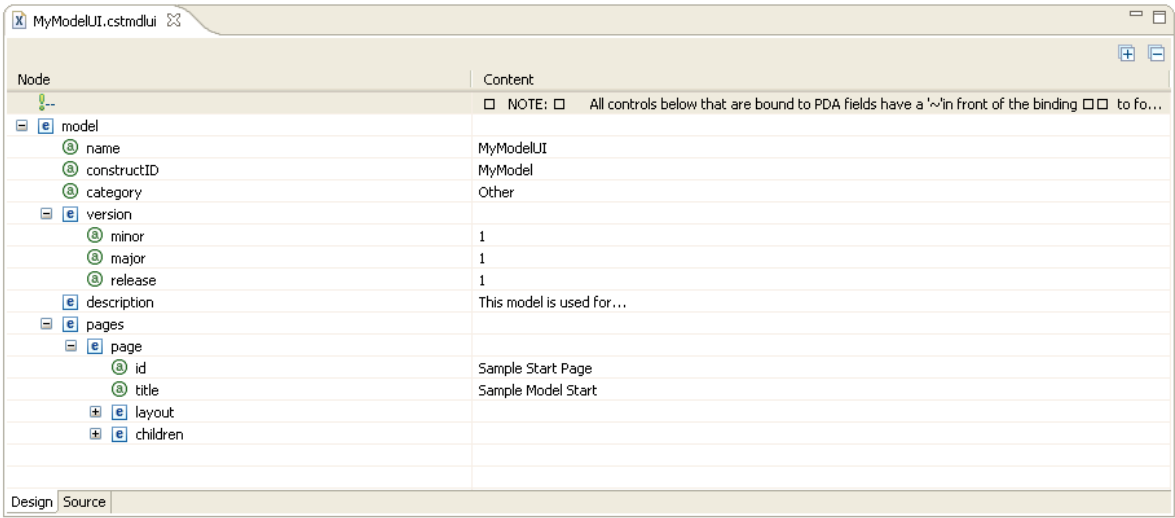

**Note:** Any control listed in the **Design** tab that is bound to a PDA field has a "~" character preceding the binding, which forces the binding to be invalid when the field does not exist in the PDA. To enable the binding, add the field definition to the PDA and then delete the "~" character.

#### 7 Select the **Source** tab.

The generated XML file (.cstmdlui extension) is displayed. For example:

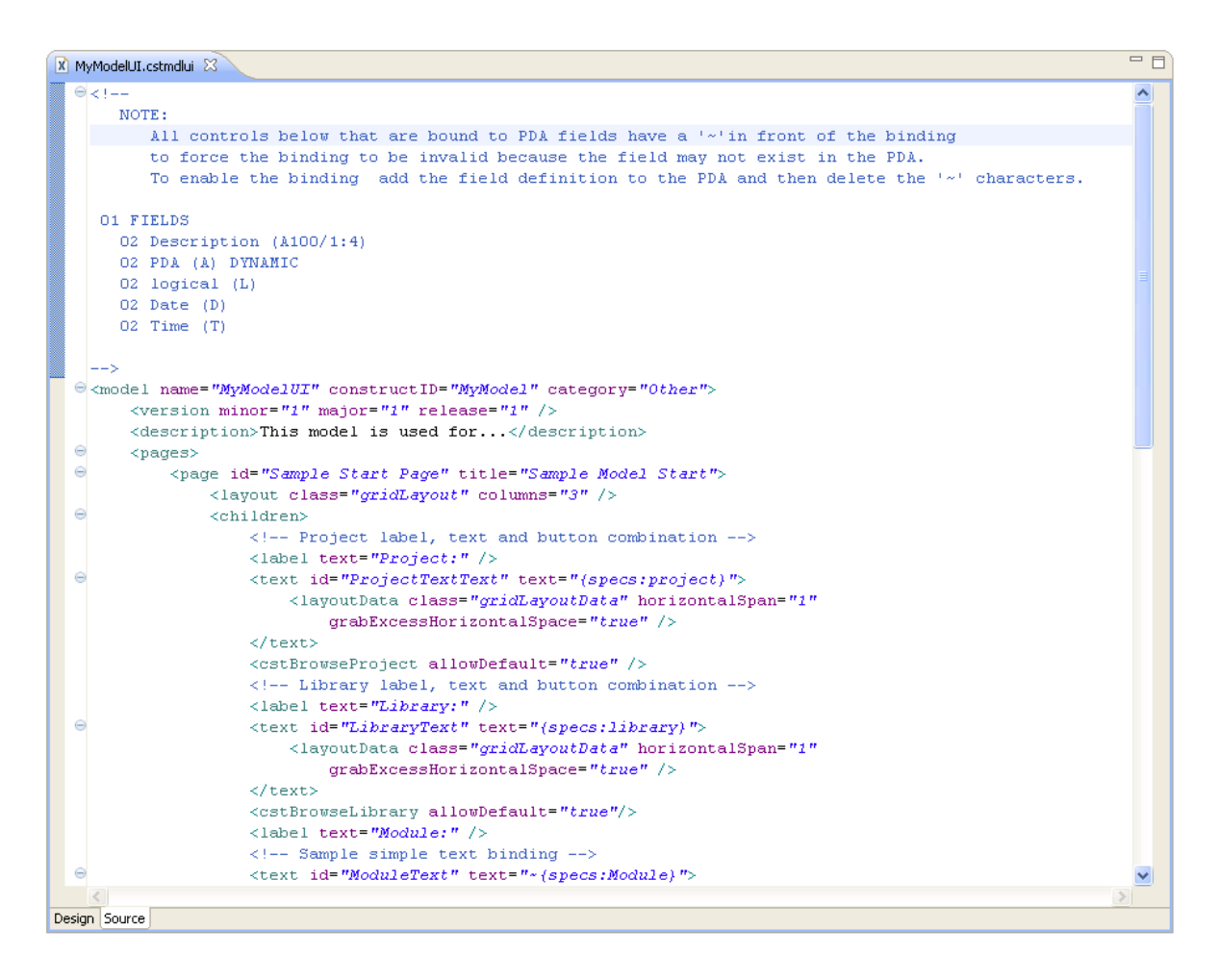

The default settings used to generate the file are based on the Construct model selected on the **Define Model Details** panel.

<span id="page-272-0"></span>8 Define the settings for the model UI.

For information, see *Create a New Client [Generation](#page-219-0) Wizard*.

#### **Copy a Model UI File**

This section describes how to create a new model UI file from an existing model UI file supplied with NaturalONE and the Natural Construct plug-in. Using this method is a quick way to create your own model UI files by modifying existing files to suit your requirements. If the selected model UI file includes any reusable dialog or page UI files that do not currently exist in the workspace, these files will also be copied.

# **To copy a model UI file**

1 Select **Copy a Construct model UI file**.

**Construct model** and **Category** are disabled and **Construct model UI file** is enabled. For example:

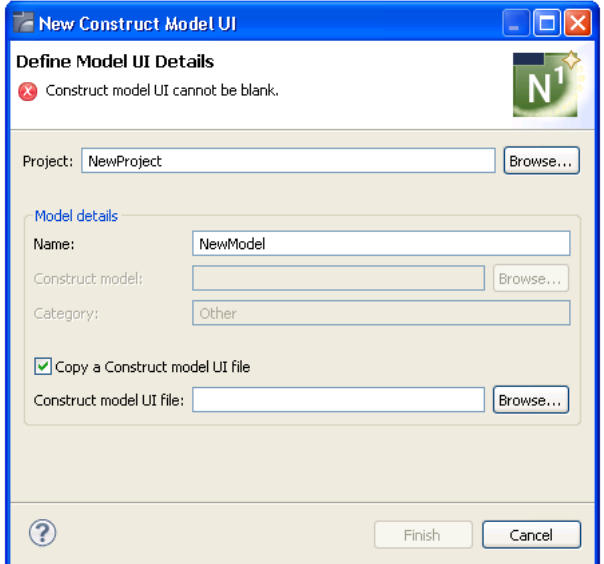

2 Type the path for a Natural Construct model UI file (.cstmdlui extension) in **Construct model UI file** (for example, C:\folder\*filename*.cstmdlui).

Or:

#### Select **Browse**.

A selection window is displayed, listing the .cstmdlui files for the supplied models. Select the file you want to copy and select **Open**. The location of the file is then displayed in **Construct model UI file**.

**Note:** When this option is not selected, **Construct model** and **Category** are enabled and must be specified.

#### **Dependencies View**

<span id="page-273-0"></span>

This view lists all modules referenced by the model UI file you are creating, including the modules shipped with the Construct runtime project. For example:

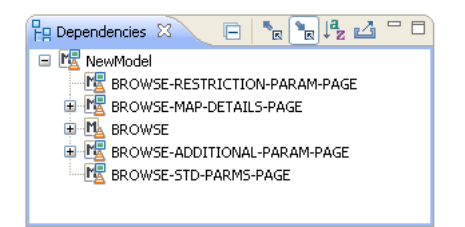

In this example, NewModel was created by copying the Natural Construct Browse model UI file and the **Dependencies** view displays model UI file, as well as the reusable pages used by that model. Expand the nodes to view the dependencies. For example:

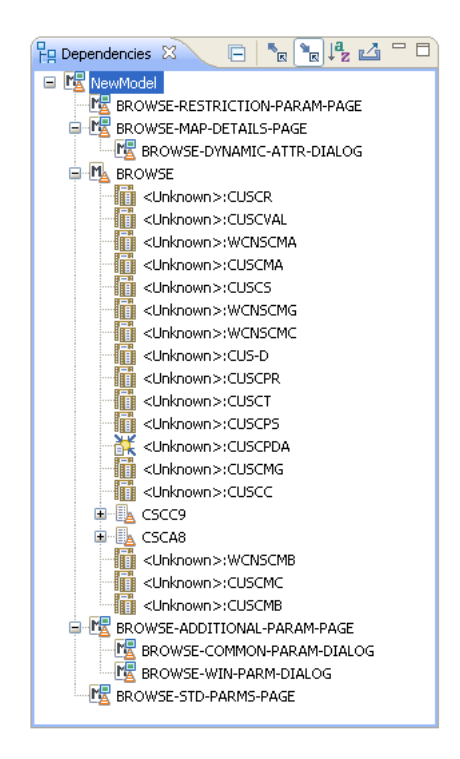

If <Unknown> is displayed beside the name of a referenced module, the module is not available within the current project or referenced locally. You must either create the module locally or download it from the server. Any required compile/runtime modules are shipped in the Construct runtime project.

#### **Notes:**

- 1. For more information about the **Dependencies** view, see the description of the source editor in *Using NaturalONE*.
- 2. To reference modules in a local project, use the **Properties** window for the current project.
- 3. To download modules from the server, see *[Download](#page-256-0) Natural Construct Resources to a Local [Project](#page-256-0)*.

4. To add the compile/runtime modules in the Construct runtime project, see *Add the [Construct](#page-305-0) [Runtime](#page-305-0) Project*.

#### <span id="page-275-1"></span>**Outline View**

The **Outline** view displays an outline of the settings defined in the **Design** tab. For example:

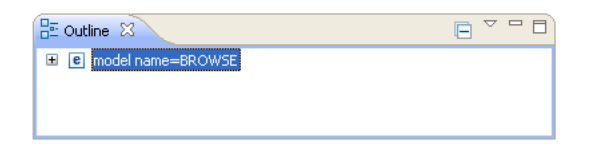

Expand the model name node. For example:

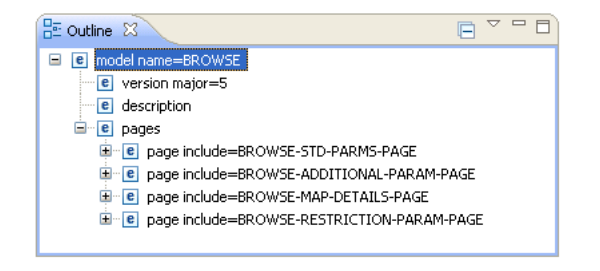

<span id="page-275-0"></span>The model UI file in this example was copied from the BROWSE model UI file, which included several reusable pages.

**Note:** For information about reusable pages, see *[Reusable](#page-223-0) Dialog and Page UI Files*.

#### **Modify an Existing Model UI**

This section describes how to modify an existing model UI file.

#### **To modify an existing model UI file**

- 1 Open the model UI file (.cstmdlui extension) in the editor.
- 2 Modify the model UI information as desired.

For information, see *Create a New Client [Generation](#page-219-0) Wizard*.

3 Save the model UI changes.

## <span id="page-276-0"></span>**Create a New Dialog UI**

This section describes how to create and maintain the user interface (UI) for a Natural Construct dialog UI file, a reusable file that can be included in multiple model UI files. The following topics are covered:

- [Generate](#page-276-1) a Dialog UI File
- Modify an [Existing](#page-278-1) Dialog UI

**Note:** For more information, see *[Reusable](#page-223-0) Dialog and Page UI Files*.

#### **Generate a Dialog UI File**

#### **To generate a new dialog UI file**

1 Open the context menu in the **Project Explorer** for the NaturalONE project into which you want to generate the dialog UI file.

Or:

<span id="page-276-1"></span>

Open the context menu in the **Project Explorer** for the **Construct** root node or **Construct > Models** node into which you want to generate the dialog UI file.

#### 2 Select **Code Generation > New Construct Model UI Dialog**.

The **Define Dialog UI Details** panel is displayed. For example:

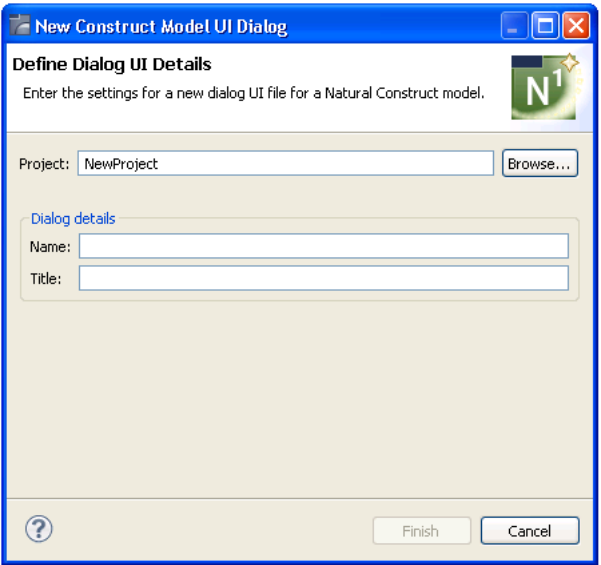

- **Note:** To change the name of the project in which to generate the dialog UI file, type the name of a new project in **Project** or select **Browse** to display the available projects for selection.
- 3 Type the name of the new dialog UI file in **Name**.
- 4 Type a title for the dialog in **Title**.
- 5 Select **Finish**.

The XML file (.cstmdldg extension) for the reusable dialog is generated and a simplified representation of the file is displayed in the editor in the **Design** tab. Each entry corresponds to an entry in the .cstmdldg file. For example:

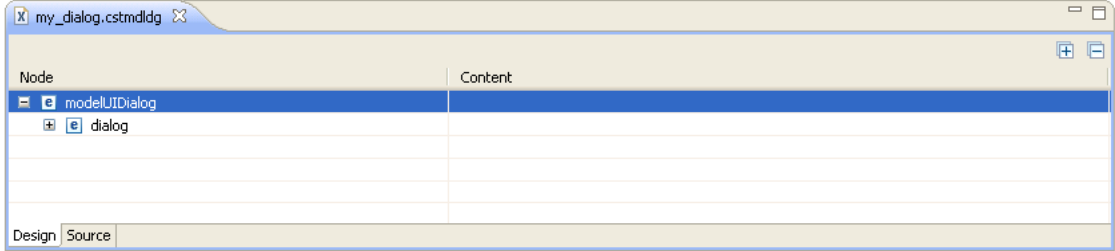

In this example, you can expand the **dialog** node to view the contents:

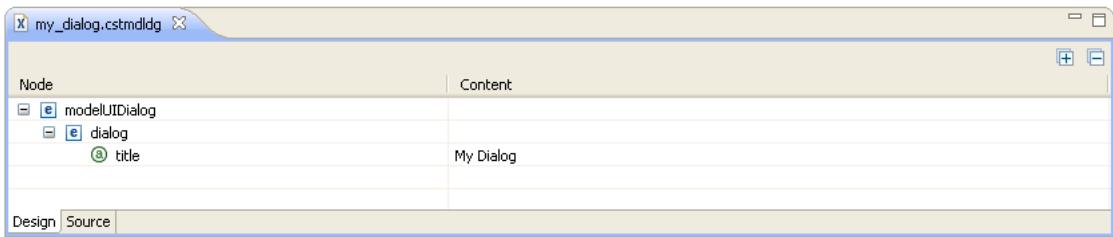

**Note:** Any control listed in the **Design** tab that is bound to a PDA field has a "~" character preceding the binding, which forces the binding to be invalid when the field does not exist in the PDA. To enable the binding, add the field definition to the PDA and then delete the "~" character.

6 Select the **Source** tab.

The generated skeleton file is displayed. For example:

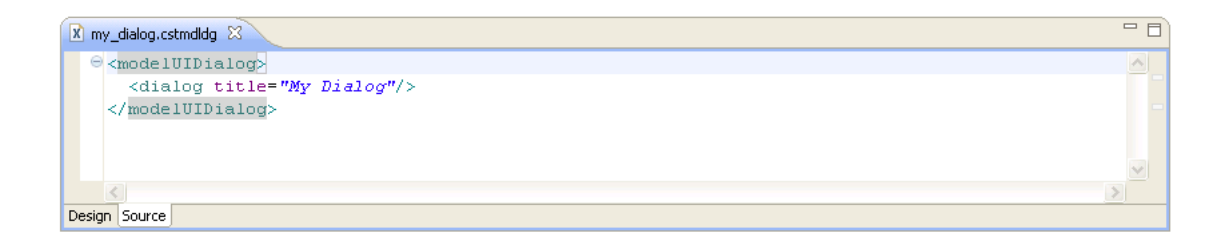

7 Define the settings for the dialog UI.

For information, see *[Dialog](#page-226-0) Node*.

#### <span id="page-278-1"></span>**Modify an Existing Dialog UI**

This section describes how to modify an existing dialog UI file.

#### **To modify an existing dialog UI file**

- 1 Open the dialog UI file (.cstmdldg extension) in the editor.
- 2 Modify the dialog UI information as desired.

For information, see *[Dialog](#page-226-0) Node*.

<span id="page-278-0"></span>3 Save the dialog UI changes.

#### **Create a New Page UI**

This section describes how to create and maintain the user interface (UI) for a Natural Construct page UI file, a reusable file that can be included in multiple model UI files. The following topics are covered:

The following topics are covered:

- [Generate](#page-279-0) a Page UI File
- Modify an [Existing](#page-281-0) Page UI

**Note:** For more information, see *[Reusable](#page-223-0) Dialog and Page UI Files*.

 $\sqrt{2}$ 

#### <span id="page-279-0"></span>**Generate a Page UI File**

- **To generate a new page UI file**
- 1 Open the context menu in the **Project Explorer** for the NaturalONE project into which you want to generate the page UI file.

Or:

Open the context menu in the **Project Explorer** for the **Construct** root node or **Construct > Models** node into which you want to generate the page UI file.

2 Select **Code Generation > New Construct Model UI Page**.

The **Define Page UI Details** panel is displayed. For example:

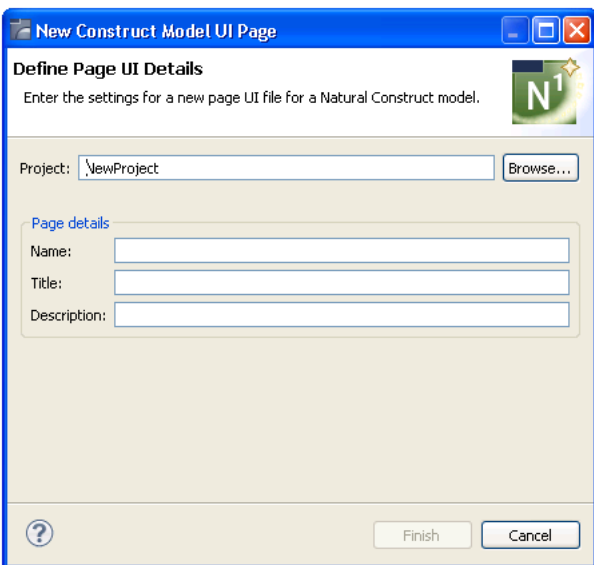

**Note:** To change the name of the project in which to generate the page UI file, type the name of a new project in **Project** or select **Browse** to display the available projects for selection.

- 3 Type the name of the new page UI file in **Name**.
- 4 Type a title for the page in **Title**.
- 5 Type a description of the page in **Description**.
- 6 Select **Finish**.

The XML file (.cstmdlpg extension) for the reusable page is generated and a simplified representation of the file is displayed in the editor in the **Design** tab. Each entry corresponds to an entry in the .cstmdlpg file. For example:

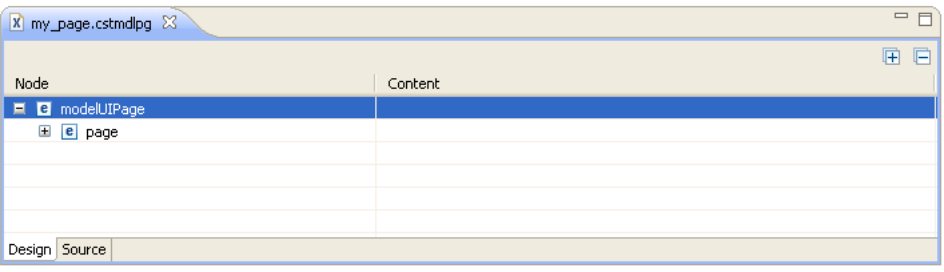

In this example, you can expand the **page** node to view the contents. For example:

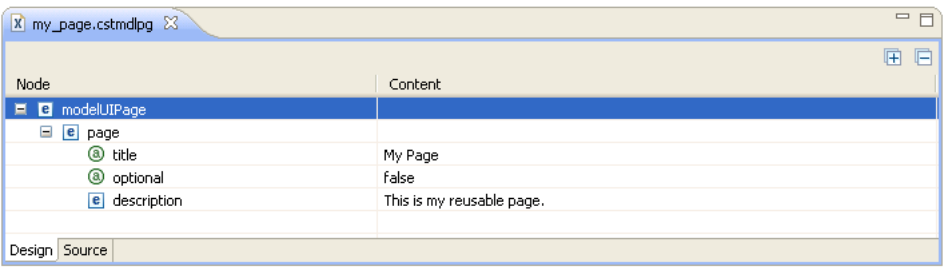

**Note:** Any control listed in the **Design** tab that is bound to a PDA field has a "~" character preceding the binding, which forces the binding to be invalid when the field does not exist in the PDA. To enable the binding, add the field definition to the PDA and then delete the "~" character.

7 Select the **Source** tab.

The generated skeleton file is displayed. For example:

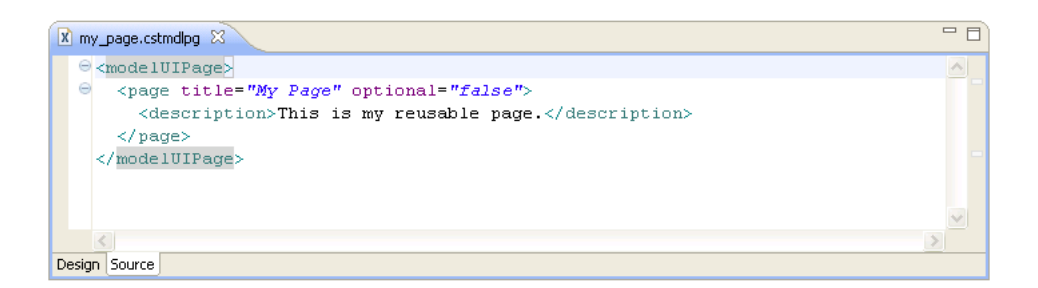

8 Define the settings for the page UI.

For information, see *Page [Node](#page-225-0)*.

# <span id="page-281-0"></span>**Modify an Existing Page UI**

This section describes how to modify an existing page UI file.

## **To modify an existing page UI file**

- 1 Open the page UI file (.cstmdlpg extension) in the editor.
- 2 Modify the page UI information as desired.

For information, see *Page [Node](#page-225-0)*.

3 Save the page UI changes.

# 15 Set Natural Construct Preferences

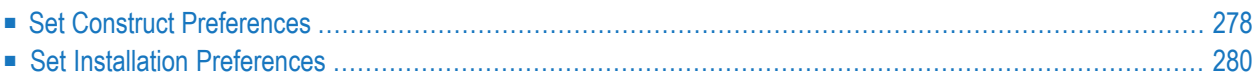

# <span id="page-283-0"></span>**Set Construct Preferences**

This section describes how to set preferences for Natural Construct resources.

## **To set Construct preferences**

1 Select **Preferences** on the **Window** menu.

The **Preferences** window is displayed.

2 Select **Software AG > Construct**.

The **Construct** preferences are displayed. For example:

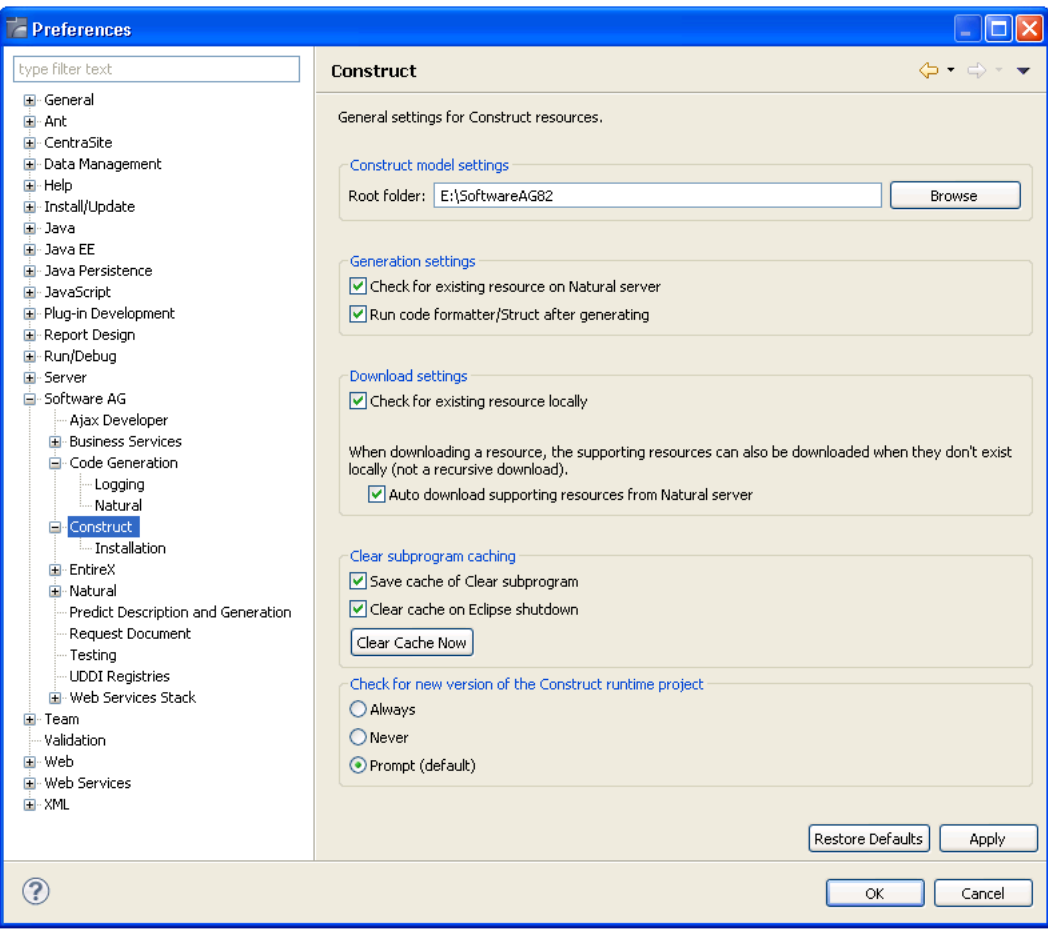

Using this window, you can:

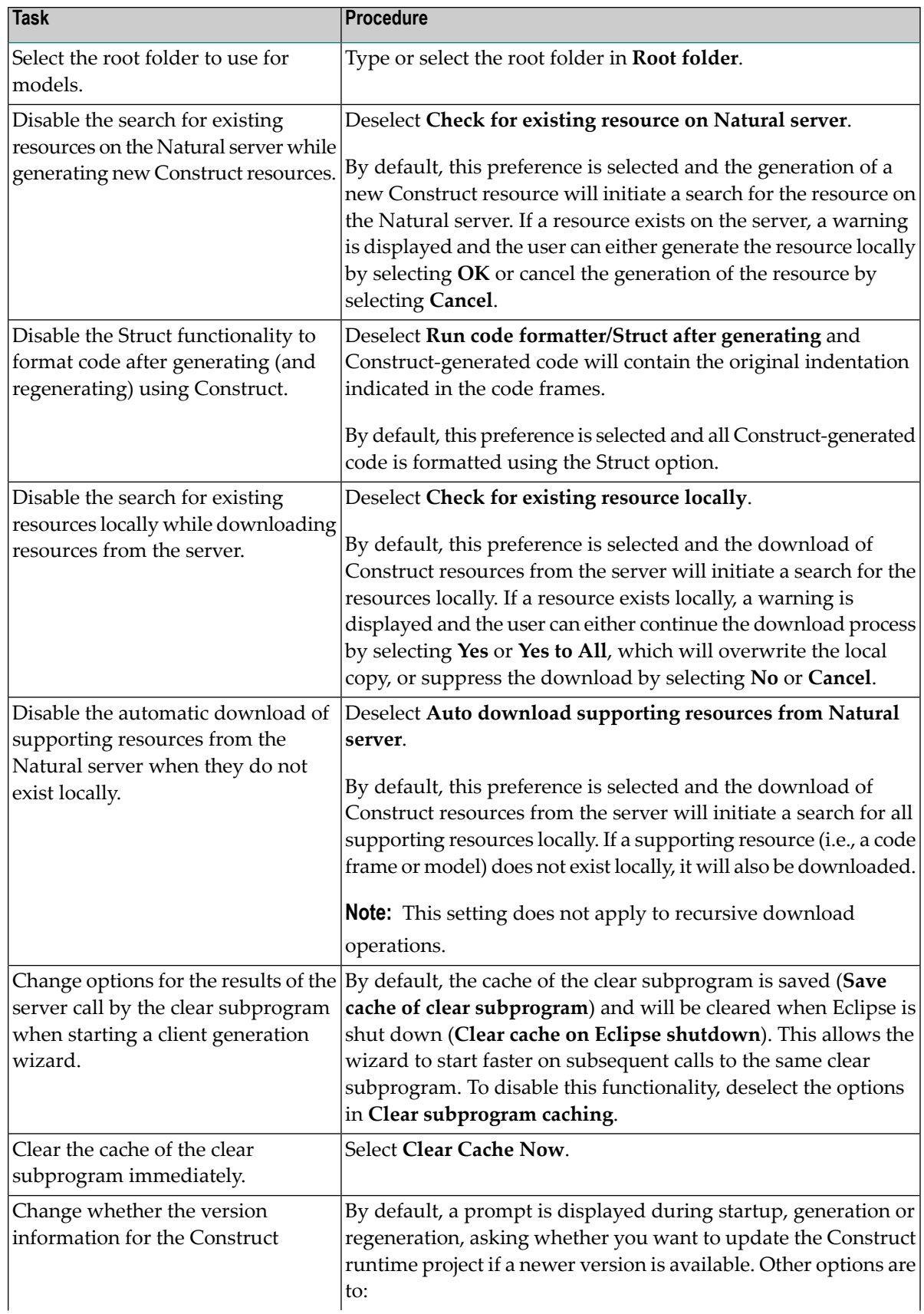

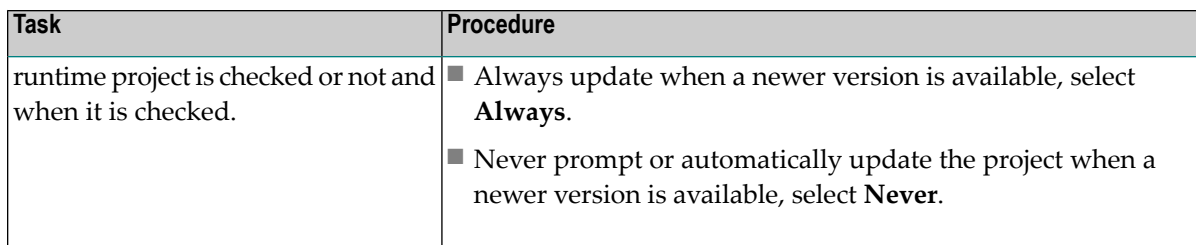

<span id="page-285-0"></span>3 Select **OK** to save the preferences.

# **Set Installation Preferences**

To function properly, certain UI functions require a Natural Construct installation on the Natural server. For example, the Construct root node in the **Natural Server** view can be used to download Natural Construct resources from a Natural server to a local Natural project, but only when there is a Natural Construct installation on the server. By default, these UI functions will be made visible based on the installation of Natural Construct on the Natural server. To accomplish this, a server call determines which products are installed on the server and the results are cached until Designer shuts down, which allows for only one server call per host port session parameter. An option is also provided to make these server calls and cache the results upon Designer startup (a server call for each mapped server in the workspace).

# **To set installation preferences**

1 Select **Preferences** on the **Window** menu.

The **Preferences** window is displayed.

2 Select **Software AG > Construct > Installation**.

The **Preferences** window for Installation options is displayed. For example:

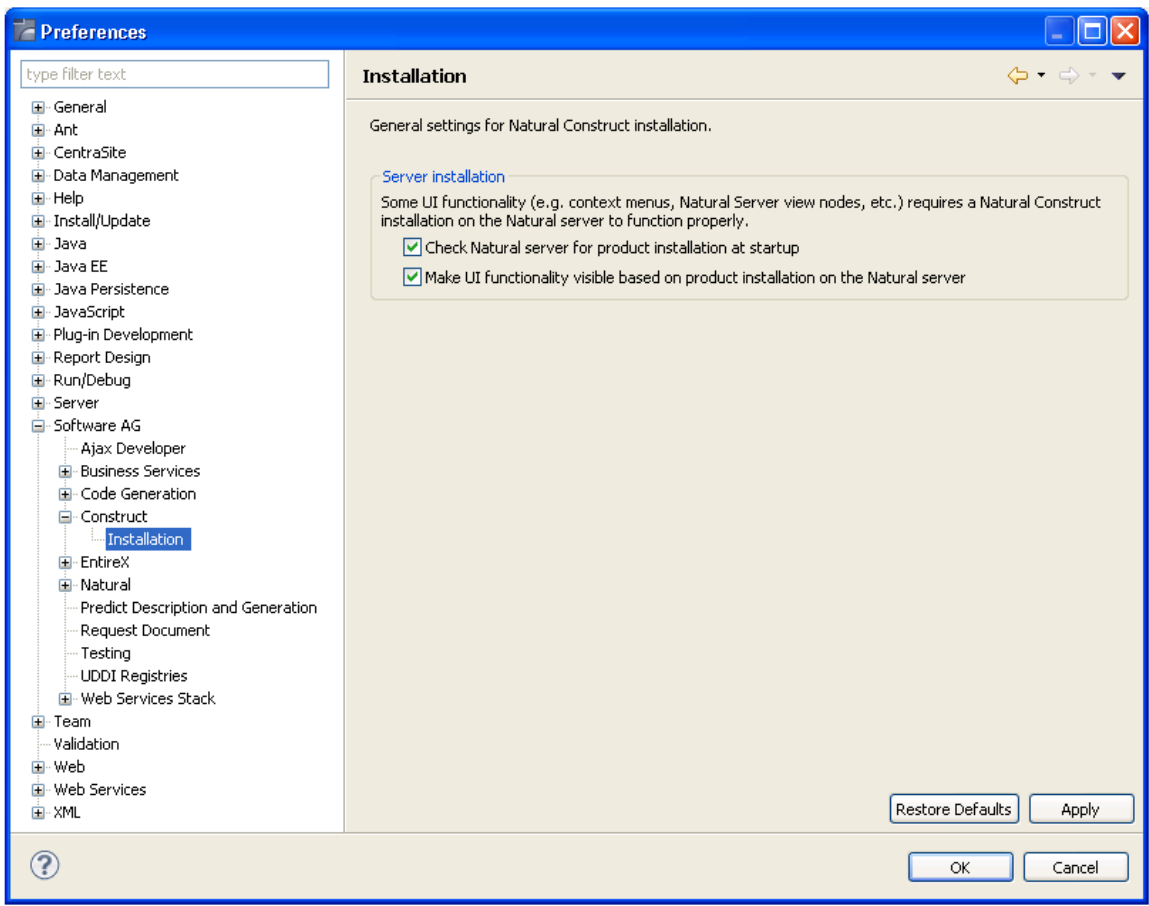

# Using this window, you can:

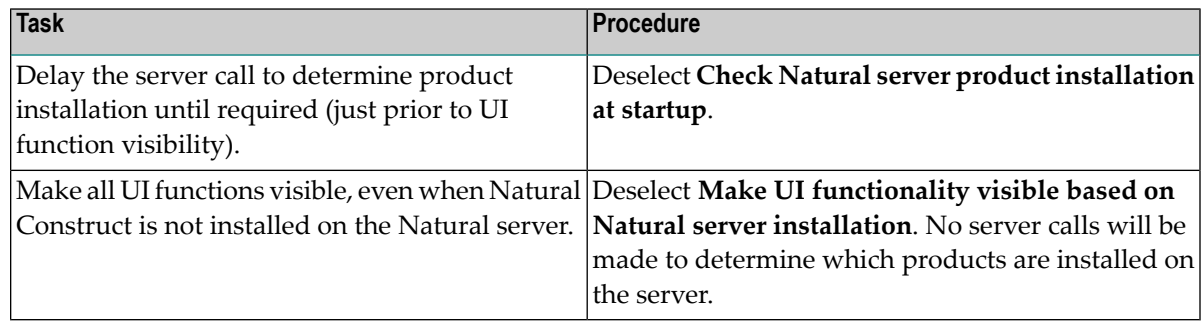

# 3 Select **OK** to save the preferences.
## **IV**

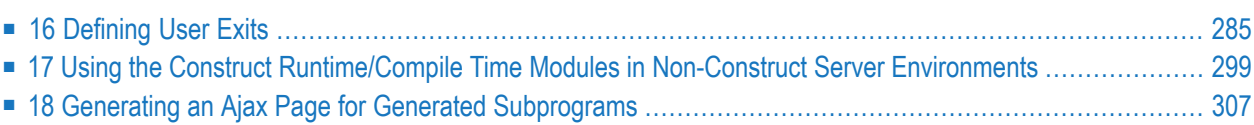

# <span id="page-290-0"></span>16 Defining User Exits

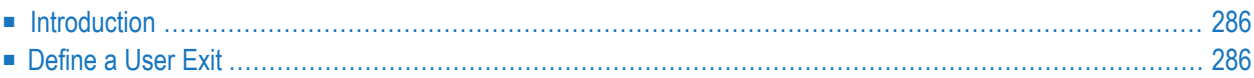

<span id="page-291-0"></span>This section explains what a user exit is and how to select and define one in NaturalONE.

## **Introduction**

By default, the generated source code is protected from editing and changes can only be made within user exits, positions within the generated code where you can insert customized or specialized processing. Changes to the user exit code are always preserved upon subsequent regeneration of the module. We recommend that you only add custom code within user exits.

**Caution:** Although it is not recommended, you can edit the protected lines in the generated 88 source code outside of the user exits. However, your changes will not be preserved upon regeneration. For information about the protected lines in the generated source code, see *Using the Source Editor/Protected Lines in Sources Generated by Construct or Code Generation* in *Using NaturalONE*.

The code generation wizards provide a wide variety of user exits, which vary based on the type of module you are generating. Some exits contain sample code or subprograms, while others generate the \*\*SAG DEFINE EXIT and \*\*SAG END-EXIT tags only  $-$  you provide the actual code. You can modify any user exit code generated into the edit buffer.

**Notes:**

- 1. For information on the supplied user exits, refer to *User Exits for the Generation Models*, *Natural Construct Generation*.
- 2. Forinformation about the User Exit editor,referto *User Exit Editor*, *Natural Construct Generation*.
- <span id="page-291-1"></span>3. If you require code to be inserted in the generated module where no user exit currently exists, have your Natural Construct administrator recommend a suitable exit or add a new exit to the wizard.

## **Define a User Exit**

When a generated module is open in the Eclipse editor, all available user exits for the module are displayed in the **Outline** view. This section covers the following topics:

- [Access](#page-292-0) a User Exit
- Add [Code](#page-293-0) to a User Exit
- [Generate](#page-294-0) Sample
- [Generate](#page-295-0) User Exit
- [Clear](#page-302-0) Exit

■ [Modify](#page-302-1) Code in a User Exit

**Tip:** If the user exits are not displayed in the **Outline** view, select **b** on the toolbar.

## <span id="page-292-0"></span>**Access a User Exit**

2

#### **To access a user exit**

- 1 Select the user exit in the **Outline** view.
- 2 Open the context menu for the user exit.

For example:

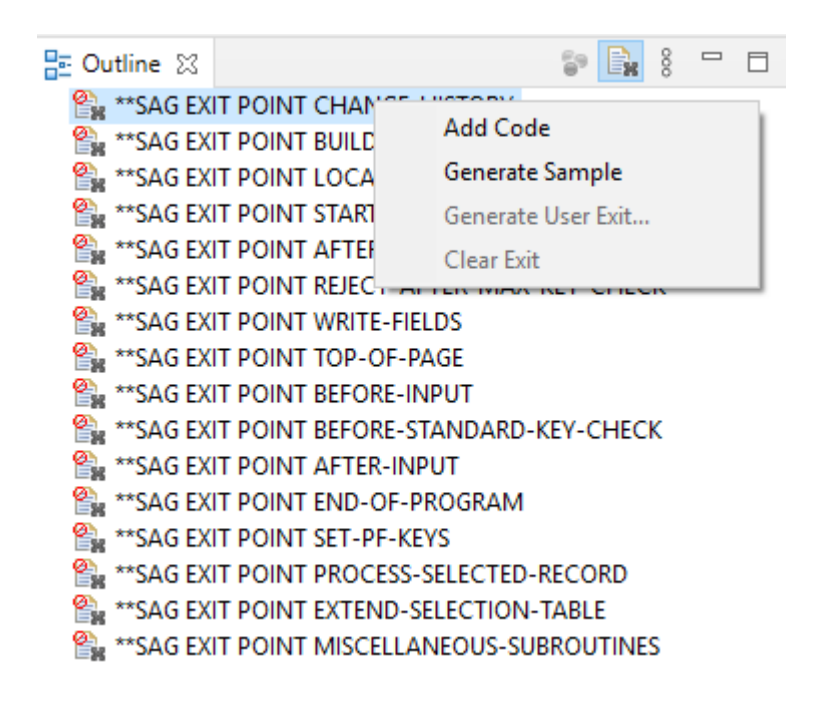

3 Select one of the options listed.

The user exit is displayed in the editor view. For example:

```
= \BoxNEWBROW.NSN X
  * >Natural Source Header 000000 ...
                                                                                    \bar{\mathbb{A}}**SAG GENERATOR: BROWSE-SUBP
                                               VERSION: 5.3.1.12
  \ominus **SAG TITLE: Browse ...
   ** SAG SYSTEM: NEWLIB
   ** SAG DESCS(1): This subprogram is used to browse the ...
   **SAG HEADER1: First heading
   ** SAG DIRECT-COMMAND-PROCESS:
   ** SAG PRIME-FILE: NCST-WAREHOUSE
   ** SAG PFILE: NCST-WAREHOUSE
   ** SAG PRIME-KEY: WAREHOUSE-ID
   ** SAG MAX-WINDOWS: 01
   ** SAG MAX-PAGES: 10
   ** SAG DYNAMIC-ATTRIBUTES: ><
  * Program : NEWBROW
   * System : NEWLIB
   * Title : Browse ...
   * Generated: Oct 5,2011 at 19:45:39 by PURUSR
   * Function : This subprogram is used to browse the ...
   * History
  @**SAG EXIT POINT CHANGE-HISTORY
   ODEFINE DATA
  PARAMETER
   01 #PDA-KEY(A3) /* Start/Returned key.
   PARAMETER USING CDSELPDA /* Selection info
   PARAMETER USING CDPDA-D /* Dialog info
   PARAMETER USING CDPDA-M /* Msg info
   PARAMETER USING CDPDA-P /* Misc pass info
   \langle
```
<span id="page-293-0"></span>The \*\*SAG EXIT POINT tag indicates that the exit does not exist and you must use the **Outline** view to add code or generate sample code.

## **Add Code to a User Exit**

### **To add code to a user exit**

- 1 Open the context menu for the user exit.
- 2 Select **Add Code**.

The exit is displayed in the editor view. For example:

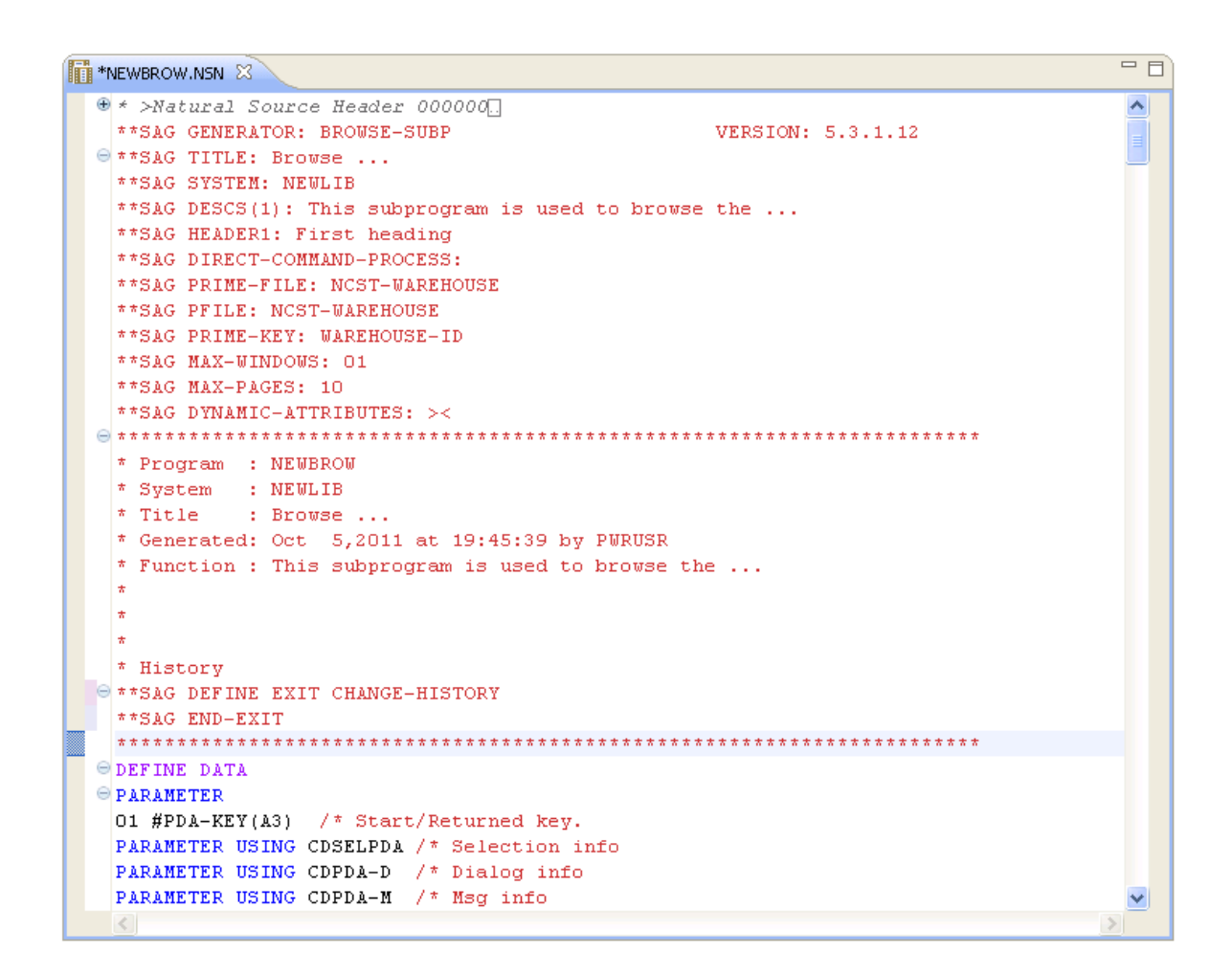

The \*\*SAG DEFINE EXIT and \*\*SAG END-EXIT tags indicate that the user exit exists, even when there is currently no code in it, and you can define or modify the exit directly in the editor.

- 3 Move the cursor to the end of the \*\*SAG DEFINE EXIT *user-exit-name* line.
- <span id="page-294-0"></span>4 Select Enter.
- 5 Add the code on the lines provided.

## **Generate Sample**

- **To add code to a user exit**
- 1 Open the context menu for the user exit.
- 2 Select **Generate Sample**.

The \*\*SAG DEFINE EXIT and \*\*SAG END-EXIT lines are displayed with sample code. For example:

```
<u>– 1</u>
THE *NEWBROW.NSN 23
  + >Natural Source Header 000000
                                                                                시
   **SAG GENERATOR: BROWSE-SUBP
                                                VERSION: 5.3.1.12
  \ominus **SAG TITLE: Browse ...
   **SAG SYSTEM: NEWLIB
   ** SAG DESCS(1): This subprogram is used to browse the ...
   **SAG HEADER1: First heading
   **SAG DIRECT-COMMAND-PROCESS:
   **SAG PRIME-FILE: NCST-WAREHOUSE
   ** SAG PFILE: NCST-WAREHOUSE
   ** SAG PRIME-KEY: WAREHOUSE-ID
   ** SAG MAX-WINDOWS: 01
   ** SAG MAX-PAGES: 10
   **SAG DYNAMIC-ATTRIBUTES: ><
  * Program : NEWBROW
   * System : NEWLIB
   * Title : Browse ...
   * Generated: Oct 5,2011 at 19:45:39 by PWRUSR
   * Function : This subprogram is used to browse the ...
   * History
  \Theta ** SAG DEFINE EXIT CHANGE-HISTORY
   * Changed on Dec 5,2011 by PWRUSR for release
   |*|>\star >\vert * \vert >\star\star\texttt{SAG}END-EXIT
   ODEFINE DATA
  \ominus PARAMETER
   \langle
```
- <span id="page-295-0"></span>3 Move the cursor to the end of the \*\*SAG DEFINE EXIT *user-exit-name* line.
- 4 Modify the sample code as required.

### **Generate User Exit**

This context menu is enabled only for special user exits such as WRITE-FIELDS and LOCAL-DATA. If you select this option, a dialog wizard that collects data for generating a user exit code is displayed.

To use this functionality you need to install Natural Business Services version 8.2.2.6 or higher on the NDV server.

■ Generate a [LOCAL-DATA](#page-296-0) User Exit

■ Generate a [WRITE-FIELDS](#page-297-0) User Exit

### <span id="page-296-0"></span>**Generate a LOCAL-DATA User Exit**

If you specify a program view name on a Browse, Browse-Select, or Object-Browse model specification wizard panel, you must define the view for the file as a LOCAL-DATA user exit.

#### **To generate a Local-Data user exit**

- 1 Open the context menu for the user exit.
- 2 Select **Generate User Exit**. The **Generate LOCAL-DATA** user exit dialog wizard is displayed.

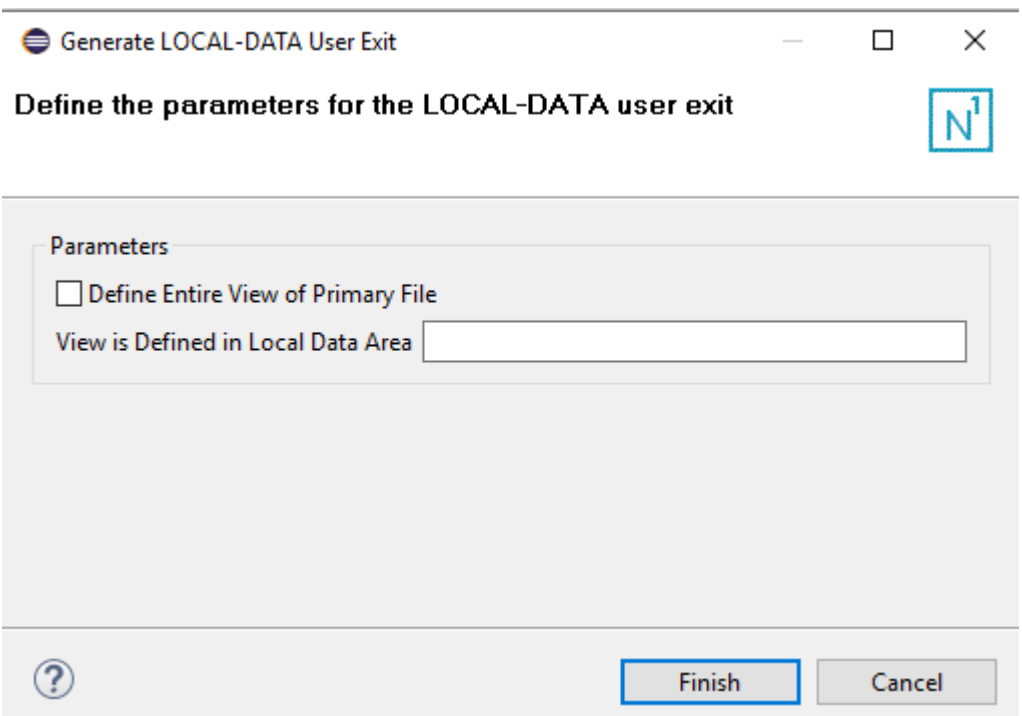

Using this widow, you can:

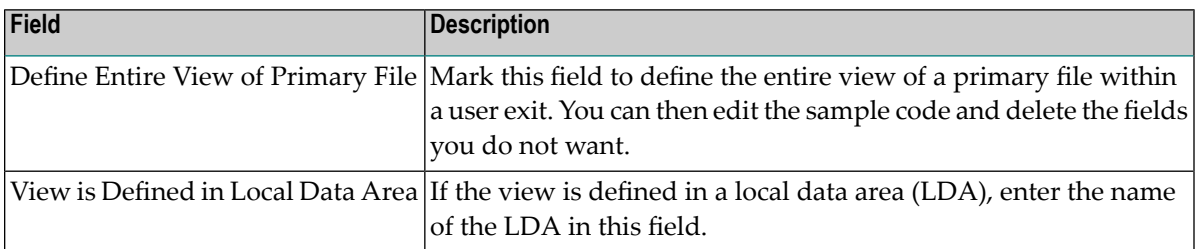

- 3 Modify this wizard as desired.
- 4 Click **Finish** to generate the user exit contents.

**Note:** If you are using the LOCAL-DATA user exit with a model that is not a Browse, Browse-Select, or Object-Browse model, no wizard is displayed.

## <span id="page-297-0"></span>**Generate a WRITE-FIELDS User Exit**

The WRITE-FIELDS user exit offers the possibility to generate more complex user exit code based on the contents of the #PANEL variable.

#### **To generate a Write-Fields user exit**

- 1 Open the context menu for the user exit.
- 2 Select **Generate User Exit**. The **Generate WRITE-FIELDS** user exit dialog wizard is displayed.
- 3 On the **Select Predict Views** page, you can select up to six Predict views. The Predict view from the model is added by default.

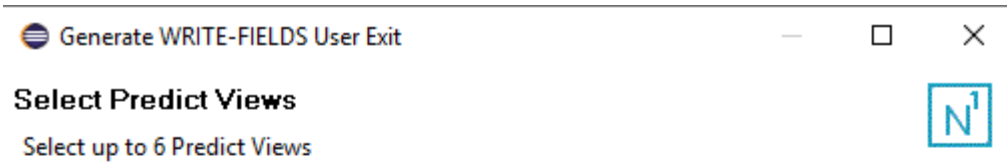

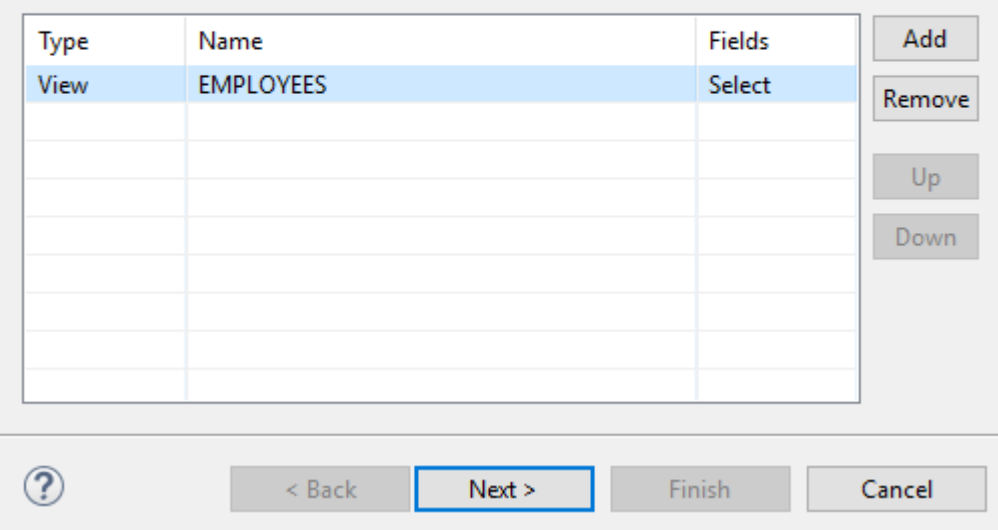

The following fields and buttons are available on this wizard page:

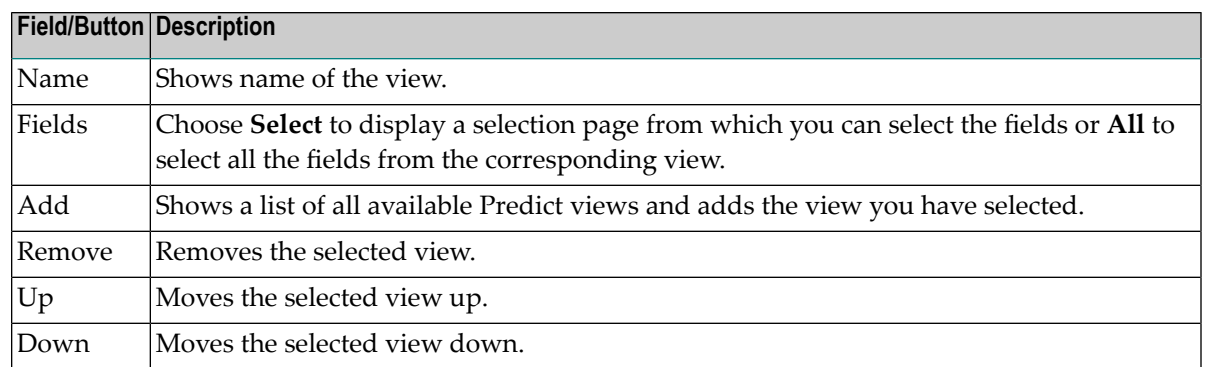

- 4 Modify this wizard as desired.
- 5 Click **Next >**.
- 6 The **Select Fields Page** is displayed. It shows all fields from all Predict views whose Fields parameter you have set to **Select**.

Select the fields to be used for the WRITE-FIELDS code.

If you select a group field, all children of the group will be selected.

Generate WRITE-FIELDS User Exit

## **Select Fields from EMPLOYEES**

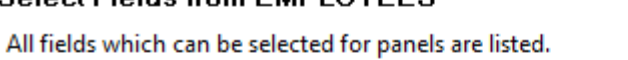

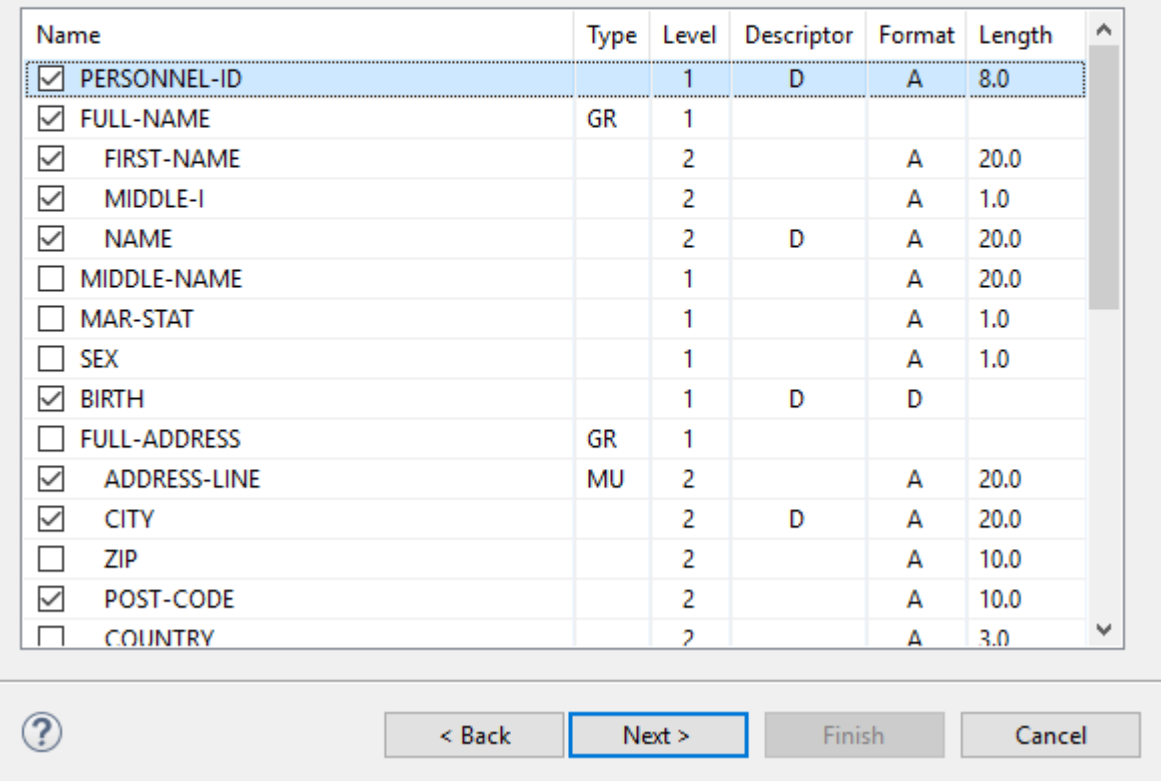

- 7 Click **Next >**.
- 8 The **Enter Default Parameters** page is displayed. On this wizard page you can specify the statement type, size, and spacing of the report.

 $\times$ 

 $\Box$ 

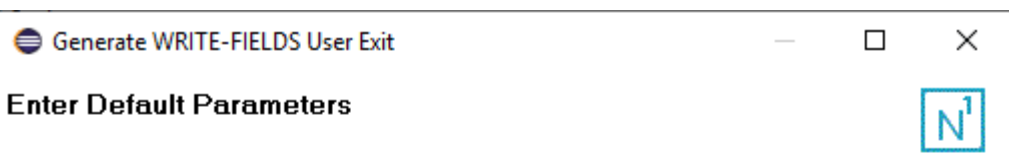

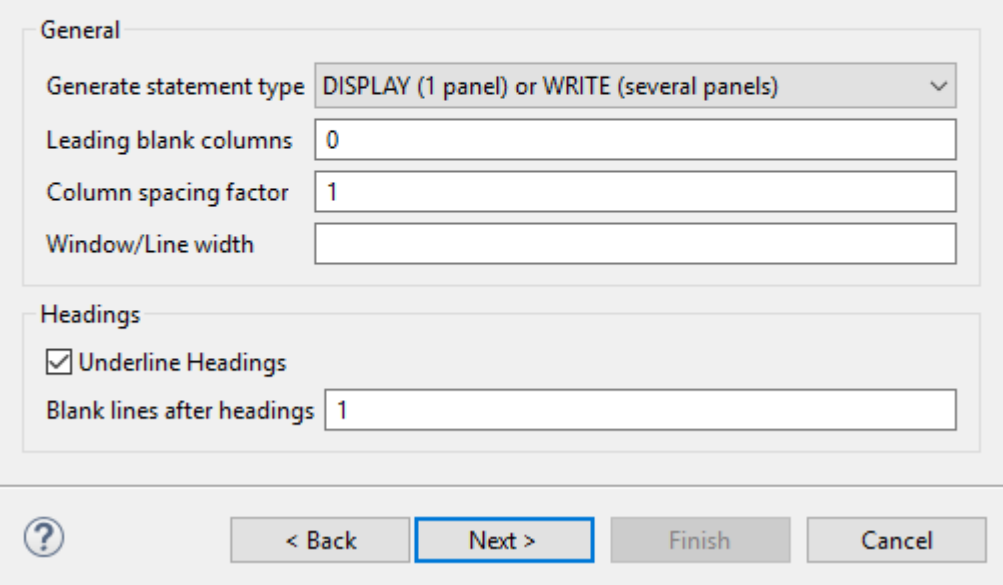

The following fields and buttons are available on this wizard page:

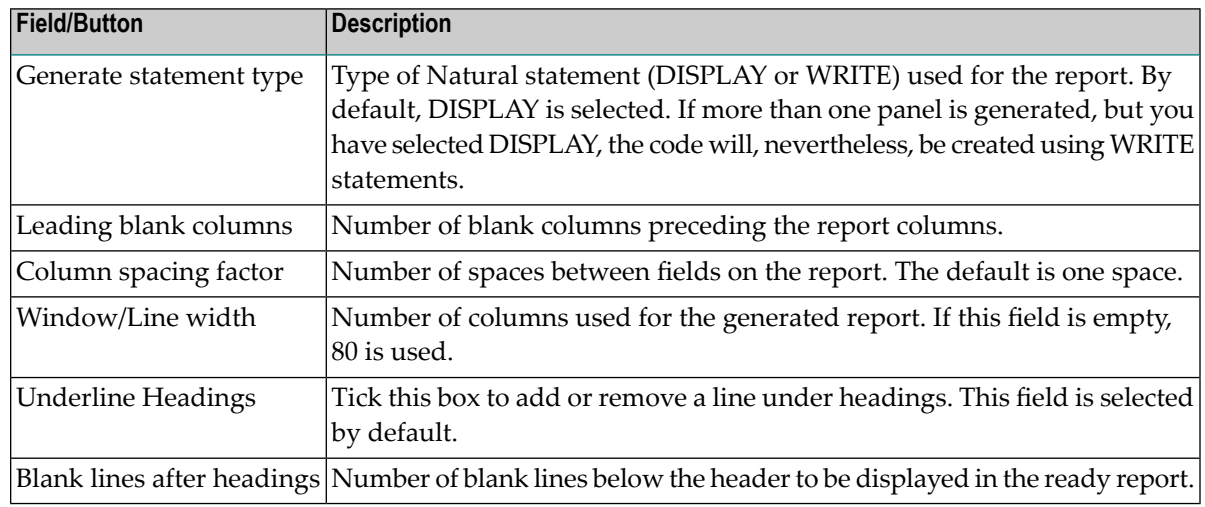

- 9 Modify this wizard as desired.
- 10 Click **Next >**.
- 11 The **Define the Appearance of the Report** page appears. On this wizard page you can define the layout of the WRITE-FIELDS panels.

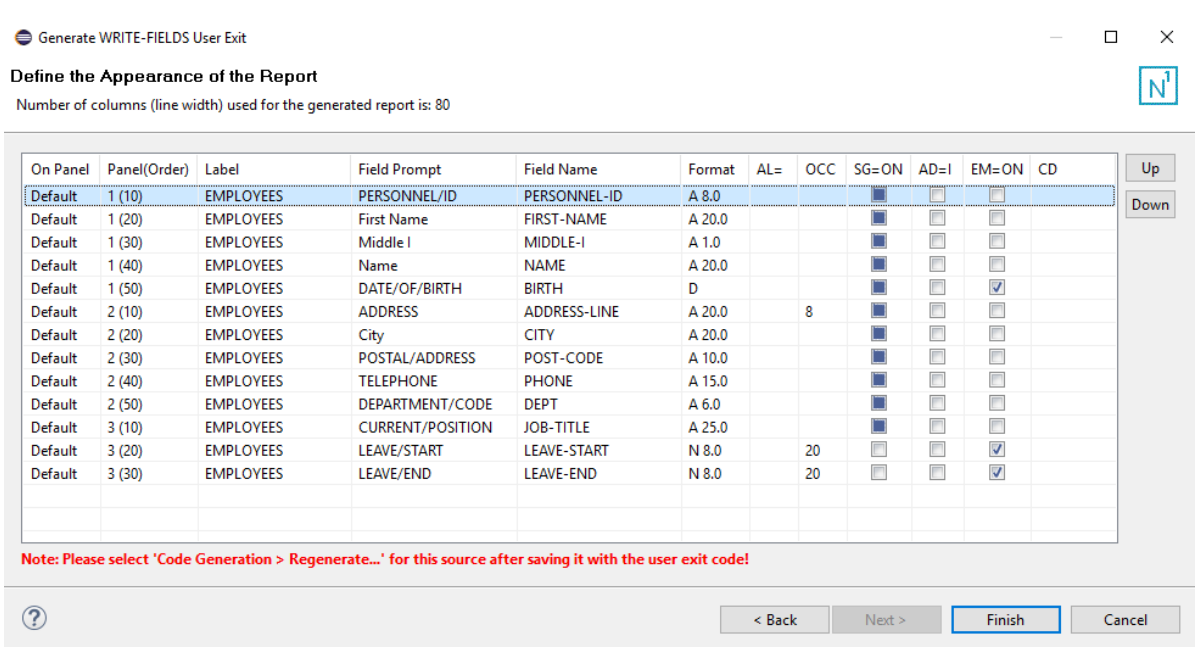

The position of the fields is calculated automatically for any change affecting the field width, field order, or the line width of the report.

If new fields are selected by going back to the **Select Fields** wizard page, these fields are added at the end of the report.

The following fields and buttons are available on this wizard page:

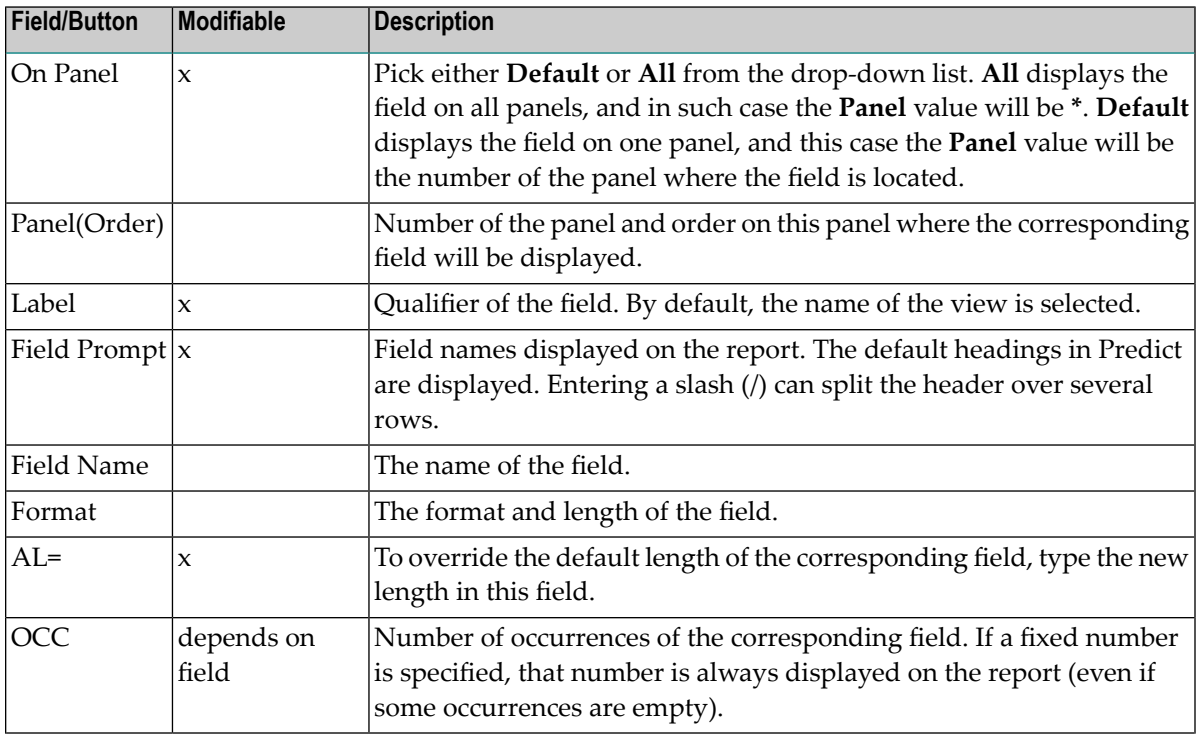

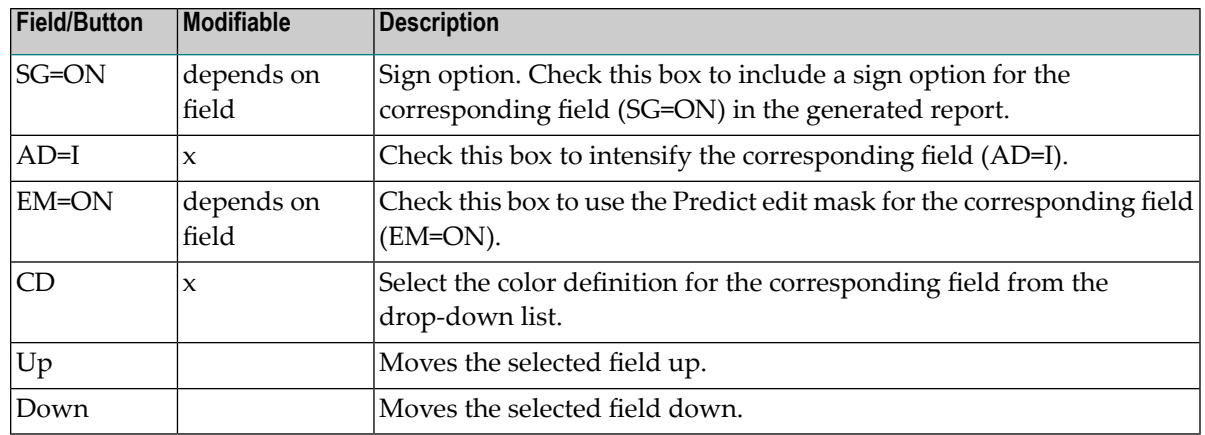

12 Click **Finish** to generate the user exit.

Depending on the input values, this generation could also create code in the user exits BUILD-REPORT-LOCAL-VARS and TOP-OF-PAGE.

<span id="page-302-0"></span>**Note:** After creating the user exit code in the model source, you must save the source and regenerate it. Regeneration can be achieved by selecting the menu **Code Generation > Regenerate…** for the source.

## **Clear Exit**

- **To clear code from an existing user exit**
- 1 Open the context menu for the user exit in the **Outline** view.
- <span id="page-302-1"></span>2 Select **Clear Exit**.

All lines of code within the selected exit are deleted and the comment line that identifies the insertion point for the exit within the editor is restored.

### **Modify Code in a User Exit**

#### **To modify code in a user exit**

1 Select the user exit in the **Outline** view.

The user exit is displayed in the editor.

- 2 Modify and save the user exit.
- **Note:** You can make changes to user exits equivalent to the **Add Code** and **Clear Exit** options  $\overline{\phantom{a}}$ by modifying these lines in the editor view — without using the context menu for the **Outline** view. If you do this, ensure you do not change the \*\* SAG comment lines.

## <span id="page-304-0"></span>**17 Using the Construct Runtime/Compile Time Modules in Non-Construct Server Environments**

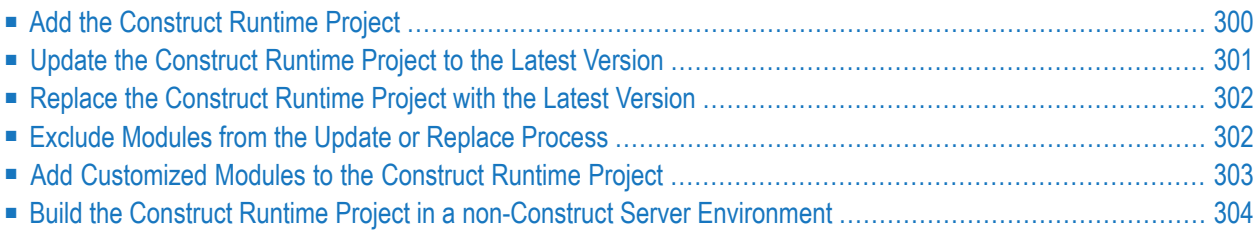

To avoid compile errors for Construct-generated modules in the server environment, Natural Construct on the server is delivered with all the required runtime/compile time modules in the SYSTEM library. Since these modules are combined with other modules and products in SYSTEM, the Natural Construct component on the client delivers the required modules in the Construct runtime project. The modules in this project will eliminate compile and parsing errors caused by missing Natural Construct resources and will provide more detailed information in the **Dependencies** view. This project is available for use by both the client generation wizards and the Construct generation wizards.

If uploading runtime modules to the server causes compile or runtime errors to existing server modules, try regenerating the server modules to incorporate the changes in the uploaded runtime modules. Likewise, if the compilation or execution of generated code results in errors on the server, try rebuilding the Construct runtime project on the server to ensure that you are using the most recent version of this project.

## <span id="page-305-0"></span>**Add the Construct Runtime Project**

When Natural code is generated by a Code Generation wizard, the wizard verifies whether the required runtime/compile-time modules are available in the local environment. If they are not, a window is displayed prompting you to add the Construct runtime project to your workspace. For example:

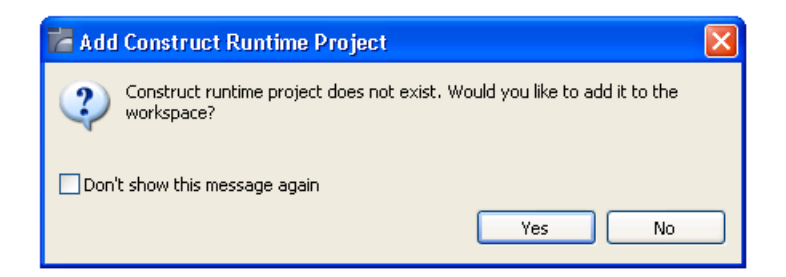

If you select **Yes**, the project is added to the workspace and referenced from the current project.

You can also add the Construct runtime project to your workspace manually.

## **To add the Construct runtime project manually**

- 1 Open the context menu for any node in the **Project Explorer**.
- 2 Select **Code Generation > Construct Runtime > Add Runtime Project**.

The project is added to the **Project Explorer** view. For example:

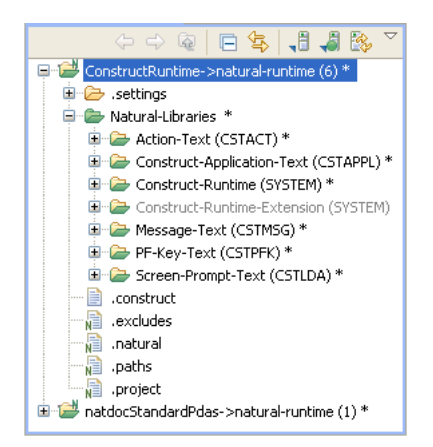

The current version of the Construct runtime project is defined in the .construct file. For example:

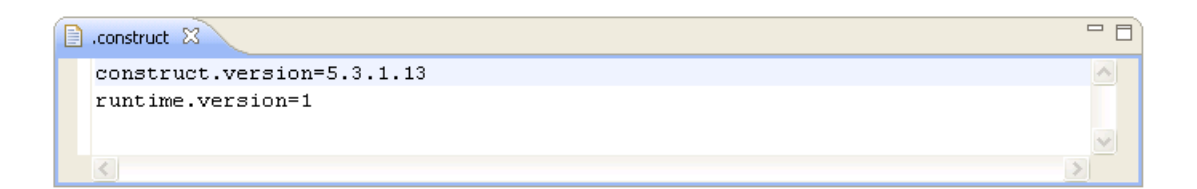

**Note:** The information in the .construct file is used internally and should not be modified.

<span id="page-306-0"></span>The local version information is compared to the version information delivered in the Construct runtime project at startup and during generation and regeneration. If the version has changed on the server, the local project will be updated.

## **Update the Construct Runtime Project to the Latest Version**

This section describes how to update an existing Construct runtime project to the latest version of the project. Updated modules in the shipped version are copied to the workspace (and overwritten when necessary).

**Caution:** Any customizations of the Construct runtime project modules will be lost unless you exclude the modules from the update processing. Forinformation, see *Exclude [Modules](#page-307-1) from the Update or [Replace](#page-307-1) Process*.

**To update the Construct runtime project to the latest version**

- 1 Open the context menu for the **ConstructRuntime** project in the **Project Explorer**.
- 2 Select **Code Generation > Construct Runtime > Update to Latest Version**.

 $\bigcirc$ 

**Note:** When the Construct runtime project is updated, the project modules are copied to the SYSTEM library on the FUSER, but when the project is built, the project modules are copied to the SYSTEM library on the FNAT.

## <span id="page-307-0"></span>**Replace the Construct Runtime Project with the Latest Version**

This section describes how to replace an existing Construct runtime project with the latest shipped version of the project. All modules in the shipped version are copied to the workspace (and overwritten when necessary).

**Caution:** Any customizations of the Construct runtime project modules will be lost unless  $\Box$ you exclude the modules from the replace processing. Forinformation, see *Exclude [Modules](#page-307-1) from the Update or [Replace](#page-307-1) Process*.

**To replace the Construct runtime project with the latest version**

- 1 Open the context menu for the **ConstructRuntime** project in the **Project Explorer**.
- <span id="page-307-1"></span>2 Select **Code Generation > Construct Runtime > Replace with Latest Version**.

## **Exclude Modules from the Update or Replace Process**

This section describes how to exclude (and subsequently include) Construct runtime project resources from being overwritten during the update or replace process. You can use this functionality to protect changes to these modules from being overwritten during the update or replace process.

- **Notes:**
- 1. Excluding a folder automatically excludes all its child folders and files.
- 2. You cannot exclude the Construct runtime project itself or the .construct file.

### **To exclude modules in the Construct runtime project from the update or replace processing**

- 1 Open the context menu for a Construct runtime resource in the **Project Explorer**.
- 2 Select **Code Generation > Construct Runtime > Exclude**.

The selected resource is added to the .construct-excludes file in the project. For example:

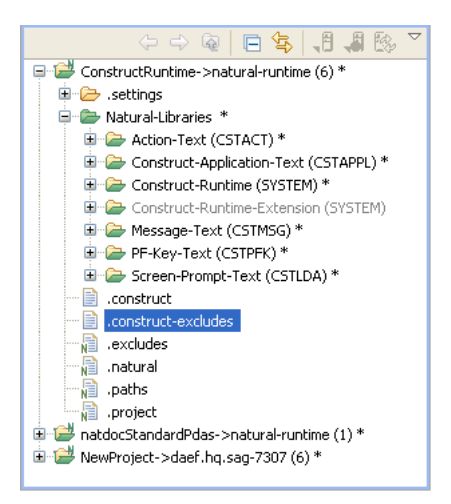

Excluded resources will never be updated or replaced with the latest shipped version (triggered automatically at startup, generation, regeneration or by selecting the Update to Latest Version or **Replace with Latest Version** context menu actions).

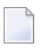

**Note:** You can view the .construct-excludes file to determine which resources are currently excluded, but you should never modify the file manually.

## **To include modules in the Construct runtime project update or replace processing**

- 1 Open the context menu for the excluded Construct runtime resource in the **Project Explorer**.
- <span id="page-308-0"></span>2 Select **Code Generation > Construct Runtime > Include**.

The selected resource is removed from the .construct-excludes file and will now be overwritten during an update or replace process.

## **Add Customized Modules to the Construct Runtime Project**

If you have customized any of the required modules on the server, you must add these customizations to the local Construct runtime project. This project is imported from an archived file called *ConstructRuntime.zip* in the installation folder for the Natural Construct component.

### **To add customized modules to the Construct runtime project**

- 1 Make a backup copy of the *ConstructRuntime.zip* file.
- 2 Import the *ConstructRuntime.zip* file into your workspace.
- 3 Open the zip file and copy the customized modules into the Construct runtime project.

4 Export the modified Constructruntime project from your workspace to the *ConstructRuntime.zip* file.

Your customizations will overwrite the supplied Construct runtime project in the Natural Construct installation folder.

<span id="page-309-0"></span>The customized Construct runtime project now can be used as the basis for loading runtime projects in a customized environment.

## **Build the Construct Runtime Project in a non-Construct Server Environment**

The Construct runtime project allows Construct-generated modules to be compiled in NaturalONE and executed in a non-Construct Natural server environment. If Natural Construct is installed on the server(including the compiled version only), a Construct-generated application can be compiled and/or executed on that server. If Natural Construct is not installed on the server (for example, in a NaturalONE local server environment), a Construct-generated application can be compiled on that server if the Construct runtime project has been installed.

The Construct runtime project is copied to the environment defined in the **Properties** window for the project (for example, *Projectname* > Properties > Natural > Runtime).

For a Construct-generated application to compile in a NaturalONE local environment:

- The referenced application DDMs must be copied into the NaturalONE local environment.
- The Construct runtime project must be available in the workspace and referenced.
- The SYSTEM library must be in the steplib chain.

The runtime folder does not require a Construct physical file. If Construct help is being used, the Construct physical file must be installed on the server and both the runtime and the CST-Help folders should be updated on the server.

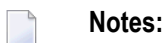

- 1. To build the Construct runtime project, it must first be available locally. For information, see *Add the [Construct](#page-305-0) Runtime Project*.
- 2. If your non-Construct server environment is running on a mainframe, ensure that the ESIZE value is a minimum of 120 during the build.
- 3. When the Construct runtime project is built, the project modules are copied to the SYSTEM library on the FNAT, but when the project is updated, the project modules are copied to the SYSTEM library on the FUSER.

## **To build the Construct runtime project in a non-Construct server environment**

- 1 Open the context menu for the **ConstructRuntime** project in the **Project Explorer**.
- 2 Select **Code Generation > Construct Runtime > Build Construct Runtime Project**.

The **Define the Build Details** panel is displayed. For example:

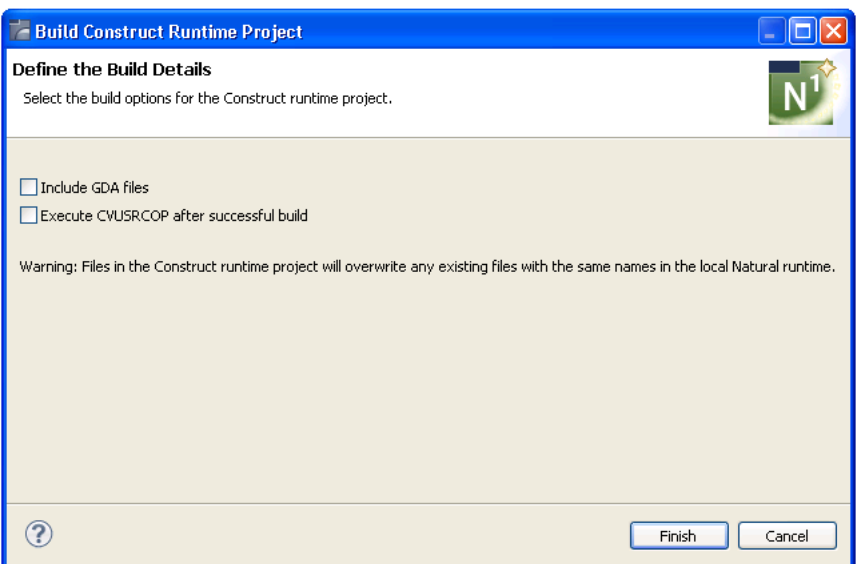

3 Select **Finish**.

The Construct runtime project is built with all defaults.

Or:

Select one or more of the following options:

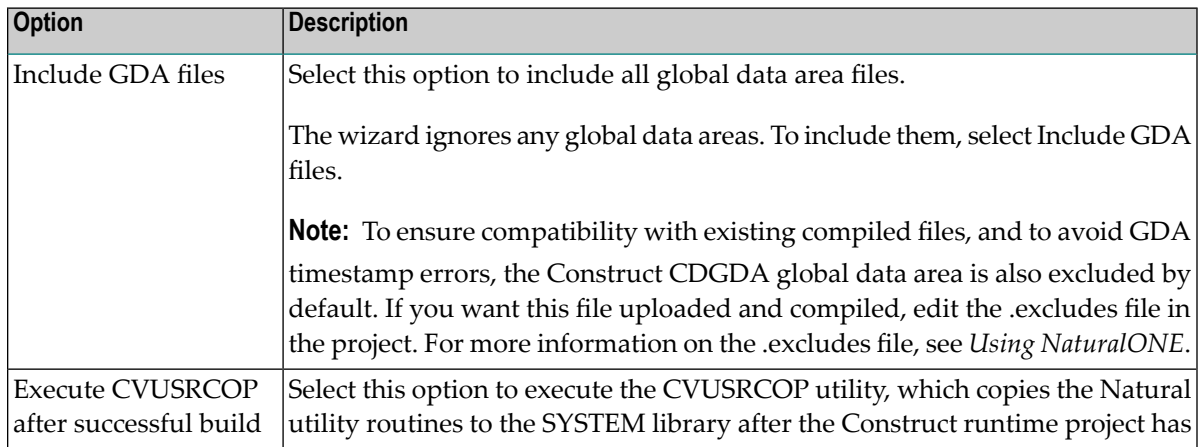

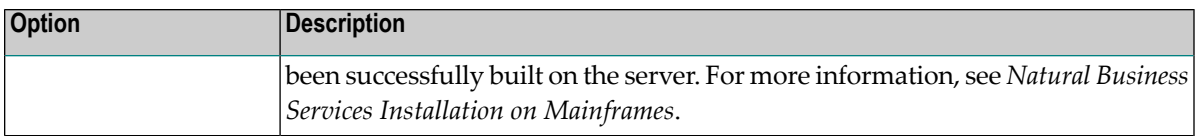

## 4 Select **Finish**.

The Construct runtime project is built with the selected options.

## <span id="page-312-0"></span>**18 Generating an Ajax Page for Generated Subprograms**

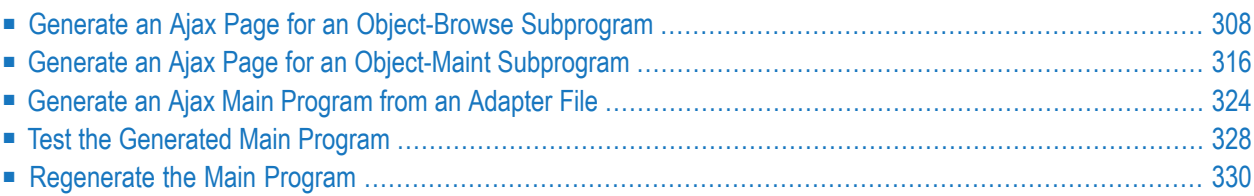

This section describes how to generate an Ajax page that takes advantage of the capabilities of a subprogram generated by an Object-Browse-Subp wizard (Object-Browse-N1 or Object-Browse-Subp) or an Object-Maint-Subp wizard (Object-Maint-N1 or Object-Maint-Subp). The following files are generated:

- page layout (.xml extension)
- adapter (.NS8 extension)
- <span id="page-313-0"></span>■ main program (.NSP extension)

## **Generate an Ajax Page for an Object-Browse Subprogram**

This section describes how to generate an Ajax page for an Object-Browse subprogram. The following topics are covered:

- [Access](#page-313-1) the Wizard
- [Specify](#page-314-0) Source and Target Details
- [Configure](#page-316-0) Column Details

## <span id="page-313-1"></span>**Access the Wizard**

The section describes how to access the Ajax Object-Browse Page wizard. Before accessing the wizard, the following conditions must be met:

- The wizard must be started from a project that has been enabled for Ajax Developer.
- A user interface component must be available locally.
	- **Note:** For more information about the generated files and general Ajax architecture, refer to the Natural for Ajax documentation.

### **To access the Ajax Object-Browse Page wizard**

- 1 Open the context menu in the **Project Explorer**for a subprogram that was generated by either the Object-Browse-N1 or Object-Browse-Subp generator.
- 2 Select **Code Generation > New Ajax Object-Browse Page**.

For example:

The **Specify Source and Target Details** panel is displayed. For example:

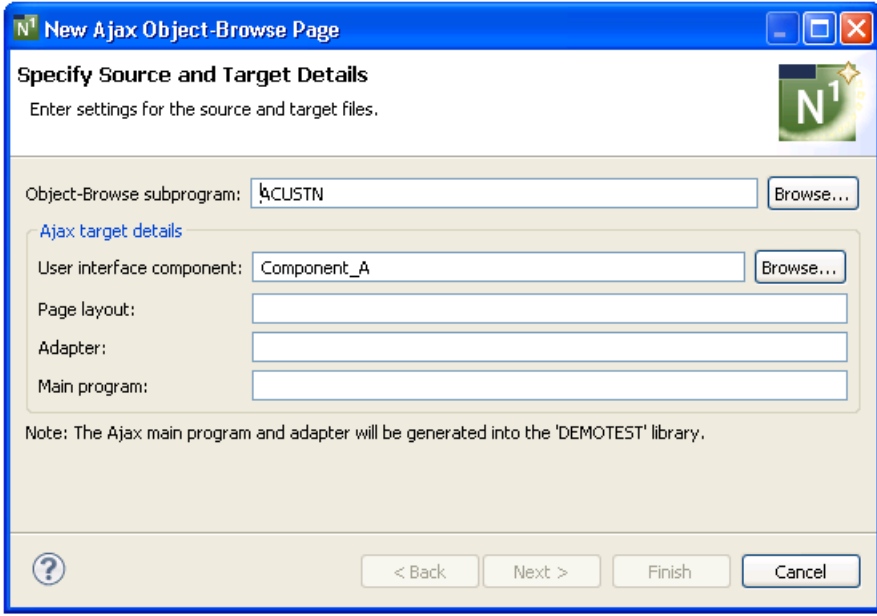

## <span id="page-314-0"></span>**Specify Source and Target Details**

## **To specify source and target details**

1 Define the following parameters:

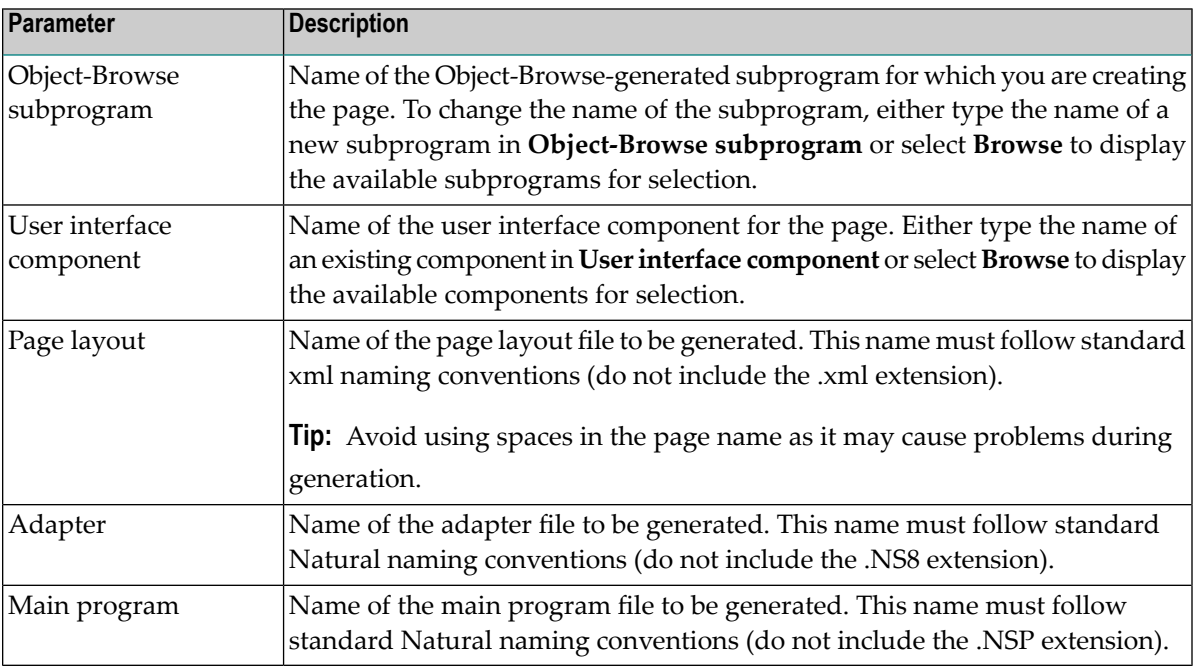

## 2 Select **Finish**.

The page is generated using all fields in the PDA, as well as all default column headings and search keys.

Or:

Select **Next**.

The **Configure Column Details** panel is displayed. For example:

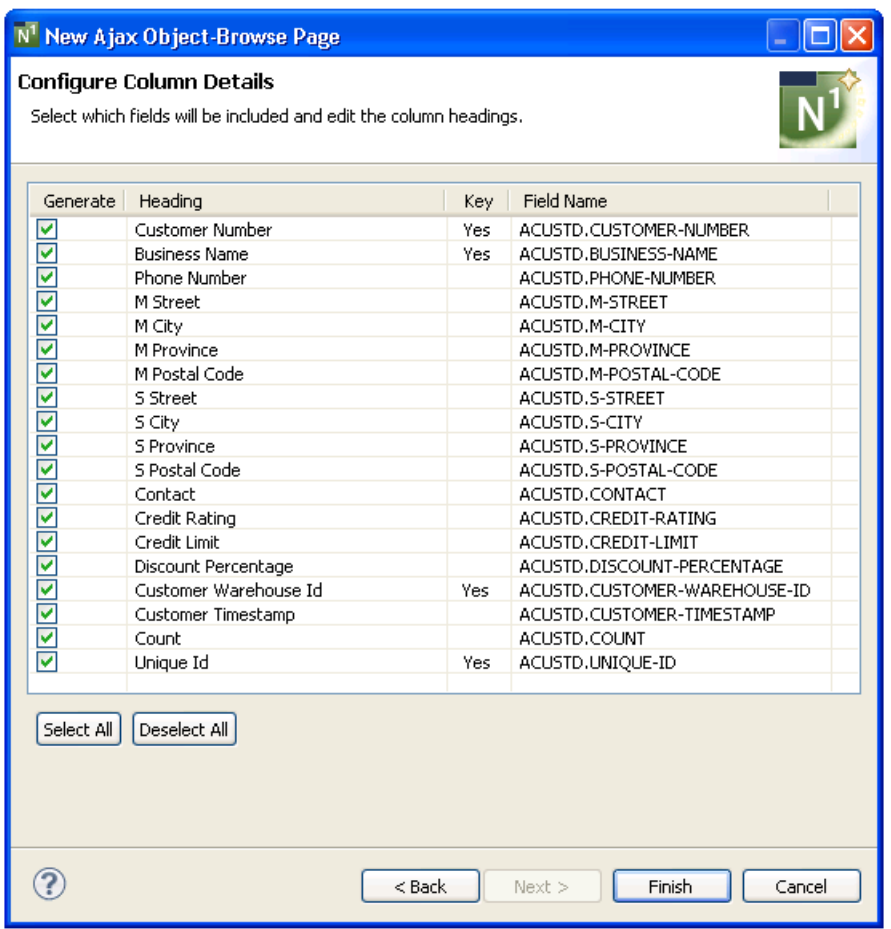

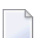

**Note:** Array fields are not currently supported.

## <span id="page-316-0"></span>**Configure Column Details**

This panel allows you to select which fields are generated for the page and what column headings will be displayed. The **Key** and **Field Name** columns show parameters that are read-only. "Yes" in **Key** indicates that the corresponding field is used as a search key on the generated page; **Field Name** displays the fully qualified name of each field in the PDA.

## **To configure column details**

1 Define the following parameters:

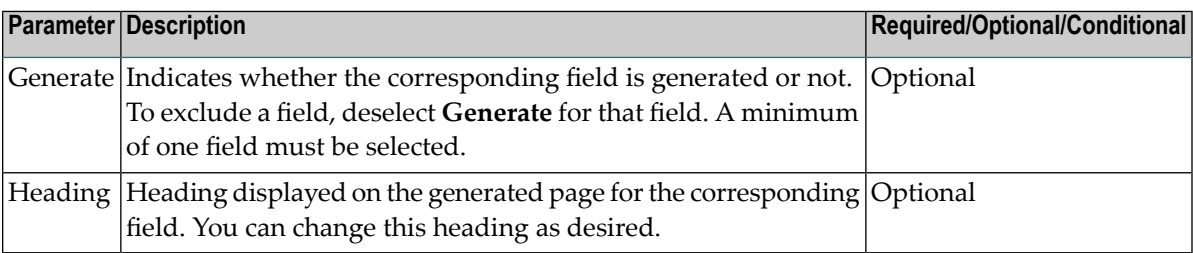

### 2 Select **Finish**.

The page is generated using the selected fields, column headings and search keys. The generated main program (.NSP extension) file is displayed in the editor. For example:

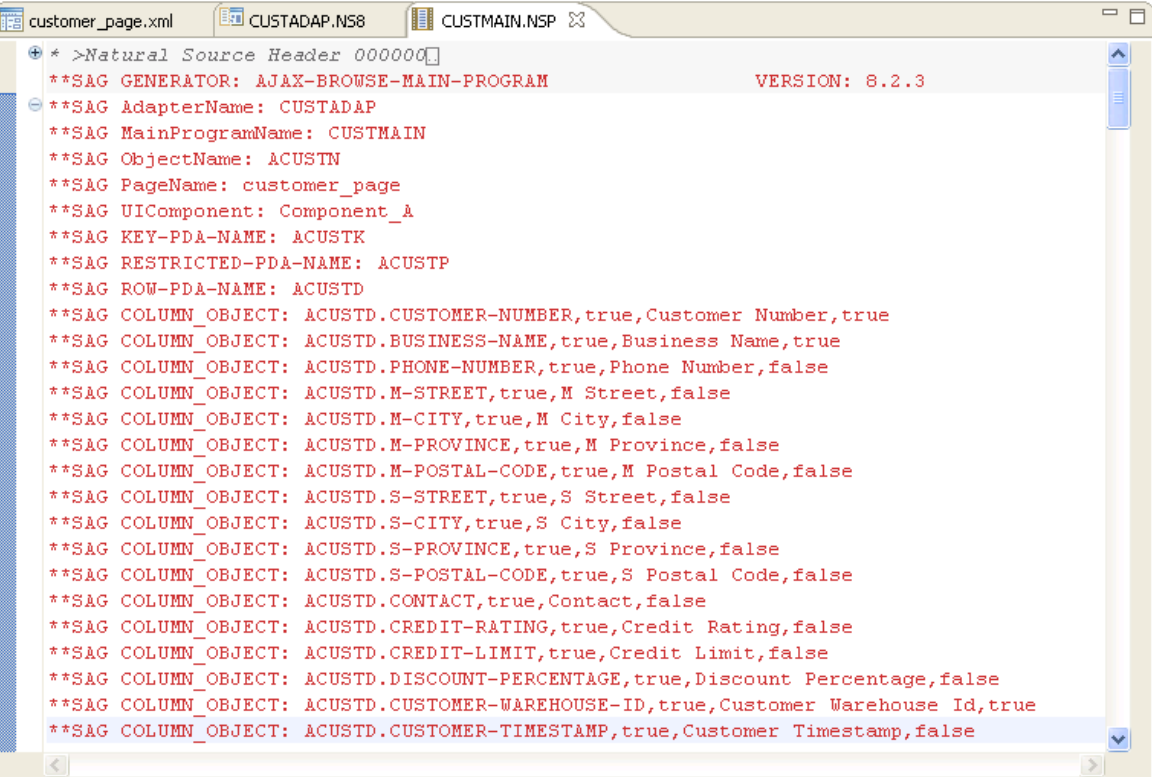

The available user exits are displayed in the **Outline** view. For example:

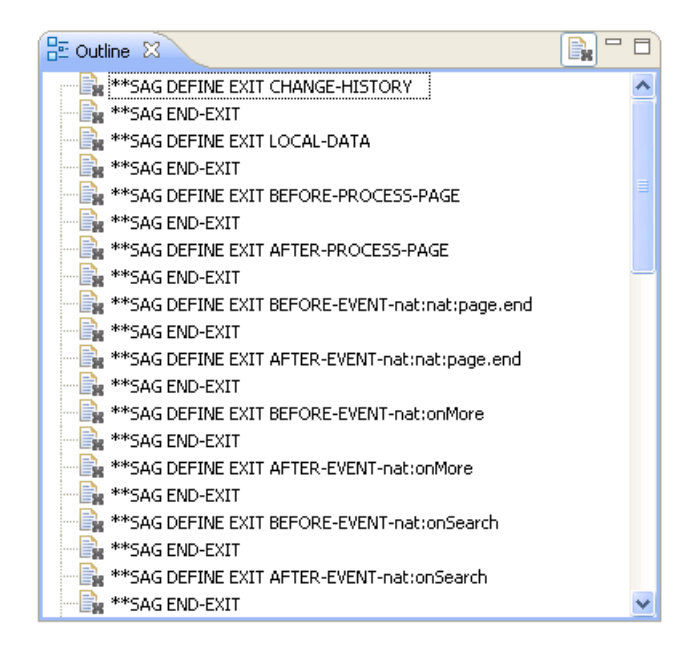

For every event in the page layout file, a BEFORE-EVENT and AFTER-EVENT user exit is generated (for example, "BEFORE-EVENT-nat:nat:page.end" above). When you add an event to the page layout file, a BEFORE-EVENT and AFTER-EVENT user exit is also generated. Code within these exits is preserved during regeneration.

The generated adapter(.NS8 extension) and page layout (.xml extension) files are also displayed in the editor. For example:

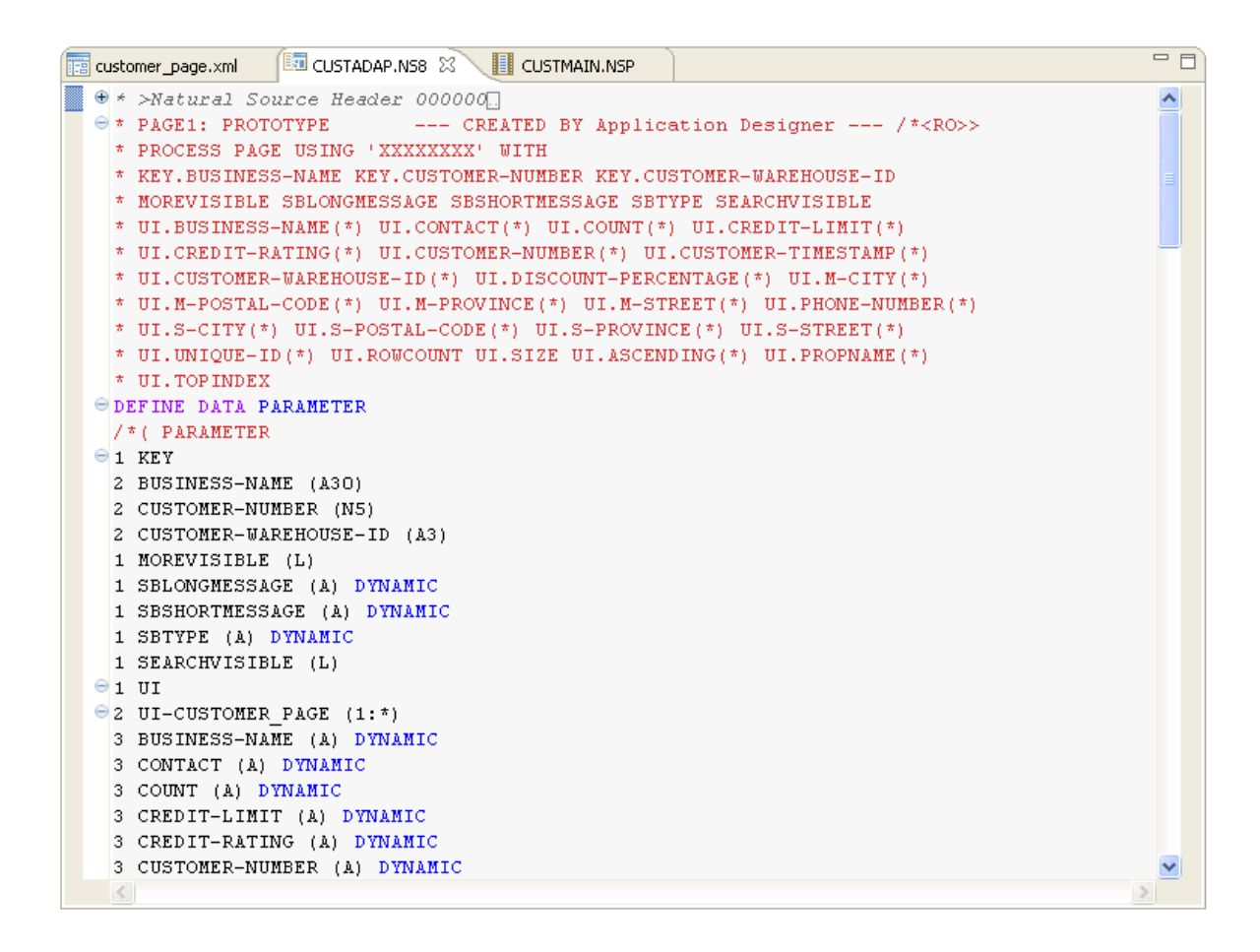

The following example shows the generated page layout file displayed in the **Layout** tab.

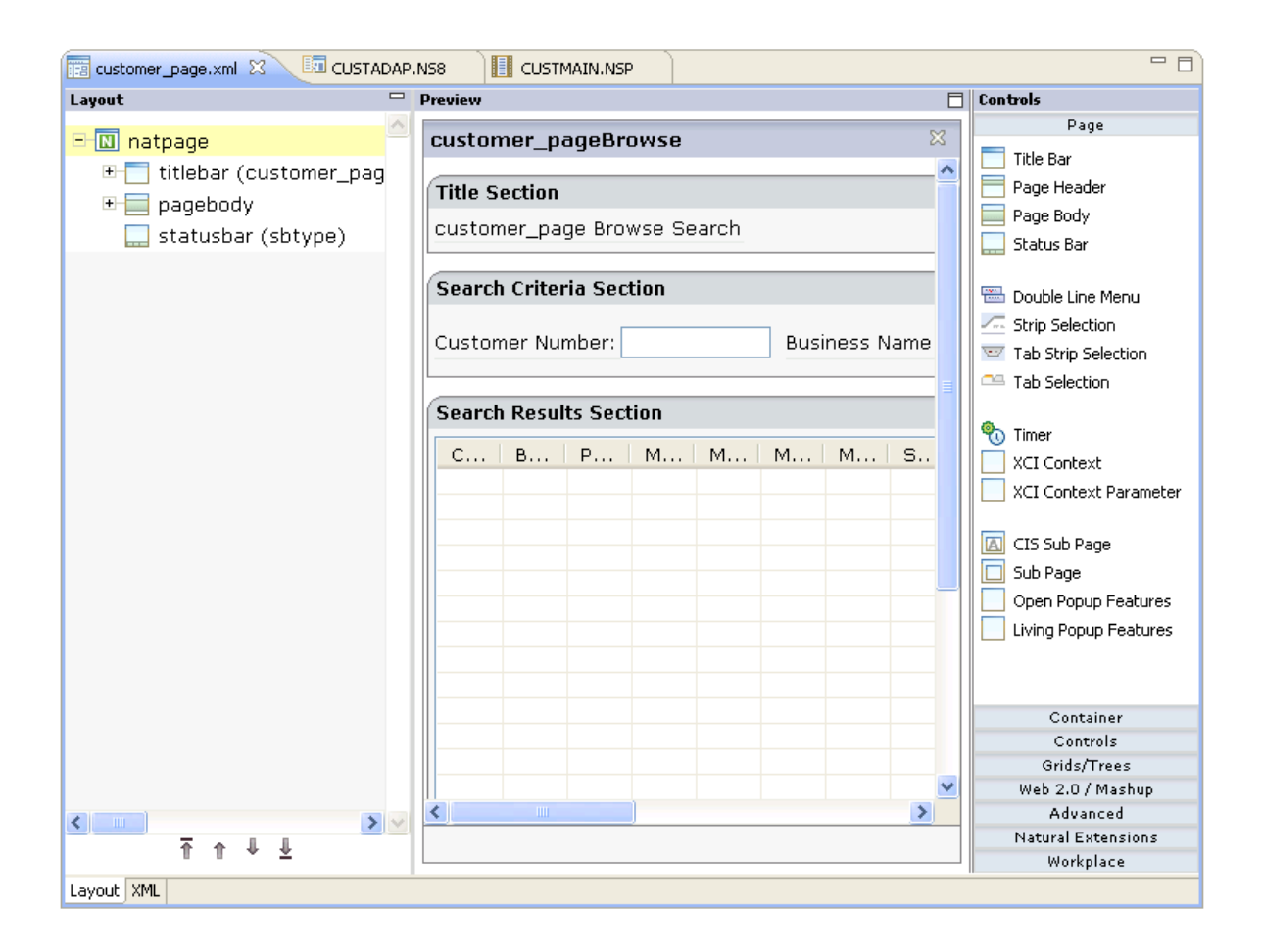

**Note:** For more information about these files, refer to the Natural for Ajax documentation.

Select the **XML** tab to display the generated xml file. For example:

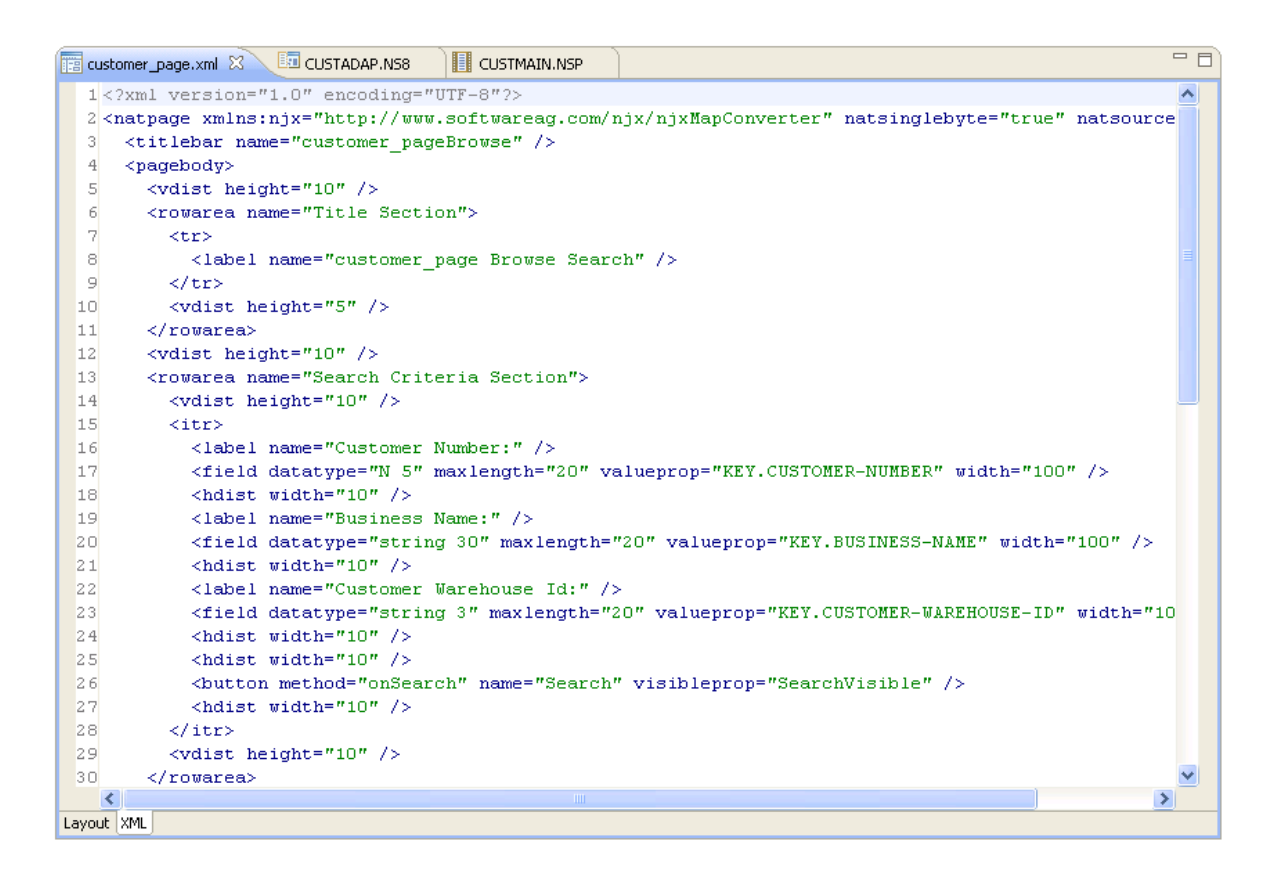

The generated files are displayed in the **Project Explorer**. For example:

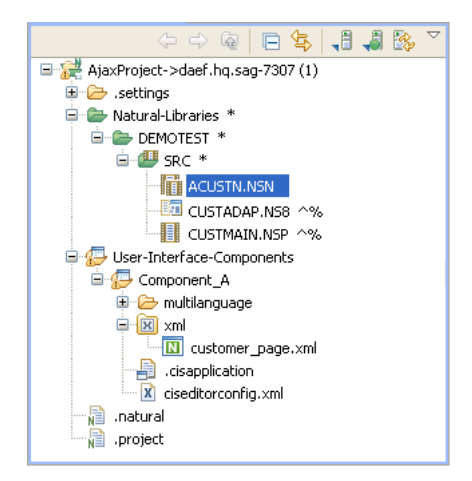

- 3 Open the context menu in the **Project Explorer** for the generated main program and adapter files.
- 4 Select **NaturalONE > Update**.

At this point, you can:

■ Test the main program. For information, see *Test the [Generated](#page-333-0) Main Program*.

<span id="page-321-0"></span>■ Define user exits. For information, see *[Defining](#page-290-0) User Exits*.

## **Generate an Ajax Page for an Object-Maint Subprogram**

This section describes how to generate an Ajax page for an object-maintenance subprogram. The following topics are covered:

- [Access](#page-321-1) the Wizard
- [Specify](#page-322-0) Source and Target Details
- [Configure](#page-324-0) Field Details

### <span id="page-321-1"></span>**Access the Wizard**

The section describes how to access the Ajax Object-Maint Page wizard. Before accessing the wizard, the following conditions must be met:

- The wizard must be started from a project that has been enabled for Ajax Developer.
- A user interface component must be available locally.

**Note:** For more information about the generated files and general Ajax architecture, refer to the Natural for Ajax documentation.

### **To access the Ajax Object-Maint Page wizard**

- 1 Open the context menu for a subprogram that was generated by either the Object-Maint-N1 or Object-Maint-Subp generator.
- 2 Select **Code Generation > New Ajax Object-Maint Page**.

The **Specify Source and Target Details** panel is displayed. For example:

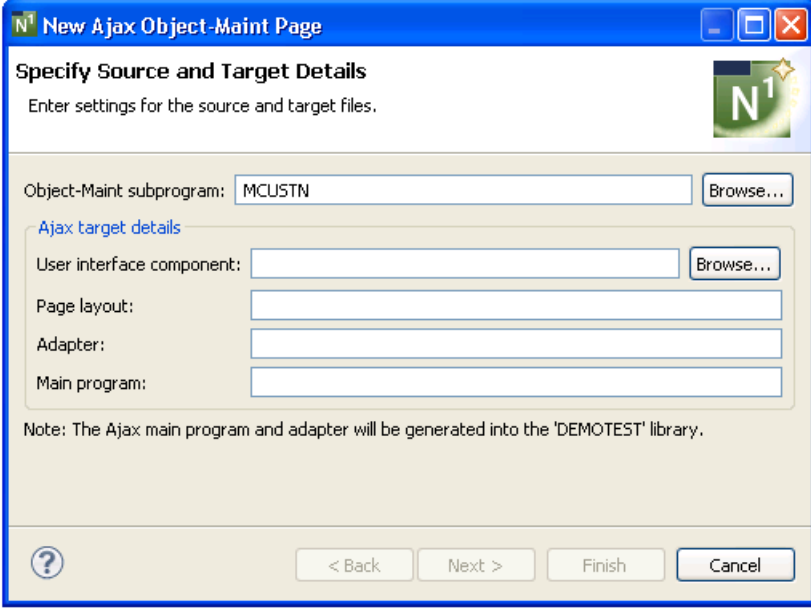

## <span id="page-322-0"></span>**Specify Source and Target Details**

## **To specify source and target details**

1 Define the following parameters:

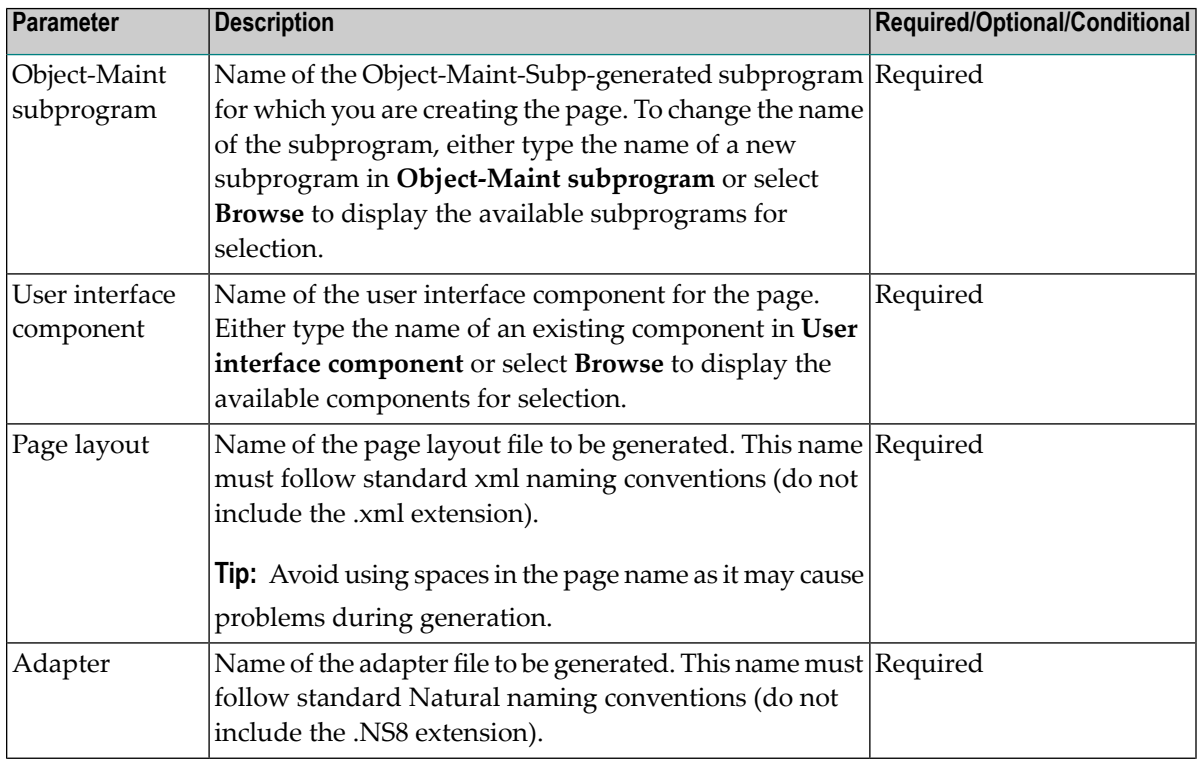

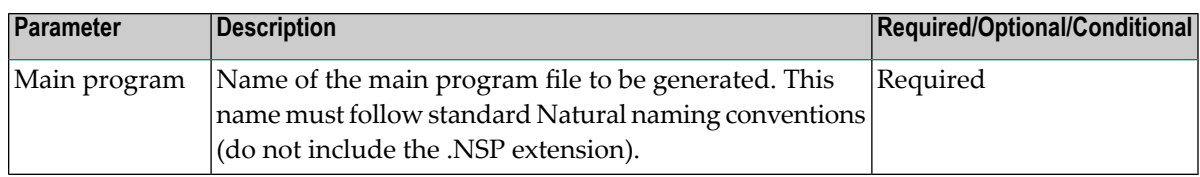

## 2 Select **Finish**.

The page is generated using all fields in the PDA, as well as all default field labels.

Or:

Select **Next**.

The **Configure Field Details** panel is displayed. For example:

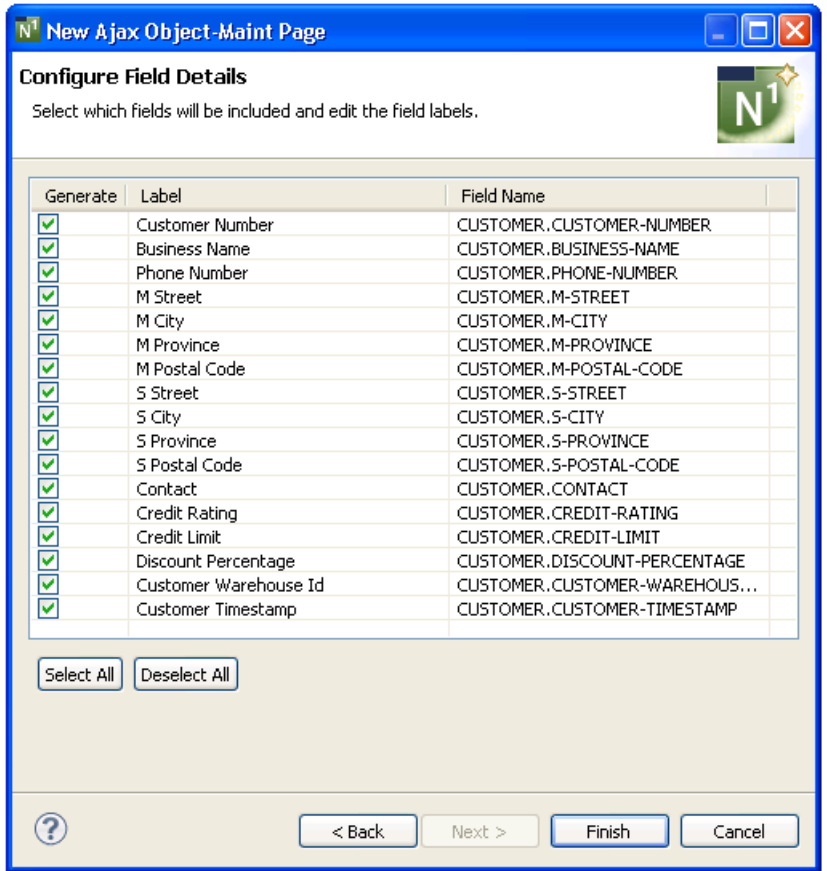

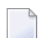

**Note:** Array fields are not currently supported.
# **Configure Field Details**

This panel allows you to select which fields are generated for the page and what labels will be displayed. The **Field Name** column displays the fully qualified name of each field in the PDA; these parameters are read-only.

## **To configure field details**

1 Define the following parameters:

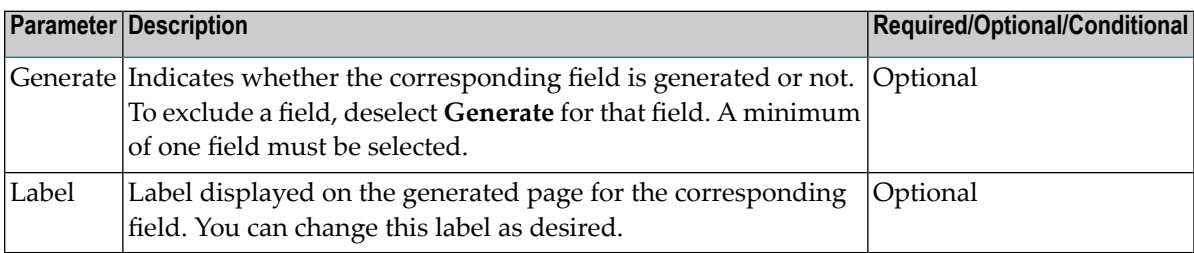

### 2 Select **Finish**.

The page is generated using the selected fields, column headings and search keys. The generated main program (.NSP extension) file is displayed in the editor. For example:

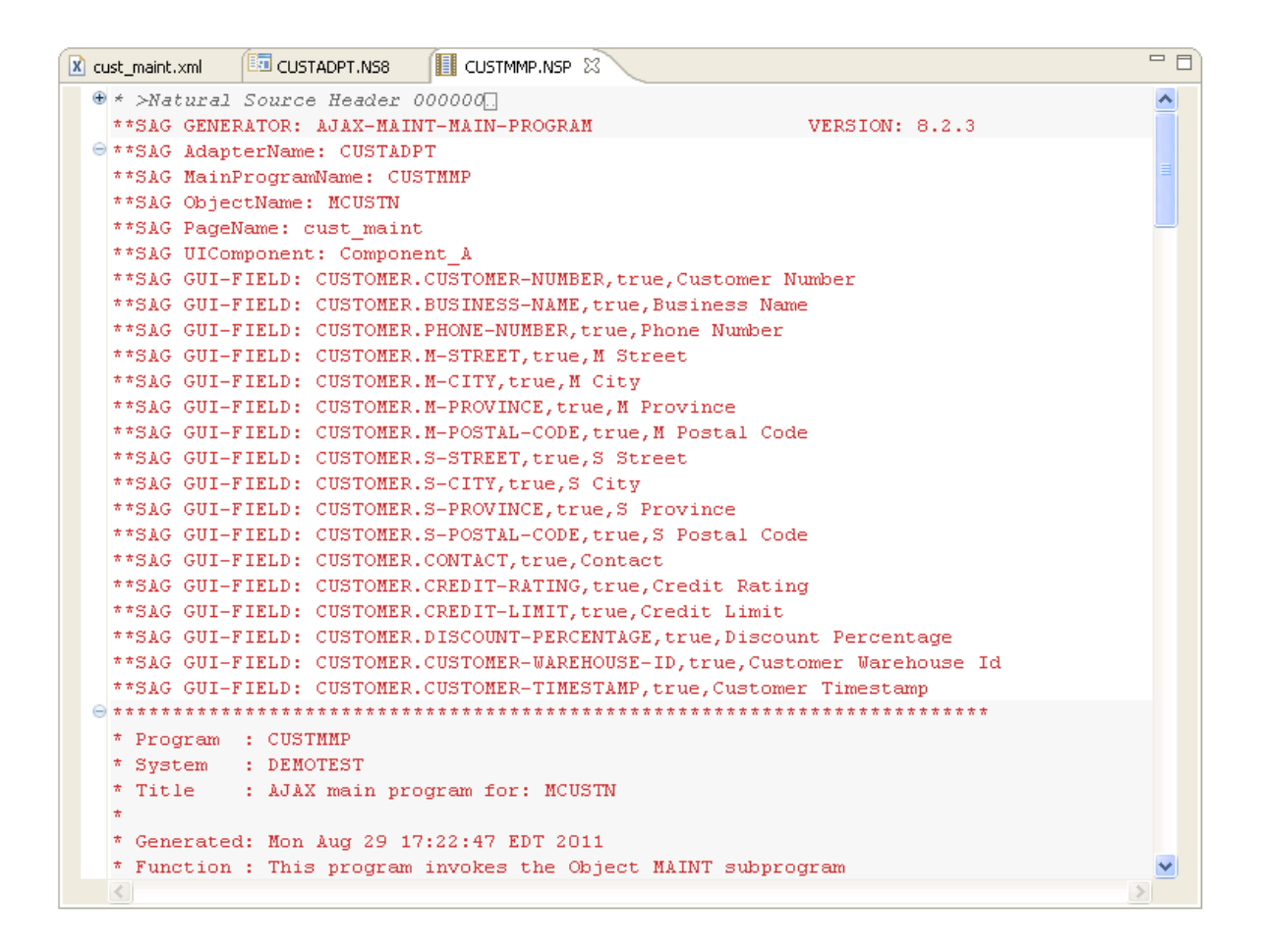

The available user exits are displayed in the **Outline** view. For example:

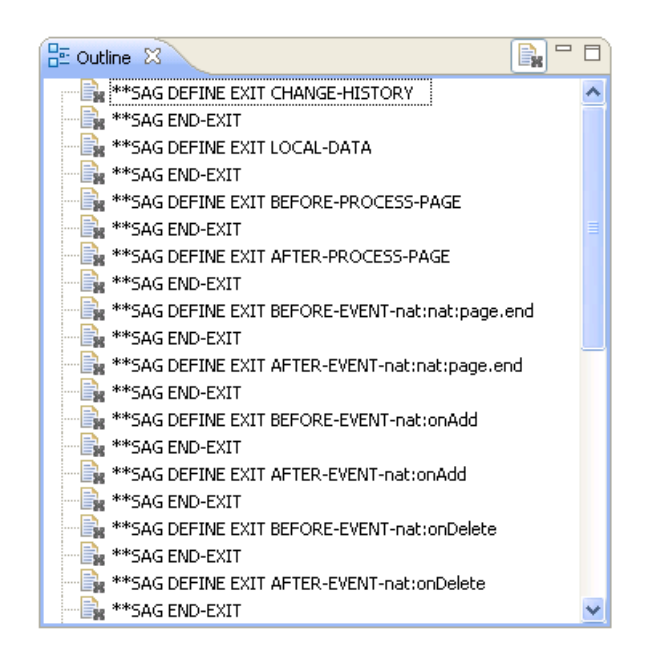

For every event in the page layout file, a BEFORE-EVENT and AFTER-EVENT user exit is generated (for example, "BEFORE-EVENT-nat:nat:page.end" above). When you add an event to the page layout file, a BEFORE-EVENT and AFTER-EVENT user exit is also generated. Code within these exits is preserved during regeneration.

The generated adapter(.NS8 extension) and page layout (.xml extension) files are also displayed in the editor. For example:

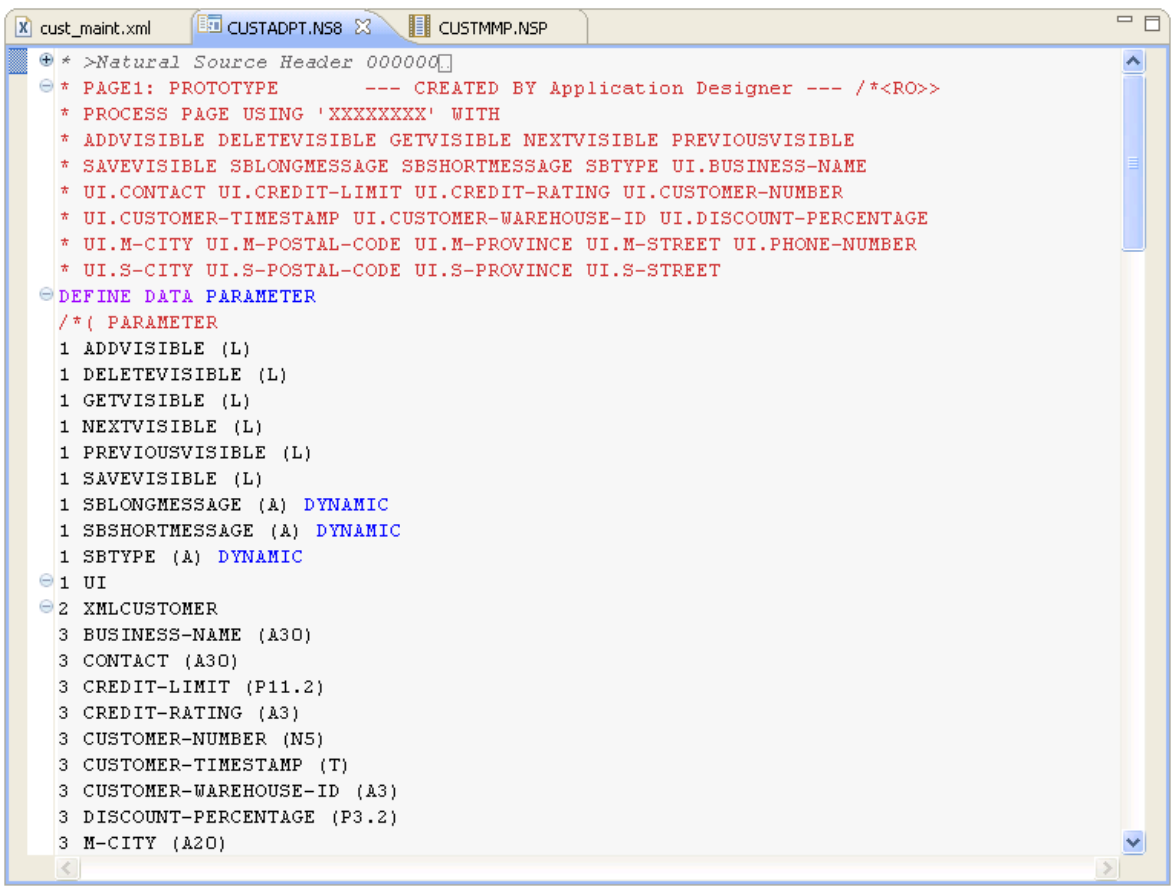

The following example shows the generated page layout file in the **Layout** tab.

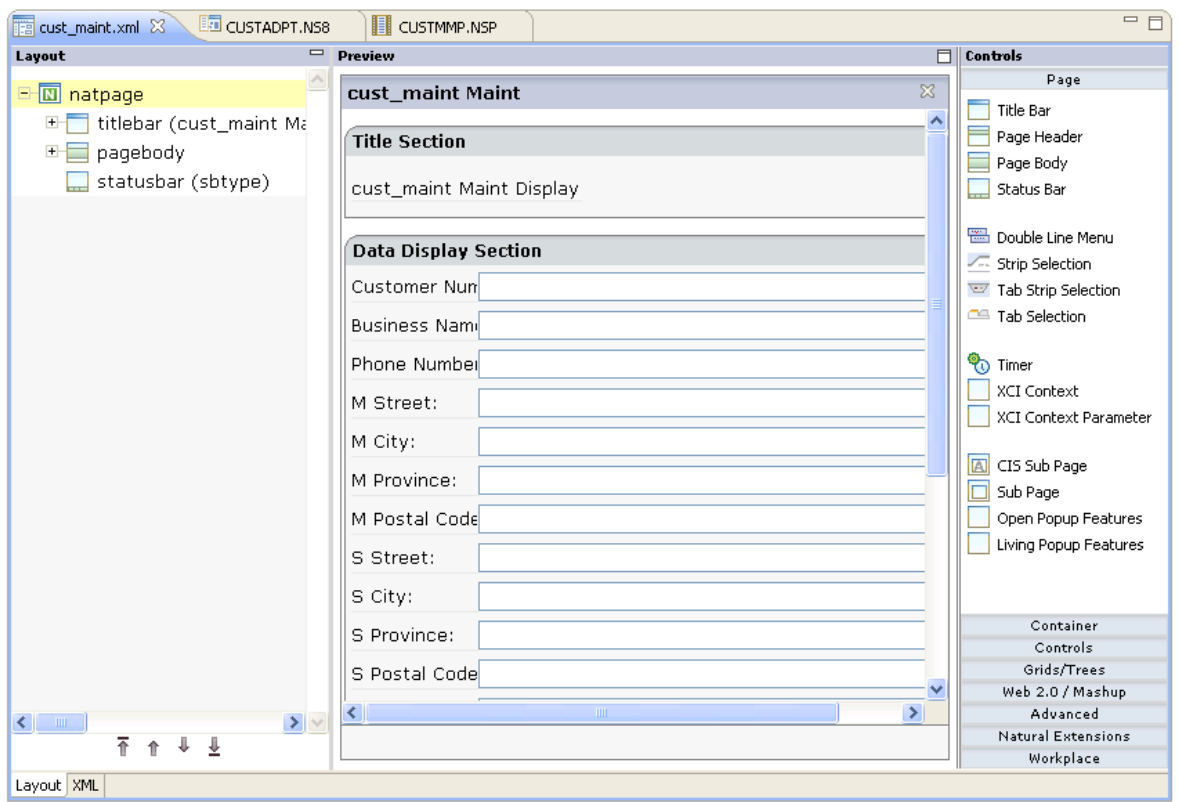

**Note:** For more information about these files, refer to the Natural for Ajax documentation.

Select the **XML** tab to display the generated xml file. For example:

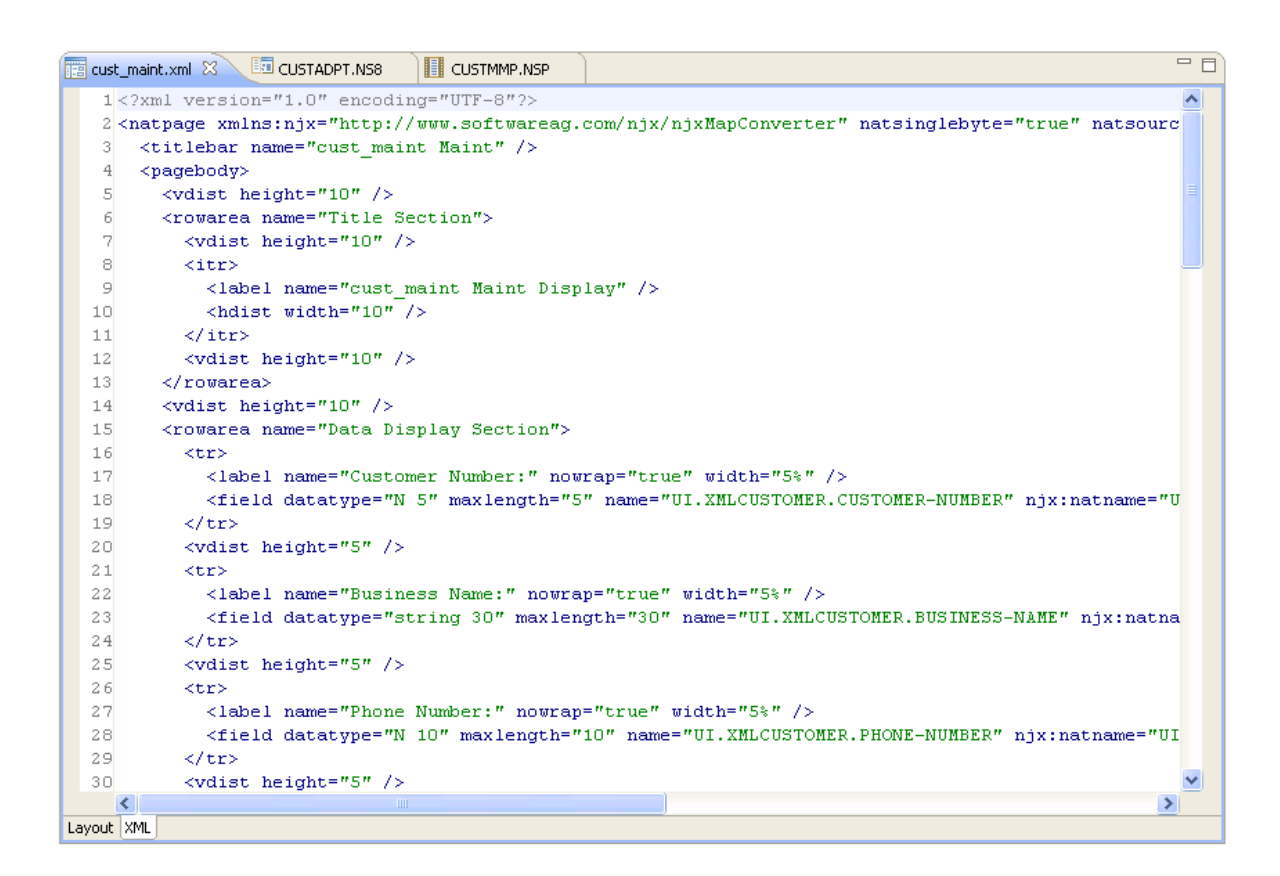

The generated files are displayed in the **Project Explorer**. For example:

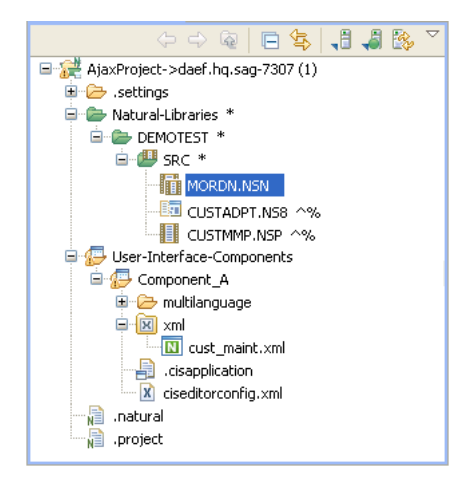

- 3 Open the context menu in the **Project Explorer** for the generated main program and adapter files.
- 4 Select **NaturalONE > Update**.

At this point, you can:

■ Test the main program. For information, see *Test the [Generated](#page-333-0) Main Program*.

■ Define user exits. For information, see *[Defining](#page-290-0) User Exits*.

# **Generate an Ajax Main Program from an Adapter File**

There are two ways to create an Ajax main program:

- Using standard Natural for Ajax functionality.
- Using the Ajax Main Program wizard and an existing adapter file (.NS8 extension). This wizard creates a main program that is similar to the standard one, except it includes support for user exits (for protected code) and regeneration when the Ajax UI changes (which allows the fields on a page to be updated without overwriting the user interface logic).

This section describes how to use the Ajax Main Program wizard to generate a main program from an adapter file, as well as how to regenerate the generated program.

#### **To generate an Ajax main program from an adapter file**

- 1 Open the context menu for the adapter file in the **Project Explorer**.
- 2 Select **Code Generation > Generate Ajax Main Program**.

The **Specify Ajax Program Details** panel is displayed. For example:

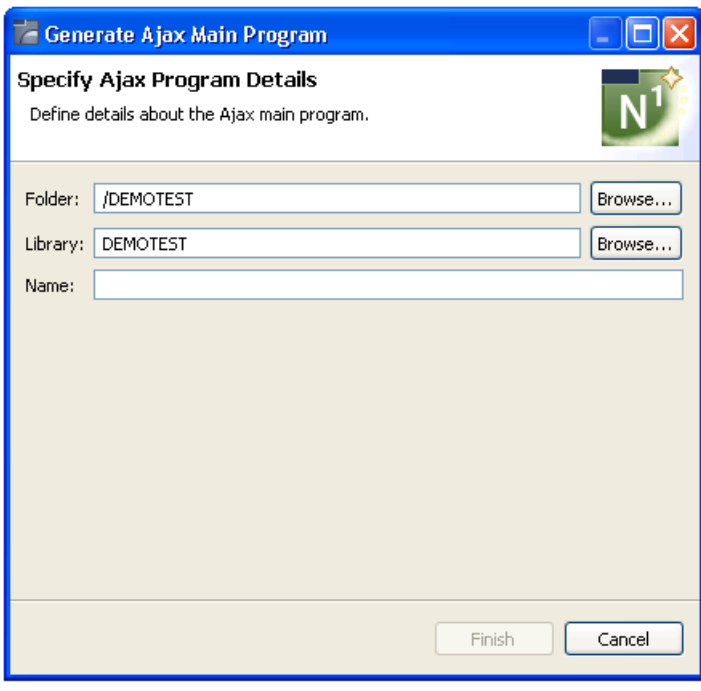

3 Type the name of the main program in **Name**.

Optionally, you can:

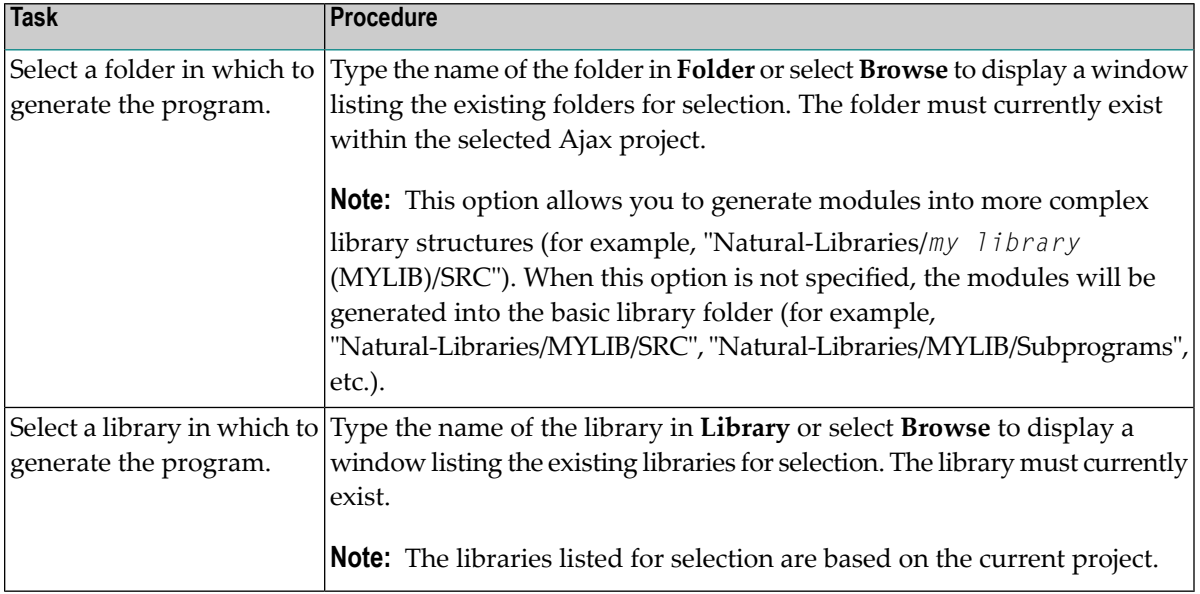

# 4 Select **Finish** to generate the main program.

The generated main program is displayed in the editor view. For example:

```
= \overline{E}CUSTJXMP.NSP &
+ >Natural Source Header 000000
                                                                         \overline{\phantom{a}}** SAG GENERATOR: NJXProgramGenerator
                                                          VERSION: 8.2.4
@**SAG adapter: CUSTADAP.NS8
 **SAG DESCS(1): NJX Program to execute CUSTADAP.NS8
\label{eq:reduced} \textcolor{black}{\textcolor{black}{\bigcirc}}* Program : CUSTJXMP
 * System : DEMOTEST
 * Title : Module ...
 * Generated: Thu Feb 02 16:34:51 EST 2012
 * Function : NJX Program to execute CUSTADAP.NS8
 * History
\Theta ** SAG DEFINE EXIT CHANGE-HISTORY
 ** SAG END-EXIT
 ODEFINE DATA LOCAL
 /* PARAMETERS from parsed adapter
\Theta 1 KEY
   2 BUSINESS-NAME (A30)
   2 CUSTOMER-NUMBER (N5)
   2 CUSTOMER-WAREHOUSE-ID (A3)
 1 MOREVISIBLE (L)
 1 SBLONGMESSAGE (A) DYNAMIC
 1 SBSHORTMESSAGE (A) DYNAMIC
 1 SBTYPE (A) DYNAMIC
 1 SEARCHVISIBLE (L)
\Theta1 UI
\Theta 2 UI-CUSTOMER_PAGE (1:*)
     3 BUSINESS-NAME (A) DYNAMIC
     3 CUSTOMER-NUMBER (A) DYNAMIC
    3 PHONE-NUMBER (A) DYNAMIC
   2 UI-CUSTOMER PAGEINFO
Θ
     3 ROWCOUNT (I4)
     3 SIZE (I4)
\Theta3 SORTPROPS (1:*)4 ASCENDING (L)
  \langle
```
The available user exits are displayed in the **Outline** view. For example:

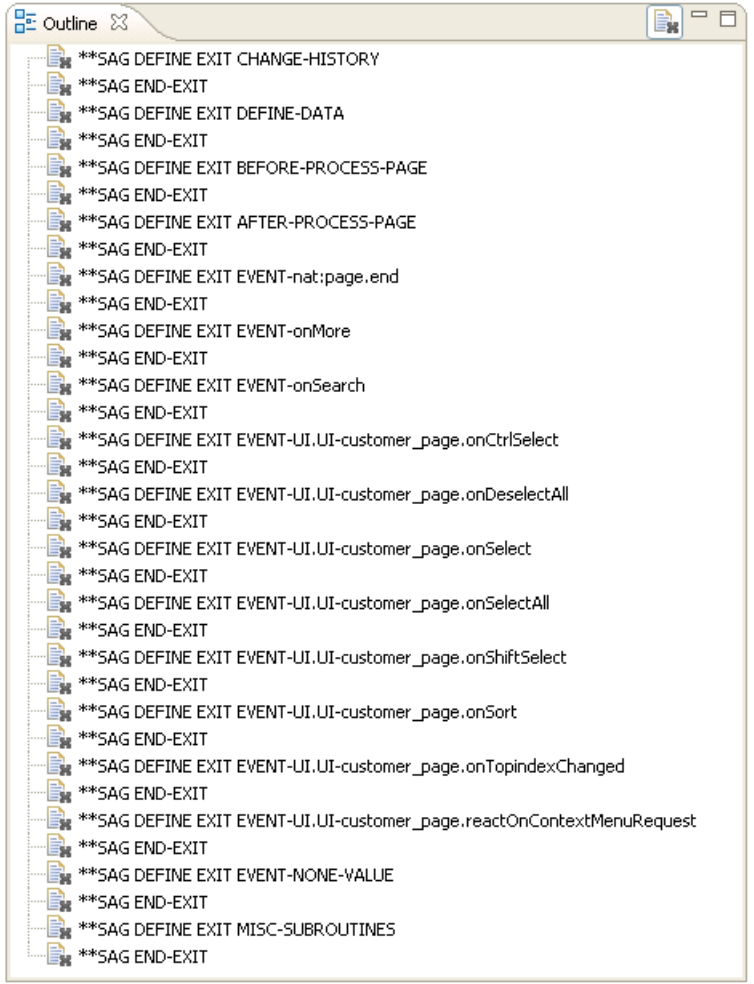

The generated program is also displayed in the **Project Explorer**. For example:

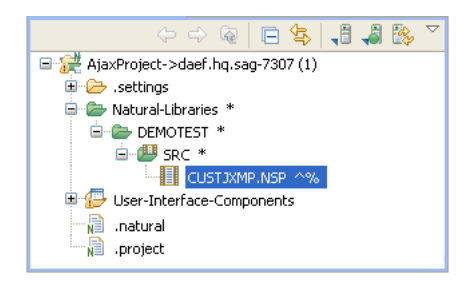

- 5 Open the context menu for the generated main program in the **Project Explorer**.
- 6 Select **NaturalONE > Update**.

At this point, you can:

■ Test the main program. For information, see *Test the [Generated](#page-333-0) Main Program*.

■ Define user exits. For information, see *[Defining](#page-290-0) User Exits*.

# **Regenerate the Ajax Main Program**

This section describes how to regenerate the main program file (.NSP extension) that was generated using the Ajax Main Program wizard.

## **To regenerate the main program**

- 1 Open the context menu for the program in the **Project Explorer**.
- 2 Select **Code Generation > Regenerate Using Wizard**.

The **Specify Ajax Program Details** panel is displayed. After selecting **Finish**, the main program is regenerated.

Or:

## Select **Code Generation > Regenerate**.

<span id="page-333-0"></span>The main program is regenerated without displaying the wizard panel.

**Note:** You can use standard selection techniques to select more than one file.

# **Test the Generated Main Program**

### **To test the generated main program**

- 1 Open the context menu in the **Project Explorer** view for the generated main program file (.NSP extension).
- 2 Select **NaturalONE > Execute**.

The page is displayed in the editor. For example:

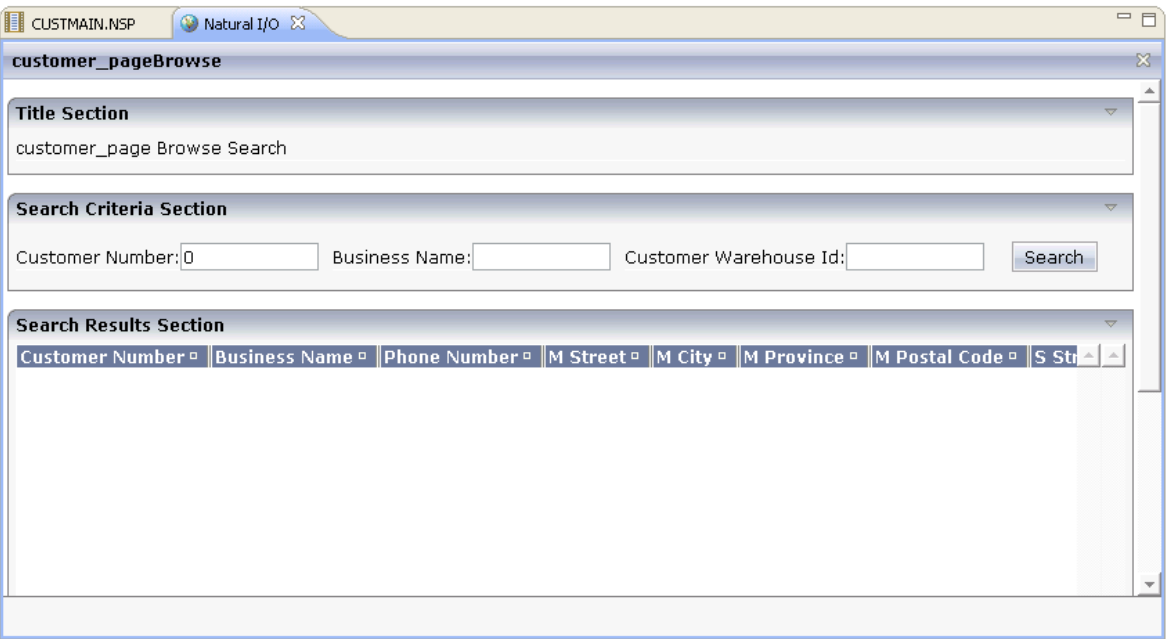

By default, the generated page displays row data in a table, where each field in the object (row) PDA is a column. All search key fields are displayed at the top of the page.

3 Select **Search**.

The results of the search are displayed. For example:

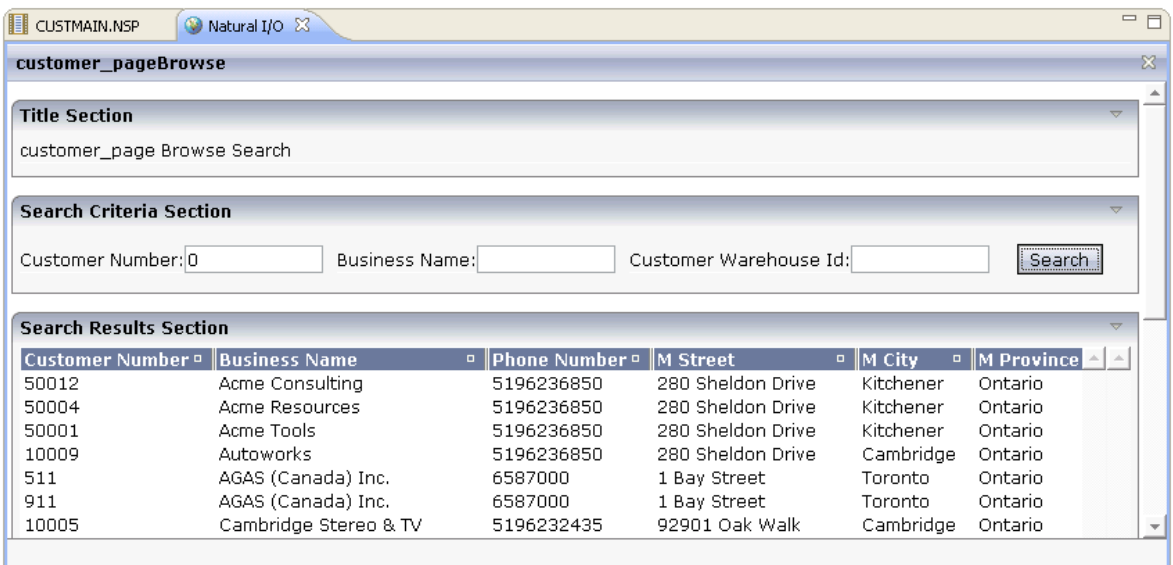

# **Regenerate the Main Program**

This section describes how to regenerate the main program file (.NSP extension).

# **To regenerate the main program**

- 1 Open the context menu for the main program in the **Project Explorer**.
- 2 Select **Code Generation > Regenerate Using Wizard**.

For information, see *[Regenerate](#page-335-0) Using Wizard*.

Or:

Select **Code Generation > Regenerate**.

<span id="page-335-0"></span>For information, see *[Regenerate](#page-336-0)*.

## **Regenerate Using Wizard**

Use this option when you want to make changes to the wizard parameters before regenerating the Ajax page.

### **To regenerate using the wizard panel(s)**

1 Select **Code Generation > Regenerate Using Wizard**.

The first specification panel for the wizard is displayed. For example:

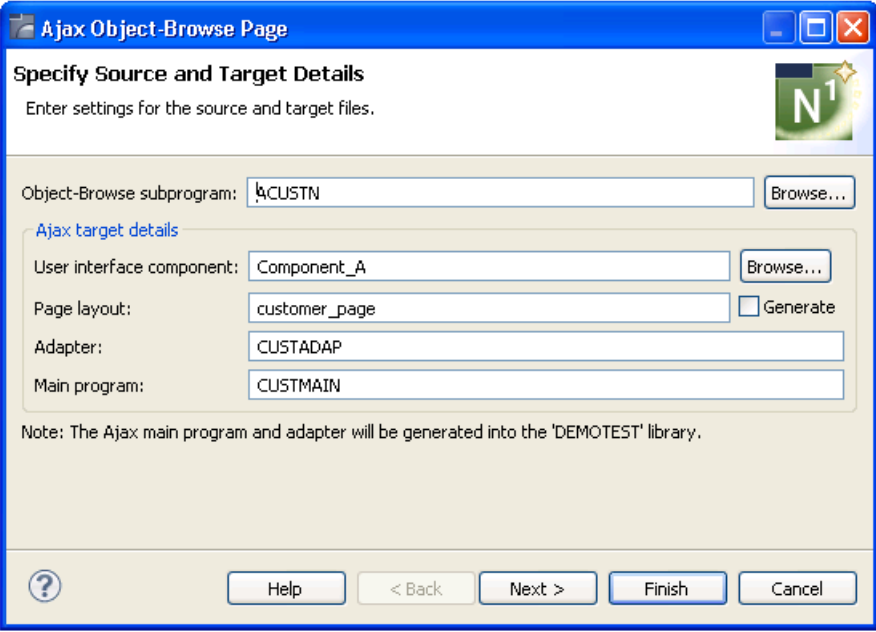

2 Edit the specifications as desired.

If the page layout file (.xml extension) has changed since the previous generation, you can select **Generate** to regenerate the page layout file as well.

- 3 Select **Finish** to regenerate the main program, adapter and, optionally, the page layout files.
- <span id="page-336-0"></span>4 Open the context menu in the **Project Explorer**forthe regenerated main program and adapter files.
- 5 Select **NaturalONE > Update**.

### **Regenerate**

Use this option when the object-browse or object-maintenance subprogram has changed and you want to incorporate the changes in the Ajax page.

### **To regenerate without using the wizard panels**

### 1 Select **Code Generation > Regenerate**.

**Note:** You can use standard selection techniques to select more than one file.

The main program (.NSP) file is regenerated without displaying the wizard panels and the **Generation Progress** window is displayed. For example:

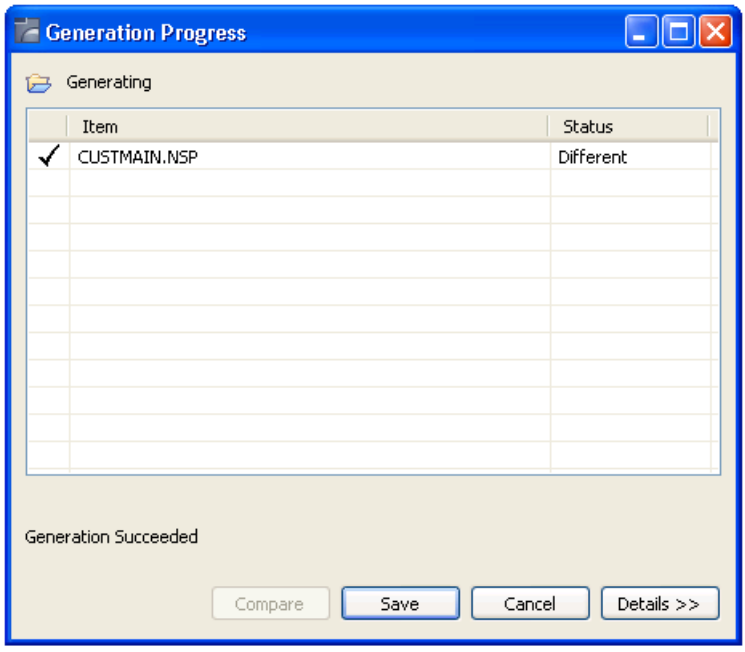

- Select **Save** to save the details.
- Open the context menu in the **Project Explorer** for the regenerated file(s).
- 
- Select **NaturalONE > Update**.